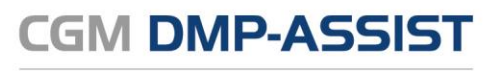

Dokumentations- und Übermittlungssoftware

# CGM DMP-ASSIST **Gebrauchsanweisung**

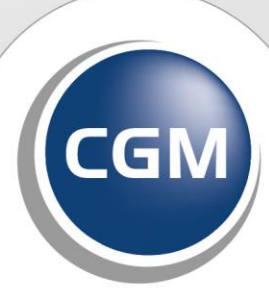

**CompuGroup**<br>Medical

**Synchronizing Healthcare** 

**Die in dieser Gebrauchsanweisung dargestellten Beispiele und Zahlenmaterialien sind frei gewählt.**

**Das Werk, einschließlich all seiner Inhalte, ist urheberrechtlich geschützt. Alle Rechte, auch die der Übersetzung, des Nachdruckes und der Vervielfältigung des Buches, oder Teilen daraus, vorbehalten. Jede Verwertung außerhalb der engen Grenzen des Urheberrechtsgesetzes ist ohne Zustimmung des Eigentümers unzulässig und strafbar. Kein Teil des Werkes darf in irgendeiner Form (durch Fotokopie, Mikrofilm oder ein anderes Verfahren) ohne schriftliche Genehmigung des Eigentümers reproduziert oder unter Verwendung elektronische Systeme gespeichert, vervielfältigt oder verbreitet werden.**

**Änderungen vorbehalten.**

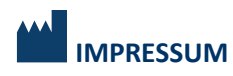

© 2010 - 2020 CompuGroup Medical Deutschland AG Maria Trost 21 | 56070 Koblenz [cgm.com/de](http://www.cgm.com/de)

# **INHALT**

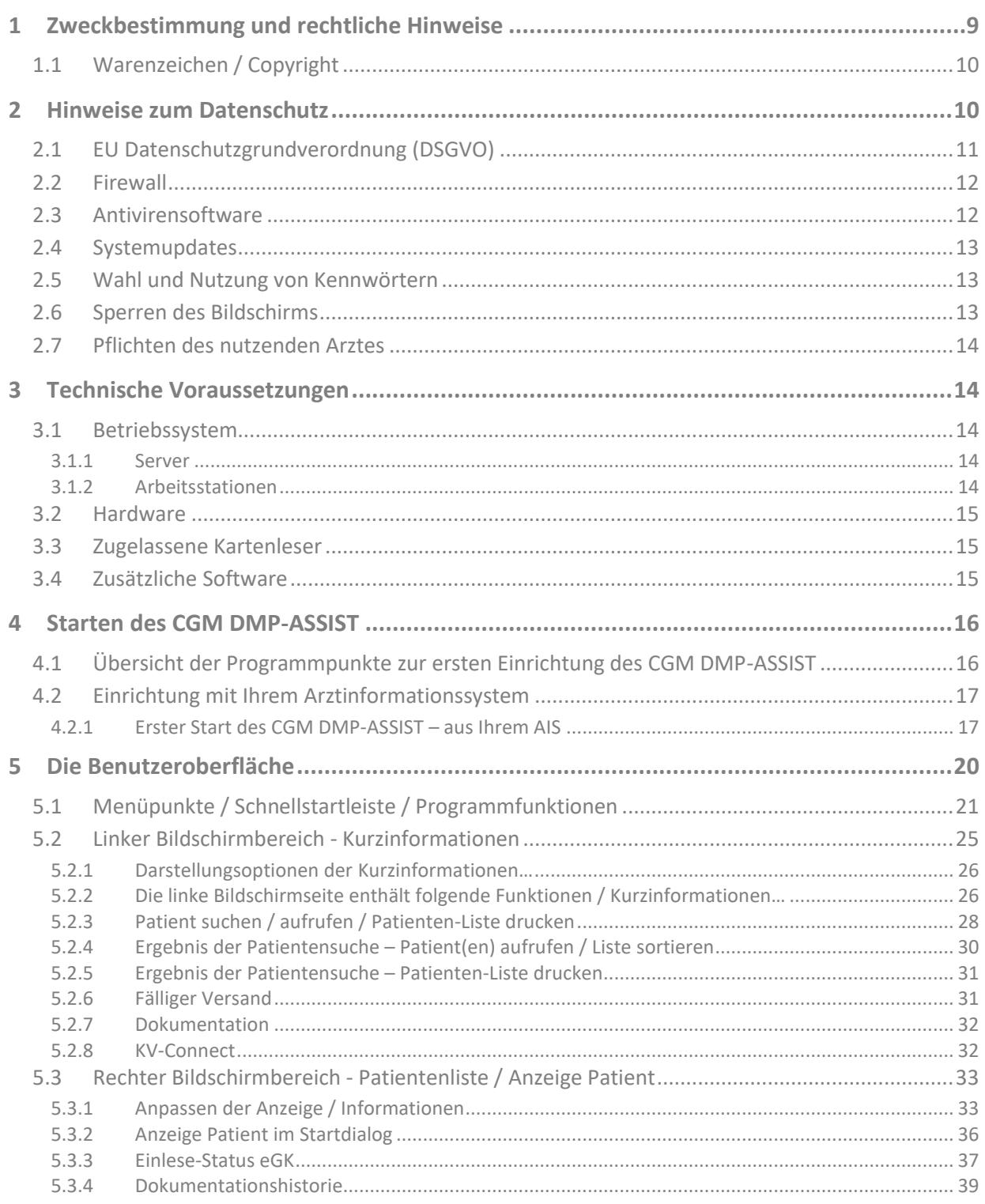

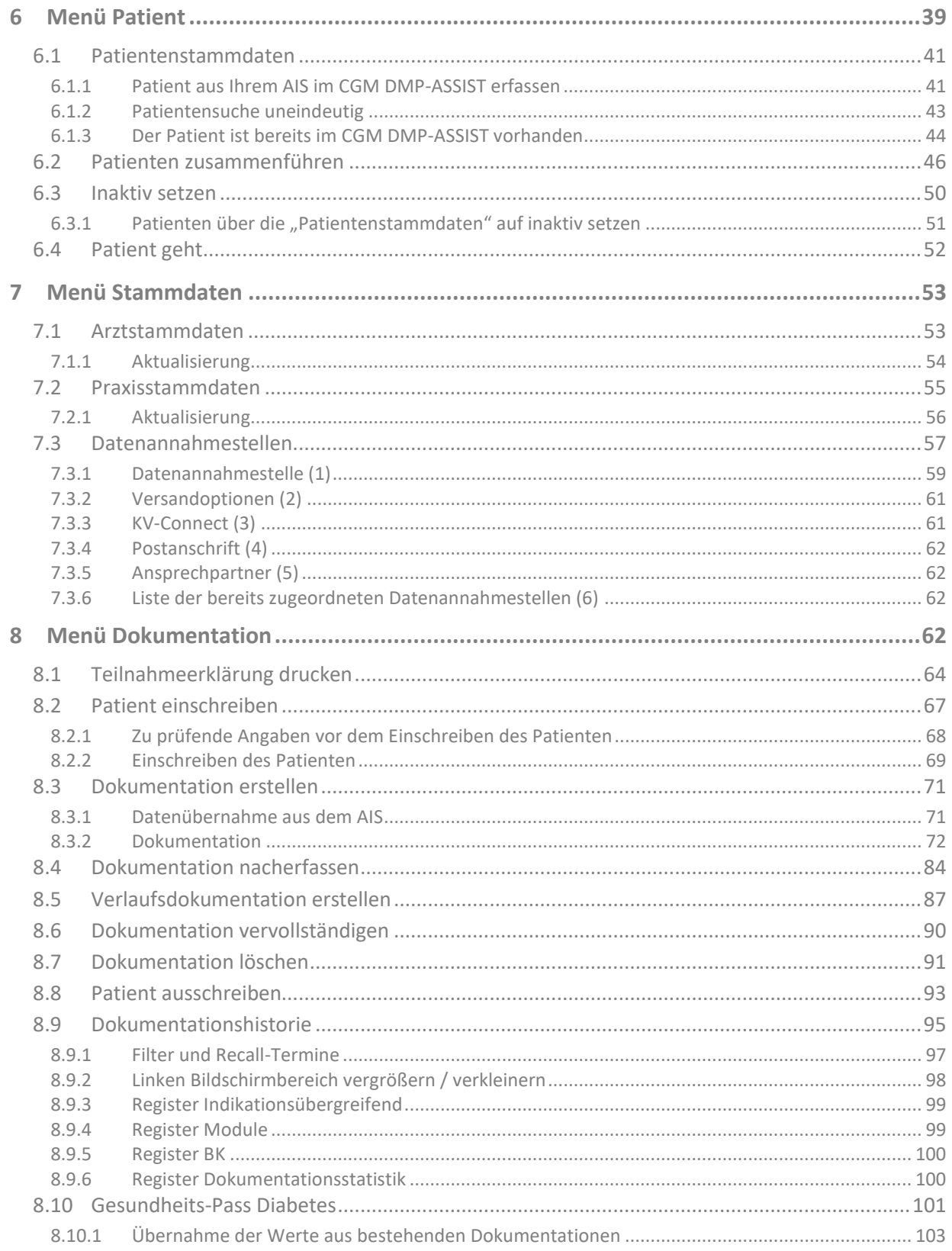

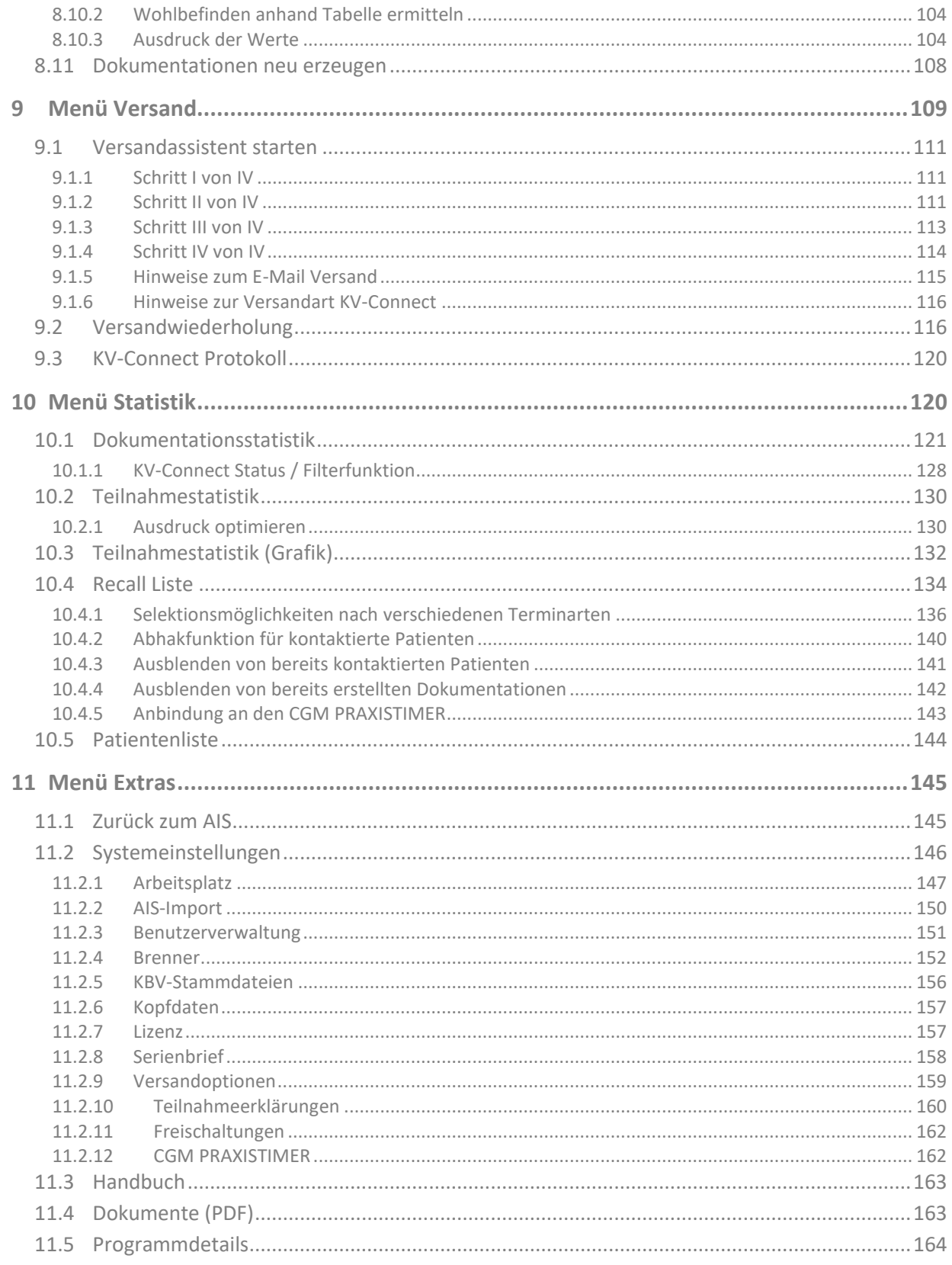

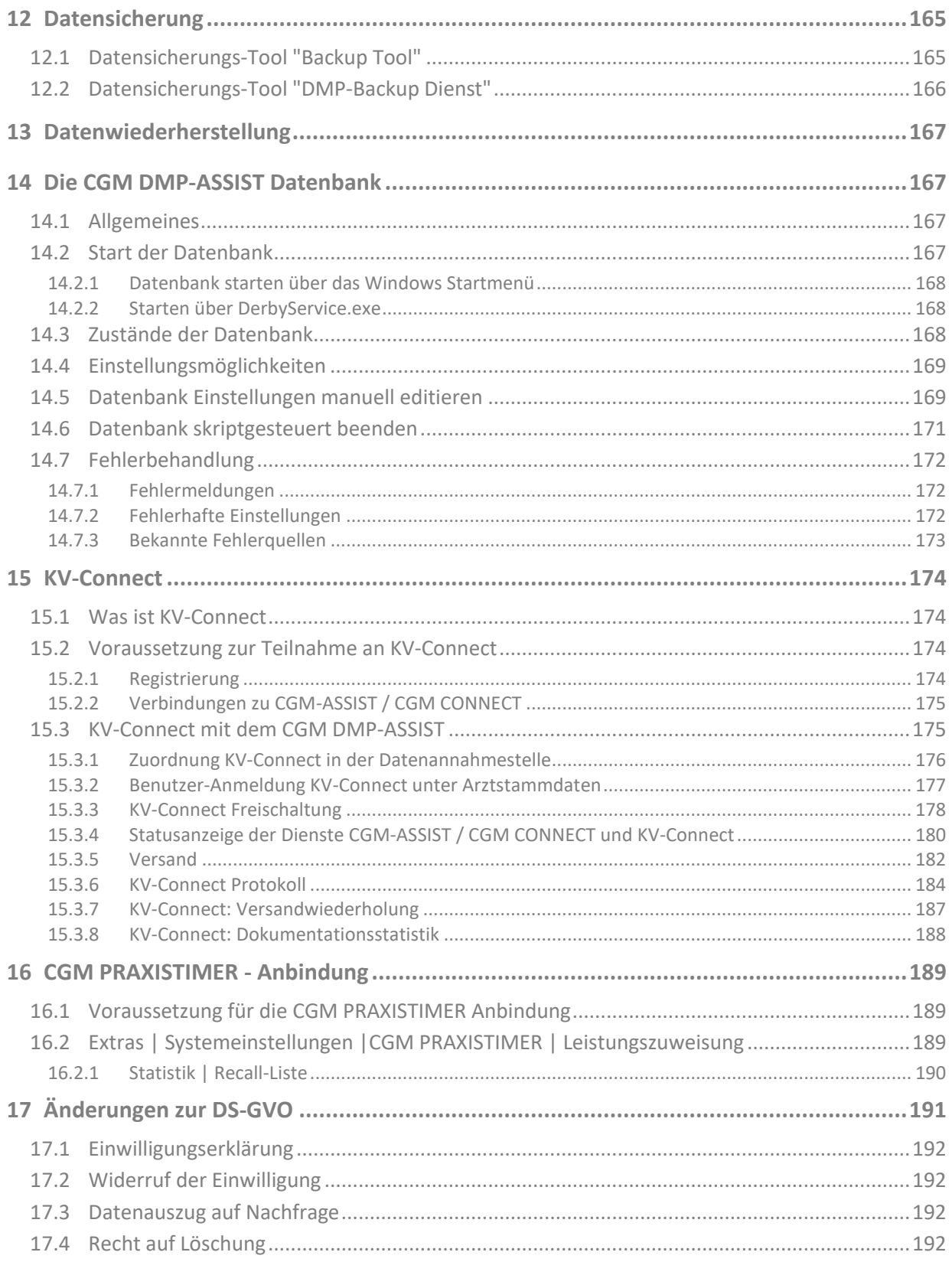

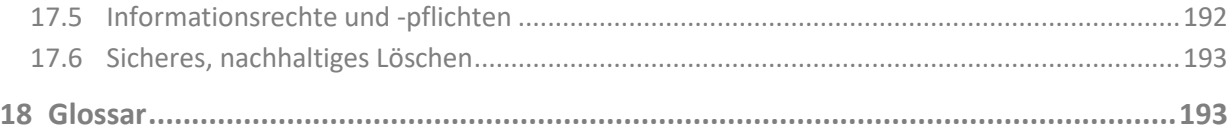

## **ÄNDERUNGSHISTORIE**

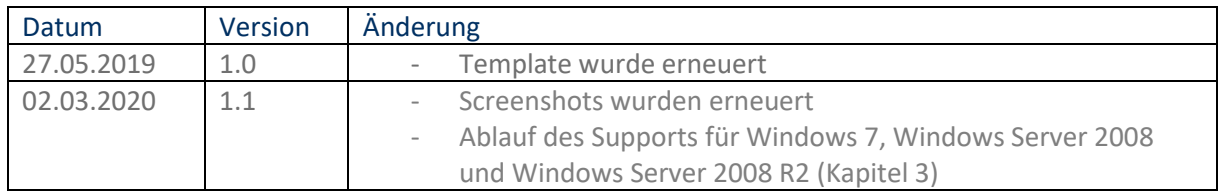

#### **CompuGroup Medical Deutschland AG**

Geschäftsfeld Arztinformationssysteme Maria Trost 21, 56070 Koblenz T +49 (0) 261 8000-2800 F +49 (0) 261 8000-1855 info.dmp-assist@cgm.com Link zur Homepage: [cgm.com/dmp-assist](https://www.cgm.com/de/arzt_zahnarzt/cgm_zusatzloesungen_de/cgm_dmp_assist_de/cgm_dmp_assist.de.jsp)

# <span id="page-8-0"></span>**1 Zweckbestimmung und rechtliche Hinweise**

Der CGM DMP-ASSIST ist für die Bearbeitung von Dokumentationen (Erst- und Verlaufsdokumentationen) unterschiedlich strukturierter Behandlungsprogramme vorgesehen (Diabetes mellitus Typ 2 und Typ 1, KHK, Asthma Bronchiale, COPD und Brustkrebs).

Die DMPs sind durch die Risikostrukturausgleichsverordnung (RSAV) vom 01.07.2002 definiert und inhaltlich beschrieben. Diese Version entspricht den KBV-Vorgaben bezüglich des zum 01.07.2008 in Kraft getretenen Vertragsarztrechtsänderungsgesetz und Umsetzung der eDMP-Funktion (Erstellung von Multimorbid Dokumentationen).

Der CGM DMP-ASSIST ist für alle Anwender von Einrichtungen im Gesundheitswesen bestimmt, die eine strukturierte Behandlung von chronisch erkrankten Patienten durchführen. **Der CGM DMP-ASSIST ist nicht dazu bestimmt automatisiert und ohne die erforderliche Fach- und Sachkenntnis medizinische Entscheidungen zu treffen oder Maßnahmen für und während Behandlungen von Patienten zu ergreifen.**

Bei diesem Softwareprodukt handelt es sich nicht um ein Medizinprodukt im Sinne des § 3 Medizinproduktgesetz (MPG), respektive der europäischen Richtlinie über Medizinprodukte 93/42/EWG, die zuletzt durch die Richtlinie 2007/47/EG geändert wurde, obwohl sie im Zusammenhang mit der Gesundheitspflege genutzt wird.

Bitte beachten Sie die Gebrauchsanweisung für den CGM DMP-ASSIST. Diese finden Sie als PDF im Programm unter dem Menüpunkt Extras | Handbuch. Alternativ können Sie in jedem Programm-Dialog auf den Hilfe-Button klicken.

Alle angegeben Praxis- oder Patientendaten sind frei erfunden und dienen als Beispieldaten.

Rechtliche Hinweise

Die CompuGroup Medical Deutschland AG behält sich das Recht vor, ohne Ankündigung das Produktdesign oder die Gebrauchsanweisung zu ändern oder zu überarbeiten. Wir sind nicht verpflichtet, auf solche Änderungen oder Überarbeitungen hinzuweisen.

Bei der Zusammenstellung von Texten und Abbildungen wurde mit größter Sorgfalt vorgegangen. Trotzdem können Fehler nicht vollständig ausgeschlossen werden.

Herausgeber und Autoren können für fehlerhafte Angaben und deren Folgen weder eine juristische Verantwortung noch irgendeine Haftung übernehmen. Für Verbesserungsvorschläge und Hinweise auf Fehler sind Herausgeber und Autoren dankbar.

Die Einzelheiten zu Haftung und Mitwirkungspflichten des Anwenders entnehmen Sie bitte unseren Allgemeinen Geschäftsbedingungen (AGB).

# <span id="page-9-0"></span>**1.1 Warenzeichen / Copyright**

Der CGM DMP-ASSIST nutzt freie bzw. Open Source Softwarekomponenten, welche nicht modifiziert wurden. Die jeweiligen Lizenzbestimmungen sind unter den angegebenen Web-Links einsehbar und in dem Installationsverzeichnis der jeweiligen Komponente abgelegt.

Im Installationsverzeichnis des CGM DMP-ASSIST finden Sie unter \Dokumente die Lizenzbedingungen und Haftungsausschlüsse dieser Komponenten in der Datei "ThirdPartyLicense\_DMP.HTML". Dokumentationen, Versionen und Programmquellen können unter der jeweiligen Herstellerhomepage bezogen werden.

Adobe, Acrobat und Acrobat Reader sind entweder eingetragene Warenzeichen oder Warenzeichen von Adobe Systems Incorporated in den Vereinigten Staaten und/oder in anderen Ländern. Microsoft, Internet Explorer, Windows, sind entweder eingetragene Warenzeichen oder Warenzeichen der Microsoft Corporation in den Vereinigten Staaten und/oder in anderen Ländern.

Java ist ein Warenzeichen oder eingetragenes Warenzeichen von Sun Microsystems, Inc. in den Vereinigten Staaten und in anderen Ländern. Alle anderen Produkt- und Firmennamen sind Marken der jeweiligen Inhaber.

# <span id="page-9-1"></span>**2 Hinweise zum Datenschutz**

Der CGM DMP-ASSIST setzt konsequent auf den Schutz der persönlichen Daten des Patienten und des behandelnden Arztes. Dennoch können auch die stärksten Sicherungsmechanismen umgangen werden, wenn nicht auch der Nutzer, also Sie selbst, einige Sicherheitsmaßnahmen ergreifen. Daher finden Sie in diesem Abschnitt Hinweise, wie Sie Ihren CGM DMP-ASSIST sicher einsetzen und so die integrierten Sicherheitsmechanismen optimal unterstützen können.

Sicher haben Sie bereits von Viren, Trojanern oder Würmern gehört bzw. gelesen, die immer wieder Computer befallen und schädigen können. Weiterhin können Gefahren durch unberechtigte Benutzung oder Verfälschung der Identität der kommunizierenden Ärzte gegeben sein. Die folgenden Hinweise unterstützen Sie, diese Gefahren zu minimieren. Für ein tieferes Verständnis empfehlen wir die vom "Bundesamt für Sicherheit in der Informationstechnik (BSI)" erarbeitete Literatur, insbesondere das Grundschutzhandbuch des BSI zu lesen.

# <span id="page-10-0"></span>**2.1 EU Datenschutzgrundverordnung (DSGVO)**

Der CGM DMP-ASSIST erachtet den verantwortungsvollen Umgang und die Achtung des Schutzes personenbezogener Daten als obersten Grundsatz. Das Geschäftsfeld Arztinformationssysteme sichert stets die genaue Einhaltung aller relevanten Gesetze bei der Speicherung und Verarbeitung der personenbezogenen Daten zu. Weitere Informationen zur DSGVO finden Sie in der Datenschutzerklärung Ihres Arztinformationssystems (CGM ALBIS, CGM M1 PRO oder CGM DATA VITAL).

Der CGM DMP-ASSIST ist ein Modul zur elektronischen Übermittlung der Daten, gemäß den gesetzlichen Vorschriften. Die KBV hat hierfür Schnittstellen zur elektronischen Abbildung von DMP-Bögen definiert. Die Daten werden direkt im CGM DMP-ASSIST erfasst und elektronisch und verschlüsselt an die beauftragte Datenstelle übermittelt. Es handelt sich hierbei um ein gesetzlich festgelegtes Verfahren.

Berichtigungen und Änderungen von Eintragungen sind möglich. Der ursprüngliche Inhalt kann bei Bedarf eingesehen werden. Löschungen können, unter Berücksichtigung der gesetzlichen Aufbewahrungsfristen erfolgen. Der Export der Daten in einem gängigen maschinenlesbaren Format ist möglich und kann dem Patienten auf Verlangen ausgehändigt werden.

Die Erfassung und Verarbeitung von Daten im CGM DMP-ASSIST erfolgt unter den nachfolgenden Voraussetzungen:

- Der behandelnde Arzt hat seine aktive Teilnahme an einem oder mehreren DMP-Programmen erklärt.
- Patienten stimmen mit Ihrer Unterschrift auf der Teilnahme- und Einwilligungserklärung zu, dass Ihre Behandlungsdaten (Dokumentationsdaten) mit Personenbezug von Ihrem koordinierenden Arzt erhoben und an eine beauftragte Datenstelle weitergeleitet werden. Sie erhalten einen Ausdruck dieser Dokumentation und wissen somit, welche Ihrer Daten übermittelt werden. Bitte beachten Sie die Erklärung im Kapitel Teilnahmeerklärung drucken und Dokumentation speichern
- Wurde bisher noch immer keine Teilnahmeerklärung gedruckt, wird beim [Speichern] der Erstdokumentation die folgende Information angezeigt:

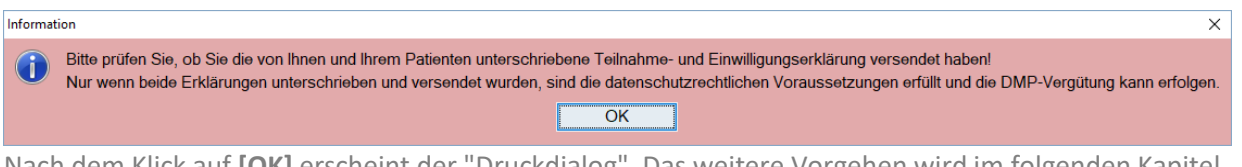

Nach dem Klick auf **[OK]** erscheint der "Druckdialog". Das weitere Vorgehen wird im folgenden Kapitel Dokumentation Anzeigen und Drucken beschrieben.

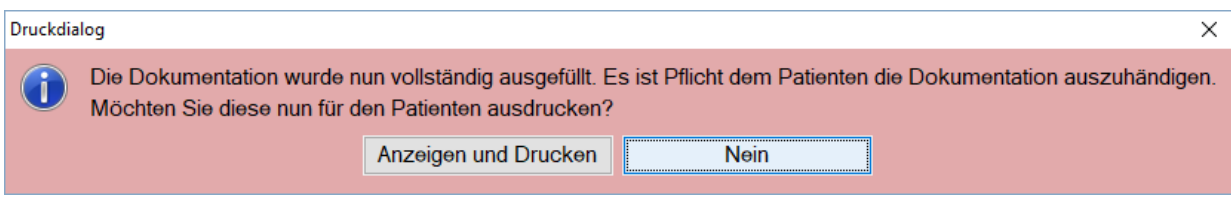

Dokumentation Anzeigen und Drucken.

Zur elektronischen Übermittlung auf gesetzlicher Grundlage gehören sämtliche Daten, die in Abhängigkeit zum jeweiligen eDMP in dem jeweiligen Anforderungskatalog für die Übermittlung spezifiziert ist- die Übermittlung erfolgt unter der Voraussetzung, dass der behandelnde Arzt und der Patient teilnehmen und damit ihre Einwilligung zum Verfahren gegeben haben. Dies sind Daten wie:

- Anamnese
- aktuelle Befunde
- relevante Ereignisse seit der letzten Dokumentation
- aktuelle Medikation
- **Schulungen**
- Behandlungsplanung und vereinbarte Ziele

Die Einhaltung der verpflichtenden Anforderungen zu Dateninhalten und Übertragungsweg gemäß dem Anforderungskatalog zur sicheren Übertragung der Daten ist im CGM DMP-ASSIST gewährleistet.

# <span id="page-11-0"></span>**2.2 Firewall**

Um Ihr System vor unberechtigtem Zugriff aus dem Internet zu schützen, sollten Sie eine so genannte Firewall verwenden. Diese Firewall kontrolliert den Datenverkehr zwischen Ihrem System und dem Internet. Unerwünschte Zugriffe aus dem Internet werden blockiert. Je nach Ausgestaltung der Firewall können auch Zugriffe aus dem Arztsystem/ -Netzwerk in das Internet blockiert werden. Werden ganze Netzwerke (bspw. per DSL) an das Internet angeschlossen, verfügt üblicherweise der verwendete DSL-Router über eine integrierte Firewall. Schließen Sie jedoch ein einzelnes System per ISDN oder Modem an das Internet an, sollten Sie eine Desktop-Firewall als Programm auf dem System verwenden. Ihr Vertriebs- und Servicepartner wird Sie bei der Sicherung Ihres Internetzugangs gerne unterstützen. Bitte beachten Sie, dass eine Firewall nicht Bestandteil vom CGM DMP-ASSIST ist.

# <span id="page-11-1"></span>**2.3 Antivirensoftware**

Die Wahrscheinlichkeit, dass Ihr System mit Computer-Viren oder anderer Schadsoftware beschädigt wird, ist als äußerst gering einzustufen, sofern Sie den Computer Ihres Arztsystems nicht auch für Ihren normalen E-Mail-Verkehr oder das Recherchieren im Internet nutzen und eine wie eben beschriebene Firewall einsetzen. Dennoch ist dies nie auszuschließen. Daher empfehlen wir den Einsatz von Antivirensoftware.

Zudem sollte sichergestellt werden, dass die Schädlings-Signaturen, mit deren Hilfe die Antivirensoftware Schadprogramme erkennen, regelmäßig aktualisiert werden. Ihr Vertriebs- und Servicepartner wird Sie bei der Auswahl und Installation gerne unterstützen, sofern der Bedarf besteht. Bitte beachten Sie, dass eine Antivirensoftware nicht Bestandteil vom CGM DMP-ASSIST ist.

# <span id="page-12-0"></span>**2.4 Systemupdates**

Trotz der beschriebenen Sicherheitsmaßnahmen kann Ihr System weiterhin verwundbar sein. Eine Ursache sind Fehler im verwendeten Betriebssystem. Typischerweise enthält jedes Betriebssystem derartige Sicherheitslöcher, die erst nach und nach entdeckt werden.

Die Hersteller bieten jeweils aktuelle Produktupdates an, die gefundene Fehler beheben und eine Ausnutzung der Sicherheitslöcher, in Form unberechtigter Zugriffe auf Ihr System, verhindern. Verwenden Sie bspw. bei Microsoft XP die Funktion "Windows Update". Sie sollten das automatische Laden von Betriebssystem-Updates aktivieren, damit Ihr System frühzeitig gegen neu erkannte Sicherheitslöcher gewappnet ist.

# <span id="page-12-1"></span>**2.5 Wahl und Nutzung von Kennwörtern**

Um eine durchgängige Sicherheit und Authentisierung der handelnden Personen zu gewährleisten, werden Kennwörter verwendet, die den jeweiligen Personen zugeordnet sind. Daher sind Kennwörter ein wichtiger Teil der Sicherheitsstruktur vom CGM DMP-ASSIST und erfordern eine besondere Sorgfalt bei der Auswahl und Nutzung. Hierzu hat das "Bundesamt für Sicherheit in der Informationstechnik (BSI)" Hinweise und Richtlinien erlassen, die einen sorgfältigen Umgang mit Kennwörtern gewährleisten. Daraus werden hier die folgenden drei Richtlinien für die Wahl eines Kennworts zitiert:

- Das Kennwort darf nicht leicht zu erraten sein. Namen, Kfz-Kennzeichen, Geburtsdatum usw. sollten deshalb nicht als Passwörter gewählt werden.
- Innerhalb des Kennwortes sollte mindestens ein Zeichen verwendet werden, das kein Buchstabe ist (Sonderzeichen oder Zahl). Wenn für das Kennwort alphanumerische Zeichen gewählt werden können, sollte es mindestens 8 Zeichen lang sein.
- Wenn für das Kennwort nur Ziffern zur Verfügung stehen, sollte es mindestens 6 Zeichen lang sein und das Authentisierungssystem sollte den Zugang nach wenigen Fehlversuchen sperren (für eine bestimmte Zeitspanne oder dauerhaft).

Es ist jedoch darüber hinaus sinnvoll, auch die übrigen Empfehlungen des BSI zum Umgang mit Kennwörtern zu beachten.

# <span id="page-12-2"></span>**2.6 Sperren des Bildschirms**

Wenn Sie einmal nicht an Ihrem Platz sind, sollten Sie den Bildschirm Ihres PCs sperren, damit kein Unbefugter in Ihrem Namen eine Kommunikation beginnen oder Daten verschicken kann. Betätigen Sie dazu die Tastenkombination **Strg+Alt+Entf**. In dem folgenden Dialog des Betriebssystems Windows wählen Sie die Schaltfläche **Computer sperren**. Der Bildschirm ist nun gesperrt und man kann erst wieder an diesem Platz arbeiten, wenn das Benutzerkennwort von Windows eingegeben wurde. Bitte beachten Sie, dass auch für das Windows-Kennwort die Empfehlung wie im Kapitel Wahl und Nutzung von Kennwörtern beschrieben gilt.

# <span id="page-13-0"></span>**2.7 Pflichten des nutzenden Arztes**

Auch der nutzende Arzt hat Pflichten, die sich aus der Verschwiegenheitspflicht des Arztes gemäß §203 des Strafgesetzbuches ergeben. Insbesondere darf ein Arzt keine Informationen an andere Personen weitergeben, die aus personengebundenen Daten eines Patienten (wie Gesundheitsdaten entsprechend Bundesdatenschutzgesetz oder Sozialdaten gemäß Sozialgesetzbuch V) bestehen.

# <span id="page-13-1"></span>**3 Technische Voraussetzungen**

In diesem Kapitel sind die technischen Voraussetzungen aufgeführt, die für die Installation vom CGM DMP-ASSIST benötigt werden.

# <span id="page-13-2"></span>**3.1 Betriebssystem**

CGM DMP-ASSIST ist für die unten folgenden Betriebssysteme für Windows-kompatible Computer geprüft und zugelassen.

#### <span id="page-13-3"></span>**3.1.1 Server**

- Microsoft Windows Server 2019
- Microsoft Windows Server 2016 Standard
- Microsoft Windows Server 2016 Datacenter
- Microsoft Windows Server 2016 Essentials
- Microsoft Windows Server 2012 Standard
- Microsoft Windows Server 2012 Foundation
- Microsoft Windows Server 2012 R2

#### <span id="page-13-4"></span>**3.1.2 Arbeitsstationen**

- Windows 10 Professional, deutsche Version, 32- und 64-Bit (ab CGM DMP-ASSIST 5.5.0000)
- Windows 8 Pro, deutsche Version, 32- und 64-Bit
- Windows 8.1 Pro, deutsche Version, 32- und 64-Bit

## **Hinweis:**

Microsoft hat sich verpflichtet, 10 Jahre Produktsupport für Windows 7 bereitzustellen, welches am 22. Oktober 2009 veröffentlicht wurde. Diese 10-Jahres-Periode ist nun beendet, und Microsoft hat die Unterstützung von Windows 7 eingestellt. Ebenso wurde der Support für Windows Server 2008 und 2008 R2 eingestellt.

Das Datum für den Ablauf des Supports für regelmäßige Sicherheitsupdates für die Windows-Produktfamilie Windows 7, Windows Server 2008 und Windows Server 2008 R2 war der **14. Januar 2020**.

Technische Unterstützung und Software-Updates von Windows Update, die zum Schutz Ihres PCs beitragen, sind für die oben genannten Windows-Versionen nicht mehr verfügbar. Microsoft empfiehlt dringend, auf die aktuellen Versionen von Windows Server 2019 sowie Windows 10 umzusteigen, um zu vermeiden, dass Sie einen Service oder Support benötigen, der nicht mehr verfügbar ist.

Wir empfehlen Ihnen, gemeinsam mit Ihrem CGM-Vertriebs- und Servicepartner Maßnahmen zu überlegen, wie Sie zukünftig einen sicheren Betrieb Ihrer Praxis gewährleisten. Ein wesentlicher Schritt dazu ist die Ablösung der obigen Betriebssysteme durch die aktuellen Versionen Server 2019 und Windows 10.

Weitere Informationen finden Sie auch auf der offiziellen Microsoft-Abkündigung: <https://support.microsoft.com/de-de/help/4057281/windows-7-support-ended-on-january-14-2020>

## <span id="page-14-0"></span>**3.2 Hardware**

- 
- 
- 
- 
- DVD-Laufwerk / DVD-Brenner

Prozessor and the state of the 1,5 GHz od. schneller Festplatte mit min. 1 GB freiem Speicherplatz Arbeitsspeicher 1 GB RAM, empfohlen 2 GB RAM Netzwerk mindestens 100 MBit/ s, TCP/ IP

- Kompatible Grafikkarte mit einer Auflösung von mindestens 1024x768 Pixel

## <span id="page-14-1"></span>**3.3 Zugelassene Kartenleser**

Verwendet werden können alle Lesegeräte, die die folgenden Voraussetzungen erfüllen:

- Vorhandener Treiber für die CTAPI-Schnittstelle, USB oder serieller Anschluss.

Das folgende Chipkartenlesegerät wurde von uns mit dieser Version erfolgreich getestet:

- Gerät: ORGA 6041 L BCS
- Hersteller: Sagem Monetel
- SW-Version: 2.07

# <span id="page-14-2"></span>**3.4 Zusätzliche Software**

Optional:

- Microsoft Internet Explorer (getestet mit Version 11)
- Adobe Reader (getestet mit Version 11)
- Externes Brennprogramm (getestet mit CDBurnerXP 4.5.5.5767)

**Hinweis:** Damit ein ISO-Abbild / ISO-Image auf eine CD/DVD gebrannt werden kann, ist eine besondere Technik, das sogenannte "Packet-Writing" notwendig. Diese Technik wird nicht von jeder Brennsoftware unterstützt. Bitte informieren Sie sich daher vorab, ob Ihre Brennsoftware diese Funktion unterstützt.

In den Windows-Systemeinstellungen ist der Dateityp \*.iso standardmäßig diesem externen Brennprogramm zuzuordnen.

Weitere Informationen zu "Packet-Writing" und "ISO-Abbild / ISO-Image" finden Sie z.B. in WIKIPEDIA unter<http://de.wikipedia.org/wiki/Packet-Writing> und [http://de.wikipedia.org/wiki/ISO-Abbild.](http://de.wikipedia.org/wiki/ISO-Abbild)

- Für den Versand per **E-Mail** empfehlen wir Microsoft Outlook (getestet mit Version 2019).
- Arztinformationssysteme der CompuGroup Medical Deutschland AG mit kompatibler Schnittstelle für CGM DMP-ASSIST.

# <span id="page-15-0"></span>**4 Starten des CGM DMP-ASSIST**

# <span id="page-15-1"></span>**4.1 Übersicht der Programmpunkte zur ersten Einrichtung des CGM DMP-ASSIST**

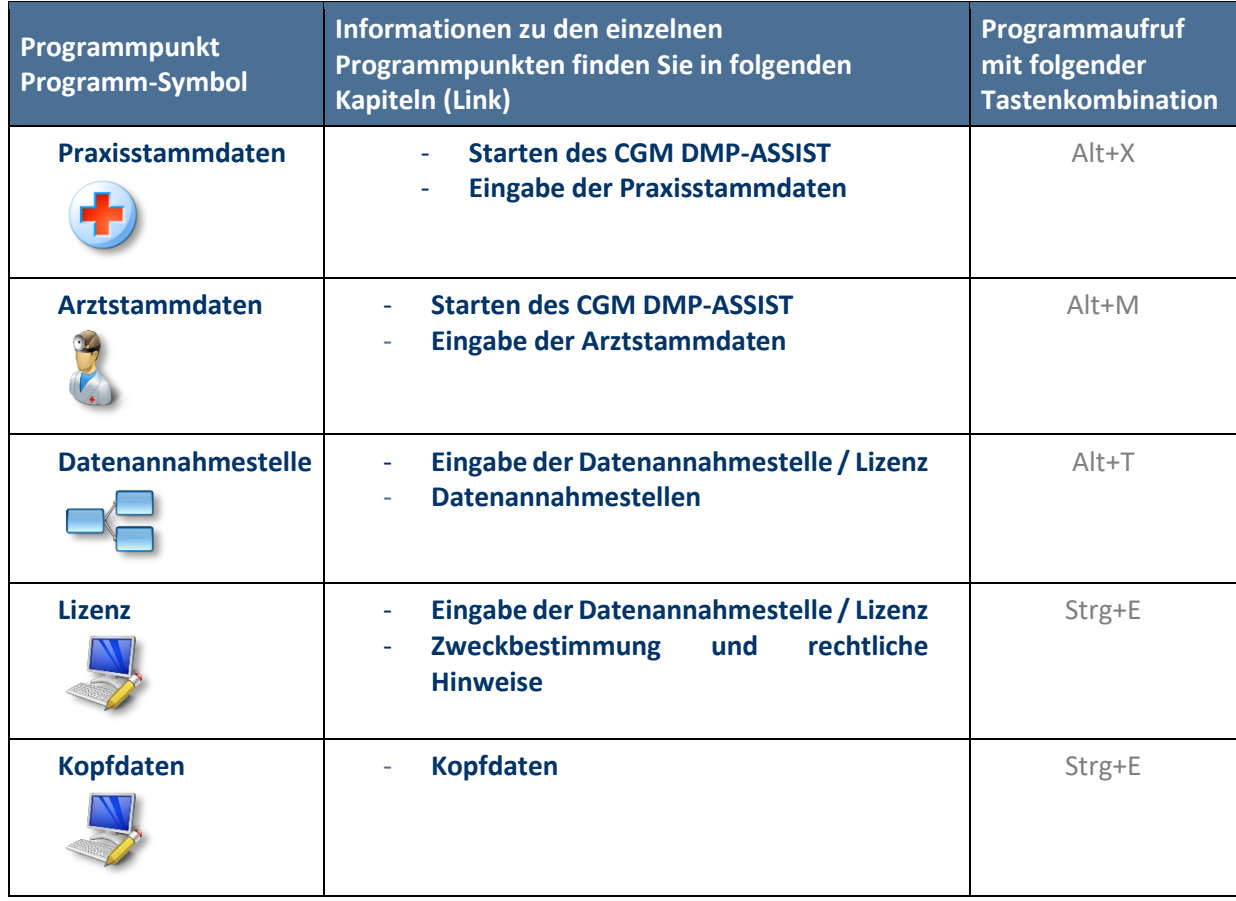

# <span id="page-16-0"></span>**4.2 Einrichtung mit Ihrem Arztinformationssystem**

Da Sie mit einem der nachfolgenden Arztinformationssysteme (im Nachfolgenden als AIS bezeichnet) der CompuGroup Medical arbeiten, können Sie den CGM DMP-ASSIST über eine definierte Funktion in Ihrem AIS starten. Somit können Sie die Vorteile des Datenaustausches zwischen Ihrem AIS und dem CGM DMP-ASSIST nutzen.

## <span id="page-16-1"></span>**4.2.1 Erster Start des CGM DMP-ASSIST – aus Ihrem AIS**

Nach dem Aufruf des CGM DMP-ASSIST aus Ihrem AIS heraus, überprüft das System, ob Ihre im AIS hinterlegten Praxisstammdaten schon im CGM DMP-ASSIST vorhanden sind. Ist dies nicht der Fall, werden die erforderlichen Informationen per Schnittstelle **(BDT)** aus Ihrem AIS zum CGM DMP-ASSIST übermittelt.

Nach Bestätigung des Zeilentypkürzels in Ihrem AIS, wird der CGM DMP-ASSIST gestartet.

Im nachfolgenden Dialog wird Ihnen die ausgelesene BSNR aus dieser **BDT** angezeigt. Wählen Sie hier nun die Option:

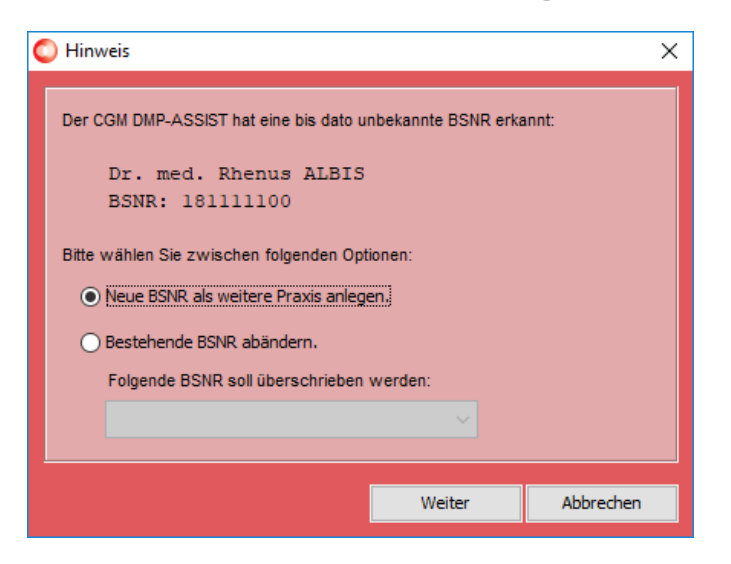

- **Neue BSNR als weitere Praxis anlegen.**

Durch Bestätigung von **[Weiter]** gelangen Sie in den Dialog zur Eingabe der Praxisstammdaten. Die weitere Vorgehensweise können Sie Kapitel **[Eingabe der Praxisstammdaten](#page-17-0)** entnehmen.

#### <span id="page-17-0"></span>4.2.1.1 Eingabe der Praxisstammdaten

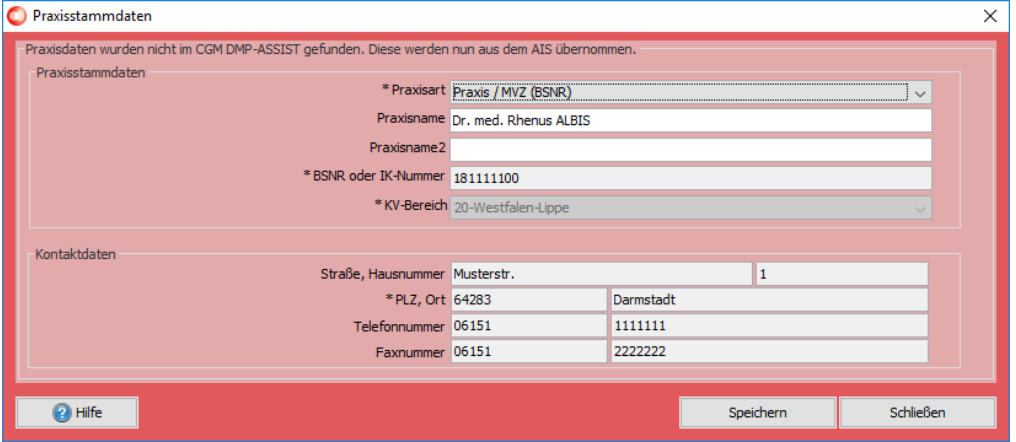

Bei diesem Vorgang sind evtl. Daten erforderlich, die ggf. nicht in Ihrem AIS hinterlegt sind. Diese Felder sind zum Editieren (weiß / aktiv) freigegeben. Hinterlegen Sie hier die fehlenden Informationen. Die selbst erfassten Daten können Sie jederzeit im CGM DMP-ASSIST verändern.

Der Inhalt der Felder *BSNR oder IK-Nummer, PLZ, Ort, Telefon- und Faxnummer* wird, sofern diese in Ihrem AIS erfasst sind, ebenfalls automatisch übermittelt. Sollten diese Daten fehlen, nehmen Sie bitte eine Ergänzung in Ihrem AIS vor. Eine manuelle Eingabe ist für diese Felder nicht möglich.

Felder, die mit einem Stern (\*) gekennzeichnet sind, sind Pflichtfelder. Sind hier keine Daten hinterlegt, kann das Programm CGM DMP-ASSIST nicht starten.

Nachdem Sie alle Eingaben vorgenommen haben, klicken Sie auf **[Speichern]**. Zur Bestätigung erhalten Sie nochmals folgende Information:

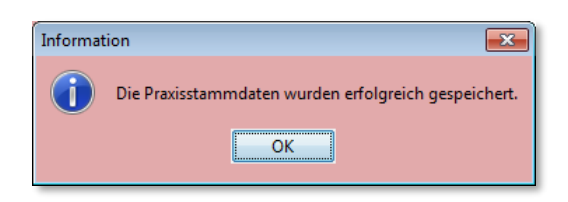

Mit Bestätigung von **[OK]** gelangen Sie in den Dialog zur Eingabe der Arztstammdaten.

#### <span id="page-17-1"></span>4.2.1.2 Eingabe der Arztstammdaten

Die Arztstammdaten mit den Feldern *Name, Vorname, LANR und Titel* werden ebenfalls automatisch von Ihrem AIS gefüllt. Sind in diesem Dialog diese Felder nicht gefüllt, muss die Erfassung der Daten in Ihrem AIS nachgeholt werden. Eine manuelle Eingabe ist in diesen Feldern nicht möglich.

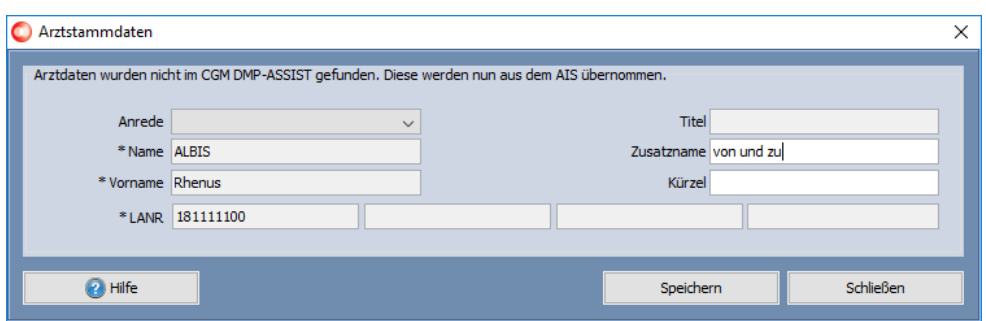

Felder, die mit einem Stern (\*) gekennzeichnet sind, sind Pflichtfelder. Sind hier keine Daten hinterlegt, kann das Programm CGM DMP-ASSIST nicht starten.

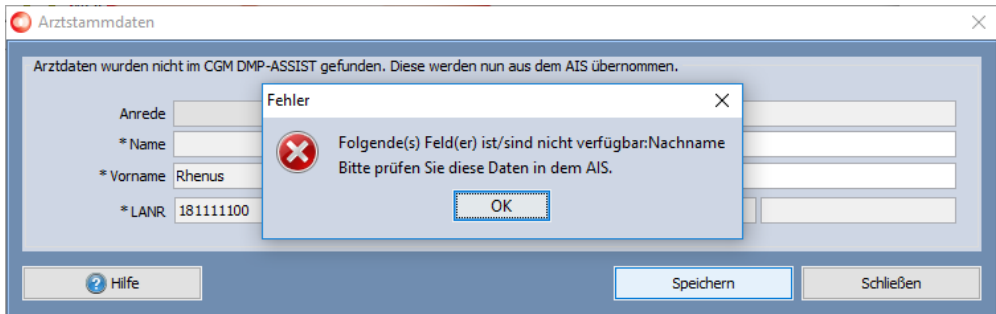

Bitte hinterlegen Sie in dem Dialog der Arztstammdaten die Informationen in den zu editierenden Feldern (weiß / aktiv) und klicken anschließend auf den Button **[Speichern]**. Zur Bestätigung erhalten Sie nochmals folgende Information:

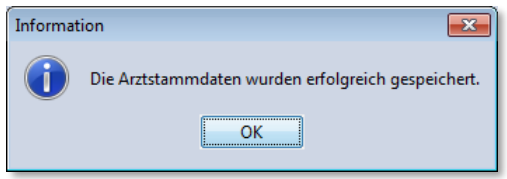

Mit Bestätigung von **[OK]** gelangen Sie in den CGM DMP-ASSIST.

Die selbst erfassten Daten können Sie jederzeit im CGM DMP-ASSIST verändern. Weitere Informationen finden Sie in Kapitel **[Arztstammdaten](#page-52-1) .**

#### <span id="page-18-0"></span>4.2.1.3 Eingabe der Datenannahmestelle / Lizenz

Nachdem diese Daten in Ihrem CGM DMP-ASSIST hinterlegt wurden, sind noch die folgenden Punkte vorzunehmen:

Die Zuordnung der Datenannahmestelle. Detaillierte Informationen entnehmen Sie bitte Kapitel **[Datenannahmestellen](#page-56-0)**.

- Weiterhin ist die Eingabe Ihrer Lizenz in den Systemeinstellungen vorzunehmen. Lesen Sie hierzu bitte Kapitel **[Lizenz](#page-156-1)**.

# <span id="page-19-0"></span>**5 Die Benutzeroberfläche**

Die Benutzeroberfläche des CGM DMP-ASSIST ist in fünf unterschiedliche Funktionsbereiche unterteilt:

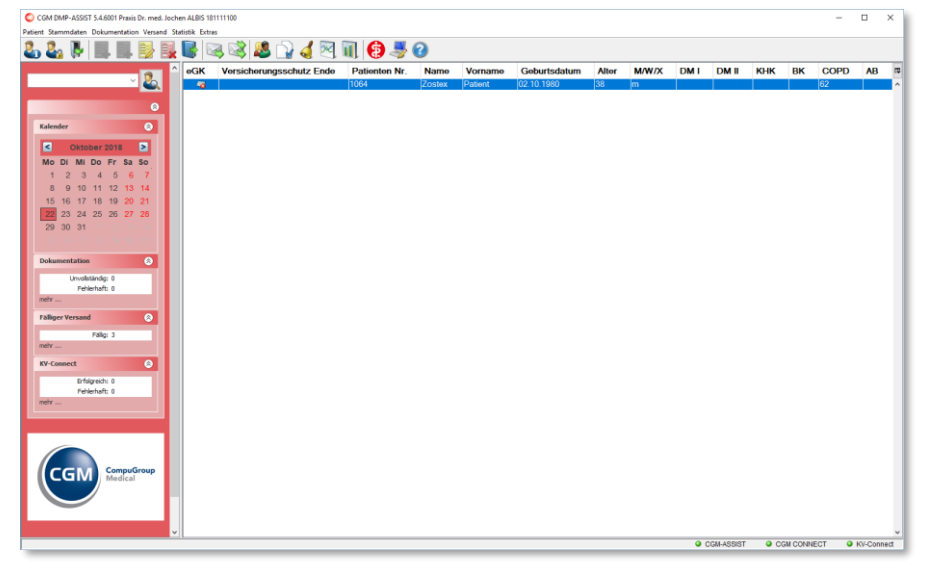

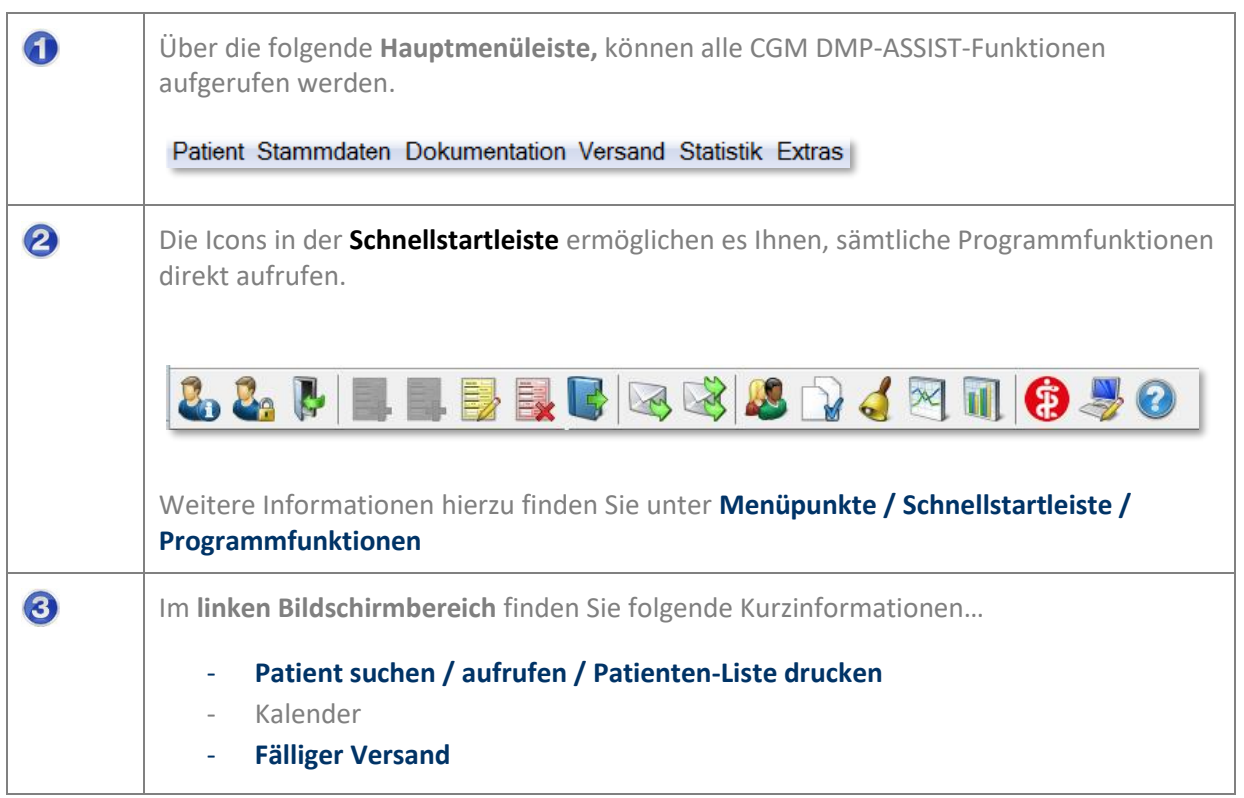

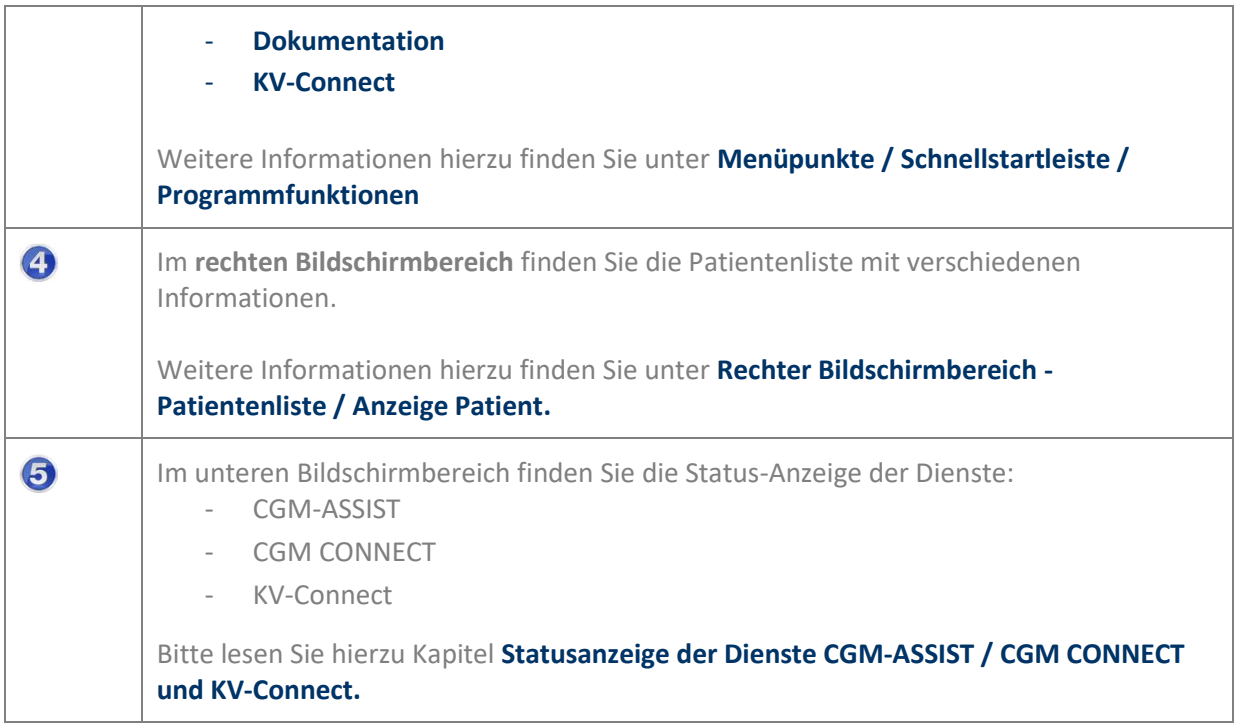

# <span id="page-20-0"></span>**5.1 Menüpunkte / Schnellstartleiste / Programmfunktionen**

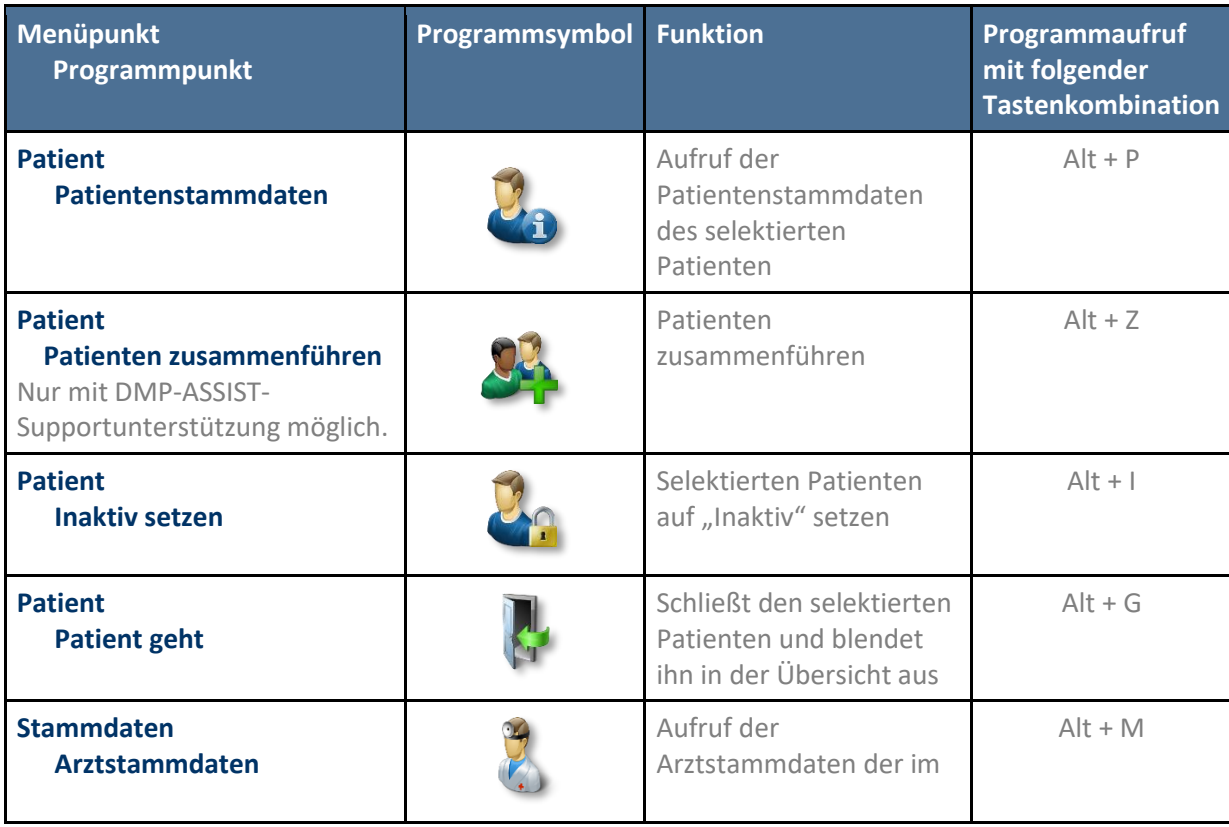

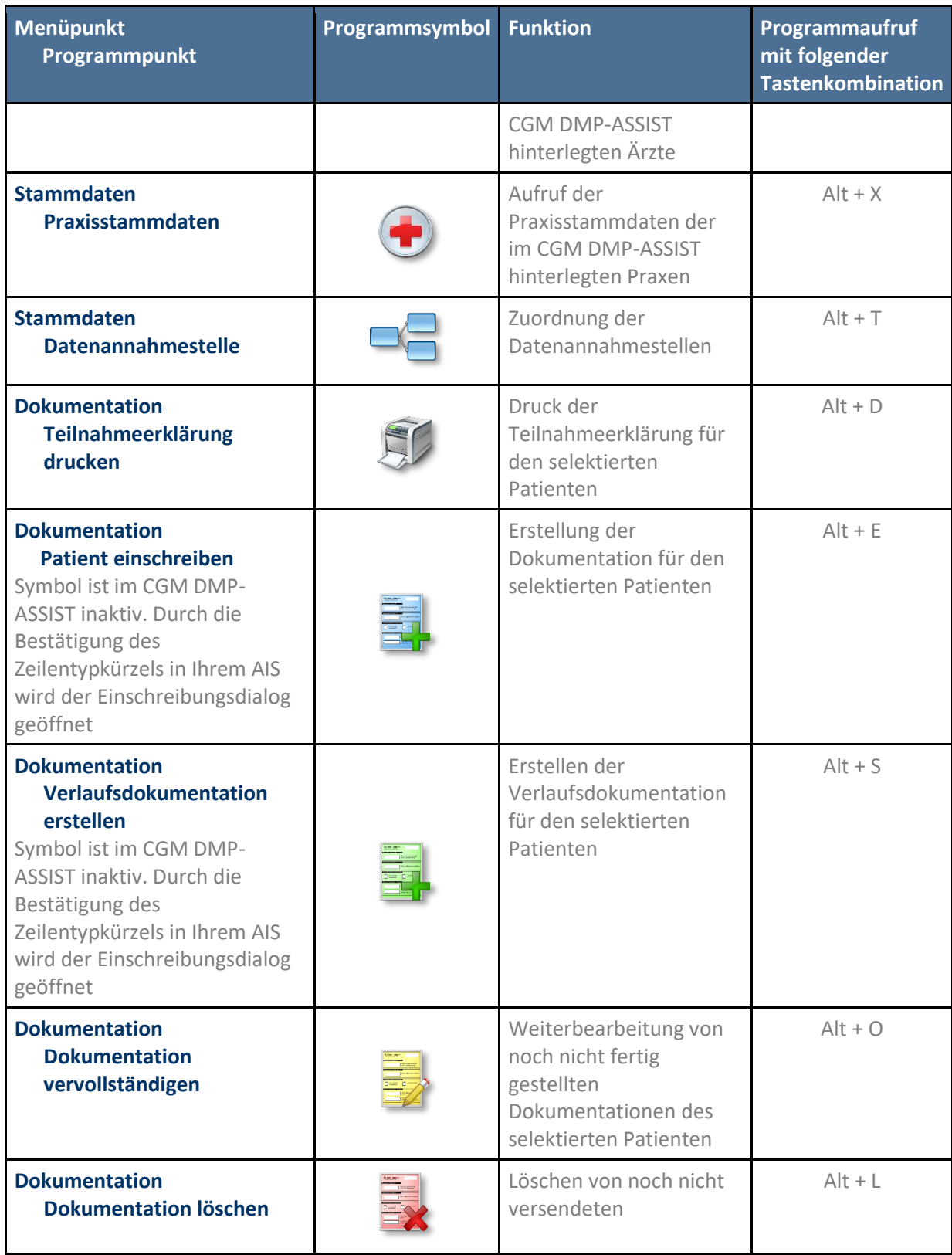

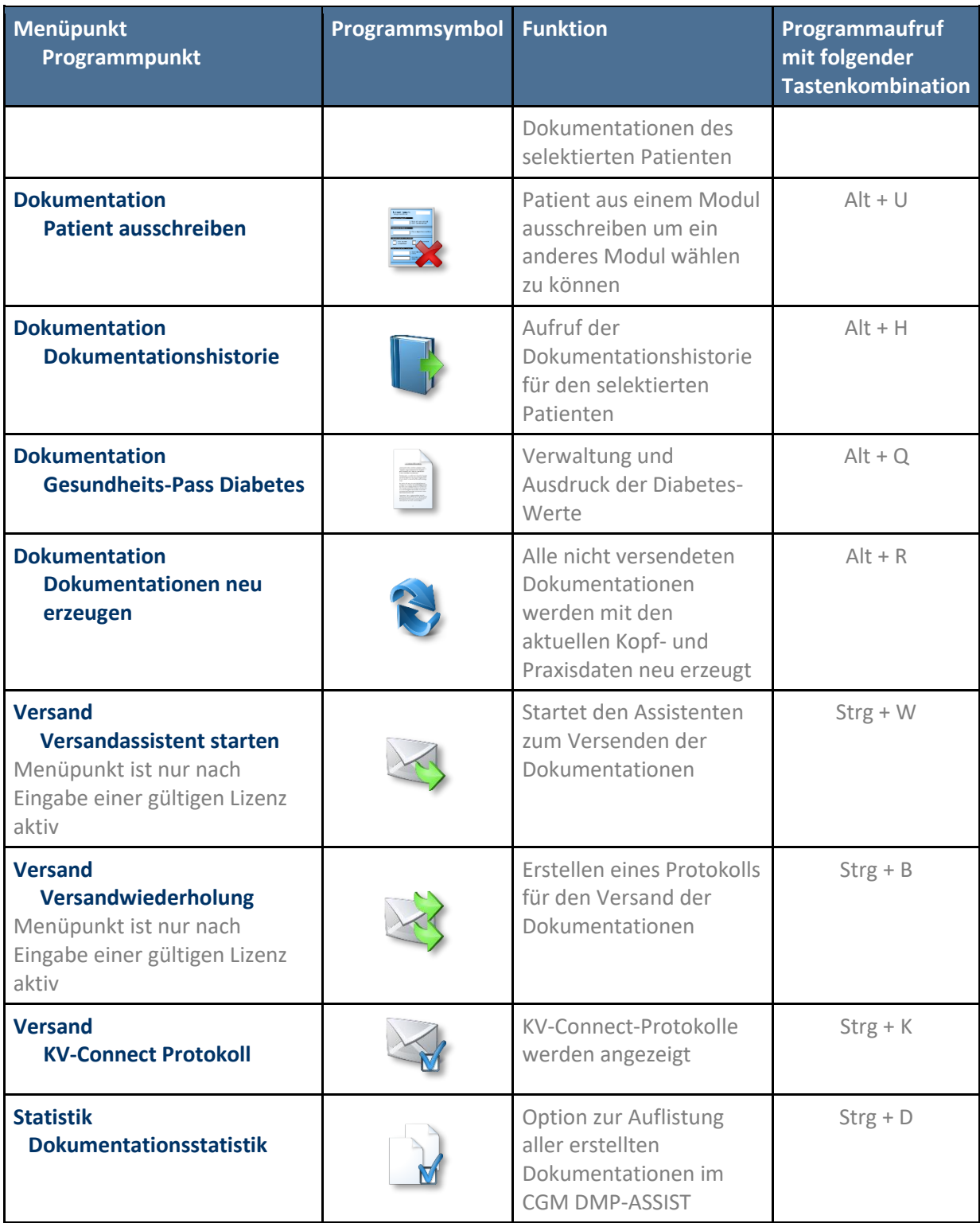

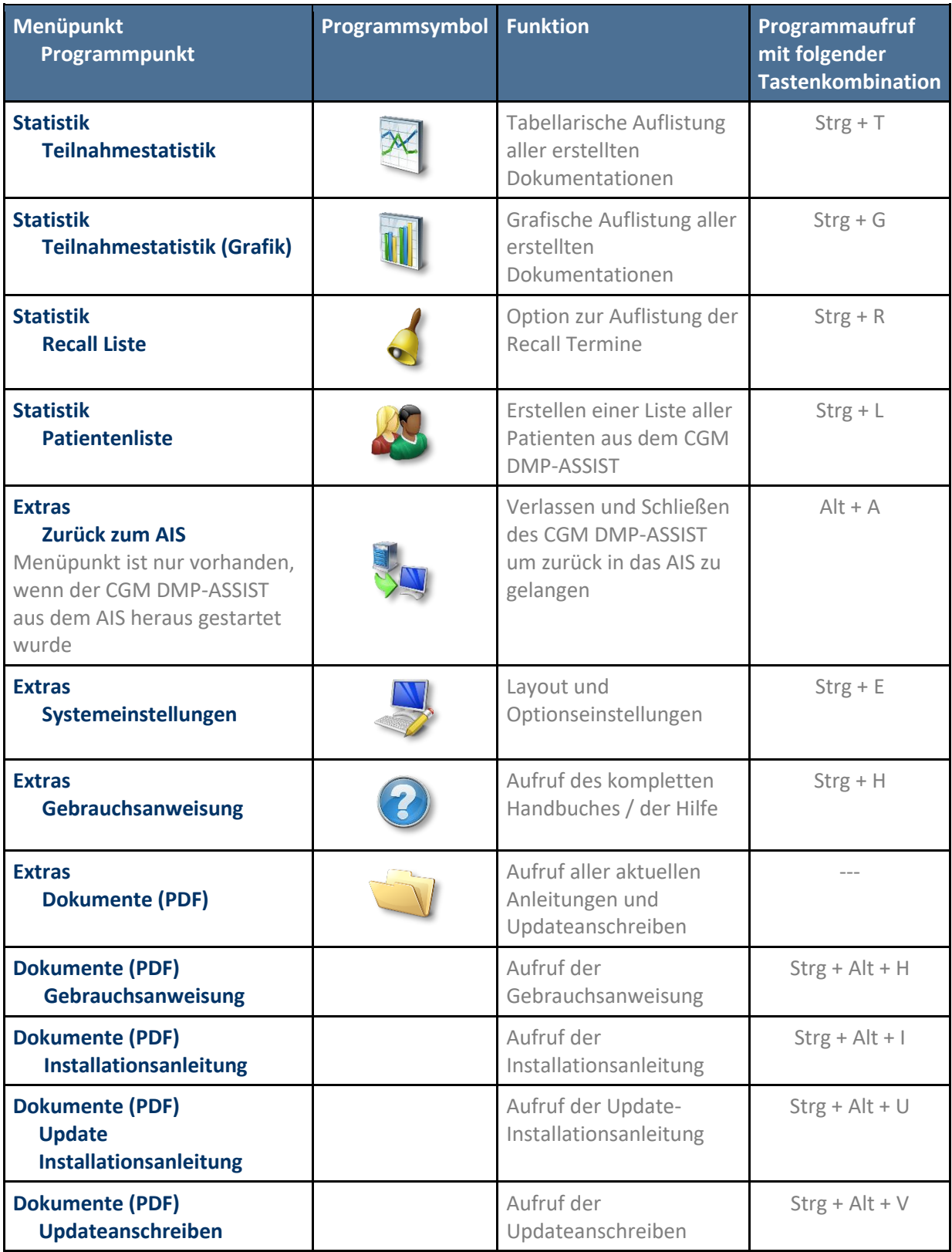

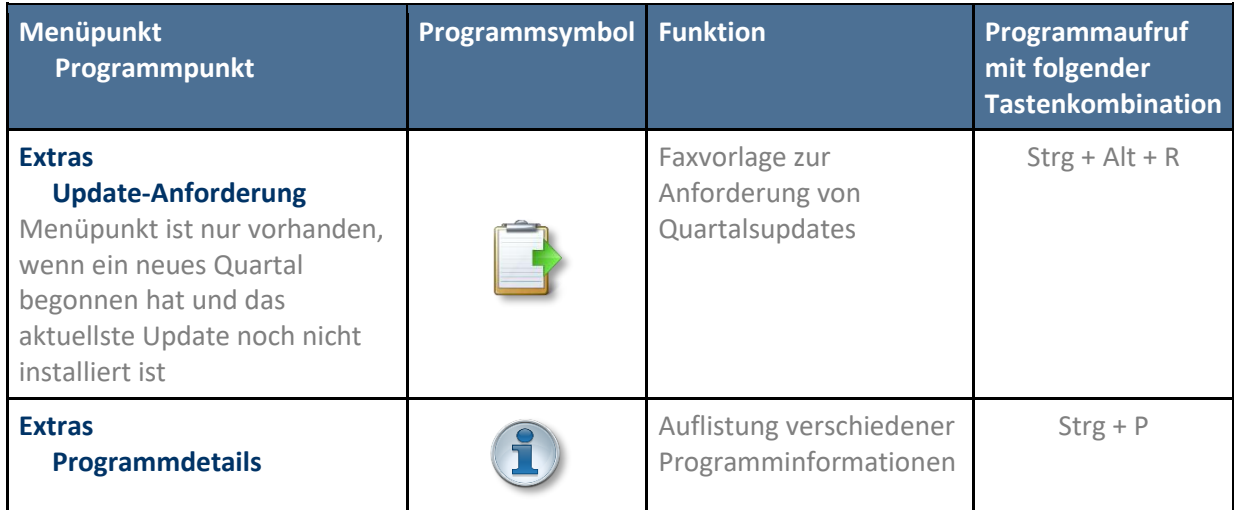

# <span id="page-24-0"></span>**5.2 Linker Bildschirmbereich - Kurzinformationen**

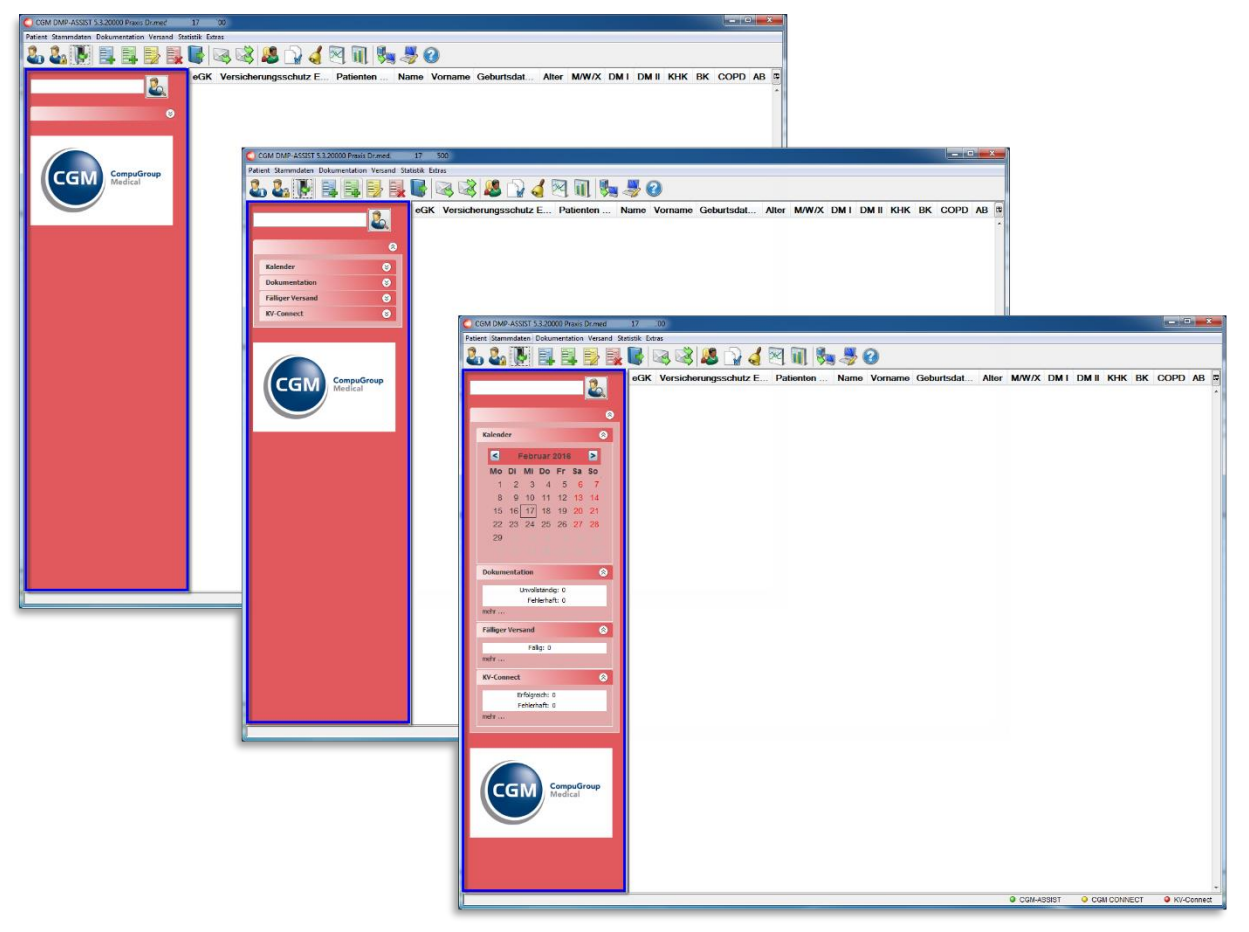

Die Einstellung dieser Anzeige können Sie in den Systemeinstellungen unter Arbeitsplatz | **[Konfiguration der Taskleiste](#page-147-0)** vornehmen.

#### <span id="page-25-0"></span>**5.2.1 Darstellungsoptionen der Kurzinformationen…**

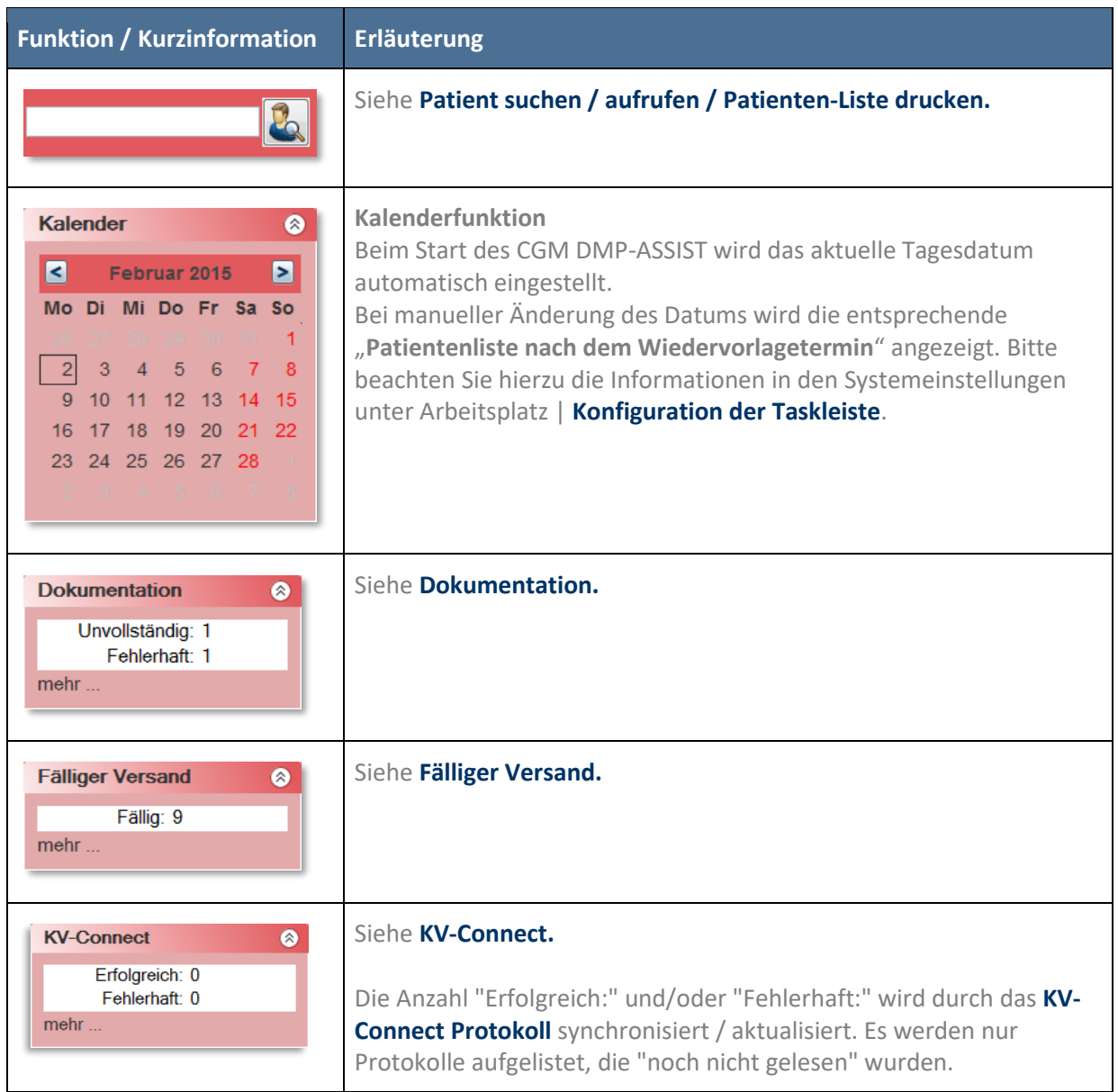

#### <span id="page-25-1"></span>**5.2.2 Die linke Bildschirmseite enthält folgende Funktionen / Kurzinformationen…**

Über die Schaltflächen können Sie in jedem Abschnitt das Kurz-Informationsfenster minimieren / maximieren.

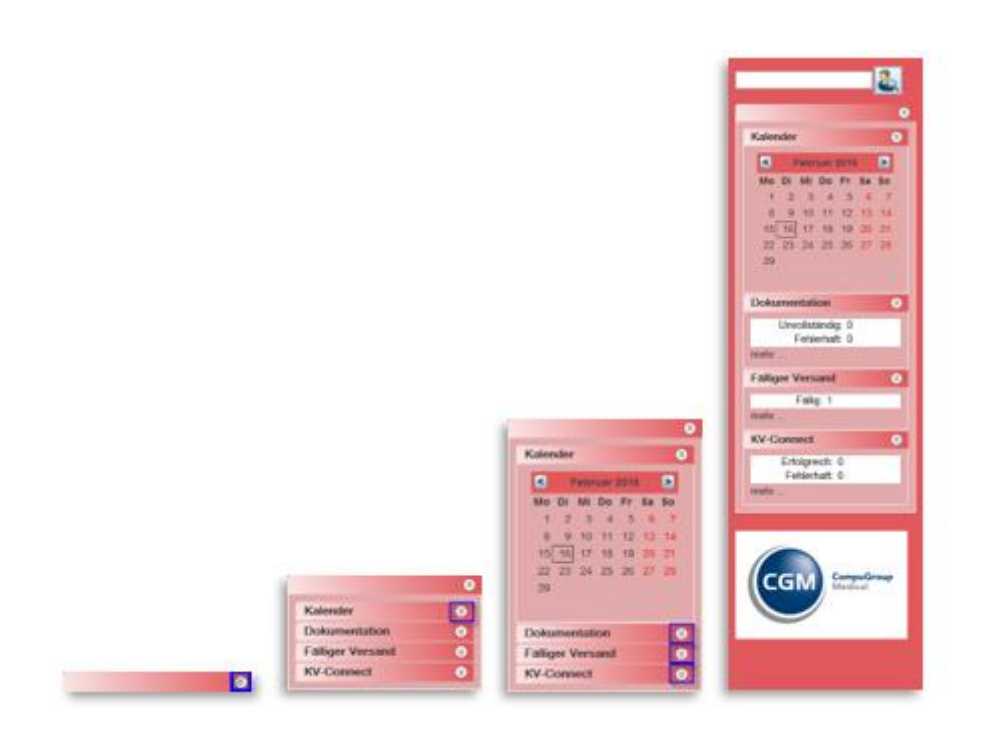

Unter den Kurz-Informationen "Dokumentationen / Fälliger Versand / KV-Connect", können Sie über **mehr… (hier blau markiert)** zusätzliche Informationen abrufen. Diese werden Ihnen in den folgenden Kapiteln näher erläutert.

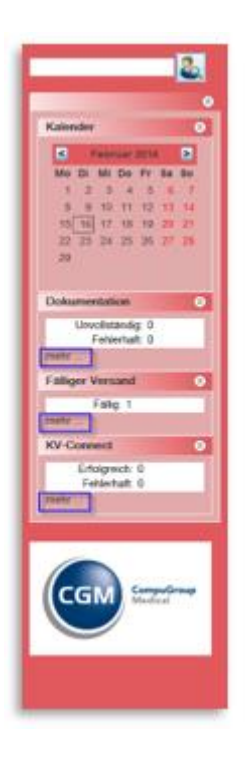

#### <span id="page-27-0"></span>**5.2.3 Patient suchen / aufrufen / Patienten-Liste drucken**

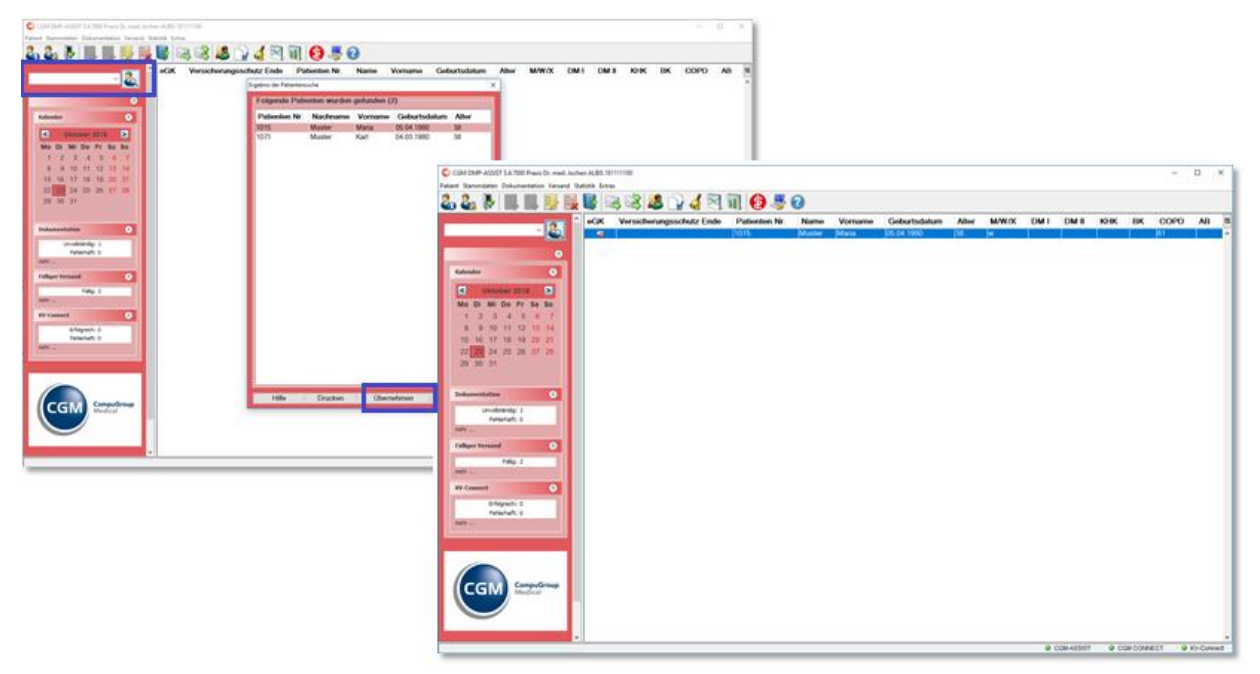

In der Patientensuche können Sie nach Patienten, die im System erfasst sind, suchen. Die folgenden Suchkriterien sind möglich:

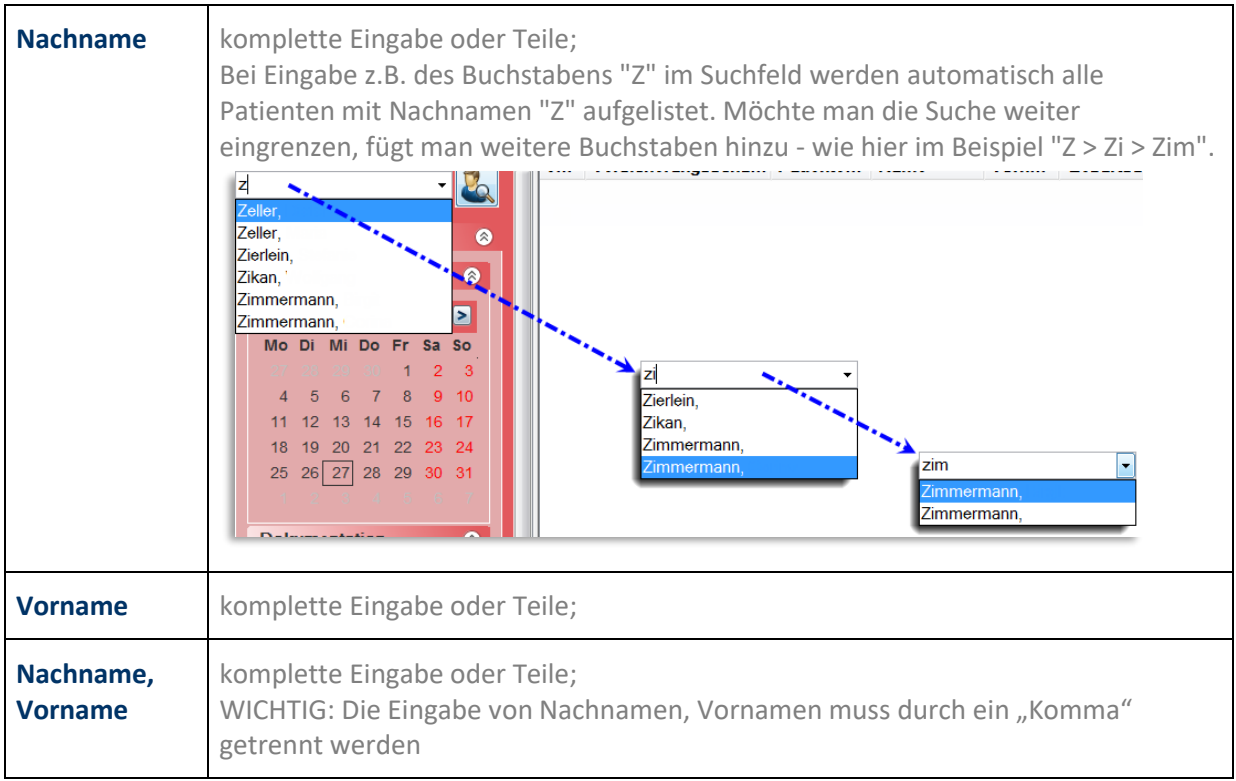

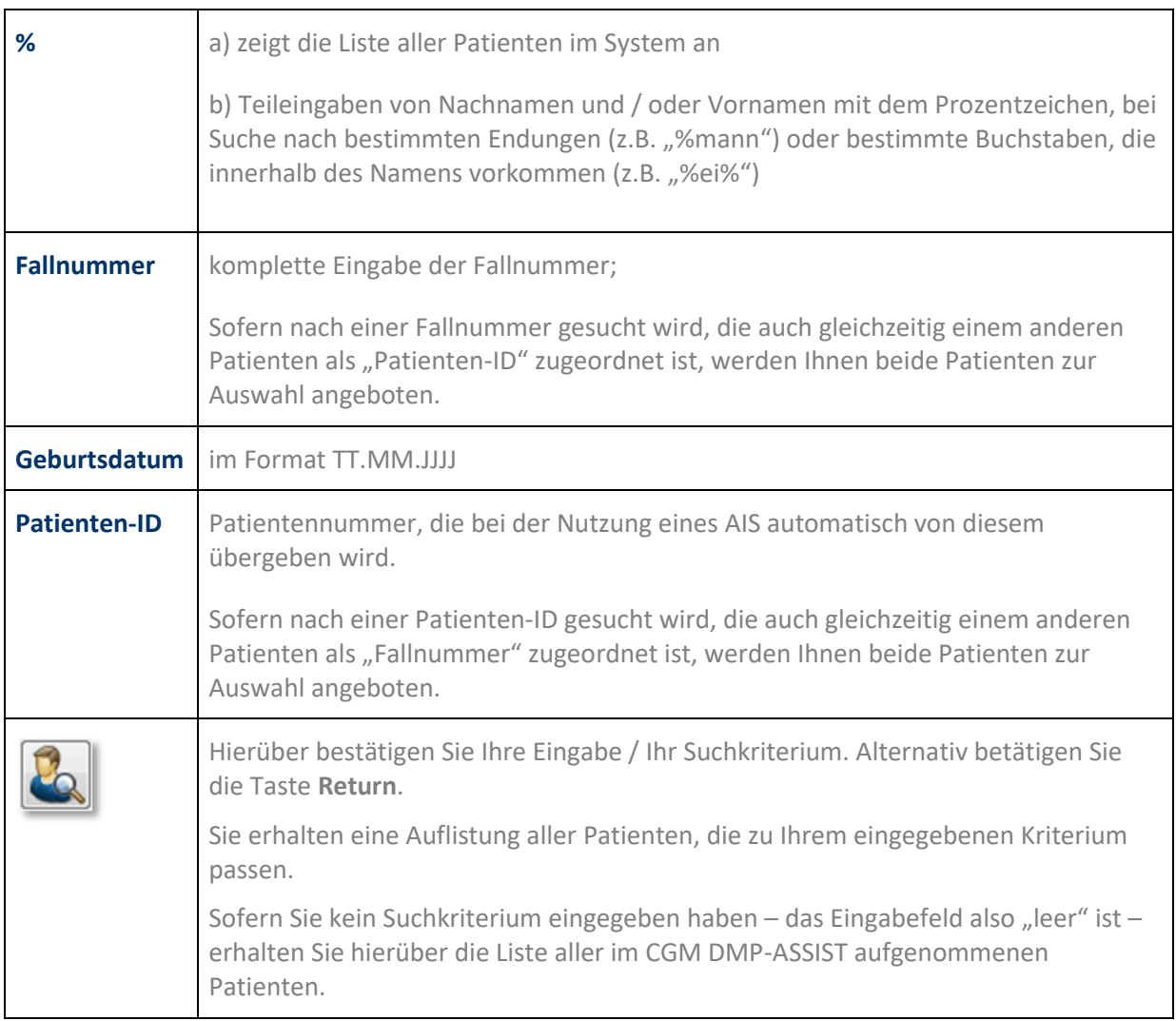

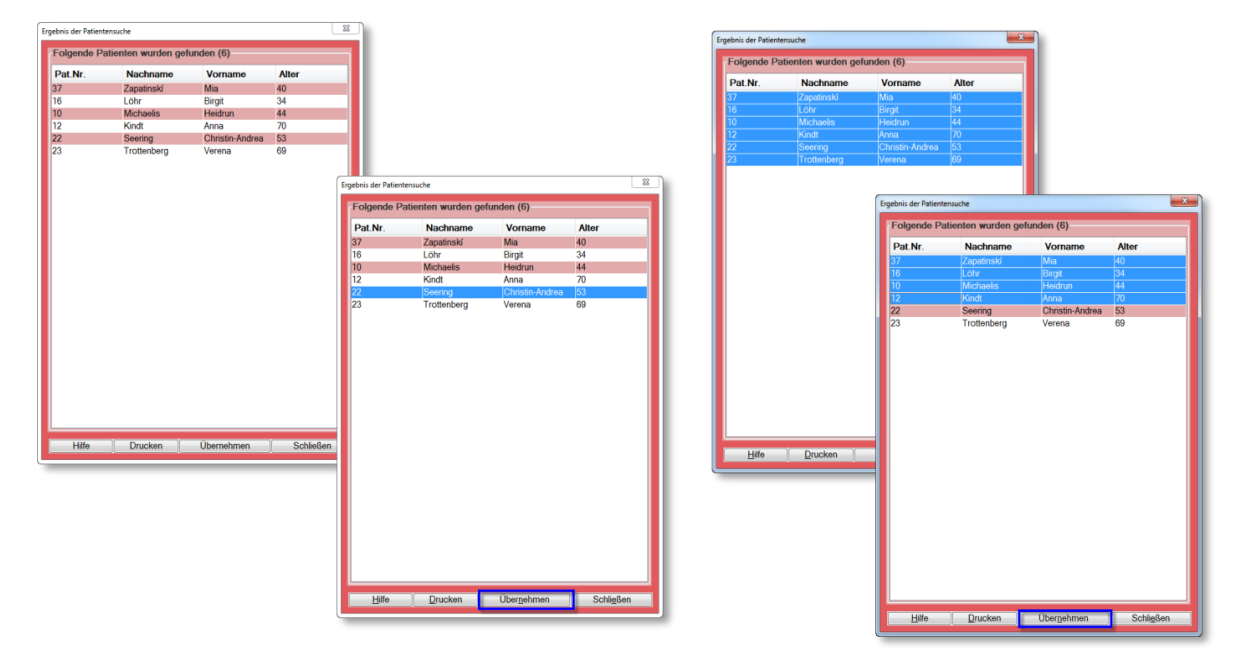

#### <span id="page-29-0"></span>**5.2.4 Ergebnis der Patientensuche – Patient(en) aufrufen / Liste sortieren**

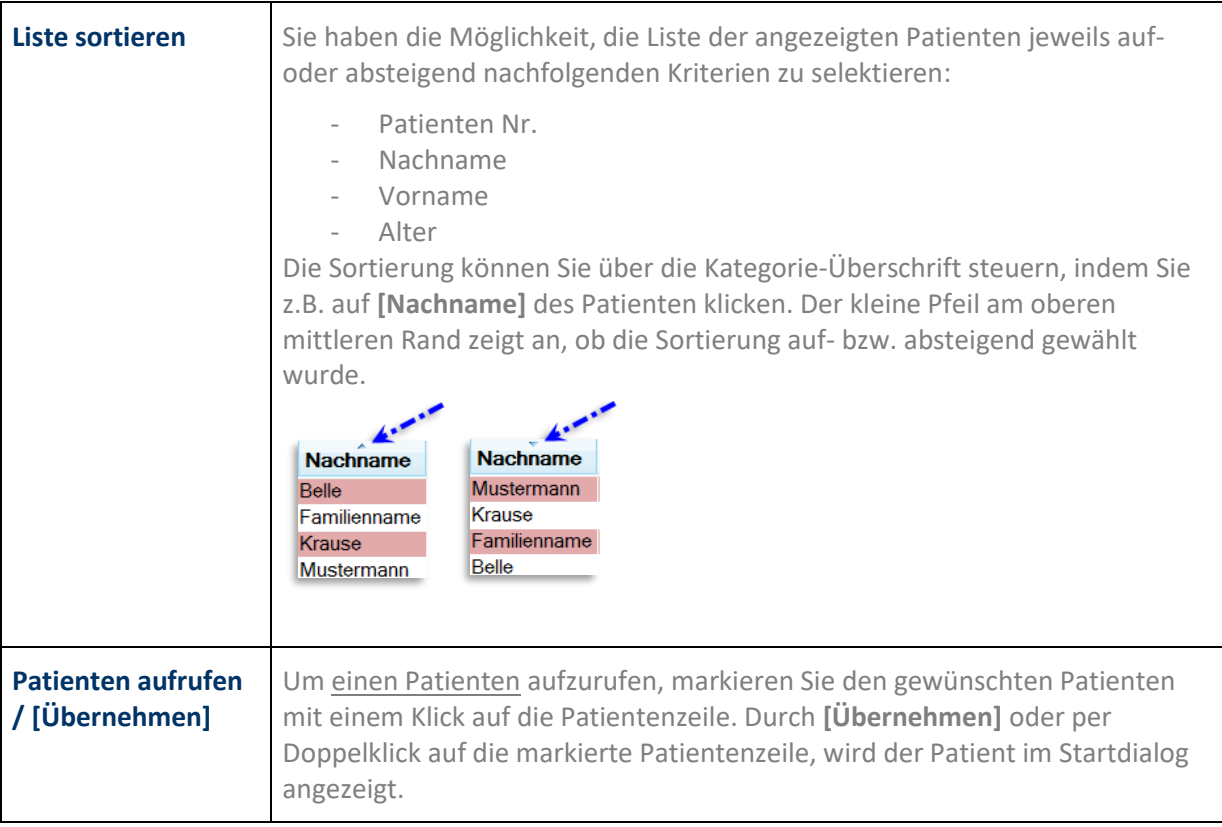

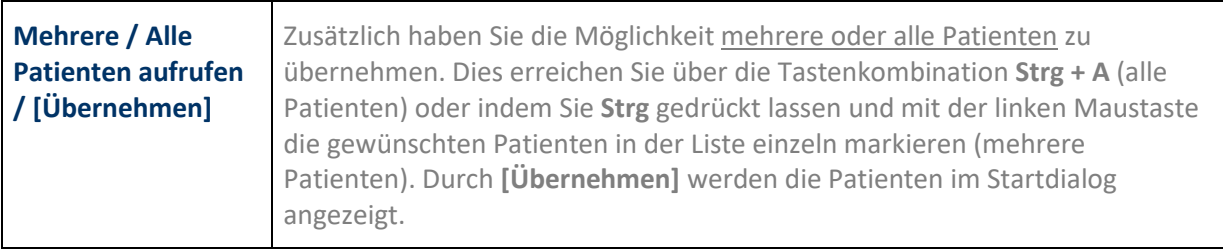

#### <span id="page-30-0"></span>**5.2.5 Ergebnis der Patientensuche – Patienten-Liste drucken**

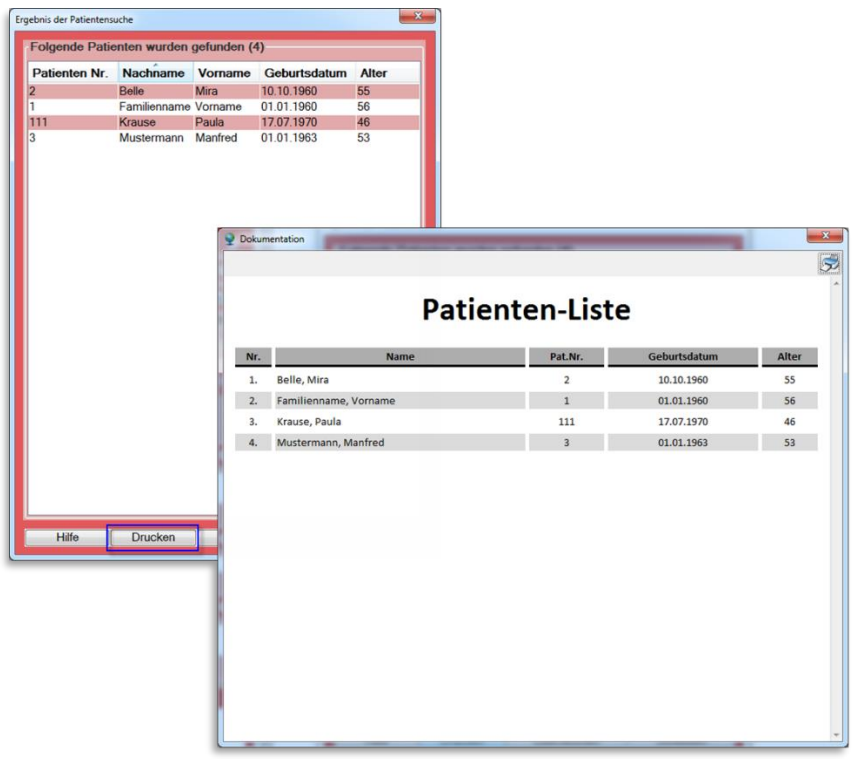

Mit **[Drucken]** wird die Patientenliste aufbereitet und in einem gesonderten Dialog als Druckvorschau angezeigt. In diesem Dialog können Sie über die Liste auf Ihrem Standarddrucker ausgeben.

#### <span id="page-30-1"></span>**5.2.6 Fälliger Versand**

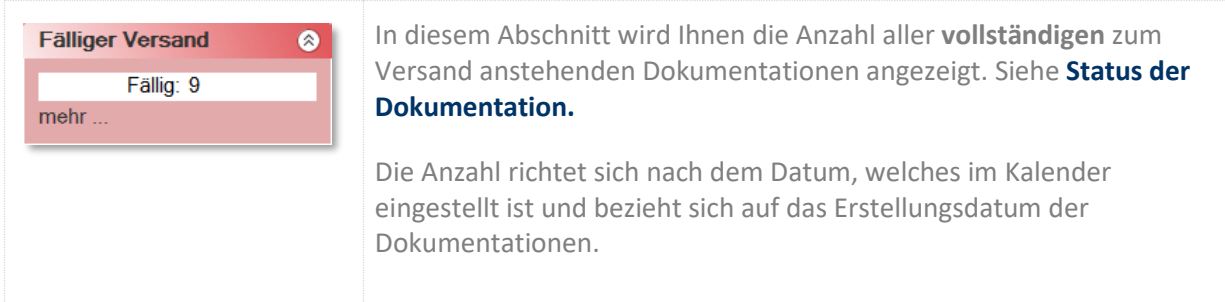

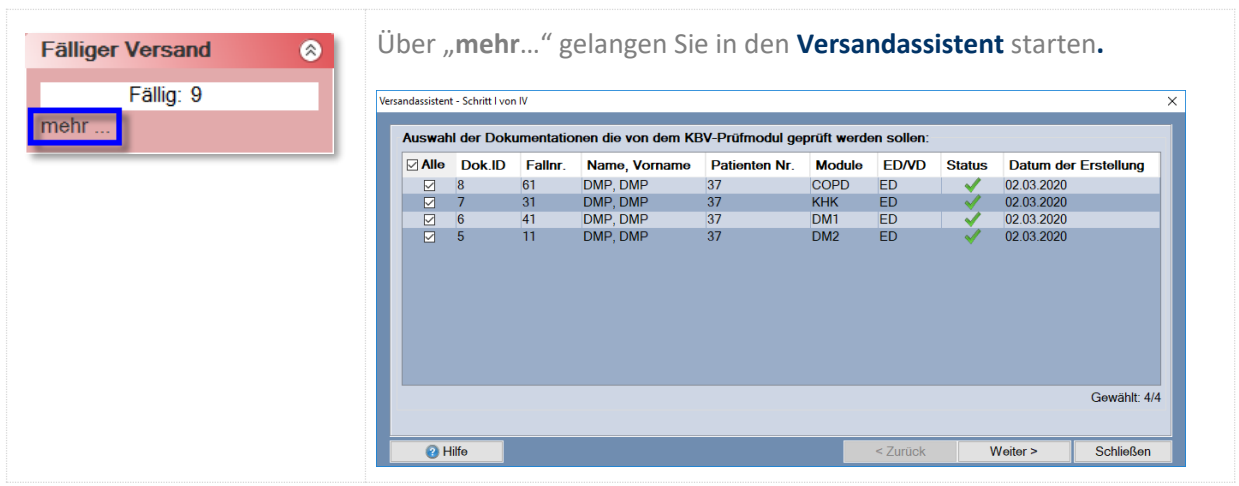

#### <span id="page-31-0"></span>**5.2.7 Dokumentation**

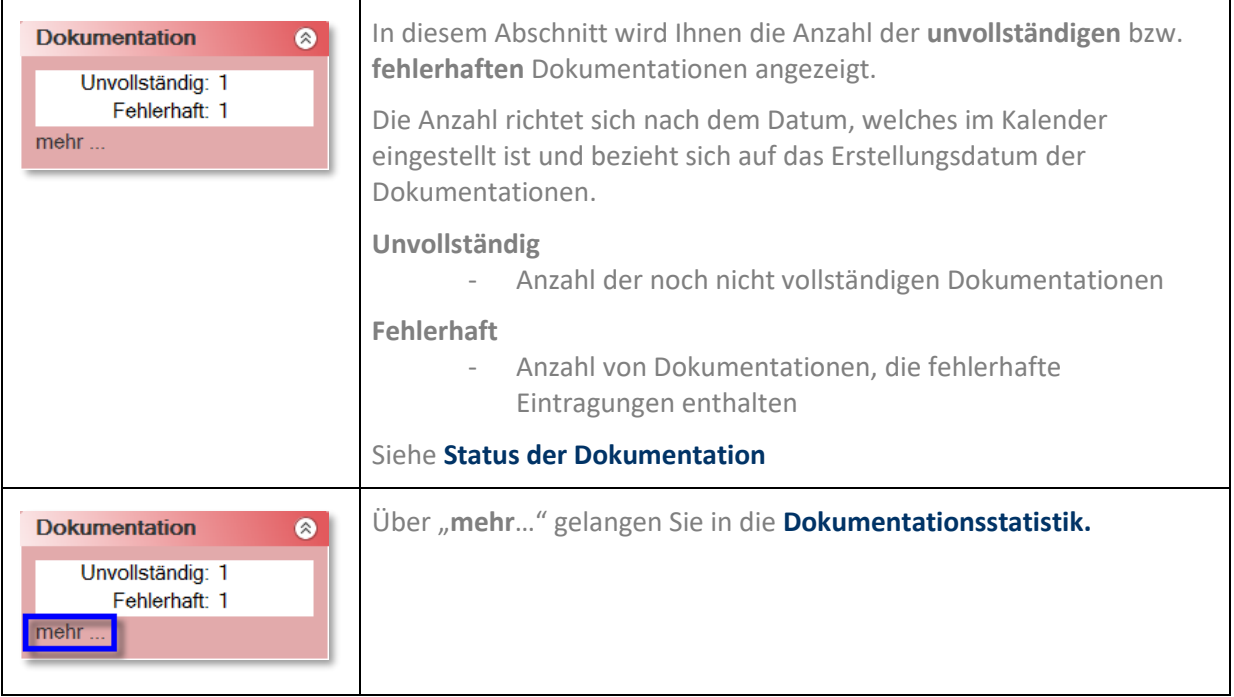

#### <span id="page-31-1"></span>**5.2.8 KV-Connect**

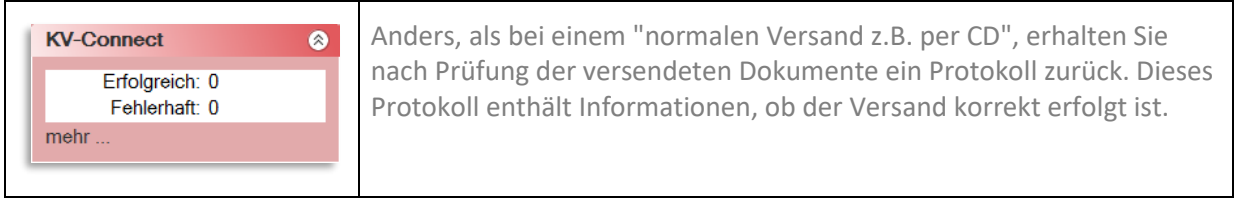

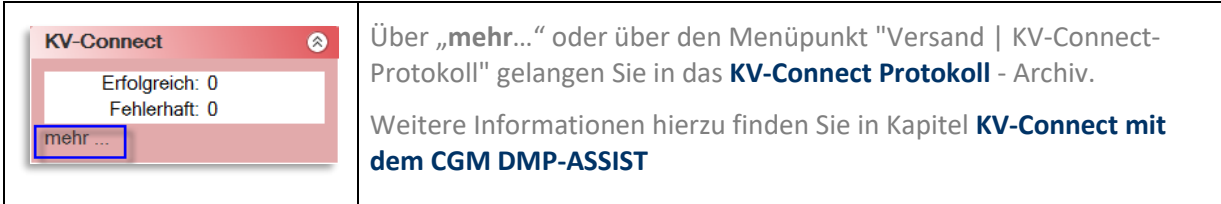

# <span id="page-32-0"></span>**5.3 Rechter Bildschirmbereich - Patientenliste / Anzeige Patient**

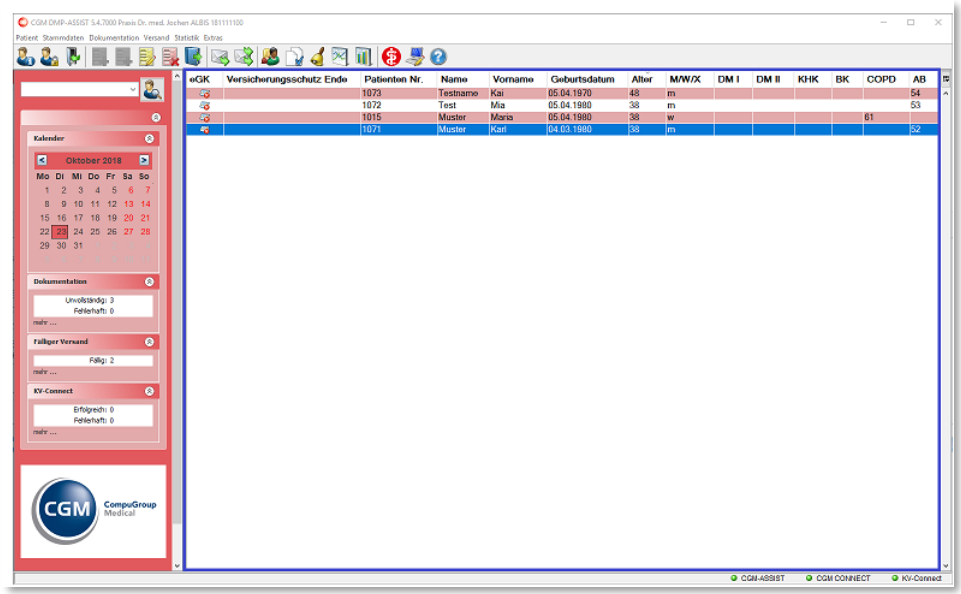

## <span id="page-32-1"></span>**5.3.1 Anpassen der Anzeige / Informationen**

Passen Sie die **Anzeige der Informationen** in der Patientenliste individuell an.

Über das Icon **II** am rechten oberen Bildabschnitt gelangen Sie in die Auswahl der zur Verfügung stehenden Informationen. Durch das Setzen oder Entfernen des jeweiligen Hakens wird diese Information in der Patientenliste angezeigt bzw. nicht angezeigt.

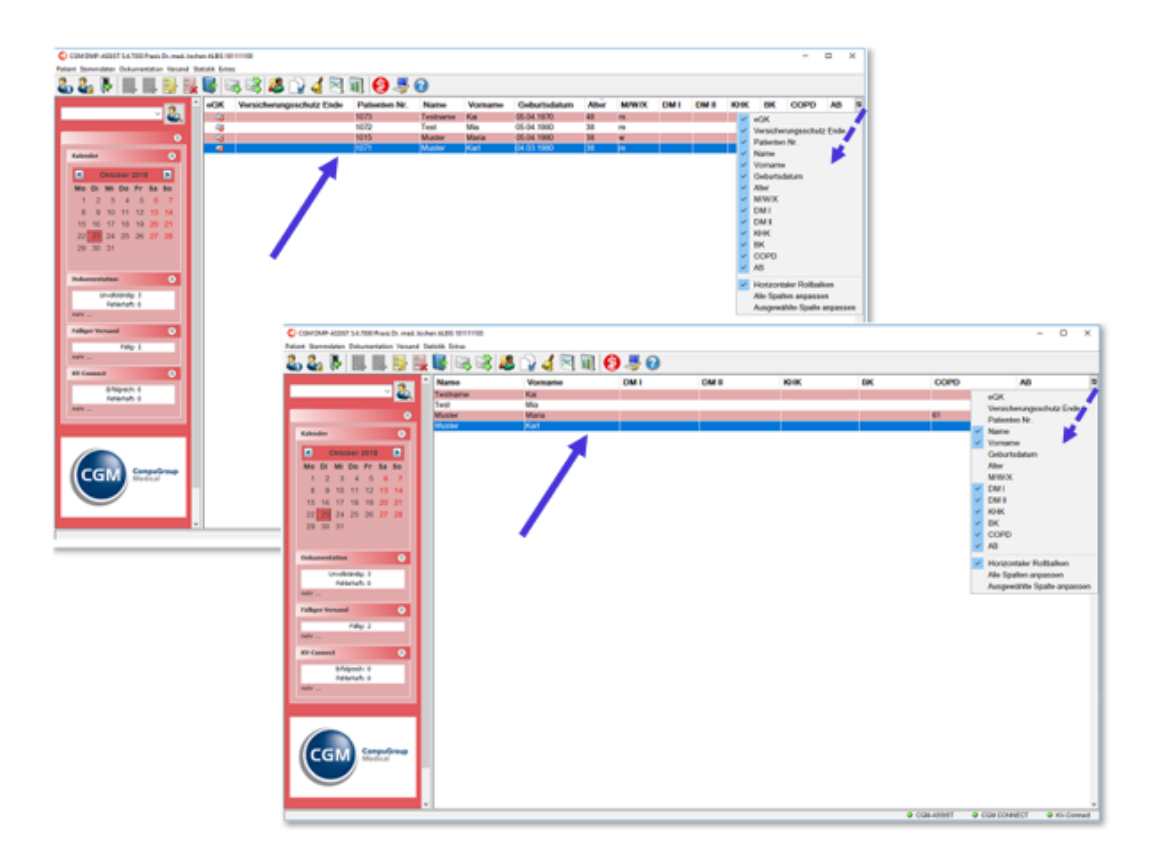

Weiterhin können Sie die **einzelnen Informationen innerhalb der Tabelle einem anderen Platz zuordnen**.

Klicken Sie hierzu auf die Information, die Sie verschieben möchten und halten Sie die Maus gedrückt. Ziehen Sie die Tabellenspalte nun nach rechts oder links zum gewünschten Platz und lassen die Maus dann wieder los.

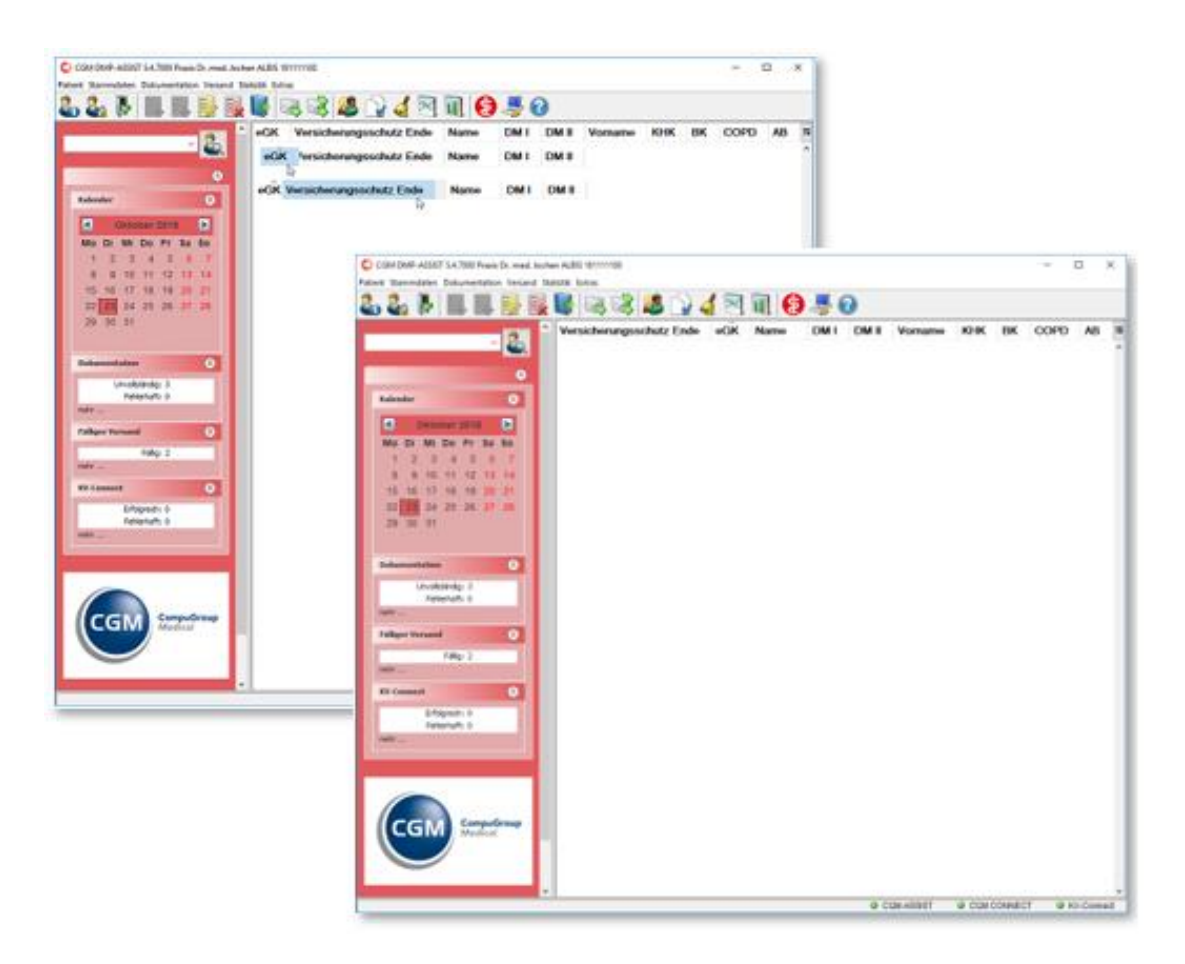

Zum **Erweitern einzelner Spalten** gehen Sie mit der Maus hinter die Information (die sie erweitern möchten) auf den Tabellenrahmen bis der Mauszeiger das Symbol <>>
annimmt. Halten Sie die Maus nun gedrückt und verschieben Sie "den Strich" nach rechts, bis die Spalte die gewünschte Größe erreicht hat. Lassen Sie die Maus dann wieder los.

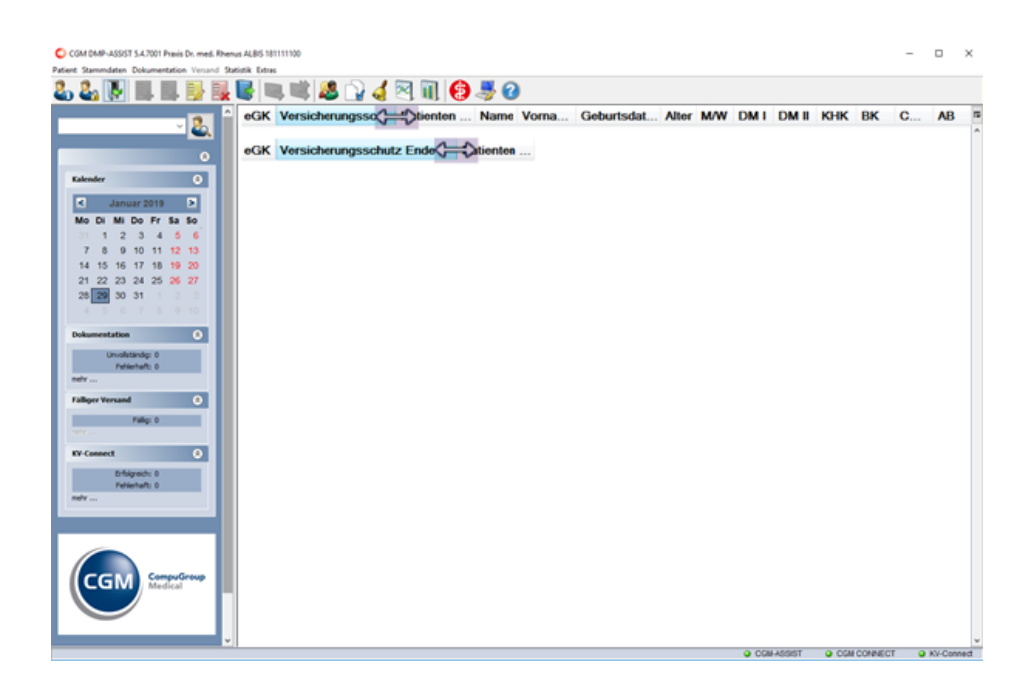

#### <span id="page-35-0"></span>**5.3.2 Anzeige Patient im Startdialog**

Die **automatische Anzeige** der Patienten im Startdialog ist von folgenden Optionen abhängig:

- Sofern in den **Systemeinstellungen** unter Arbeitsplatz **| [Konfiguration der Taskleiste](#page-147-0)** die Option "**Patientenliste nach Wiedervorlagetermin anzeigen**" eingestellt ist, werden im Startdialog alle Patienten angezeigt, deren Wiedervorstellungstermin (Recall-Termin) für dieses Datum in der Dokumentation hinterlegt ist.
- **Vom eingestellten Datum…**
	- o Wird der CGM DMP-ASSIST gestartet, ist immer das aktuelle Tagesdatum eingestellt.
	- o Die Ansicht wird automatisch aktualisiert, sobald Sie ein anderes Datum im Kalender auswählen.

Die aufgelisteten Patienten werden Ihnen mit den vorhandenen Dokumentationen und weiteren patientenbezogenen Daten angezeigt. Durch einen Klick auf die jeweilige Spalte ist eine Sortierung alphabetisch bzw. numerisch möglich.
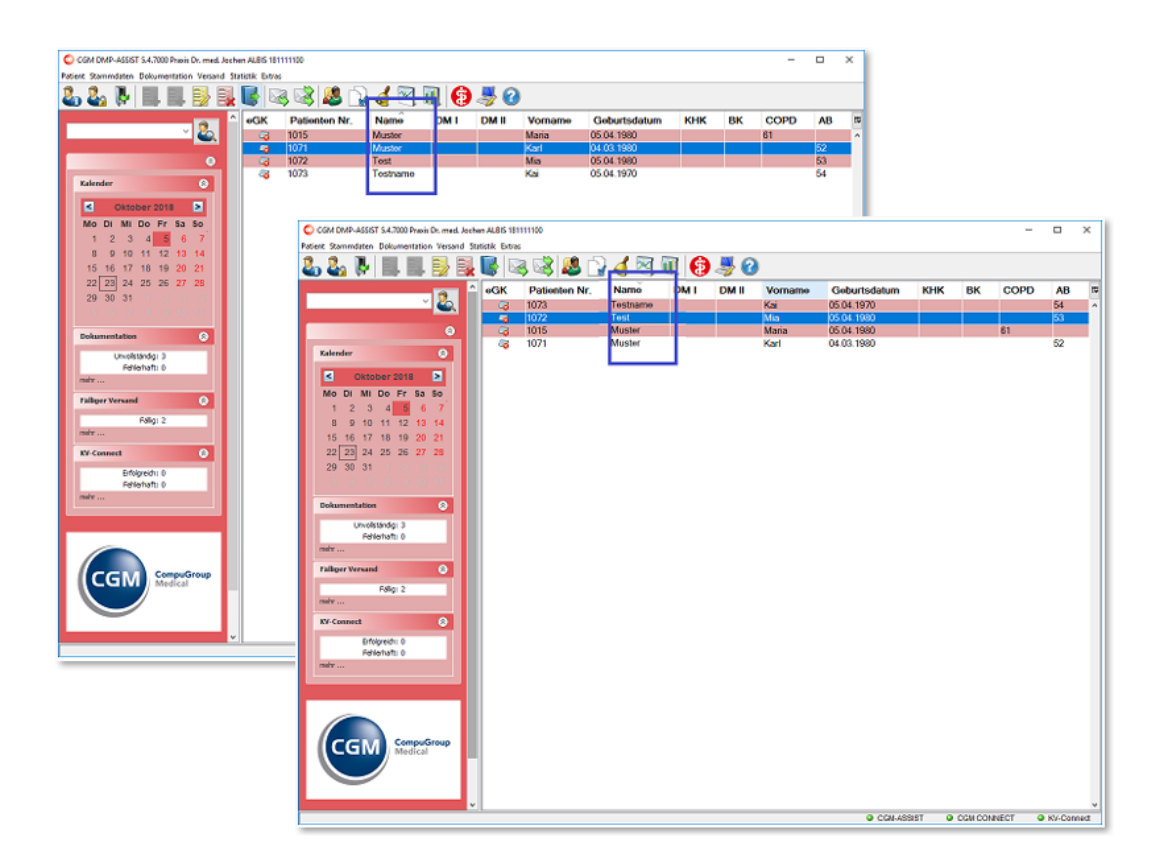

#### **5.3.3 Einlese-Status eGK**

Des Weiteren können Sie in der Patientenliste den Einlese-Status und das Versicherungsschutz Ende der eGK (sofern dieses Datum auf der eGK gespeichert war) zum jeweiligen Patienten ersehen.

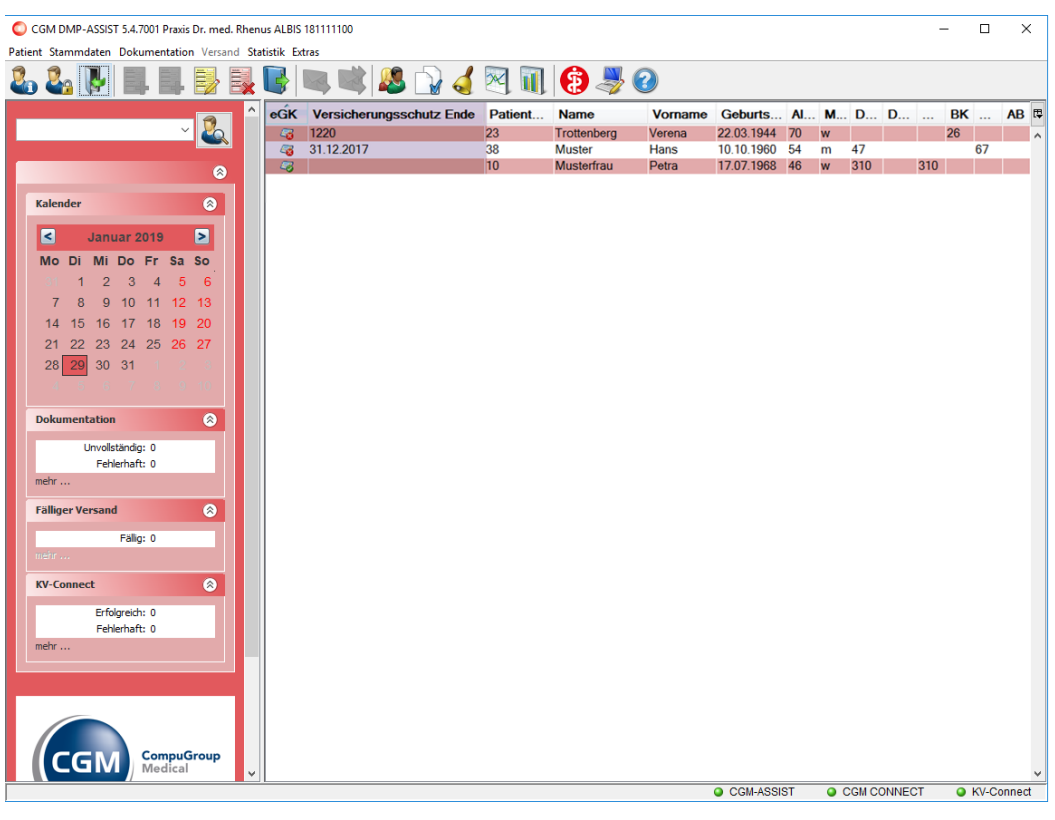

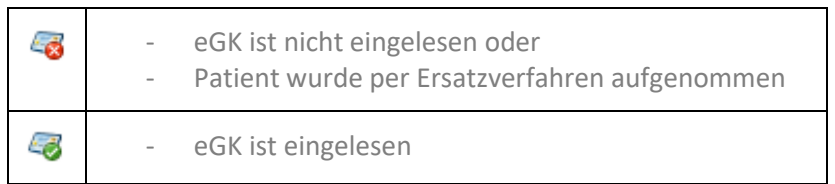

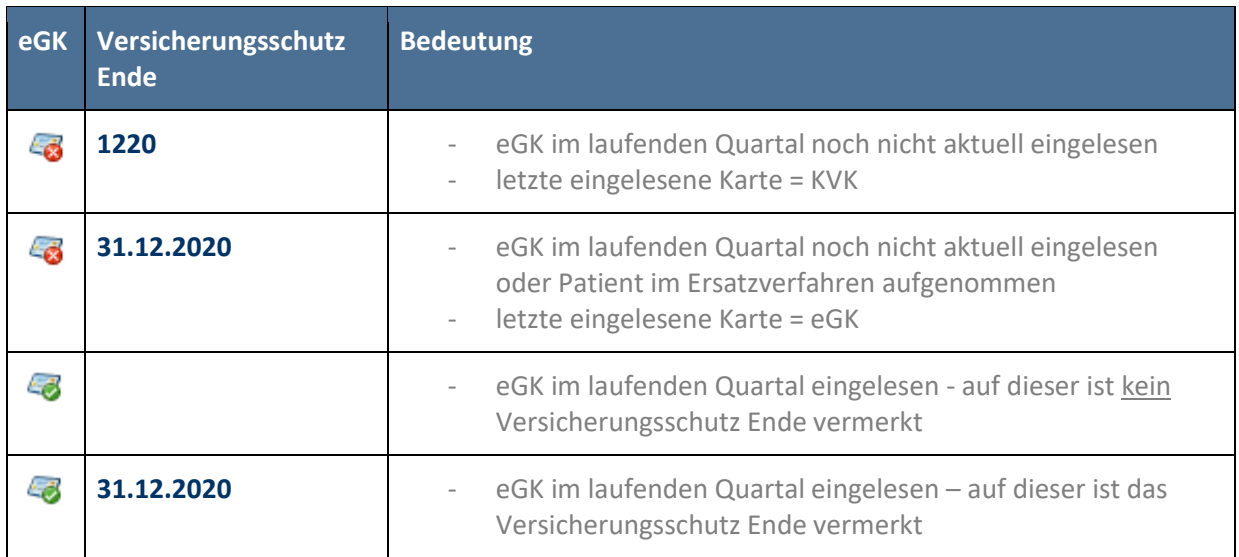

#### <span id="page-38-0"></span>**5.3.4 Dokumentationshistorie**

Über folgende Optionen können Sie die Dokumentationshistorie des ausgewählten Patienten aufrufen:

- Entweder durch Doppelklick in der Patientenliste auf die Zeile des gewünschten Patienten
- oder durch Anwahl des entsprechenden Icons in der Menüzeile.

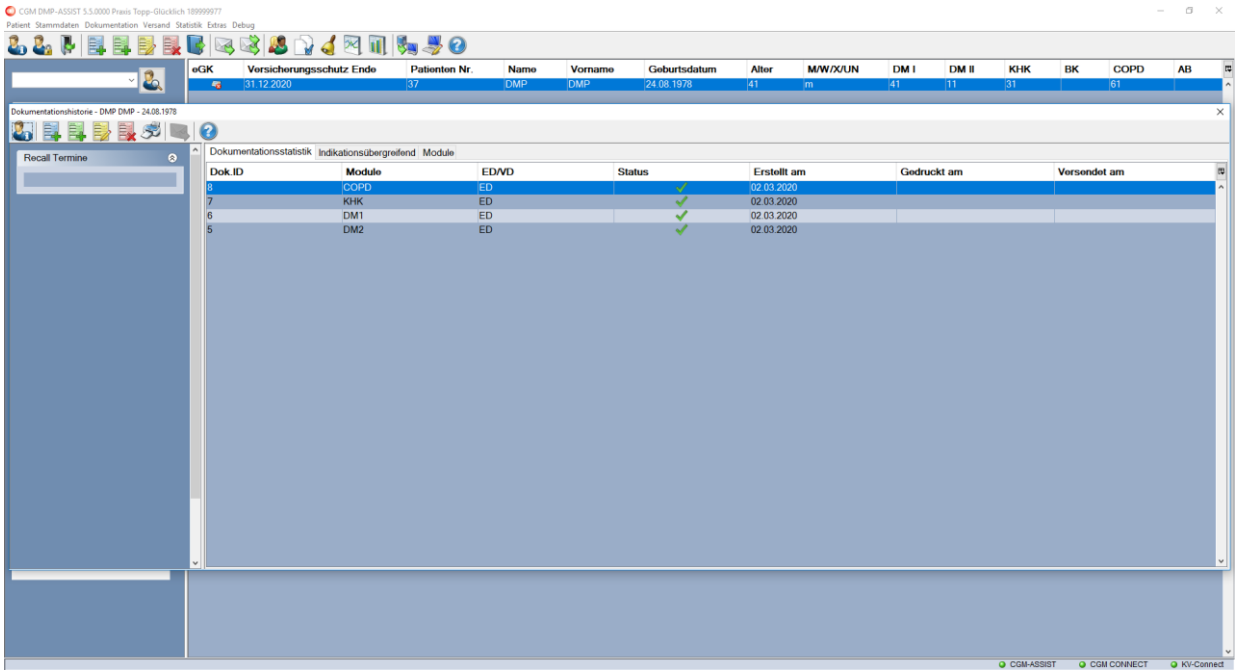

In der Dokumentationshistorie erhalten Sie auf einen Blick alle Informationen zum Patienten und seinen bereits erstellten Dokumentationen. Weitere Informationen erhalten Sie im Kapitel **[Dokumentationshistorie.](#page-38-0)**

## **6 Menü Patient**

In diesem Menü finden Sie sämtliche patientenbezogenen Funktionen, die in den nachfolgenden Kapiteln näher beschrieben werden.

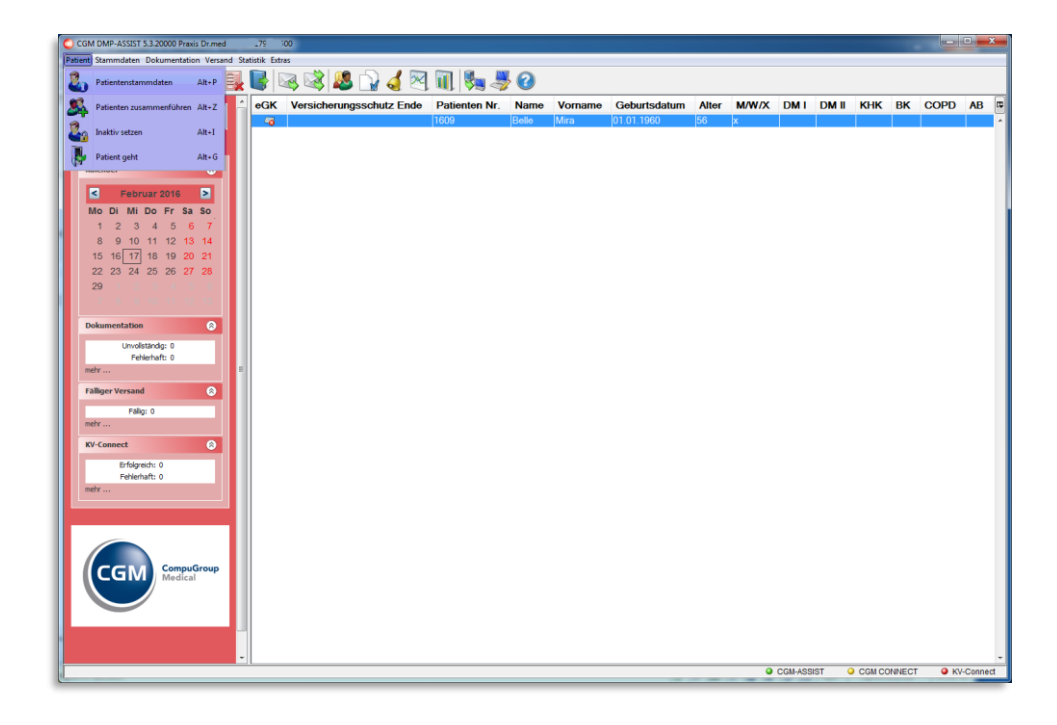

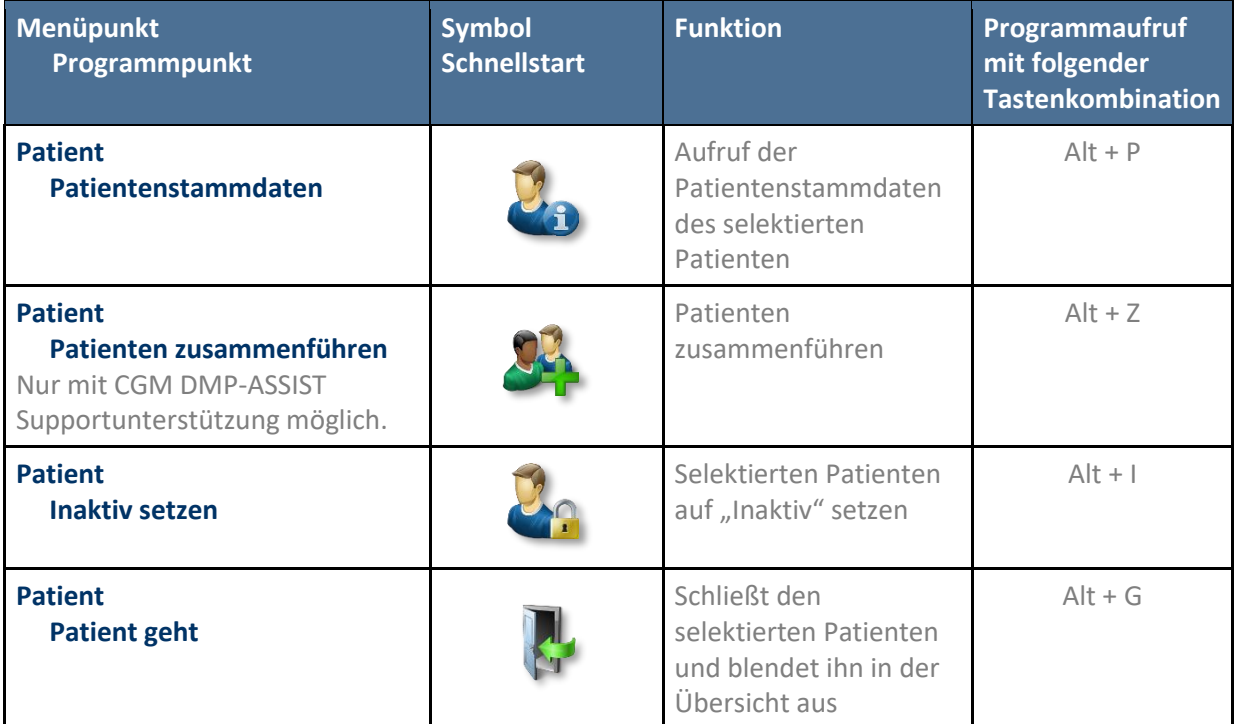

## <span id="page-40-0"></span>**6.1 Patientenstammdaten**

#### <span id="page-40-1"></span>**6.1.1 Patient aus Ihrem AIS im CGM DMP-ASSIST erfassen**

**Hinweis:** Damit die Übergabe an den CGM DMP-ASSIST korrekt funktioniert, sind verschiedene Vorkehrungen in Ihrem AIS notwendig. Ihr AIS-Team hilft Ihnen gerne bei den Grundeinstellungen und Fragen zur korrekten Eingabe und Übernahme weiter.

Durch verschiedene Plausibilitätsprüfungen ist das [Speichern] innerhalb des CGM DMP-ASSIST nur möglich, wenn die Daten in Ihrem AIS korrekt hinterlegt sind sowie aktuelle Versicherungsdaten vorliegen.

Nach Bestätigung des Zeilentypkürzels in Ihrem AIS, wird der CGM DMP-ASSIST gestartet. Hiermit werden die hinterlegten Patientendaten aus Ihrem AIS per Schnittstelle **(BDT)** dem Programm CGM DMP-ASSIST übermittelt.

Sofern der Patient noch nicht im CGM DMP-ASSIST aufgenommen ist, erhalten Sie den folgenden Hinweis.

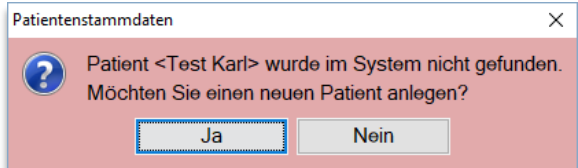

Bestätigen Sie diesen Dialog bitte mit **[Ja]**, um den Patienten anzulegen und die **[Patientenstammdaten](#page-40-0)** zu öffnen.

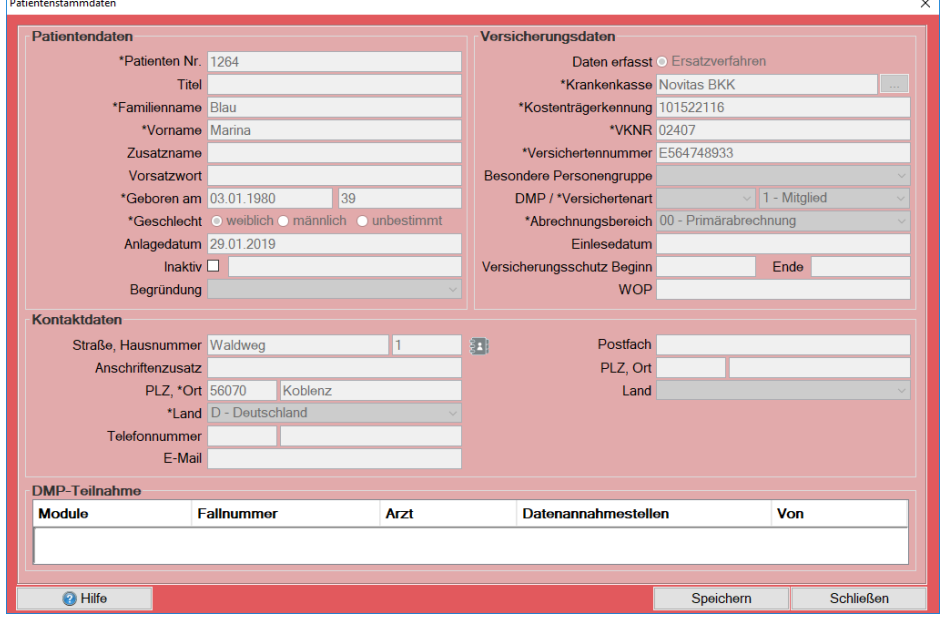

Daten, die eindeutig über die Schnittstelle aus dem AIS zugeordnet werden können, erhalten Sie nur zur Ansicht (grau / inaktiv).

**Diese Daten sind nicht editierbar. Wenn Sie Änderungen der Daten vornehmen möchten, nehmen Sie diese bitte in Ihrem AIS vor.**

Das Nummernfeld **Patienten Nr.** wird ebenfalls per Schnittstelle aus Ihrem AIS übermittelt, ist somit auch nicht änderbar und stellt die in Ihrem AIS angelegte Patientennummer dar.

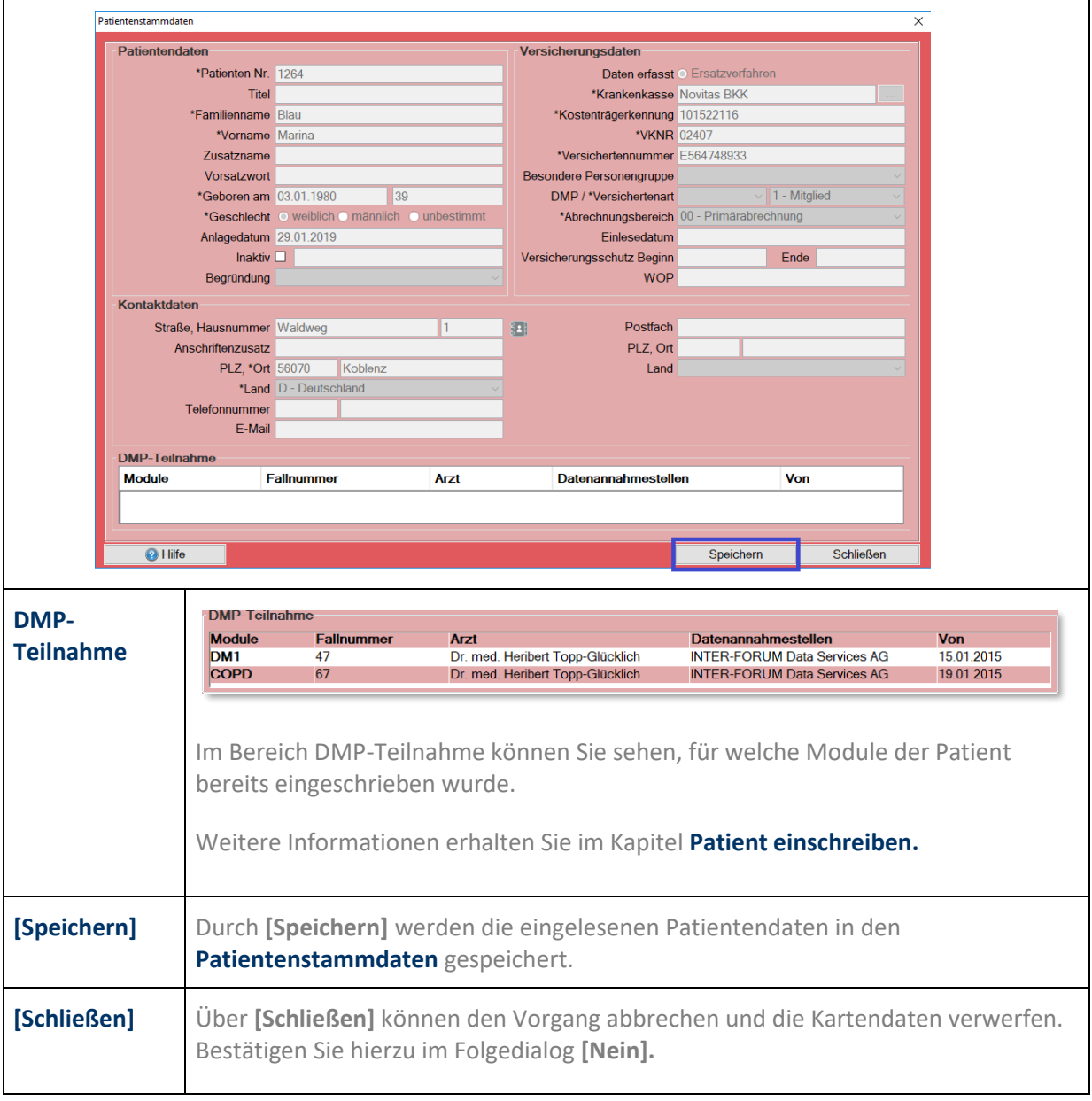

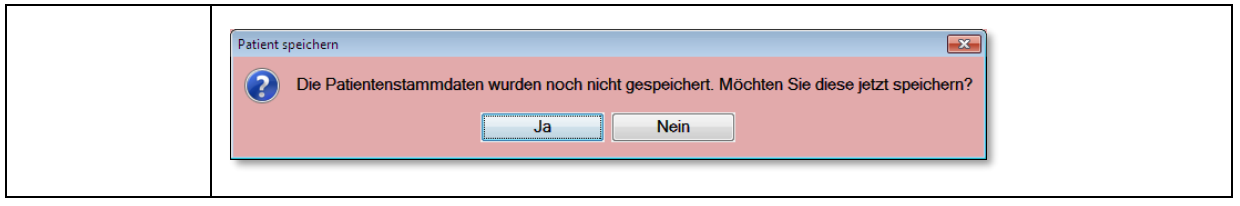

#### **6.1.2 Patientensuche uneindeutig**

Ist im CGM DMP-ASSIST bereits ein Patient mit ähnlichem Namen vorhanden, erscheint nach Bestätigung des Zeilentypkürzels in Ihrem AIS der folgende Hinweis:

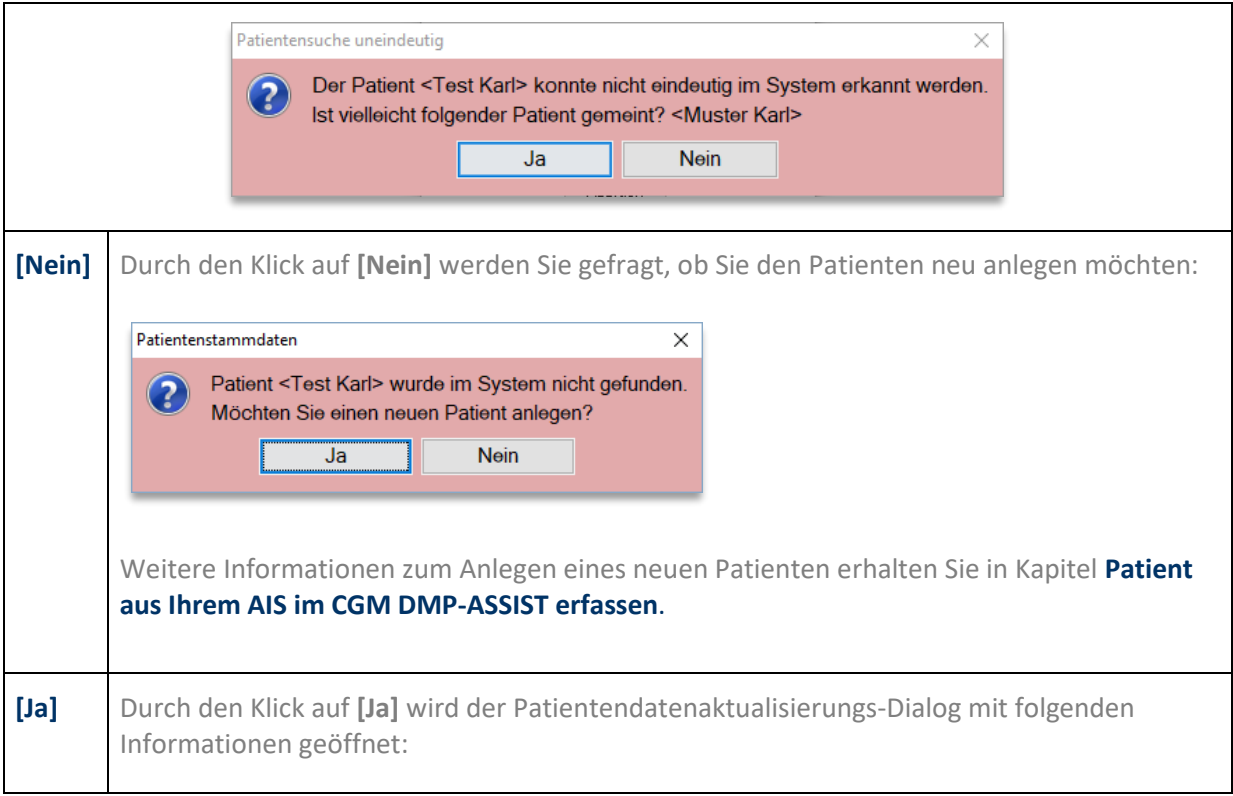

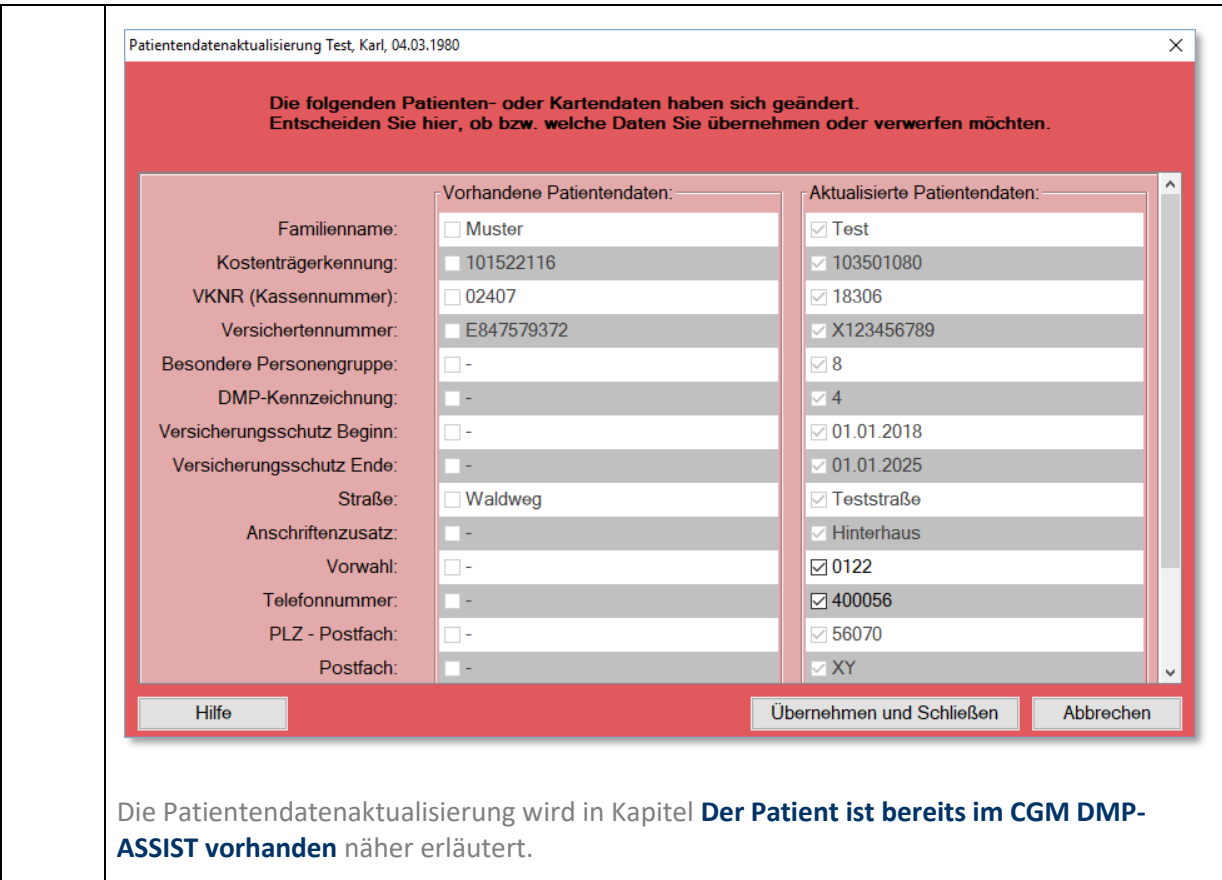

#### <span id="page-43-0"></span>**6.1.3 Der Patient ist bereits im CGM DMP-ASSIST vorhanden**

**Sie lesen eine eGK in Ihrem AIS für das aktuelle Quartal neu ein – die Stammdaten haben sich in diesem Fall geändert.**

Stammdatenänderungen eines Patienten, z.B. durch eine Heirat, werden Ihnen im direkten Vergleich im Dialog "Patientendatenaktualisierung" gegenübergestellt.

**Hinweis: Der Dialog stellt nur die "abweichenden / geänderten" Daten gegenüber. Alle Stammdaten bzw. Kartendaten, die identisch sind, werden nicht dargestellt.**

**Szenario:**

- Patient ist schon im CGM DMP-ASSIST vorhanden
- Sie lesen in Ihrem AIS die eGK für das neue Quartal ein
	- Patientenstammdaten bzw. Kartendaten haben sich geändert, z.B. der Nachname und die Adresse durch eine Heirat.
- Sie öffnen den CGM DMP-ASSIST aus Ihrem AIS
- Der Patientendatenaktualisierungs-Dialog wird Ihnen mit folgenden Informationen geöffnet:

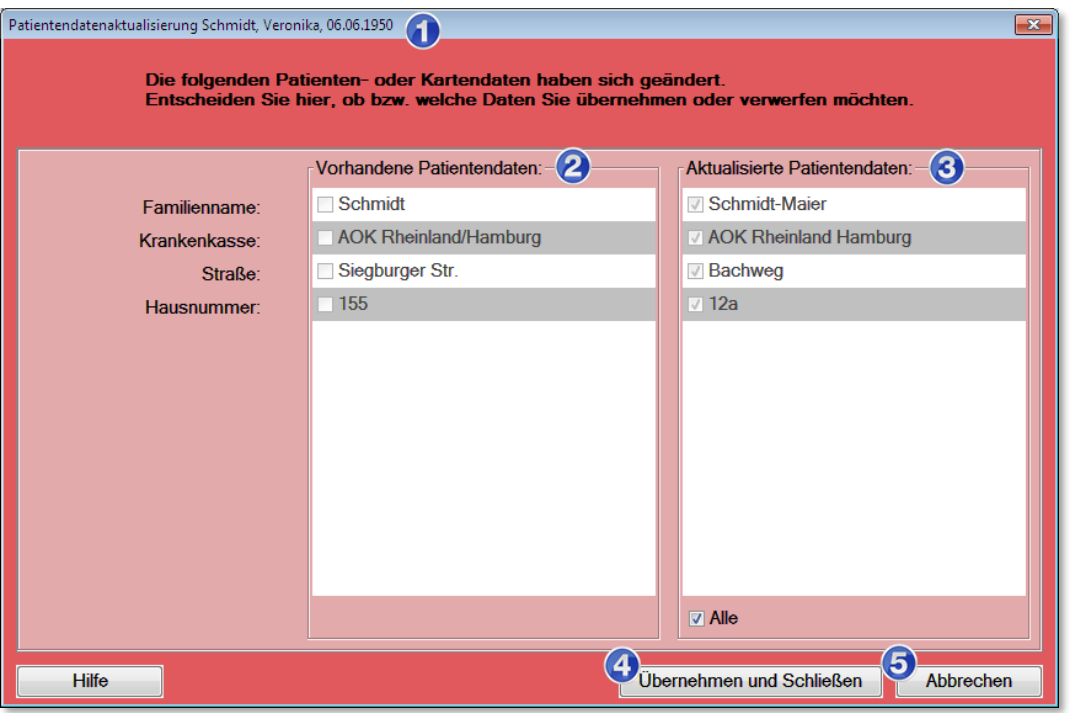

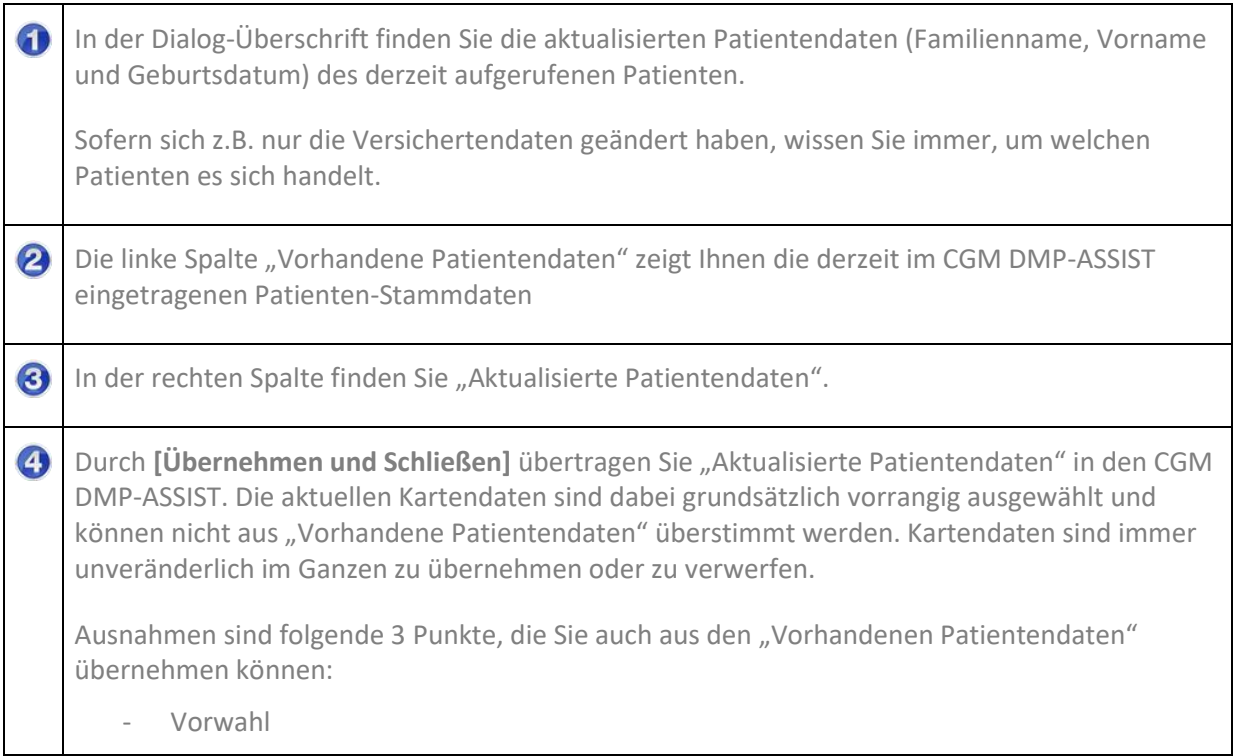

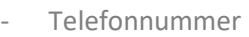

E-Mail

6 Sofern Sie die Patientendaten nicht an den CGM DMP-ASSIST übergeben möchten, können Sie den gesamten Vorgang hierüber **[Abbrechen]**.

**Sie lesen eine eGK in Ihrem AIS für das aktuelle Quartal neu ein – die Stammdaten haben sich in diesem Fall nicht geändert.**

**Szenario:**

- Patient ist schon im CGM DMP-ASSIST vorhanden
- Sie lesen in Ihrem AIS die eGK für das neue Quartal ein
	- Patientenstammdaten bzw. Kartendaten haben sich ansonsten nicht geändert
- Sie öffnen den CGM DMP-ASSIST aus Ihrem AIS
- Der Patient wird automatisch aufgerufen (Patientenliste) und der eGK-Status zeigt grün = Karte eingelesen

### **6.2 Patienten zusammenführen**

**Hinweis:** Das Zusammenführen von Patienten ist endgültig und kann nicht wieder rückgängig gemacht werden.

Das Ausführen des Programms ist nur mit CGM DMP-ASSIST-Supportunterstützung möglich.

Über diesen Dialog besteht die Möglichkeit, doppelt angelegte Patienten zusammenzuführen. Dies kann nötig sein, wenn ein Patient z.B. den Namen sowie Krankenkasse geändert hat. In dem folgenden Beispiel hat die Patientin "Sonnenschein, Susi" nach der Hochzeit ihren Namen in "Sonnenschein-Laune, Susi" und die Krankenkasse geändert. Im CGM DMP-ASSIST wurde die Patientin ein zweites Mal angelegt, da sich des Weiteren der Kostenträger und die Versichertennummer geändert haben.

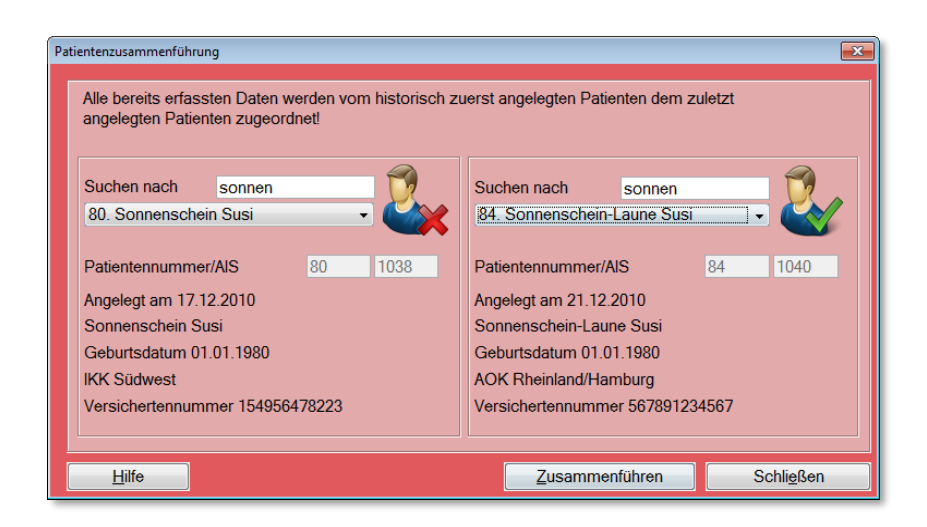

Nach dem Aufruf über das Menü **Patient I Patienten zusammenführen** erhalten Sie den folgenden Dialog:

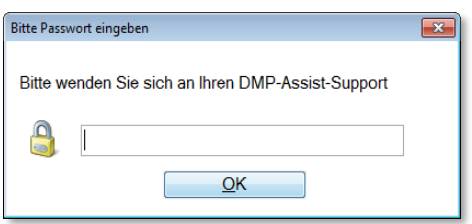

**Hinweis:** Das Passwort erhalten Sie von einer/einem für Sie zuständigen CGM DMP-ASSIST-Supportmitarbeiter/in.

Nach der Eingabe des Passworts in das Textfeld und Klick auf den Button **[OK]** öffnet sich der Dialog der Patientenzusammenführung.

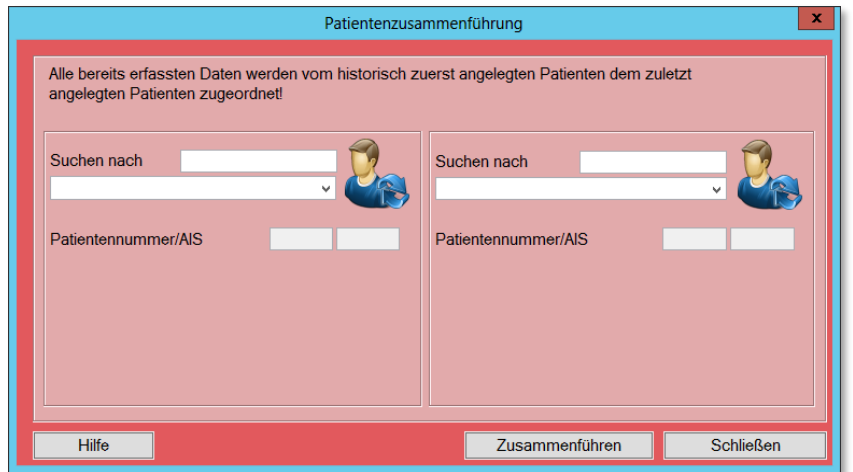

In dem ersten Feld (links) Suchen nach wird z.B. der Nachname "Sonnenschein" eingegeben und mit **Return** bestätigt. Die Stammdaten der Patientin werden angezeigt.

In jedem **Suchen nach** Feld haben Sie ein **Drop-down-Menü**, in dem alle Patienten aufgelistet werden, die ebenfalls dem eingegebenen Suchkriterium entsprechen.

Wählen Sie nun über das **Drop-Down-Menü** den ursprünglich angelegten Patienten aus, dem die Daten des neu angelegten Patienten zugeordnet werden sollen.

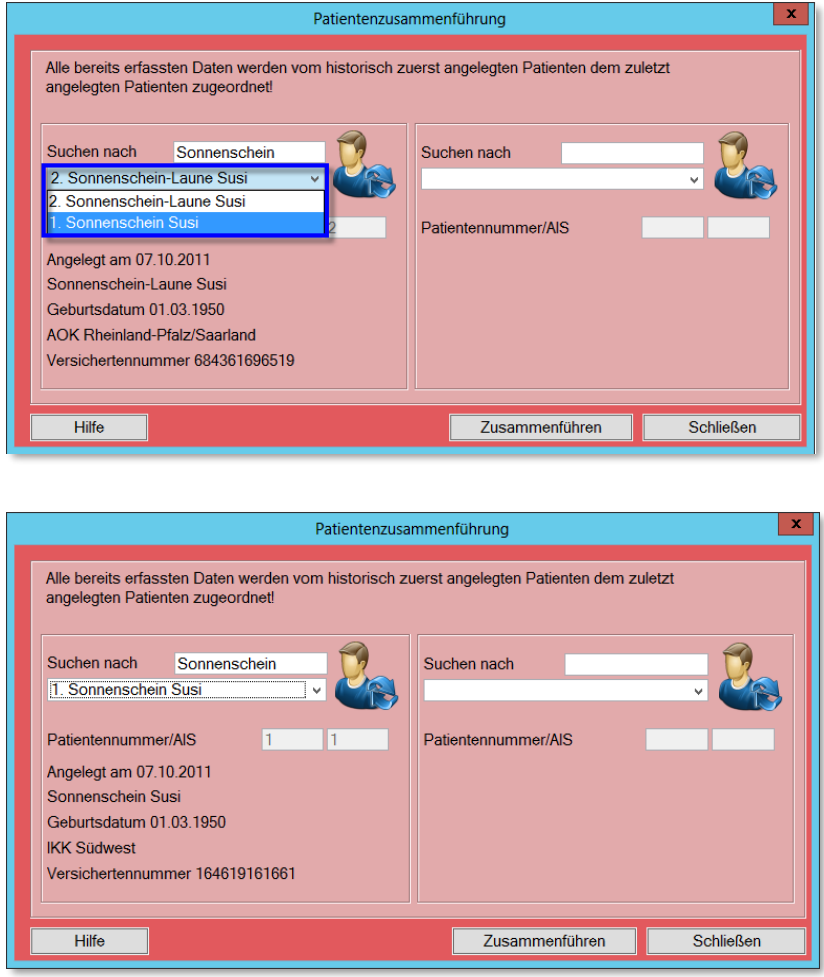

In dem zweiten Feld (rechts) Suchen nach wird z. B. der Nachname "Sonnenschein-Laune" eingegeben und ebenfalls mit **Return** bestätigt.

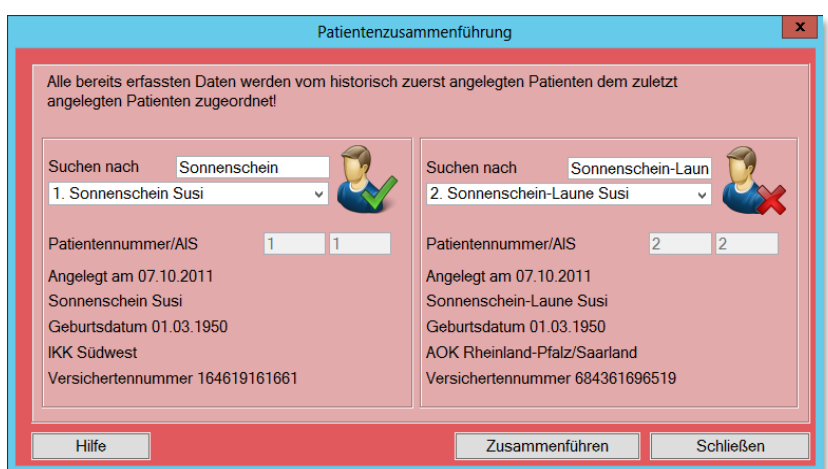

Auch hier haben Sie die Möglichkeit über das **Drop-Down-Menü** den Patienten auszuwählen.

Sie haben nun eine direkte Gegenüberstellung der Stammdaten der gewählten Patienten, mit der Sie sich vergewissern können, ob die richtigen Patienten ausgesucht wurden.

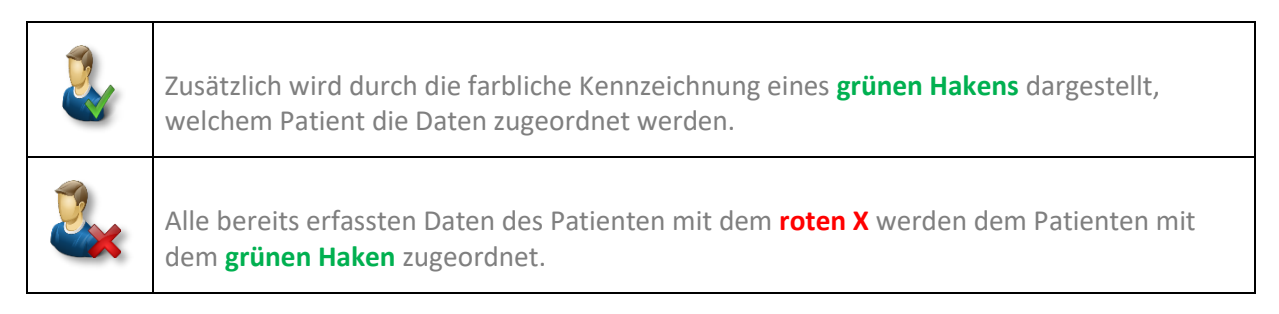

Wenn Sie das Zusammenführen der Patienten abbrechen möchten, wählen Sie bitte **[Schließen]**. Beide Patienten bleiben in diesem Fall inkl. der Dokumentationen unverändert erhalten.

Wenn Sie sichergestellt haben, dass Sie die korrekten Patienten ausgewählt haben, bestätigen Sie bitte **[Zusammenführen]**. Sofern die Zusammenführung erfolgreich war, wird Ihnen dies mit folgendem Hinweis bestätigt.

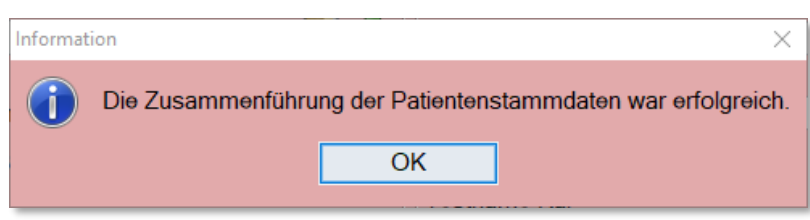

Durch **[OK]** gelangen Sie wieder in den CGM DMP-ASSIST Startbildschirm. In unserem Beispiel ist jetzt nur noch Patientin Sonnenschein-Laune mit den Daten von beiden "Patientenstämmen" enthalten.

## **6.3 Inaktiv setzen**

Über den Menüpunkt **Patient I Inaktiv setzen** können Sie den gerade selektierten Patienten auf inaktiv setzen.

Über den Menüpunkt **Patient I Inaktiv setzen** können Sie den gerade selektierten Patienten auf inaktiv setzen.

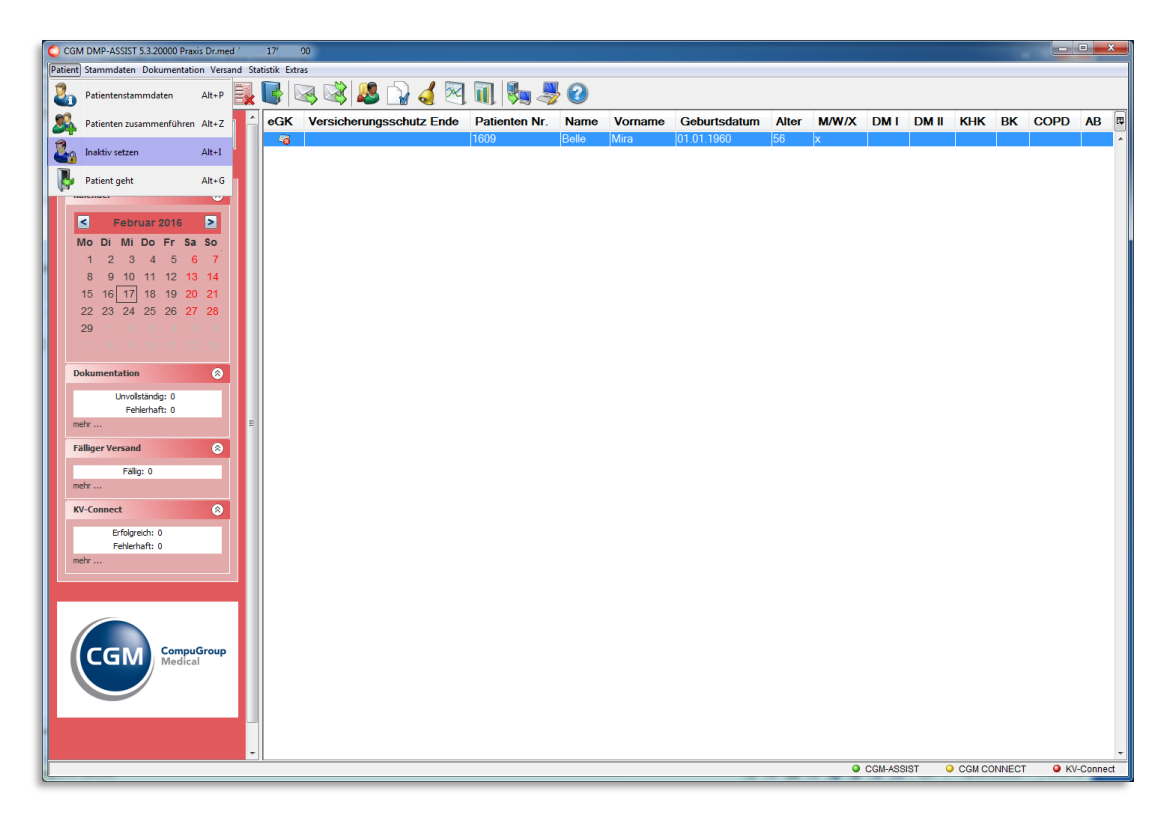

Nach Anwahl des Menüpunkts "Inaktiv setzen" öffnet sich der folgende Dialog, in dem Sie:

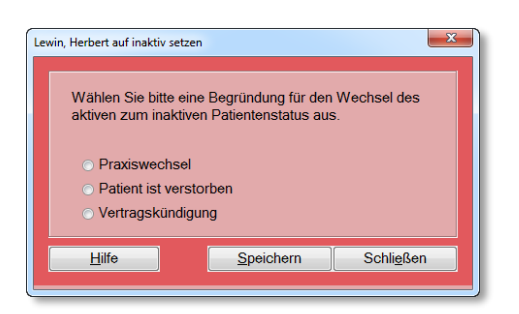

- im Menü nochmals den ausgewählten Patienten angezeigt bekommen und
- die Begründung für den Wechsel von aktiv auf inaktiv auswählen können. Folgende Begründungen stehen zur Auswahl:
	- Praxiswechsel
- Patient ist verstorben
- Vertragskündigung

Durch **[Speichern]** und bestätigen der folgenden Information mit **[OK]** wird die getroffene Auswahl übernommen**.**

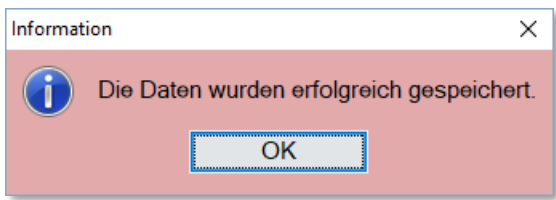

Der Status des ausgewählten Patienten befindet sich nun auf inaktiv.

Sie können diesen Patienten jederzeit über die Patientenliste wieder aktivieren. Lesen Sie hierzu die Informationen unter **[Patientenliste.](#page-143-0)**

#### **6.3.1 Patienten über die "Patientenstammdaten" auf inaktiv setzen**

Des Weiteren besteht die Möglichkeit, den im Startdialog ausgewählten Patienten in den **[Patientenstammdaten](#page-40-0)** den Status inaktiv zu setzen.

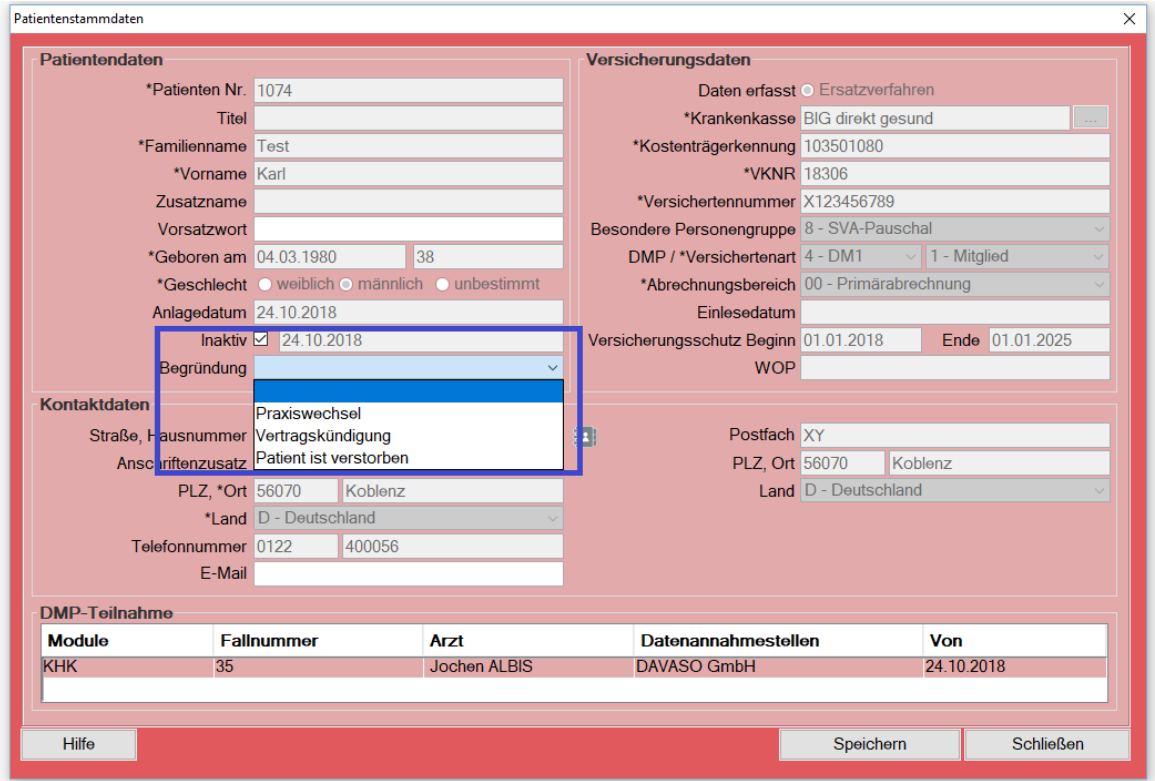

## **6.4 Patient geht**

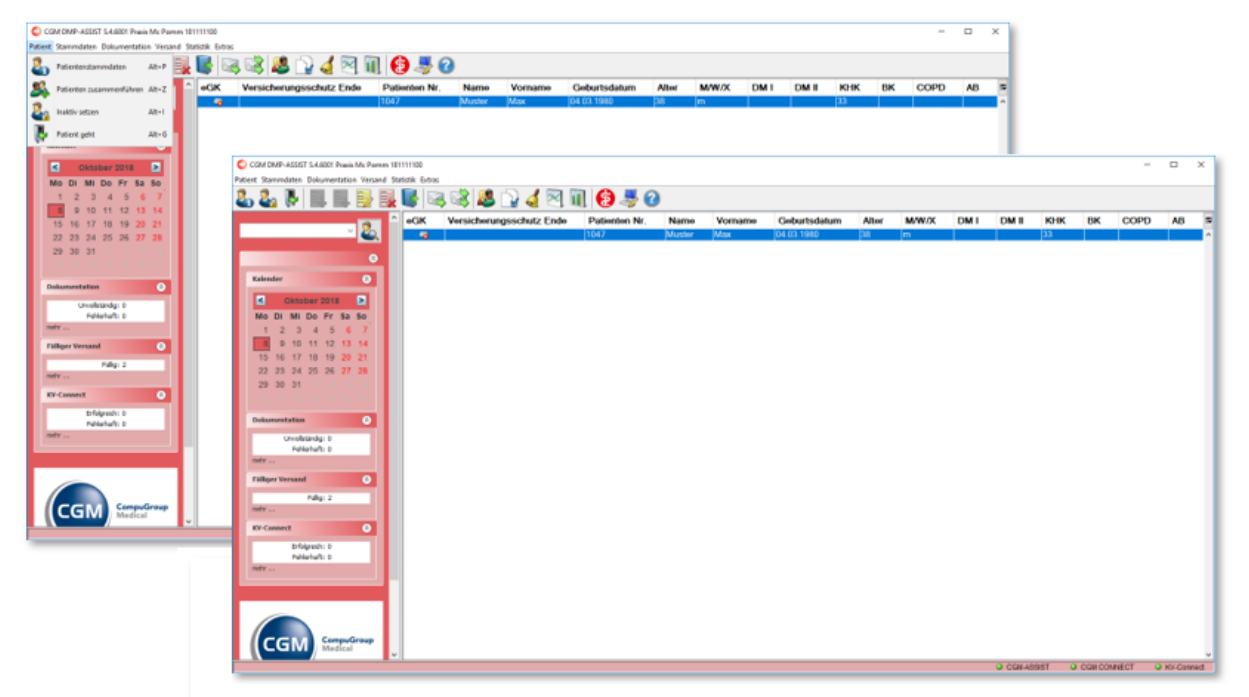

Befindet sich ein Patient im Startdialog, der nicht mehr in der Ansicht angezeigt werden soll, haben Sie folgende Möglichkeiten, diesen Patienten aus der Liste zu entfernen.

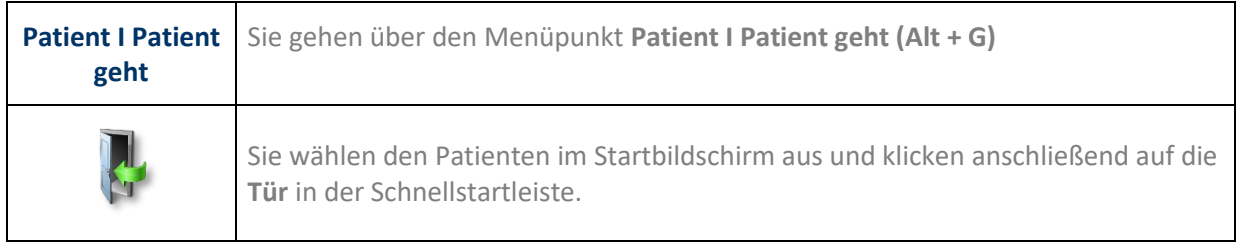

Über die bekannten Suchfunktionen – siehe **[Patient suchen / aufrufen / Patienten-Liste drucken](#page-27-0)** – ist der Patient jederzeit wieder aufrufbar.

# **7 Menü Stammdaten**

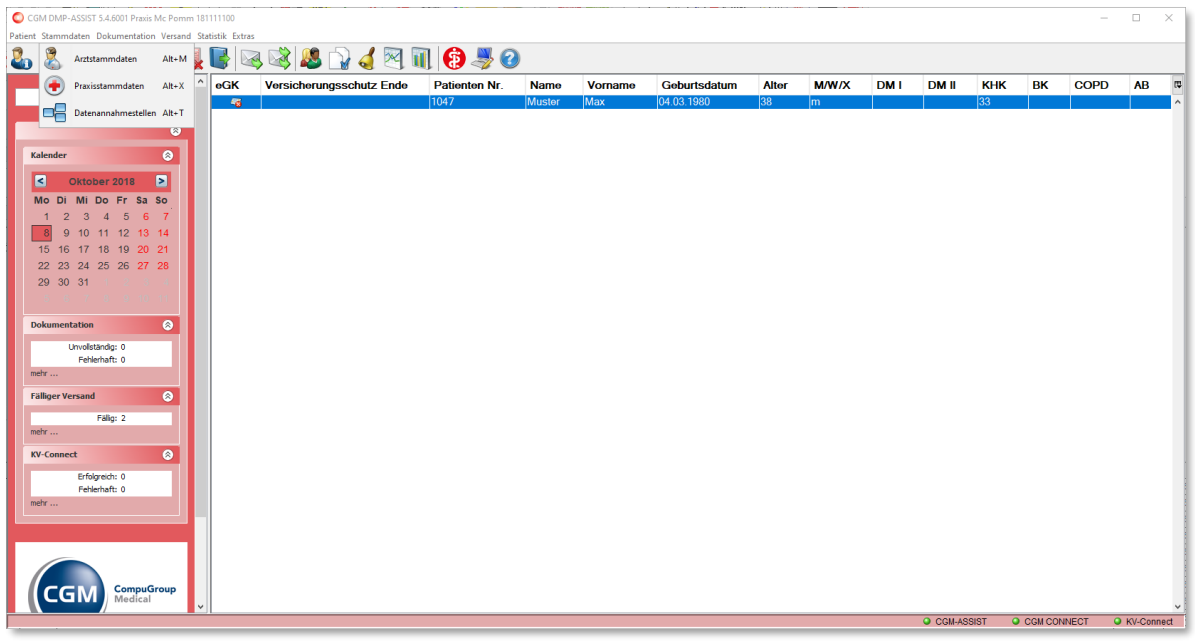

Über dieses Menü werden alle Stammdaten des CGM DMP-ASSIST verwaltet. Die einzelnen Funktionen werden in den nachfolgenden Kapiteln beschrieben.

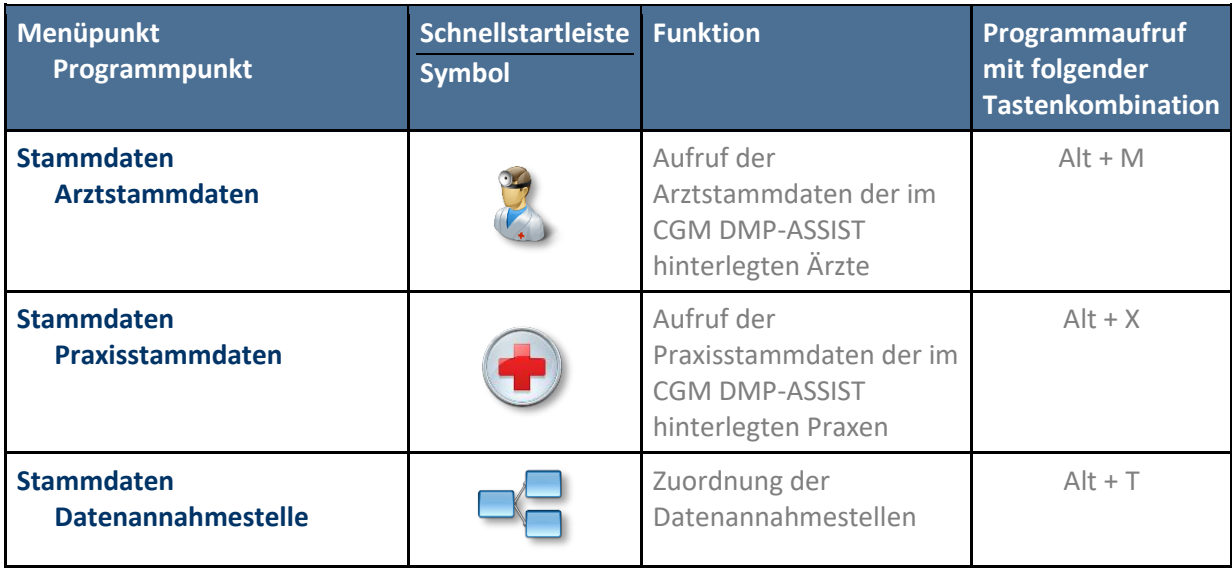

## <span id="page-52-0"></span>**7.1 Arztstammdaten**

In diesem Dialog können Sie die Arztstammdaten bearbeiten und aktualisieren.

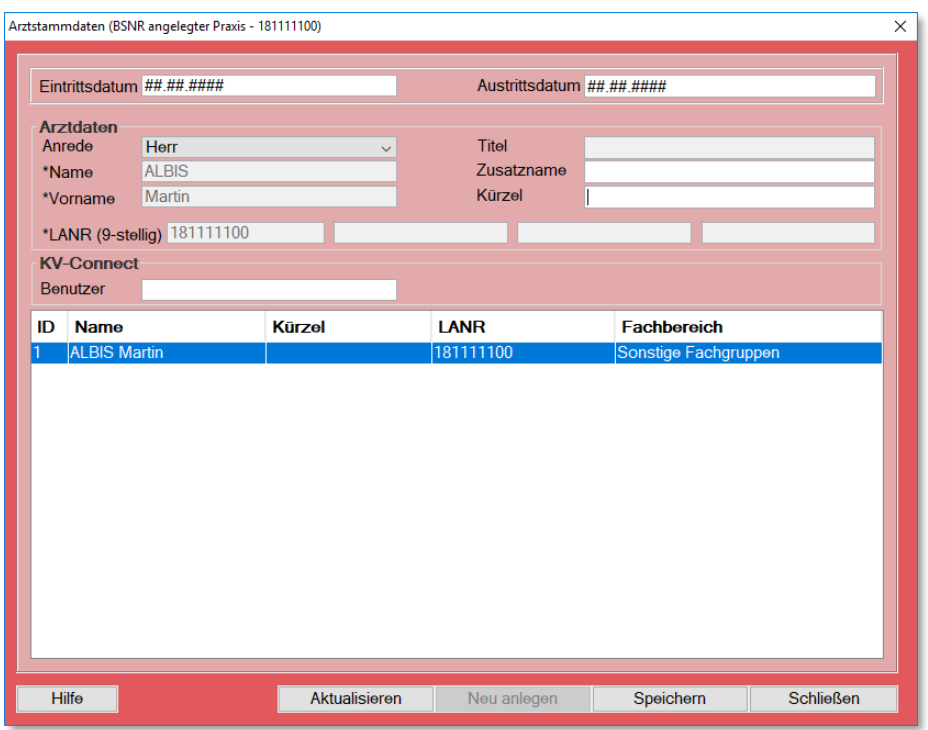

Weitere Informationen finden Sie in Kapitel **[Eingabe der Praxisstammdaten.](#page-17-0)**

#### **7.1.1 Aktualisierung**

Daten, die eindeutig über die Schnittstelle aus dem AIS zugeordnet werden können, erhalten Sie nur zur Ansicht (grau / inaktiv).

Möchten Sie die Arztstammdaten verändern, nehmen Sie bitte eine Änderung in Ihrem AIS vor. Eine manuelle Eingabe ist für diese Felder nicht möglich. Wurden im AIS die Arztstammdaten verändert, starten Sie den CGM DMP-ASSIST bitte neu und rufen Sie die Arztstammdaten auf.

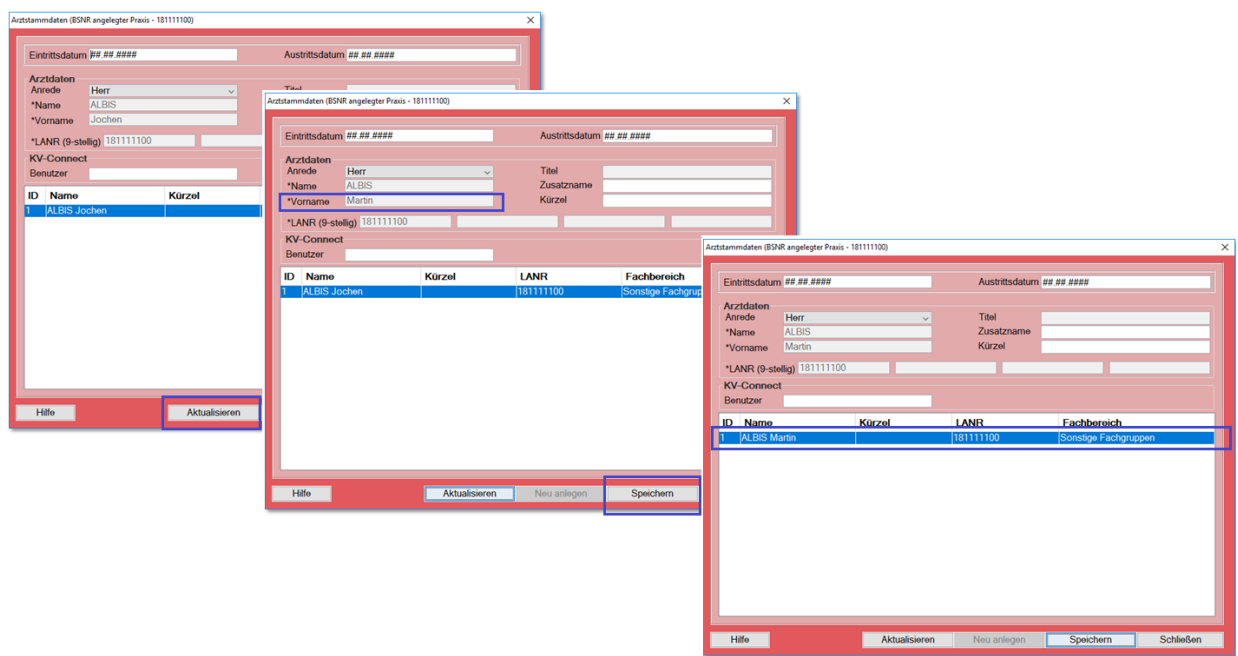

Mit dem Klick auf **[Aktualisieren]** werden die im AIS geänderten Daten aktualisiert. Nach der Aktualisierung der Praxisstammdaten, klicken Sie auf **[Speichern]**.

Zur Bestätigung erhalten Sie folgende Information.

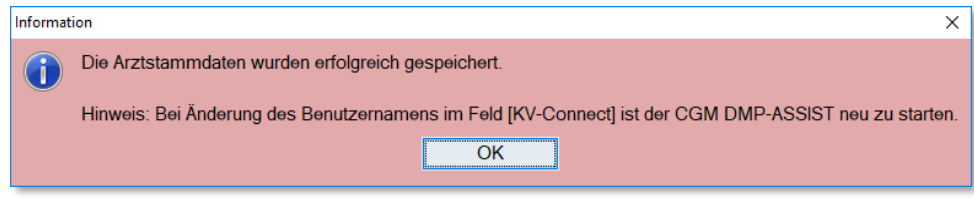

Weitere Informationen zu dem Feld **[KV-Connect]** finden Sie in Kapitel **[Benutzer-Anmeldung KV-](#page-176-0)[Connect unter Arztstammdaten.](#page-176-0)** Wenn Sie nach dem Aktualisieren die Arztstammdaten direkt **[Schließen]**, öffnet sich das Fenster "Arzt speichern" und Sie können die Arztstammdaten mit Klick auf **[Ja]** speichern.

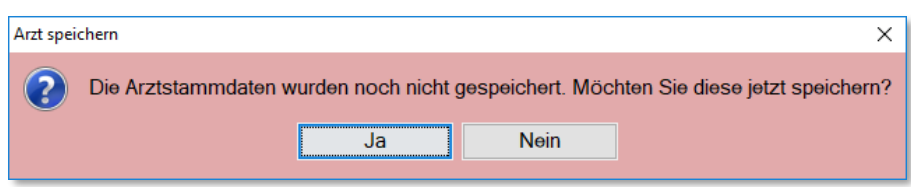

### <span id="page-54-0"></span>**7.2 Praxisstammdaten**

In diesem Dialog können Sie die Stammdaten Ihrer Praxis bearbeiten und aktualisieren.

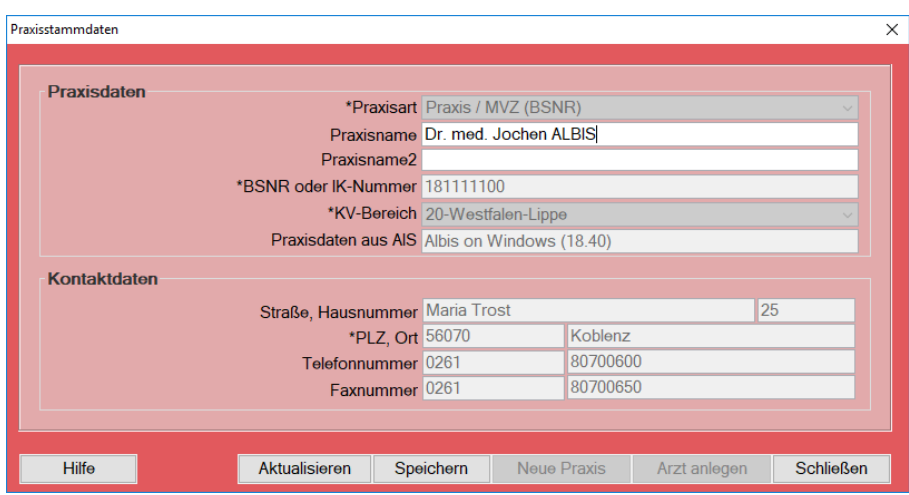

#### **7.2.1 Aktualisierung**

Daten, die eindeutig über die Schnittstelle aus dem AIS zugeordnet werden können, erhalten Sie nur zur Ansicht (grau / inaktiv).

Möchten Sie die Praxisstammdaten verändern, nehmen Sie bitte eine Änderung in Ihrem AIS vor. Eine manuelle Eingabe ist für diese Felder nicht möglich. Wurden im AIS die Praxisstammdaten verändert, starten Sie den CGM DMP- ASSIST bitte neu und rufen Sie die Praxisstammdaten auf.

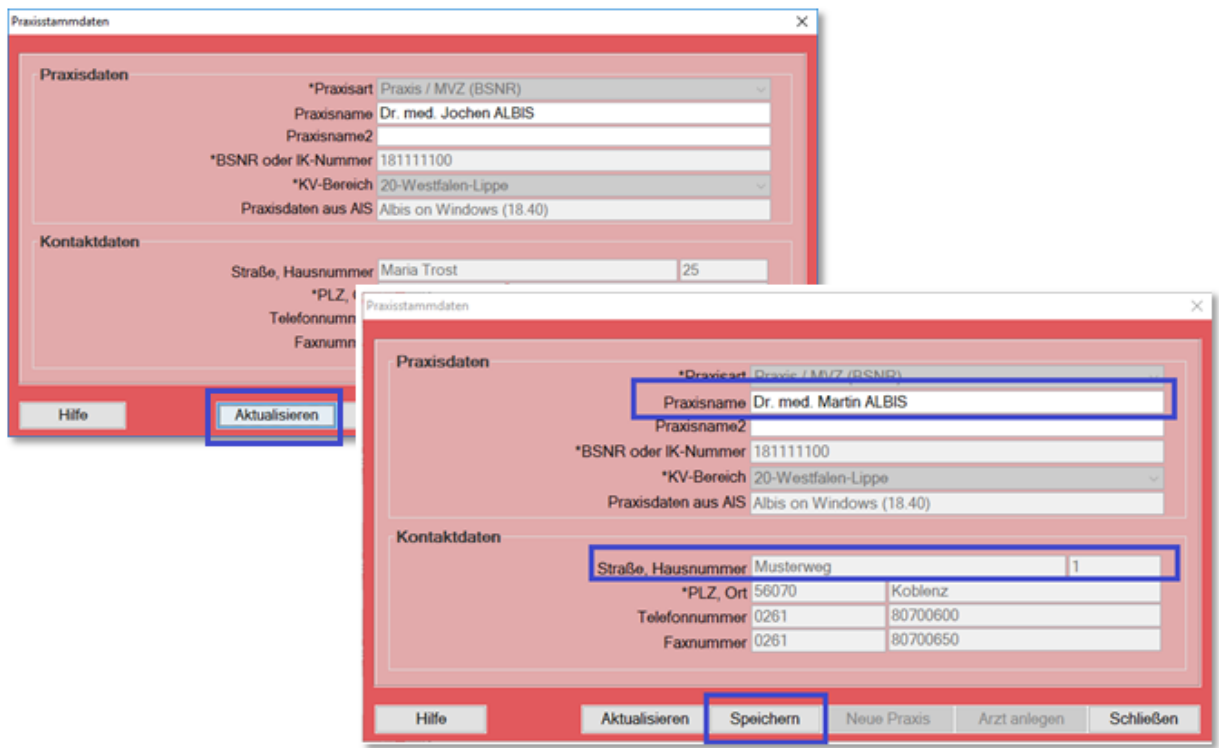

Mit dem Klick auf **[Aktualisieren]** werden die im AIS geänderten Daten aktualisiert. Nach der Aktualisierung der Praxisstammdaten, klicken Sie auf **[Speichern]**. Zur Bestätigung erhalten Sie folgende Information.

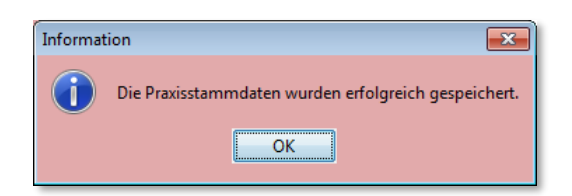

Bestätigen Sie die Information mit **[OK]**.

Wenn Sie nach dem Aktualisieren die Praxisstammdaten direkt **[Schließen]**, öffnet sich das Fenster "Praxis speichern" und Sie können die Praxisstammdaten mit Klick auf **[Ja]** speichern.

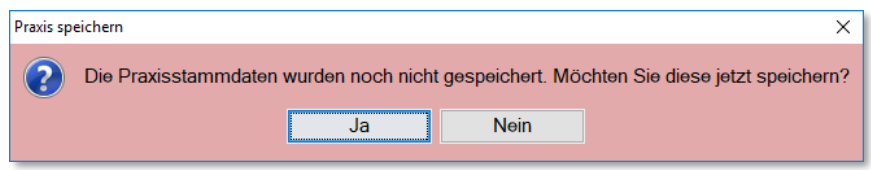

Weitere Informationen erhalten Sie in Kapitel **[Eingabe der Praxisstammdaten.](#page-17-0)**

### <span id="page-56-0"></span>**7.3 Datenannahmestellen**

In diesem Dialog können Sie die für Ihre Dokumentationen relevanten Datenannahmestellen zuordnen.

**Hinweis: Alle erforderlichen Daten werden uns durch die aktuellen KBV-Daten – Stammdatendatei der Datenannahmestellen – geliefert. Wir stellen Ihnen diese Daten automatisch durch unser Quartalsupdate zur Verfügung.**

Sollte es aus einem Grund notwendig sein, die Daten manuell zu ändern und es kann nicht auf das nächste Update gewartet werden, können Sie dies wie in den folgenden Kapiteln beschrieben tun.

**Bitte sprechen Sie alle Änderungen immer vorab mit Ihrer Datenannahmestelle ab.**

**Manuell geänderte Daten können nicht mit einem aktuellen Update überschrieben / verändert werden.**

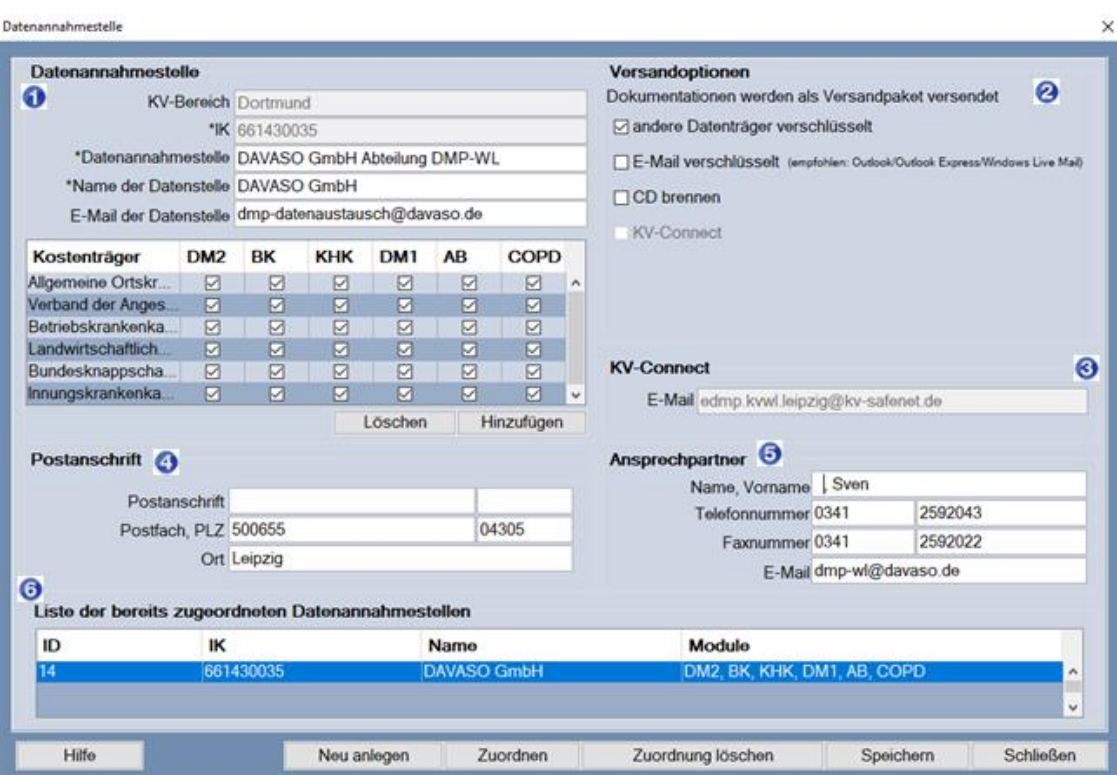

Über **[Zuordnen]** öffnet sich ein weiterer Dialog, in dem die für Ihr KV-Gebiet zuständigen Datenannahmestellen aufgelistet sind.

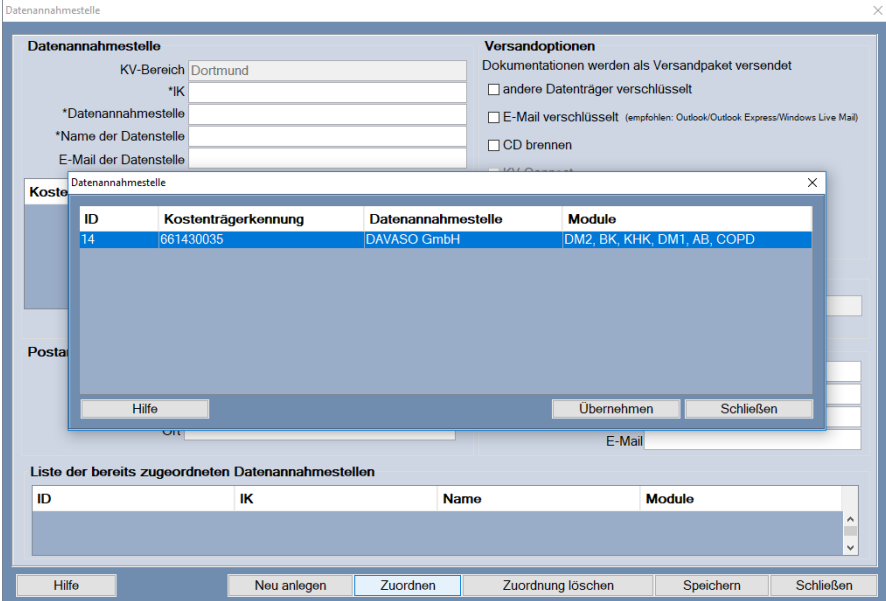

Per Doppelklick mit der linken Maustaste können Sie die Datenannahmestelle übernehmen oder Sie markieren die Datenannahmestelle und klicken anschließend auf **[Übernehmen]**.

Sie befinden sich danach wieder im Ausgangsfenster, das Ihnen die zur Verfügung stehenden Informationen zur neu zugeordneten Datenannahmestelle anzeigt. Weiterhin ist die Datenannahmestelle jetzt in der "Liste der bereits zugeordneten Datenannahmestellen" aufgelistet.

Bitte prüfen Sie diese Einträge und ergänzen Sie ggf. die fehlenden Informationen anhand der folgenden Kapitel.

#### **7.3.1 Datenannahmestelle (1)**

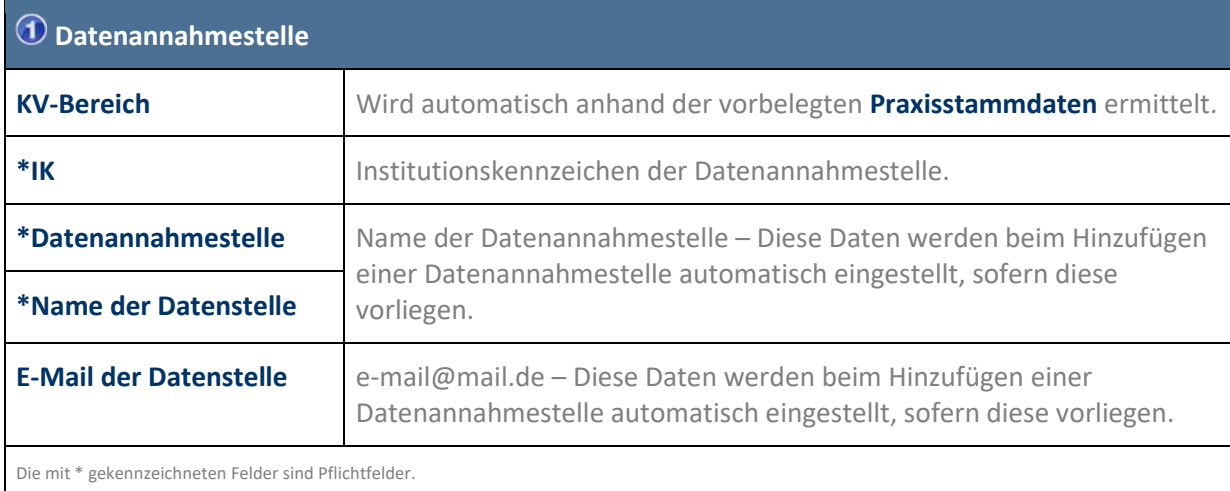

#### 7.3.1.1 Kostenträger

Wählen Sie hierzu zuerst in der "Liste der bereits zugeordneten Datenannahmestellen" <sup>+</sup> die entsprechende Datenannahmestelle aus. Diese wird nun unter Datenannahmestelle <sup>1</sup> angezeigt.

Über **[Hinzufügen]** wird zusätzlich der Dialog **Kostenträgergruppen** geöffnet.

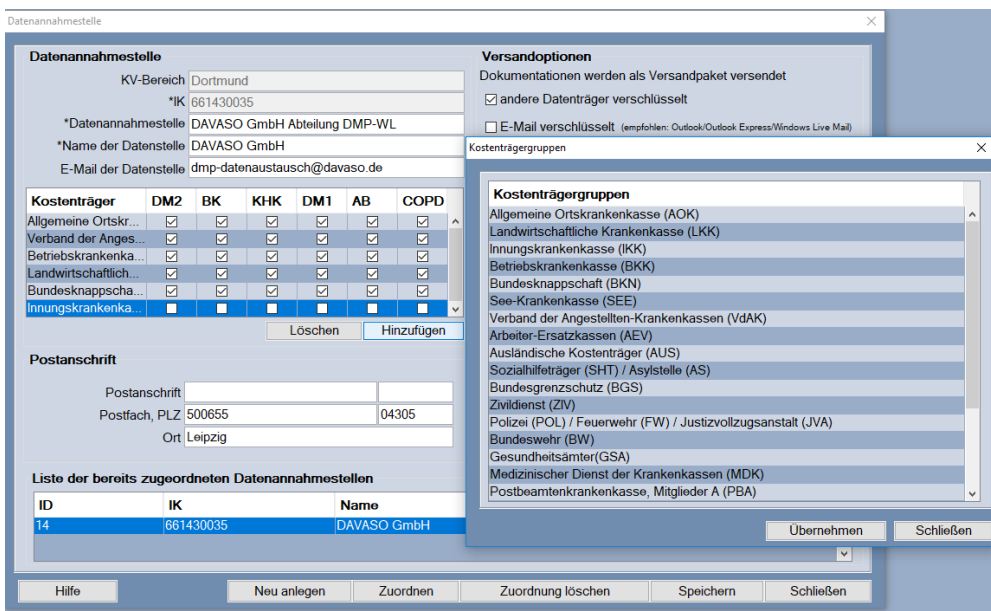

Wählen Sie den entsprechenden Kostenträger aus und **[Übernehmen]** Sie diesen.

Der **Kostenträger** ist nun in der **Kostenträger-Tabelle** unter **Datenannahmestelle** zu finden und Sie können die Zuordnung zu den einzelnen DMP-Modulen eintragen.

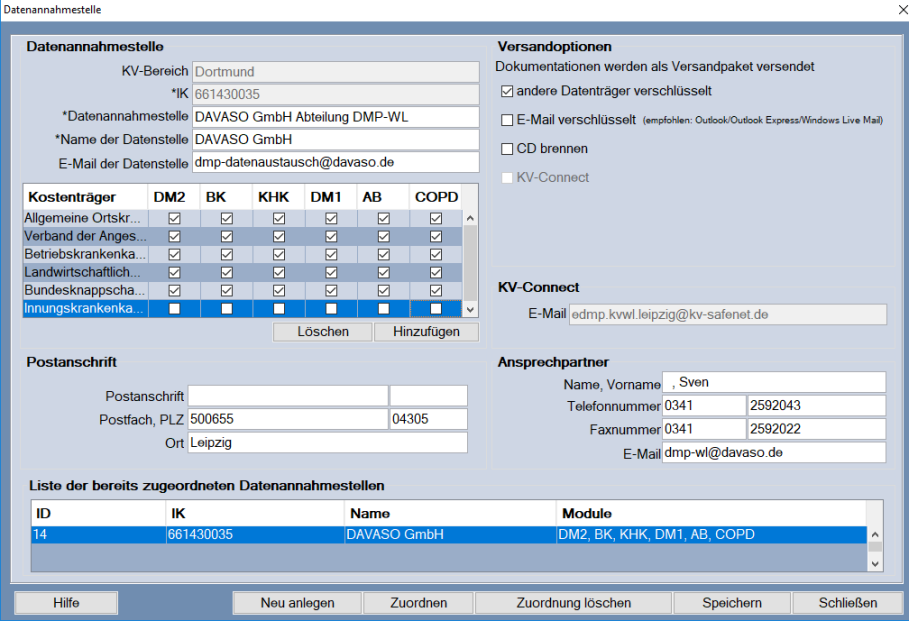

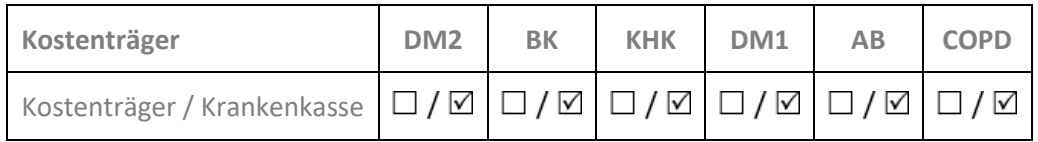

Über **[Löschen]** können Sie den/die Kostenträger der ausgewählten Datenannahmestelle wieder entfernen.

#### **7.3.2 Versandoptionen (2)**

Hinweis: Es ist erforderlich – durch Anwahl der entsprechenden Checkbox(en) **Ø** – die Informationen, wie Ihre verschlüsselten Daten versendet werden sollen, zu den Versandoptionen zu hinterlegen.

Alle ausgewählten Versandoptionen werden Ihnen im **[Versandassistent](#page-110-0)** startenals Option angeboten. Checkboxen, die nicht ausgewählt sind, werden inaktiv dargestellt.

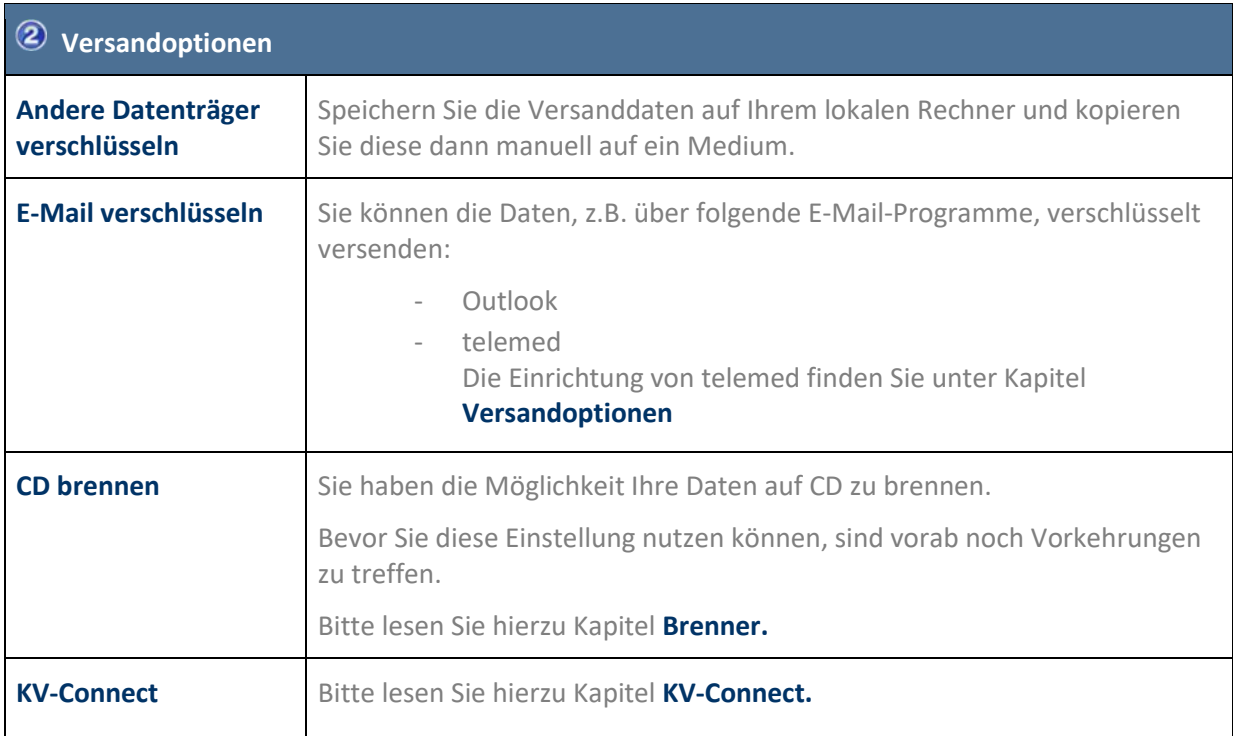

#### **7.3.3 KV-Connect (3)**

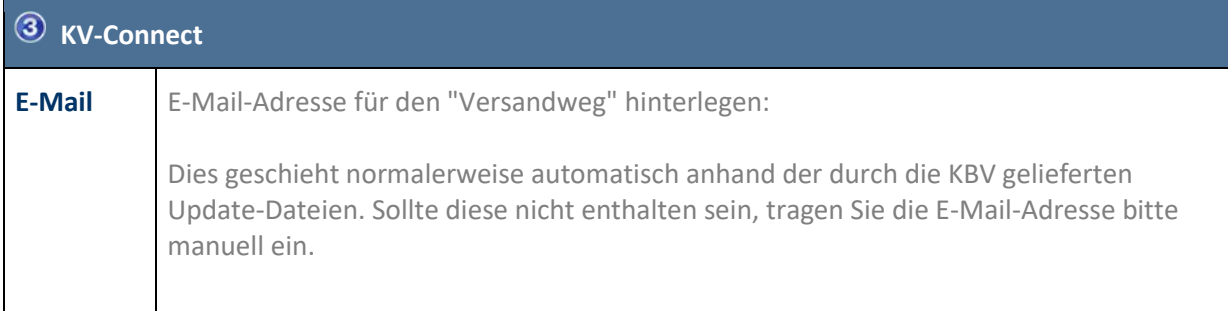

Es handelt sich hierbei NICHT um Ihre KV-Connect-Zugangsdaten, sondern um die KV-Connect E-Mail-Adresse Ihrer KV, über die die Dokumente an die Datenannahmestelle geschickt werden sollen.

#### **7.3.4 Postanschrift (4)**

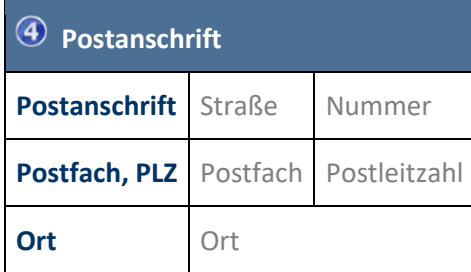

#### **7.3.5 Ansprechpartner (5)**

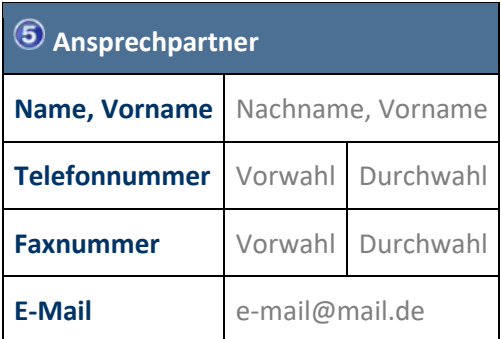

#### **7.3.6 Liste der bereits zugeordneten Datenannahmestellen (6)**

## **Liste der bereits zugeordneten Datenannahmestellen**

Die bereits ausgewählten Datenannahmestellen werden Ihnen unter **Liste der bereits zugeordneten Datenannahmestellen** tabellarisch angezeigt.

## **8 Menü Dokumentation**

Über dieses Menü werden alle Dokumentationen verwaltet. Die einzelnen Funktionen werden in den nachfolgenden Kapiteln beschrieben.

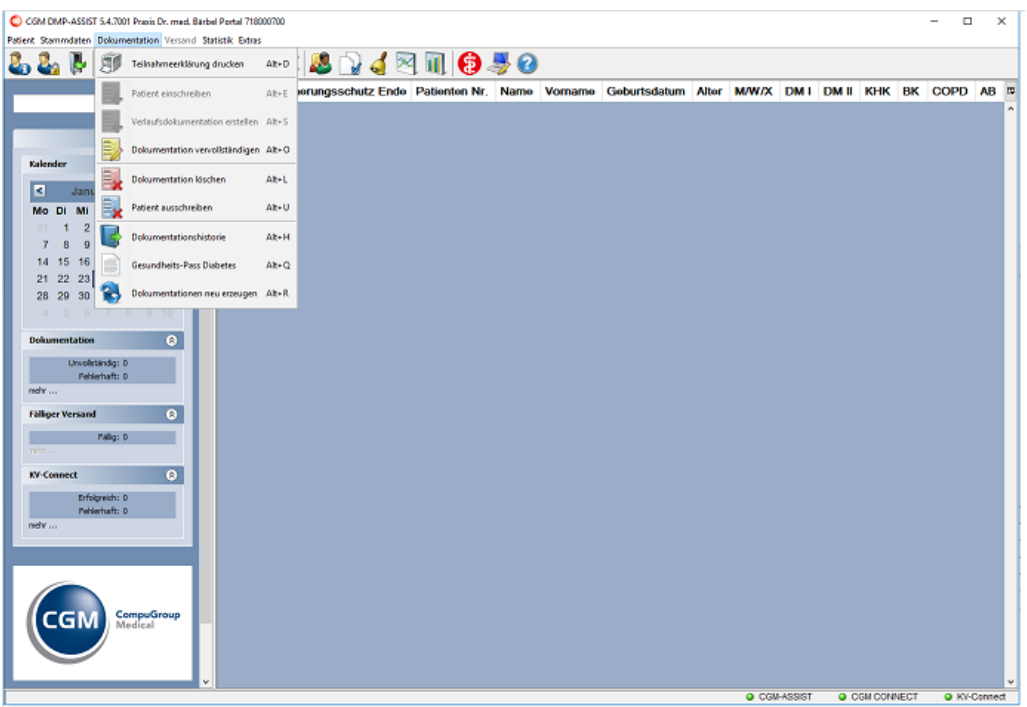

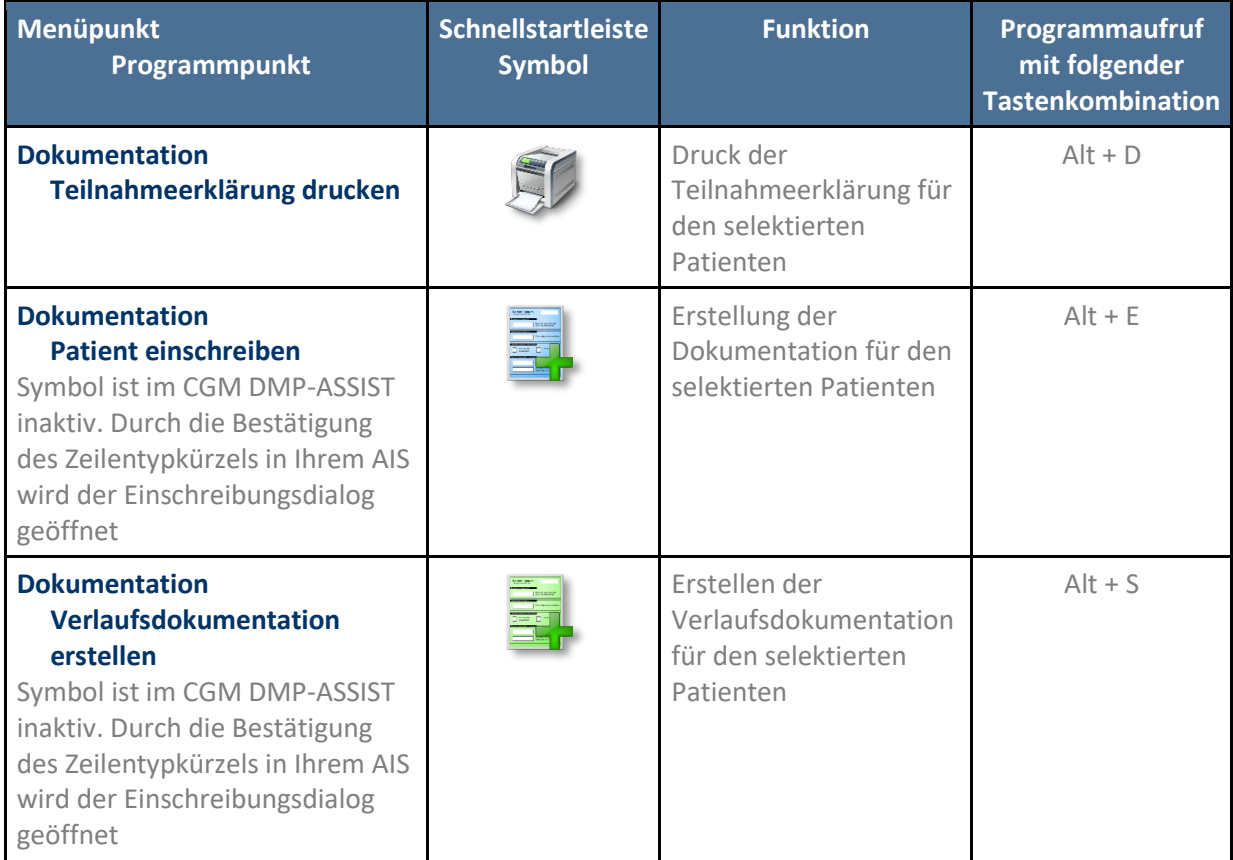

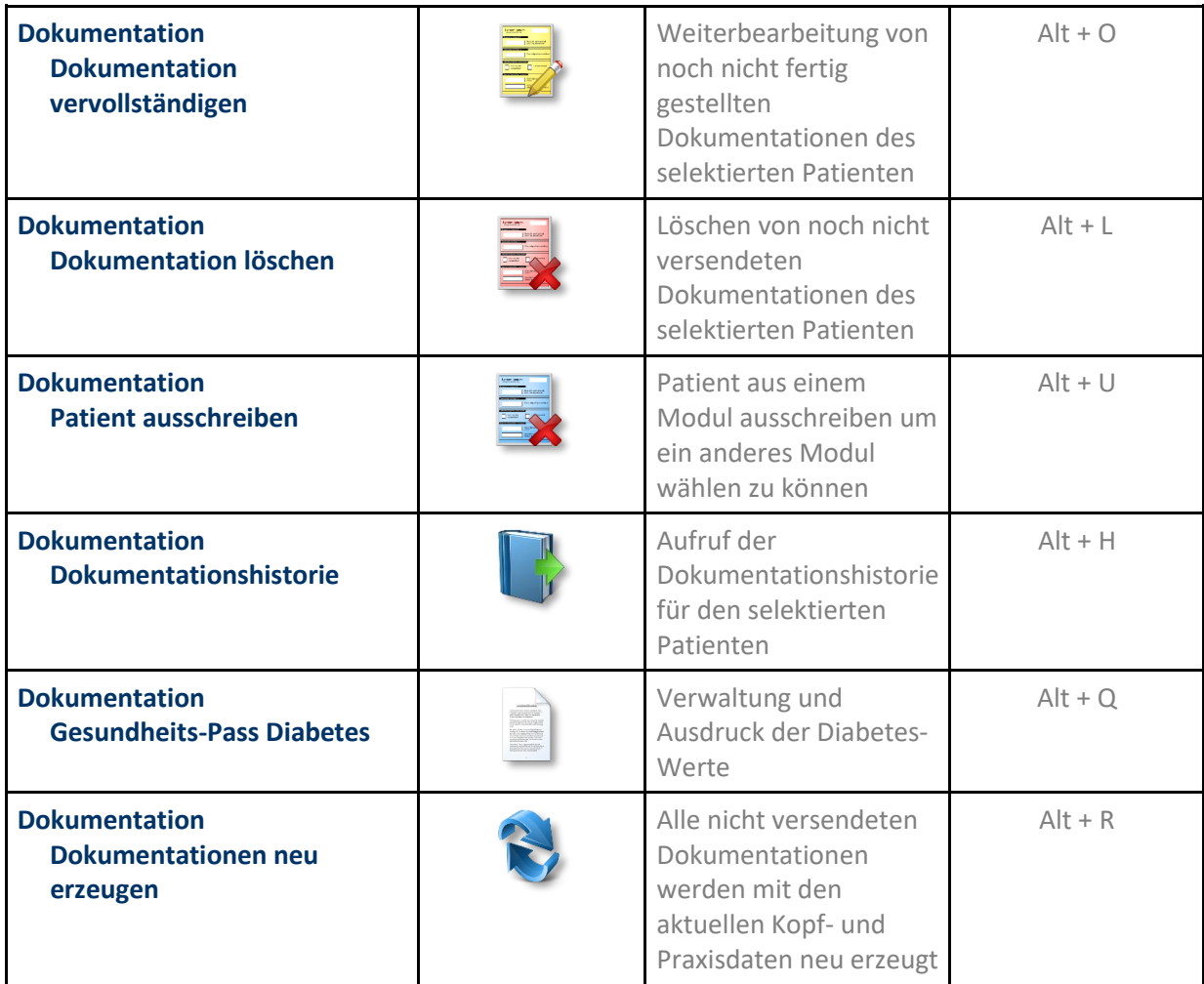

## <span id="page-63-0"></span>**8.1 Teilnahmeerklärung drucken**

Über das Menü **Dokumentation I Teilnahmeerklärung drucken** können Sie die Teilnahmeerklärung für den selektieren Patienten ausdrucken.

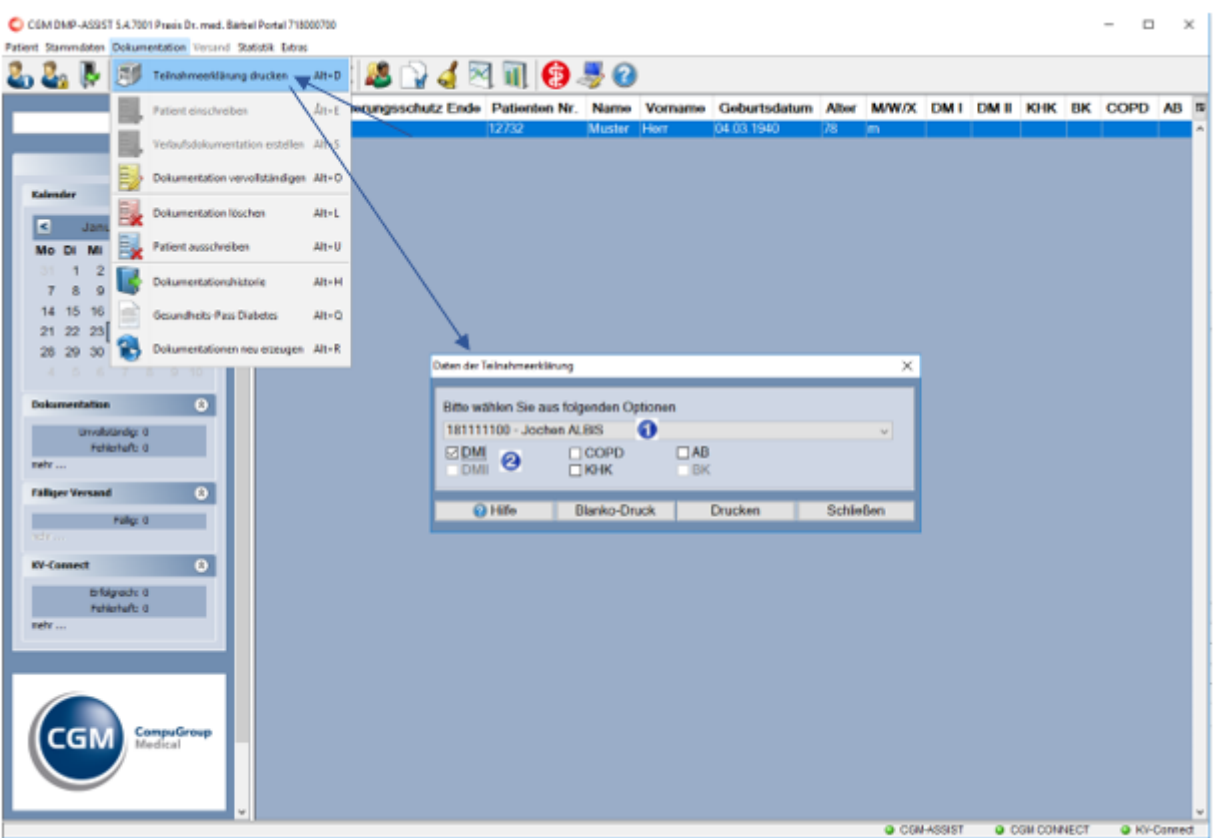

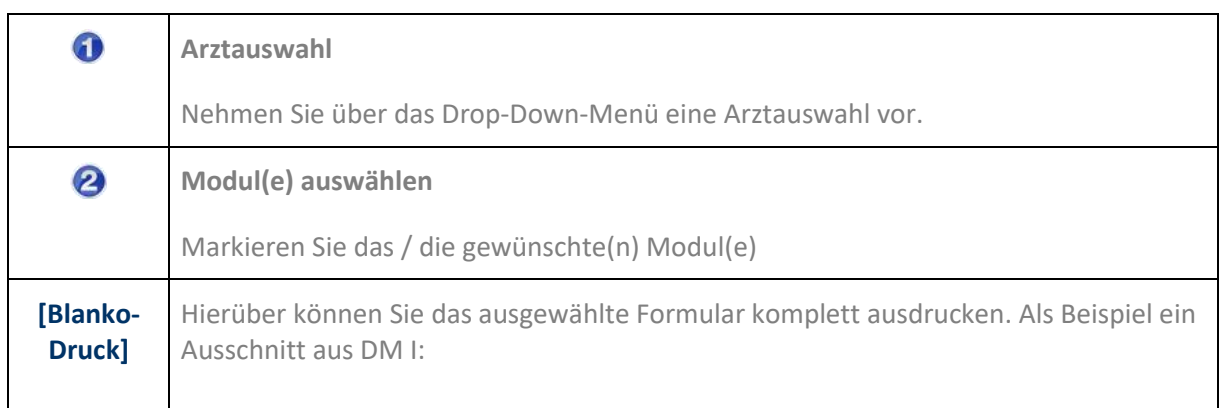

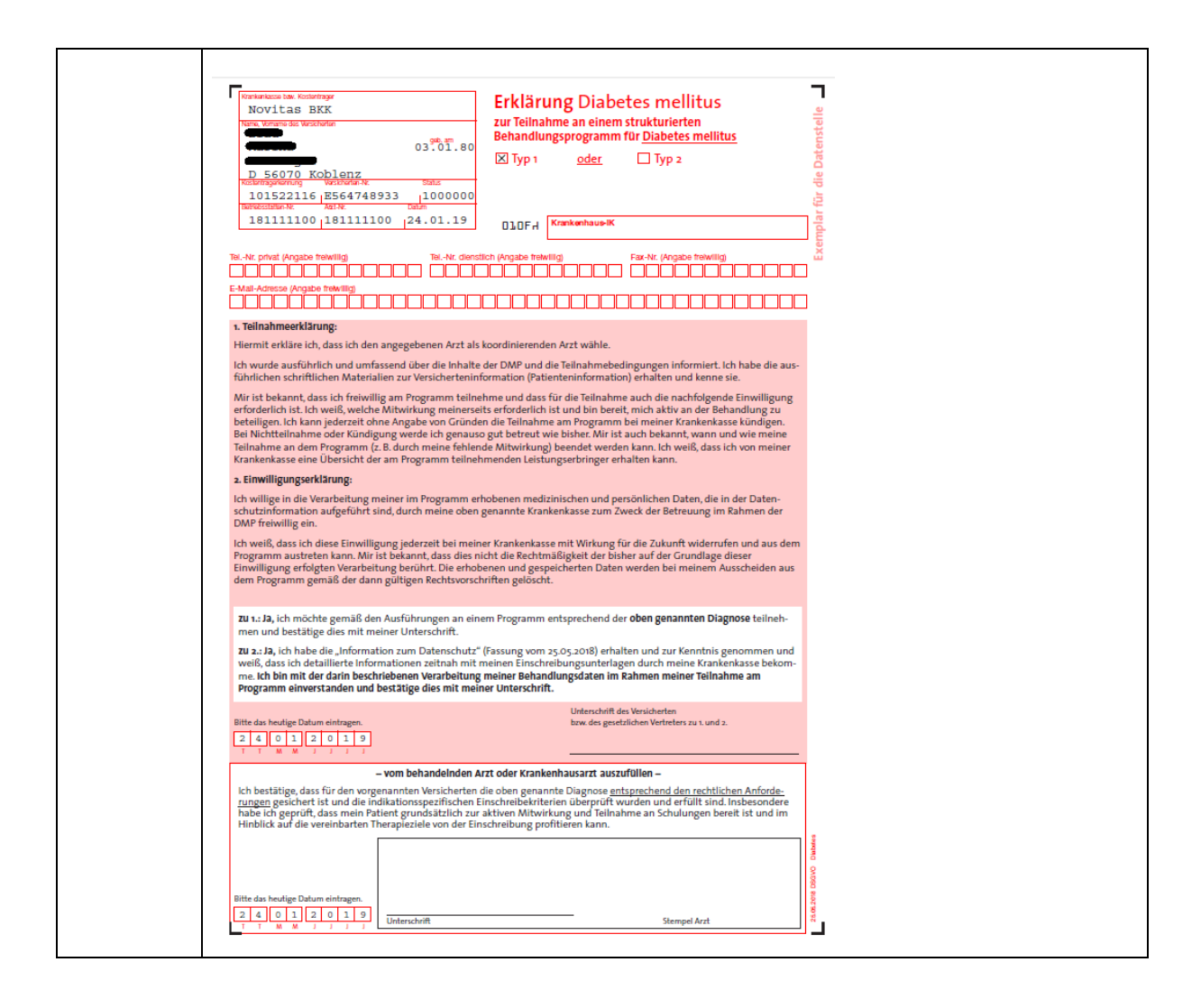

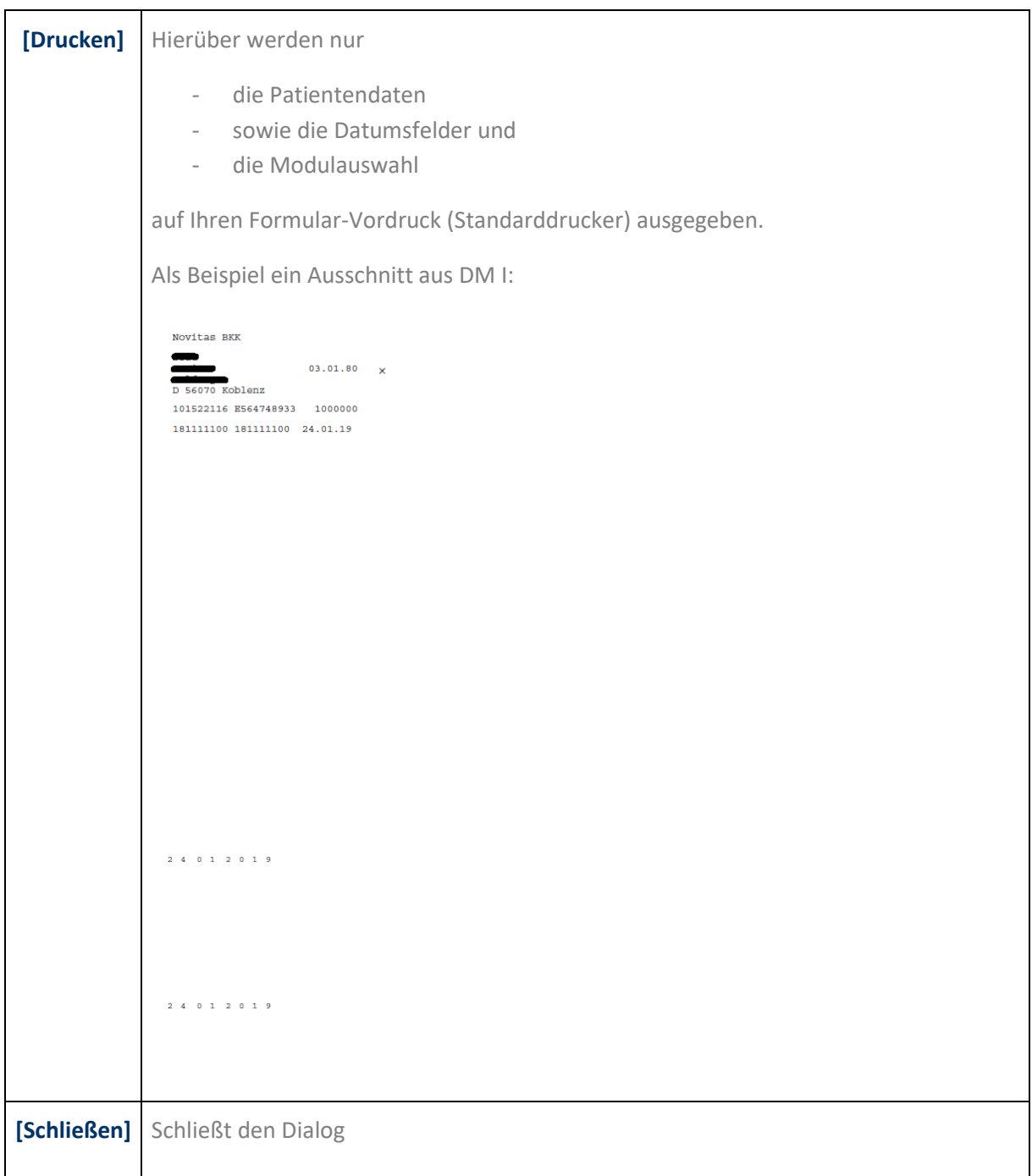

## <span id="page-66-0"></span>**8.2 Patient einschreiben**

Durch die Bestätigung des Zeilentypkürzels in Ihrem AIS wird der Einschreibungsdialog geöffnet.

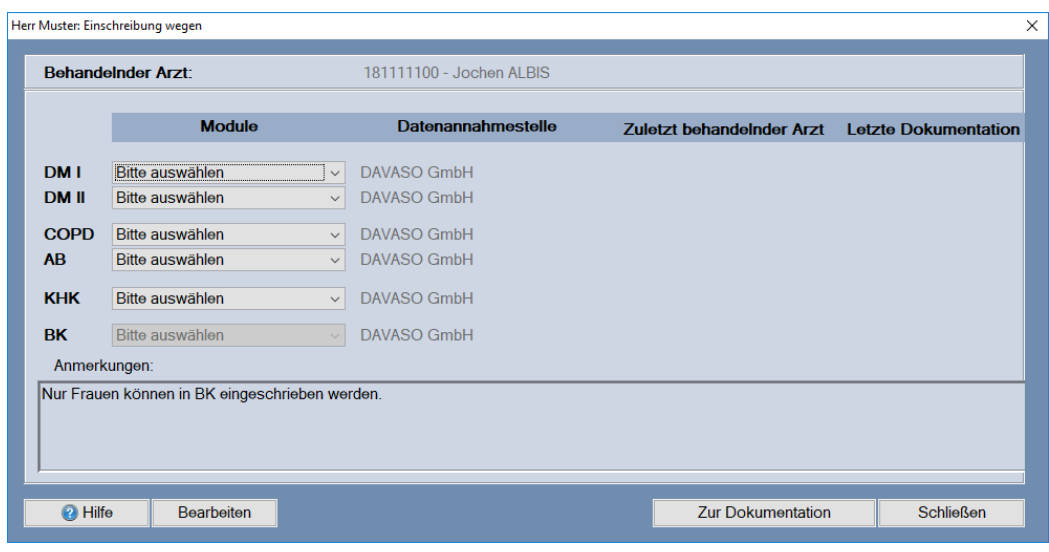

#### **8.2.1 Zu prüfende Angaben vor dem Einschreiben des Patienten**

**Hinweis:** Bevor Sie einen Patienten in die entsprechenden Module einschreiben können, überprüfen Sie bitte folgende Angaben.

Sind alle Angaben vorhanden / korrekt, können Sie mit dem Einschreiben des Patienten fortfahren.

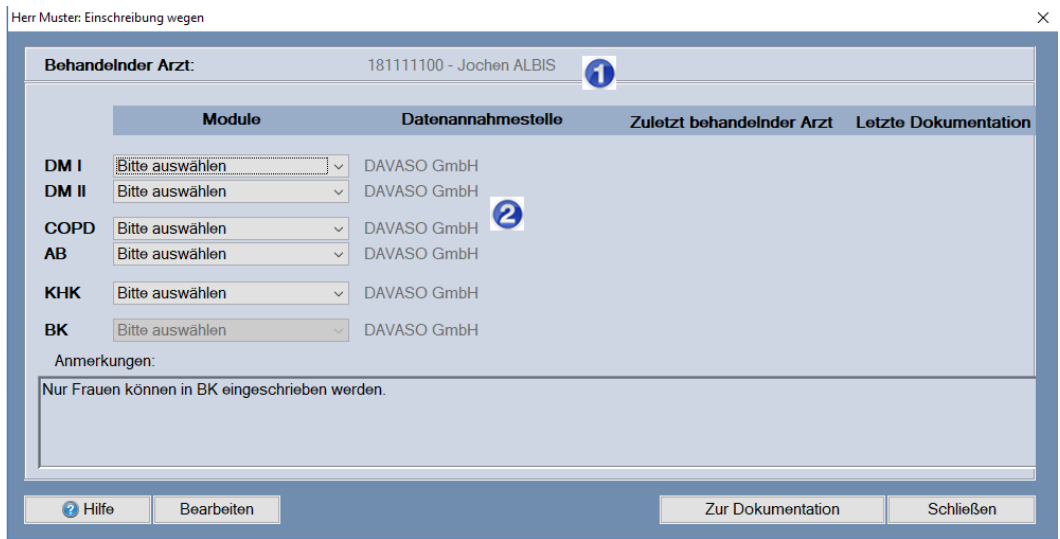

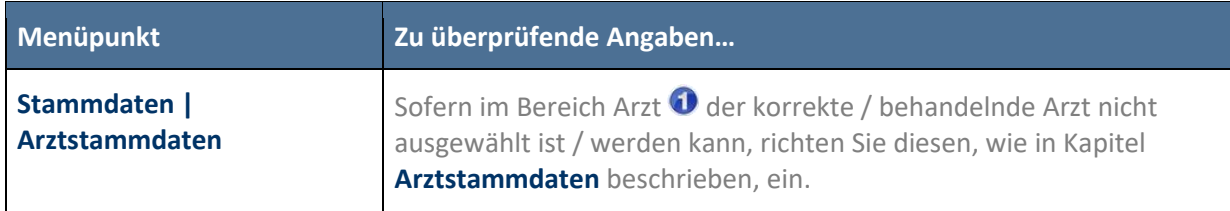

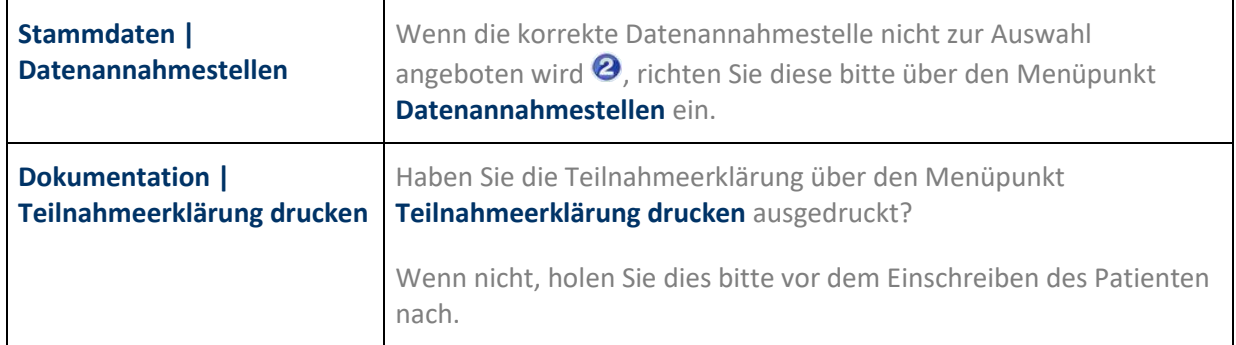

#### **8.2.2 Einschreiben des Patienten**

In diesem Dialog nehmen Sie eine Auswahl vor, in welches Modul der Patient eingeschrieben werden soll.

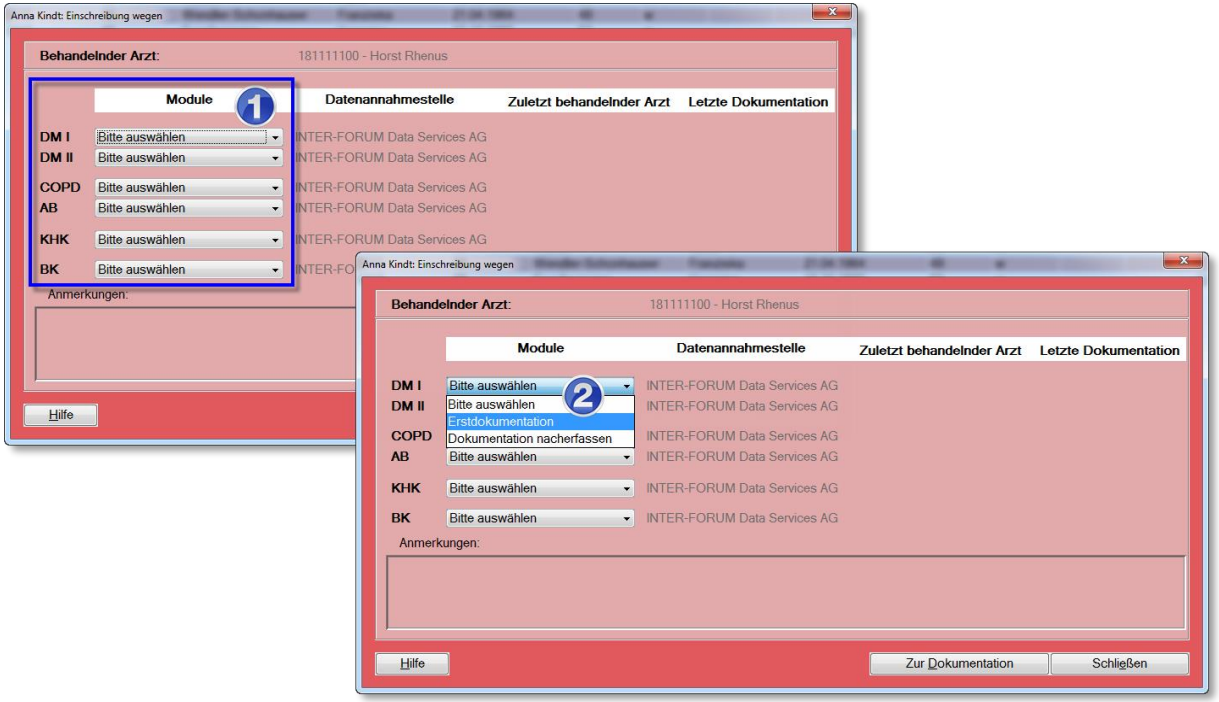

Das oben angezeigte Bild  $\bullet$  stellt alle existierenden Module dar. Zur Auswahl eines Moduls / mehrerer Module klicken Sie auf das **Drop-down-Feld** und wählen die **Erstdokumentation**.

Die Anzeige der Module richtet sich

- nach Ihrer **[Lizenz](#page-156-0)**
- dem Ausschluss der Module untereinander, wie z.B.:
	- DM I nicht in Verbindung mit DM II
	- COPD nicht in Verbindung mit AB
- BK nicht in Verbindung mit einem der anderen Module **(siehe nachfolgende wichtige Info)**
- Einschreibung in das Modul BK ist nur für weibliche Patienten möglich
- sowie nach dem Kostenträger in Kombination mit der **[Datenannahmestellen](#page-56-0)**.

Erstdokumentationen können mit **[Verlaufsdokumentation](#page-86-0)** erstellen kombiniert werden.

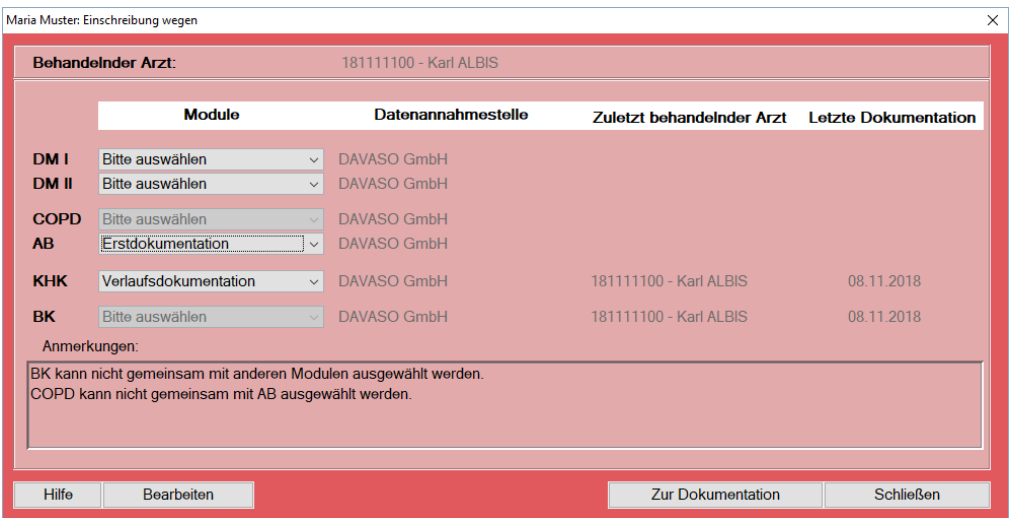

Es ist jedoch nicht möglich eine Verlaufsdokumentation bzw. Erstdokumentation mit **[Dokumentation](#page-83-0)  [nacherfassen](#page-83-0)** zu kombinieren.

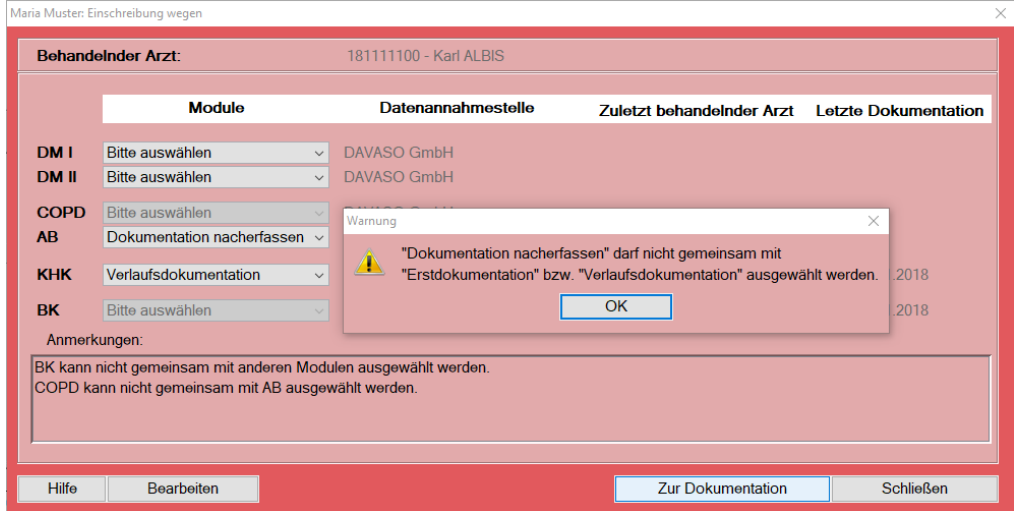

**Hinweis:** Sofern ein Patient sowohl für Brustkrebs, als auch für eine weitere Indikation eingeschrieben werden soll, ist dies nur "getrennt" möglich.

Ist also ein Patient z.B. schon in DM2, COPD und KHK eingeschrieben, soll nun aber auch in BK eingeschrieben werden, gehen Sie wie in den folgenden Bildern dargestellt vor:

- 1. Stellen Sie alle vorhandenen Dokumentationen über das Dropdown-Menü auf "Bitte auswählen".
- *2.* Wählen Sie dann für BK ebenfalls über das Dropdown-Menü die Erstdokumentation aus. *Dieser Vorgang gilt bei BK auch für die Verlaufsdokumentationen.*

Wenn Sie alle gewünschten Module ausgewählt haben, wechseln Sie **[Zur Dokumentation]**. Die Dokumentation wird entsprechend Ihrer Auswahl gestartet.

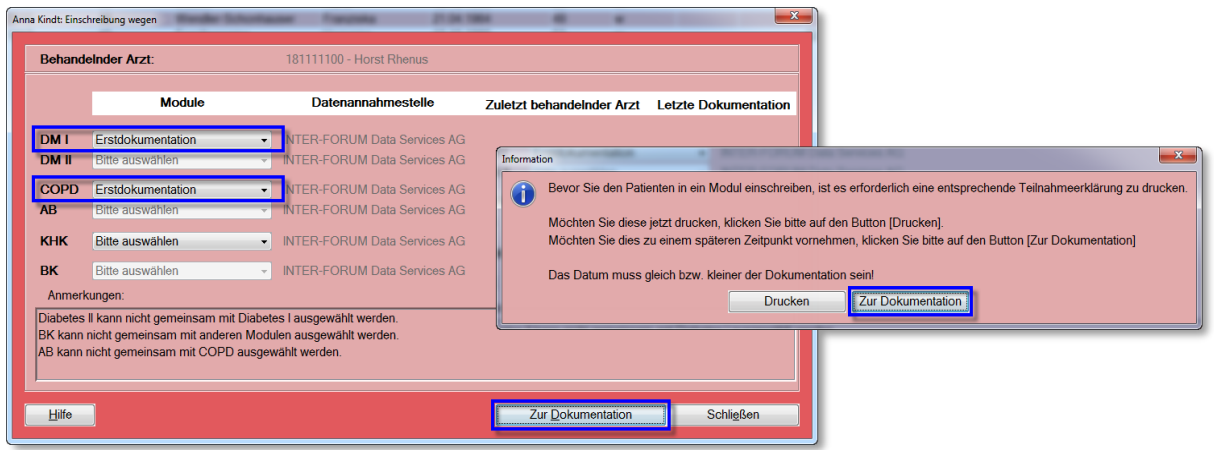

Es erscheint eine Information zum Ausdruck der Teilnahmeerklärung. Sofern Sie diese über den Menüpunkt noch nicht ausgedruckt haben, können Sie dies über **[Drucken]** nachholen. *Bitte beachten Sie, dass das Datum der Teilnahmeerklärung gleich bzw. kleiner der Dokumentationserstellung sein muss.* Über **[Zur Dokumentation]** gelangen Sie in die Dokumentation.

### **8.3 Dokumentation erstellen**

#### **8.3.1 Datenübernahme aus dem AIS**

Vor der Erstellung einer Dokumentation wird in Ihrem AIS nach den aktuellen Vitalwerten zur Übernahme in die Dokumentation gesucht. Sofern Daten vorhanden sind, werden Ihnen diese in dem folgenden Dialog angezeigt.

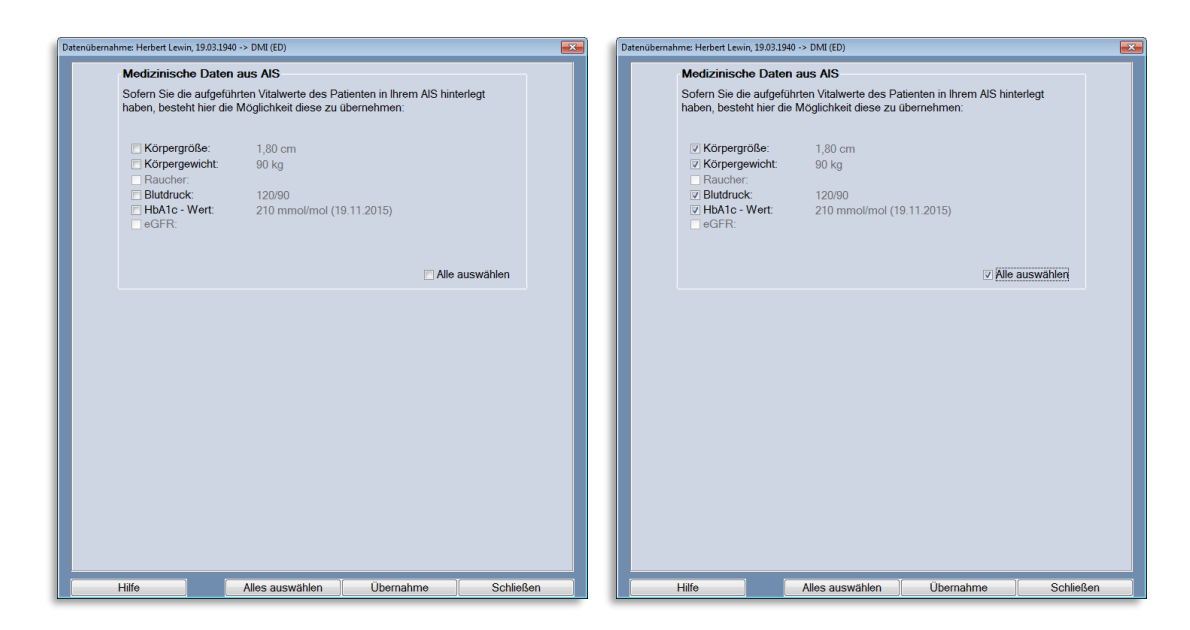

**Hinweis: Die KBV-Anforderungen erlauben keine Vorauswahl durch den CGM DMP-ASSIST.** Ihr AIS wird Ihnen gerne die Eingabe / Kürzel der Vitalwerte nennen, die übernommen werden können.

Informationen, die zur Übernahme vorhanden sind, werden aktiv dargestellt. Daten, die nicht zur Verfügung stehen, werden inaktiv dargestellt.

Mit einem Klick in die vorangestellte Checkbox wählen Sie die Informationen aus, die Sie in Ihre Dokumentation übernehmen möchten. Möchten Sie alle zur Verfügung stehenden Werte selektieren, klicken Sie auf **[Alles auswählen]**.

Haben Sie Ihre Auswahl vorgenommen, klicken Sie bitte auf **[Übernahme]**. Die Dokumentation wird geöffnet.

Wenn Sie keine Daten aus dem Dialog übernehmen möchten, klicken Sie bitte auf **[Schließen]**.

#### **8.3.2 Dokumentation**

Die Erfassung einer Dokumentation wird in den nachfolgenden Unterkapiteln näher erläutert.

#### 8.3.2.1 Administrative Daten / Allgemeine Informationen

Die Erfassung der Dokumentation startet mit dem Dialog **Administrative Daten**.
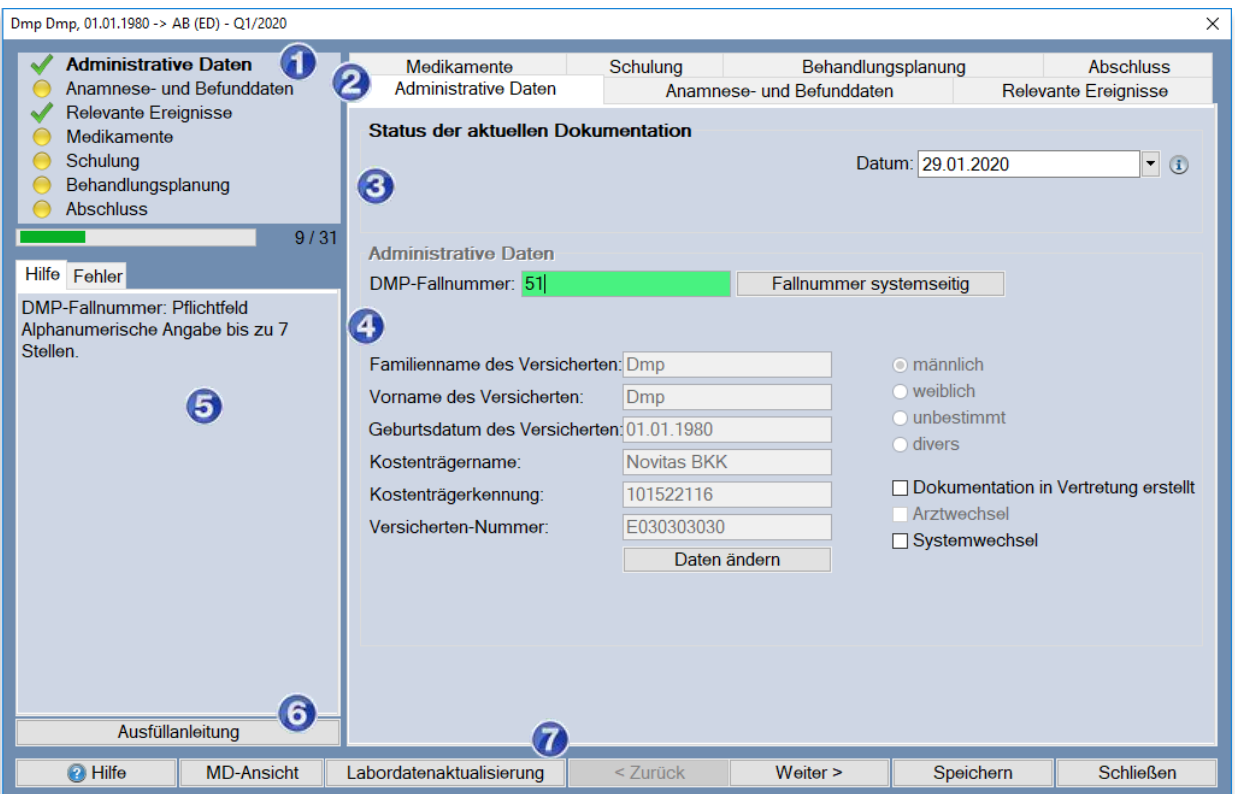

## **Verlauf der Dokumentation**

Im linken oberen Bereich des Dialogs, der Navigationsleiste $\bullet$ , werden die einzelnen Schritte der Dokumentation angezeigt. Siehe hierzu auch **[Status der Dokumentation.](#page-78-0)**

Alle Kapitel können Sie über diese Navigationsleiste  $\bm{\Theta}$  oder die Registerkarten  $\bm{\Theta}$ ansteuern. Auch können Sie über **[Weiter]** und **[Zurück]** zwischen den einzelnen Kapiteln umschalten.

Haben Sie ein Register komplett gefüllt, wechseln Sie mit **[Weiter]** in das nächste Kapitel.

### **Status der aktuellen Dokumentation**

Das Kopfdatum (Ersterstellung) können Sie

- manuell über das Format TT.MM.JJJJ oder

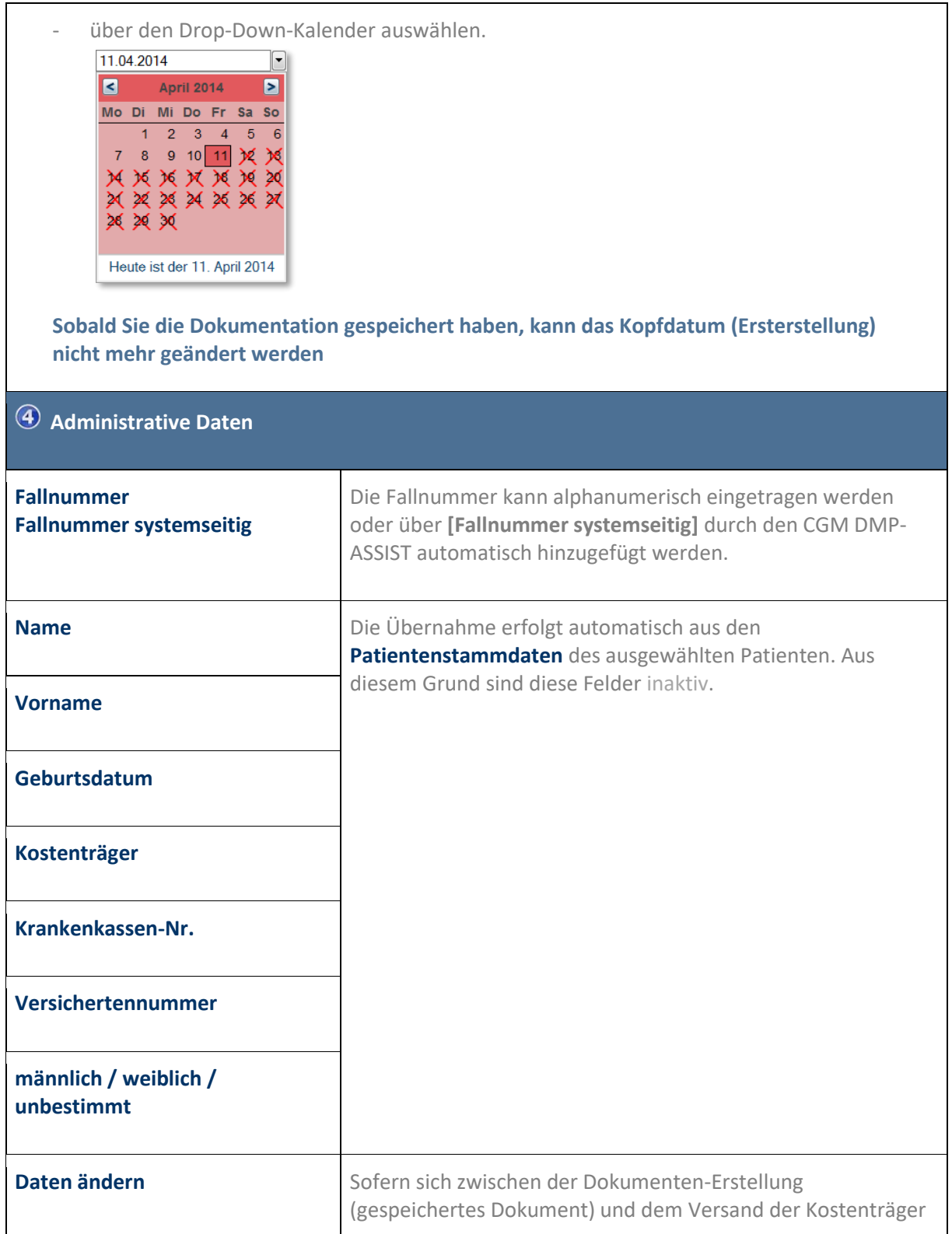

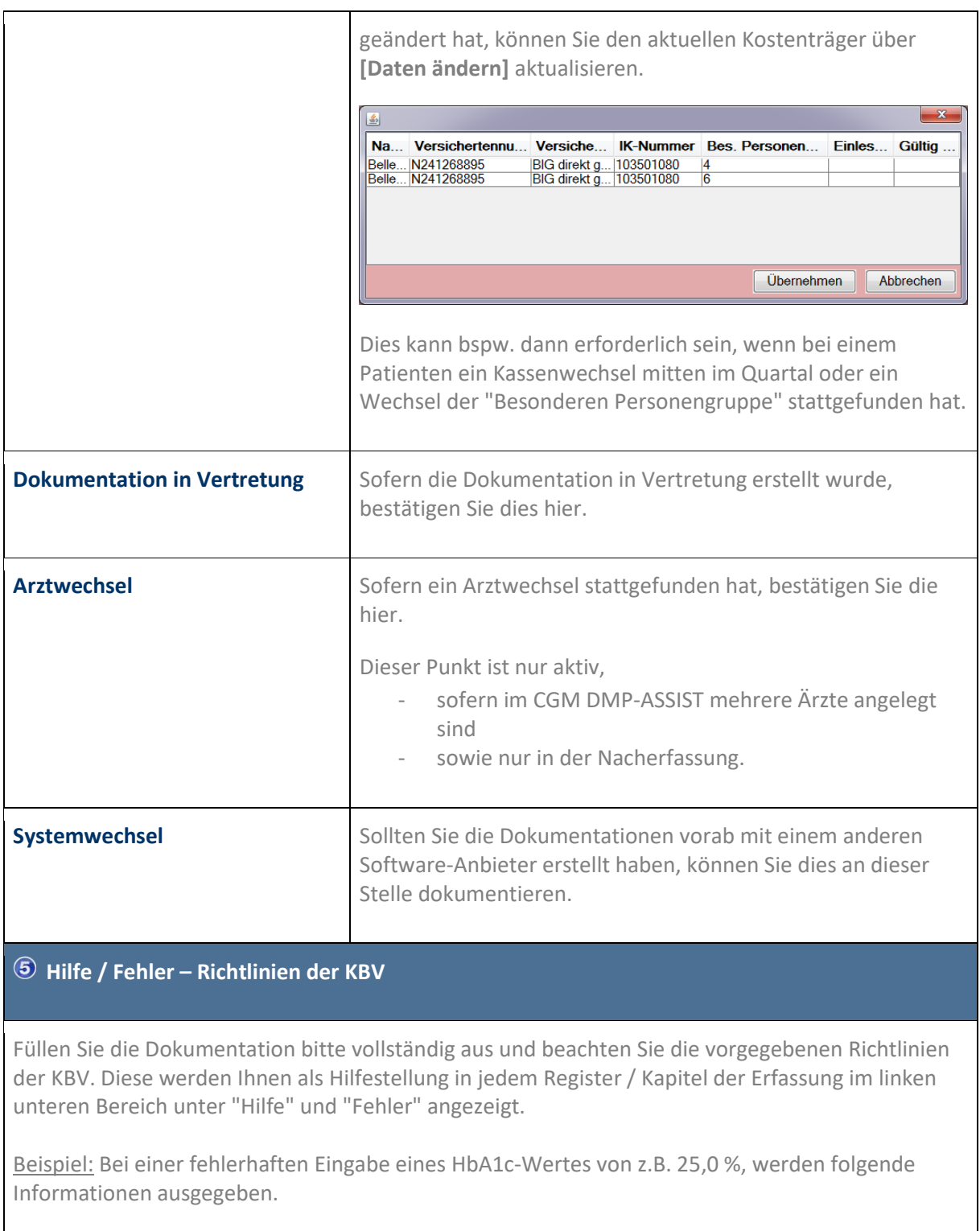

# Hilfe Fehler **Hilfe** Fehler HbA1c-Wert: Pflichtfeld. HbA1C-Wert: Ungültiges Format Numerische Angabe Angabe im Feld "Wert in %": Angabe mit einer Stelle hinter dem<br>Komma;<br>Wertebereich 0,0 bis 21,0 Angabe im Feld "mmol/mol":<br>Angabe ohne Nachkommastelle;<br>Wertebereich 0 bis 210

## **Ausfüllanleitung**

Sofern Informationen der Kassenärztlichen Bundesvereinigung (KBV) zu dem gerade angewählten Feld vorliegen, können Sie diese über die Schaltfläche **[Ausfüllanleitung]** abrufen.

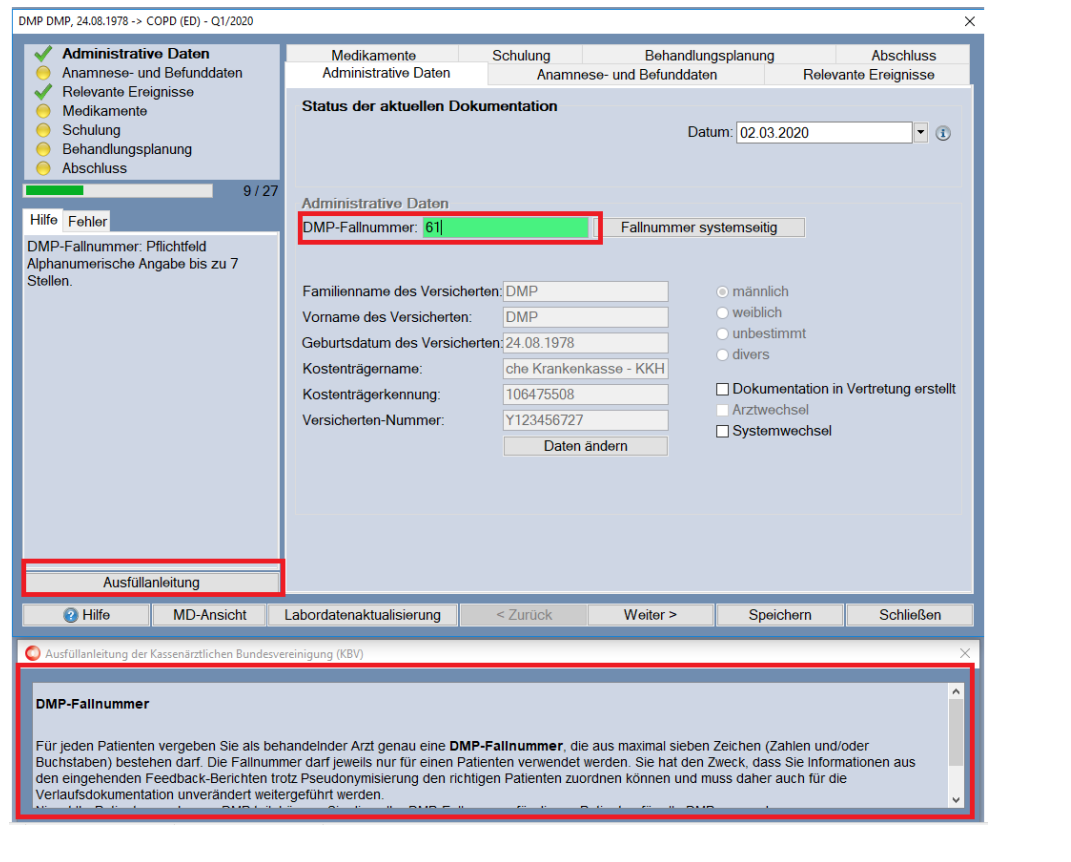

#### **Labordatenaktualisierung**

Genauso wie im **[Gesundheits-Pass Diabetes](#page-100-0)**, besteht auch in den Dokumentationen mitunter die Notwendigkeit, nachträglich Labor- und Biometrie-Daten aus Ihrem AIS zu importieren.

Dies ist bspw. dann der Fall, wenn eine begonnene und gespeicherte Dokumentation zur späteren Bearbeitung aufgerufen wird und sich zwischenzeitlich aktuellere Labor- oder Biometrie-Werte ergeben haben.

Wurden diese Werte also nach der Dokumentationserstellung in Ihrem AIS erfasst, würde die bereits gespeicherte Dokumentation dies nicht mehr automatisch berücksichtigen können. Mit Klick auf die Schaltfläche **[Labordatenaktualisierung]** können Sie jederzeit auf aktuellere Werte in Ihrem AIS zugreifen.

Sofern aktuellere Daten vorhanden sind, werden Ihnen diese in einem extra Dialog samt Erfassungsdatum angezeigt. Sie können diese durch Anhaken des gewünschten Wertes in die Dokumentation **[Übernehmen]**.

Durch Bestätigen von **[Verwerfen]** wird der Vorgang abgebrochen und es wird keine Änderung an den bestehenden Werten in der Dokumentation vorgenommen.

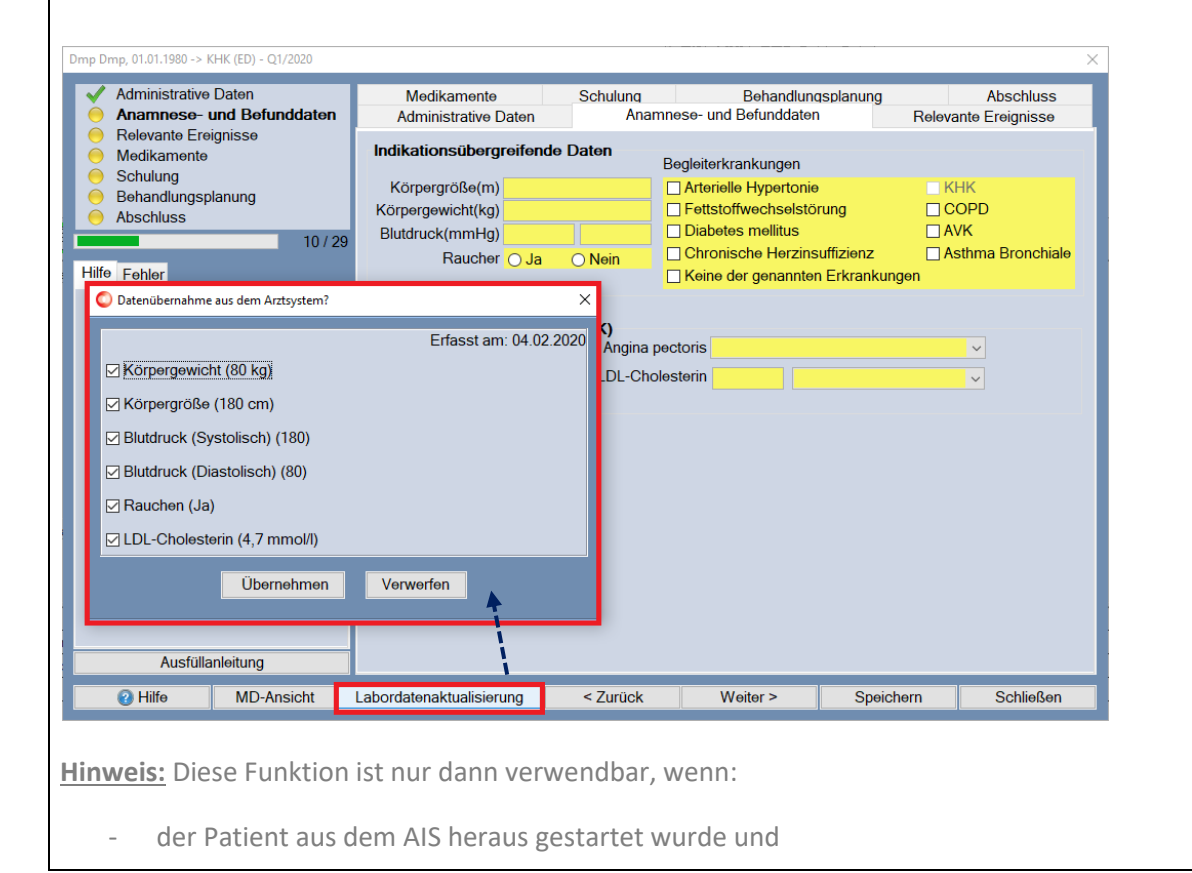

- die Werte aktueller sind, bzw. von den in der Dokumentation vorhandenen Werten abweichen. Ist dies nicht der Fall, werden dementsprechend auch keine Werte zur Übernahme angeboten.

#### 8.3.2.2 Multimorbide Dokumentation

Sofern bei einem Patienten gleichzeitig mehrere Krankheiten bestehen (Multimorbidität/Mehrfacherkrankung), können Sie diese in einer gemeinsamen Dokumentation zusammenfassen. Bitte beachten Sie, dass nicht jedes Krankheitsbild miteinander dokumentiert werden kann. Weitere Informationen hierzu finden Sie im Kapitel **[Einschreiben des Patienten.](#page-68-0)**

Innerhalb der Dokumentation können Sie anhand der Dialog-Überschrift und in den Registern/Kapiteln die entsprechenden Module erkennen, in welche der Patient eingeschrieben wurde.

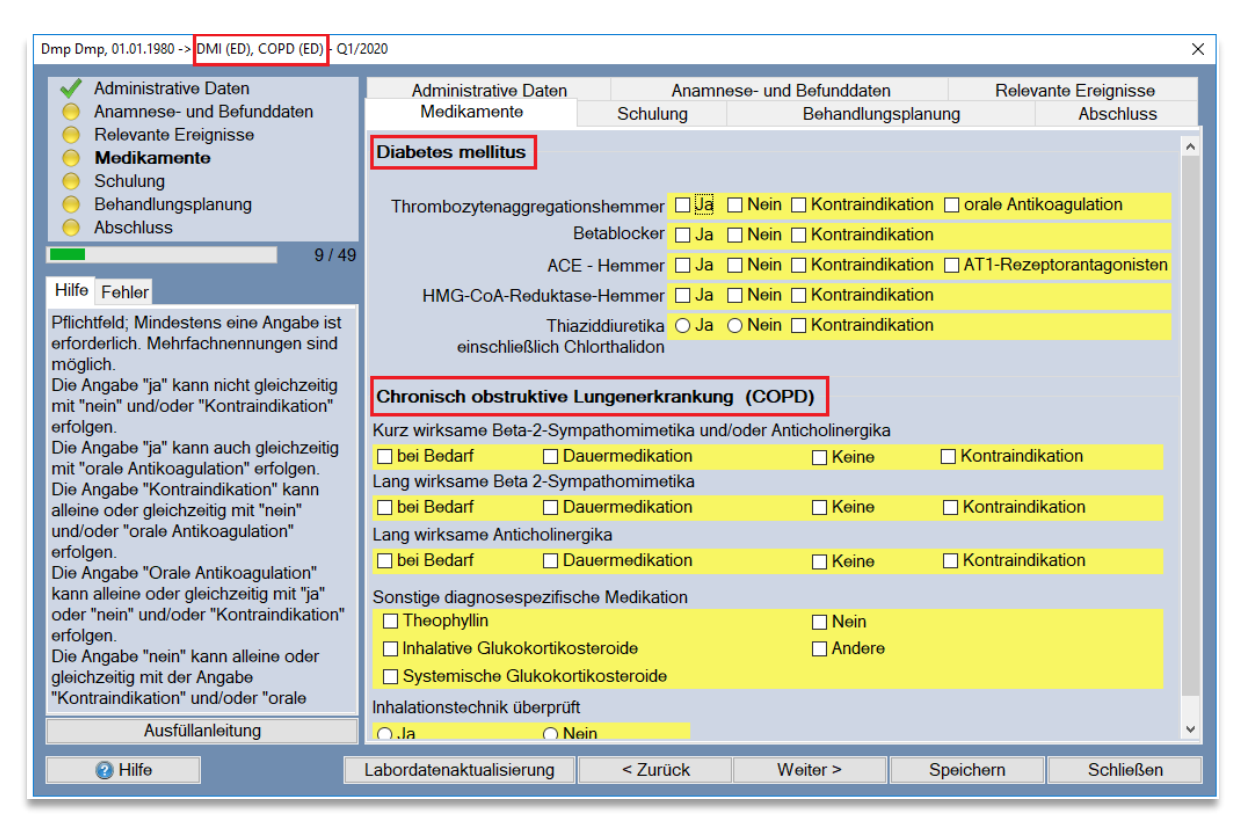

#### <span id="page-78-0"></span>8.3.2.3 Status der Dokumentation

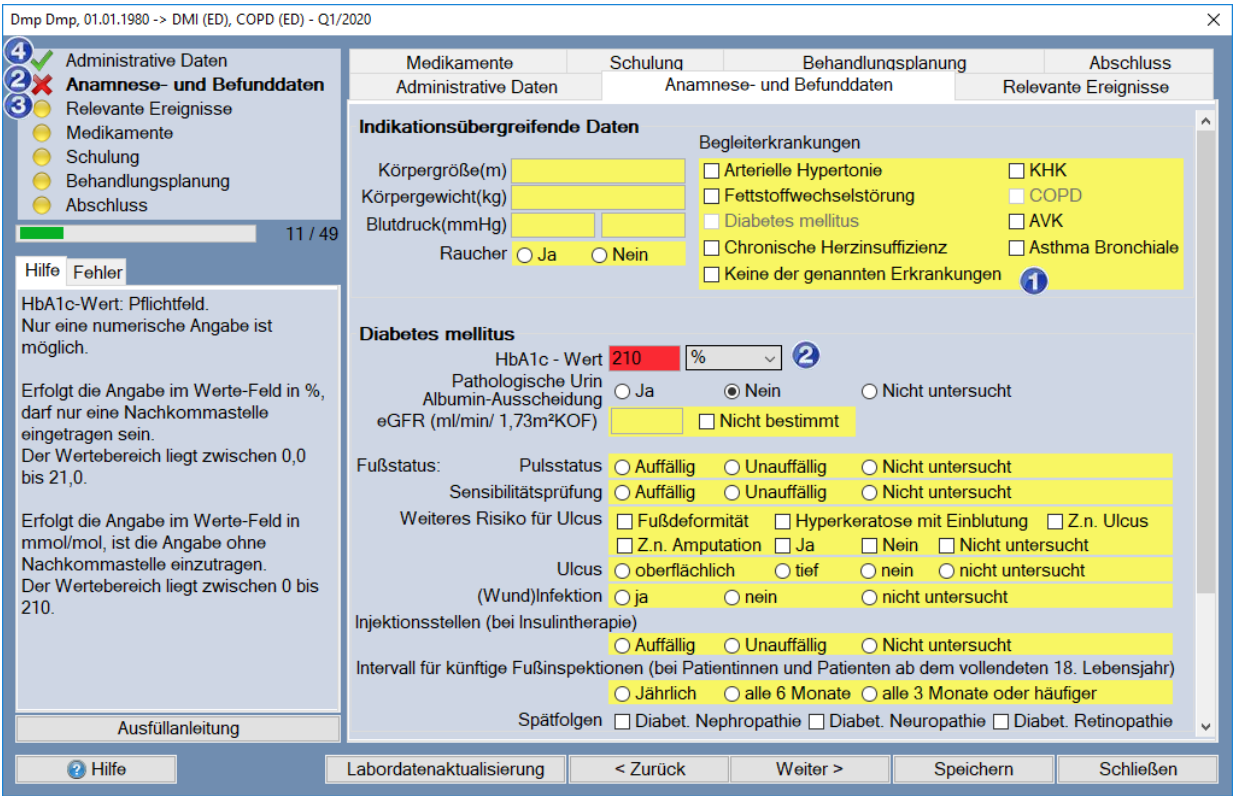

Anhand der vorangestellten Icons ist ersichtlich, ob das Register/Kapitel korrekt und vollständig ausgefüllt wurde. Bei Eingabe fehlerhafter Daten werden die Felder sowie die Icons rot dargestellt.

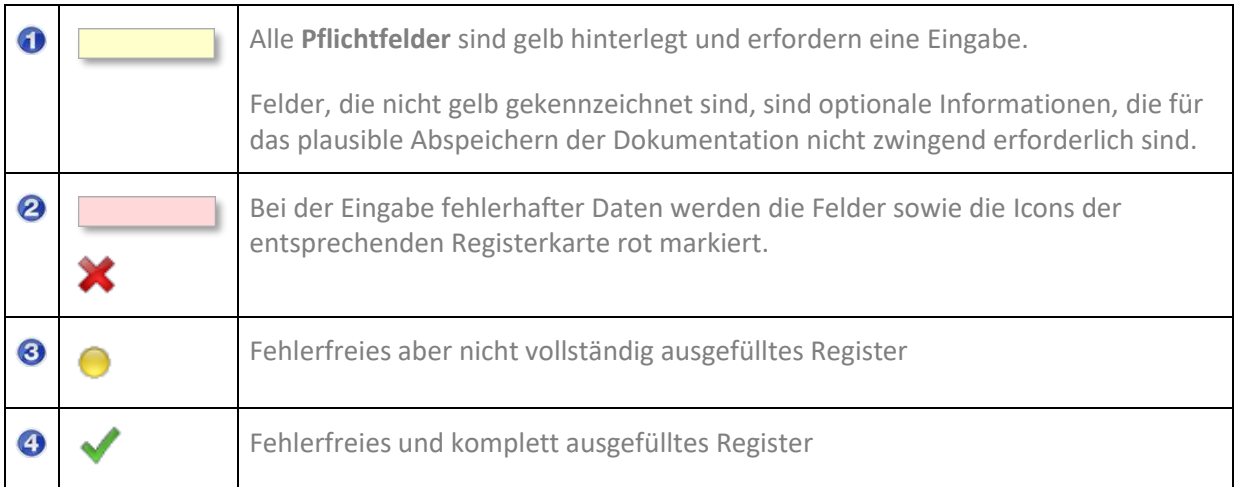

#### <span id="page-78-1"></span>8.3.2.4 Abschluss und Speichern der Dokumentation

Versand nicht möglich / Speichern mit Status "Fehlerhaft, Versand nicht möglich"

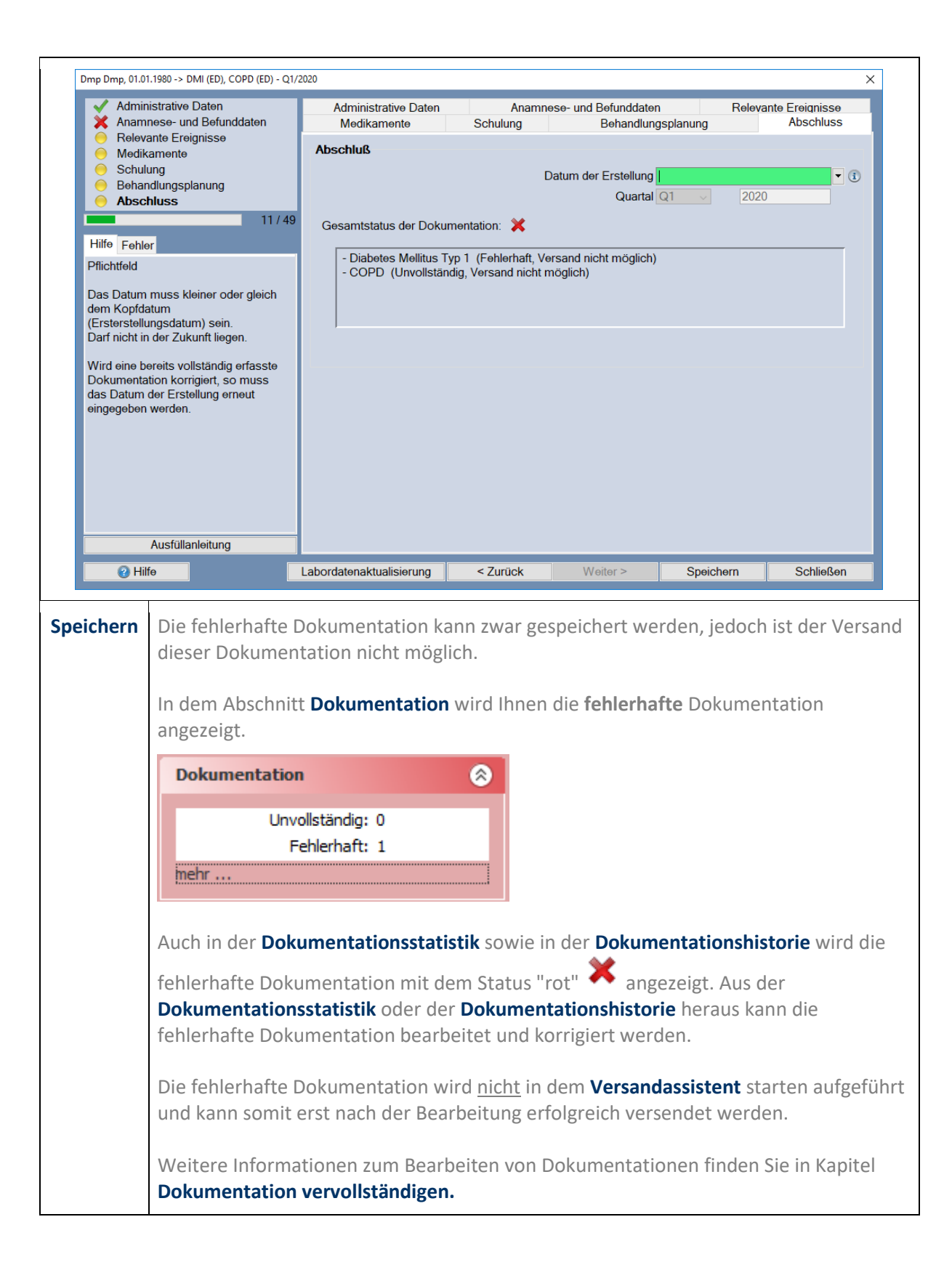

## **Zwischenspeichern/Unterbrechen der Dokumentation/Status "Unvollständig, Versand nicht möglich"**

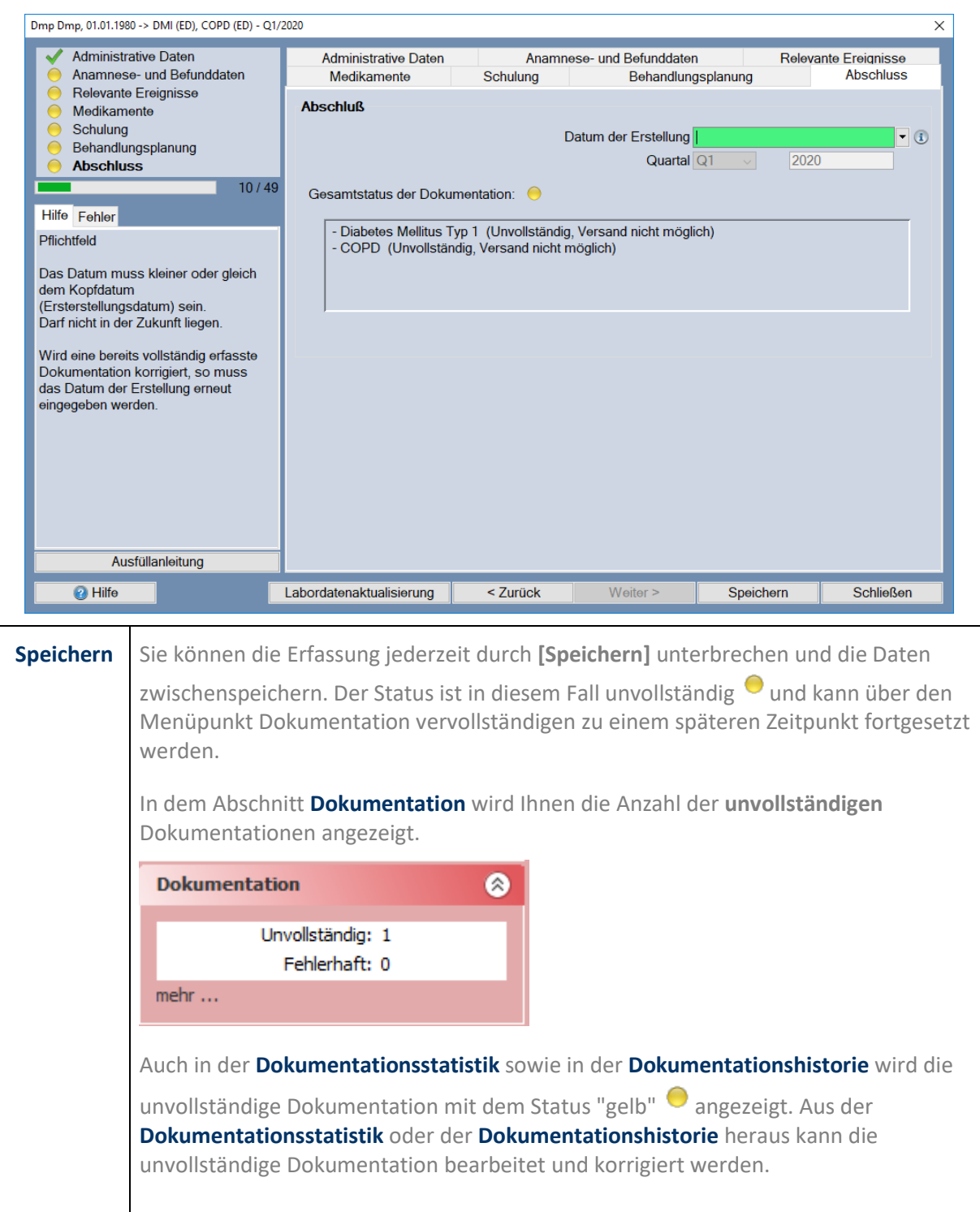

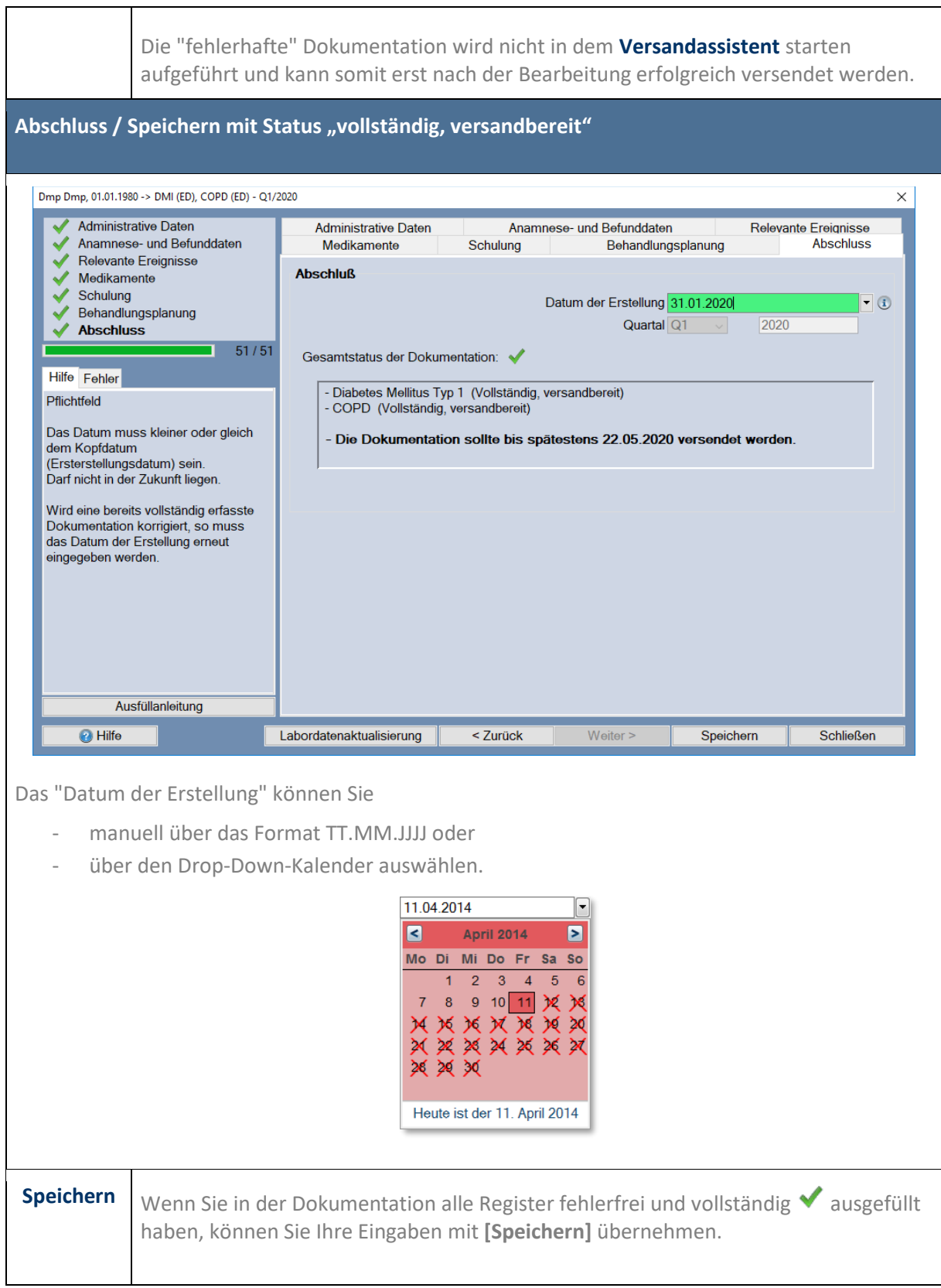

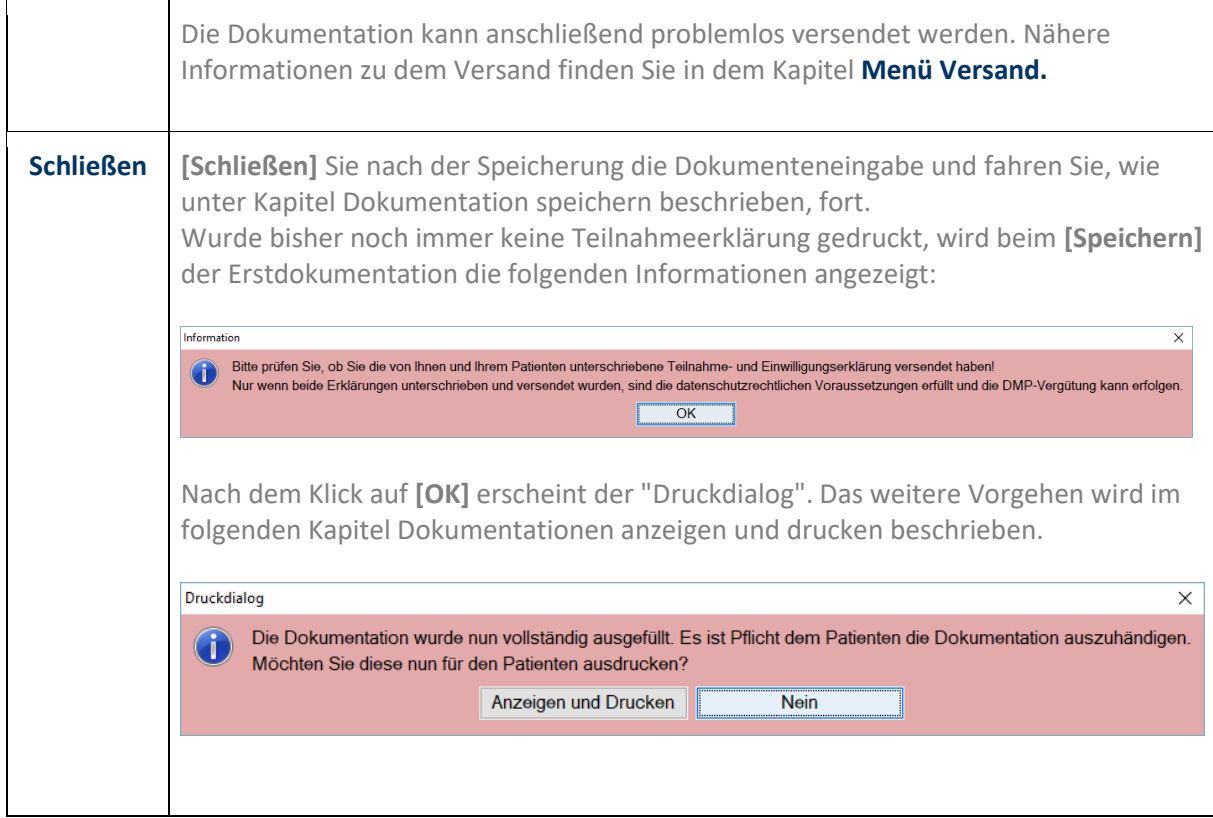

#### 8.3.2.5 Dokumentation speichern

Wurde bisher noch immer keine **[Teilnahmeerklärung](#page-63-0)** drucken gedruckt, wird beim **[Speichern]** der Erstdokumentation die folgende Information angezeigt:

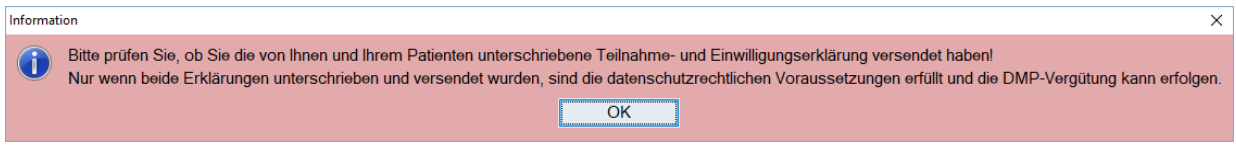

Nach dem Klick auf **[OK]** erscheint der "Druckdialog". Das weitere Vorgehen wird im folgenden Kapitel **[Dokumentation Anzeigen und Drucken](#page-83-0)** beschrieben.

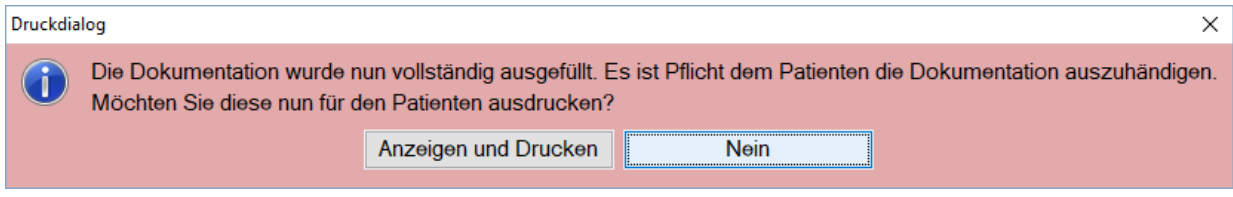

#### <span id="page-83-0"></span>8.3.2.6 Dokumentation Anzeigen und Drucken

Nach erfolgreichem **[Abschluss und Speichern der Dokumentation](#page-78-1)** erhalten Sie den Hinweis, dass die Dokumentation nun vollständig ausgefüllt wurde und Sie laut KBV-Vorgaben dazu verpflichtet sind, die erstellte Dokumentation dem Patienten als Ausdruck zur Verfügung zu stellen.

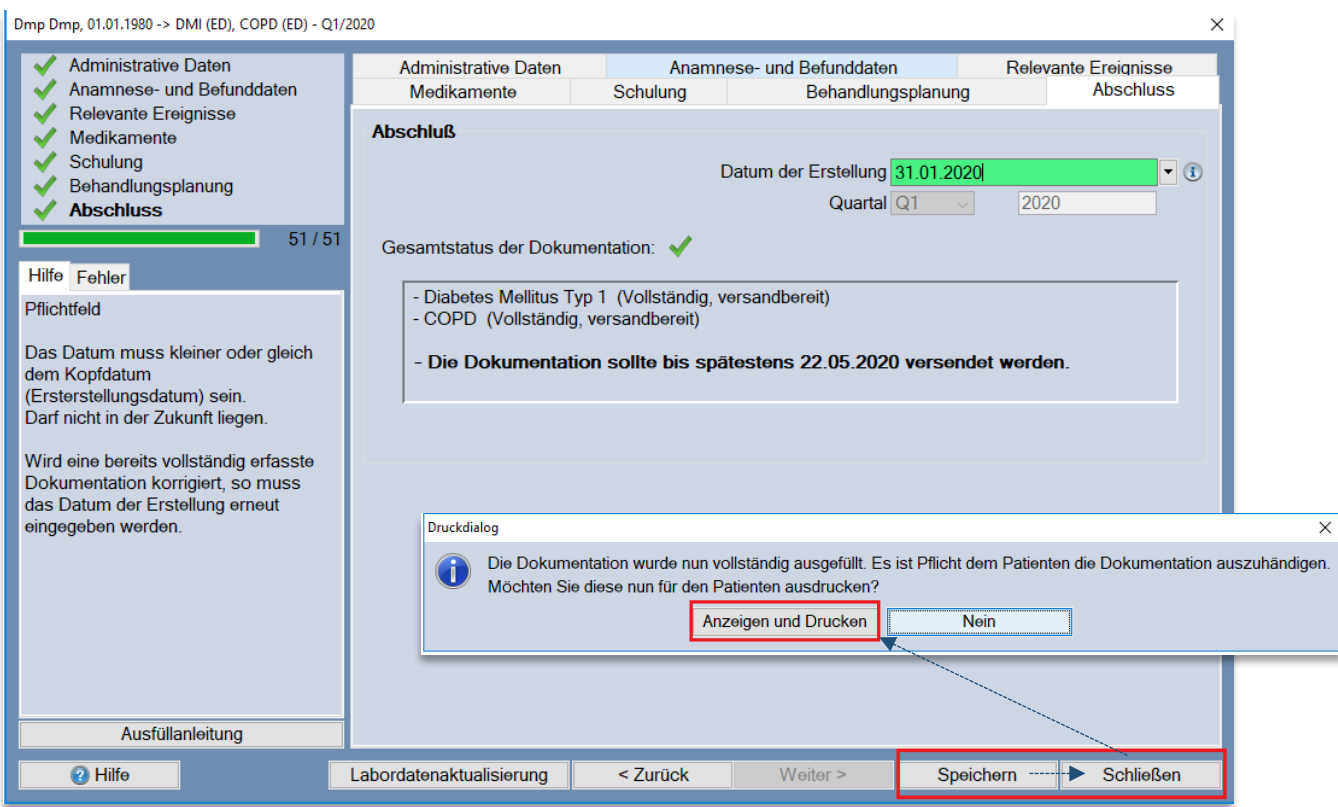

Um die Dokumentation auszudrucken, klicken Sie auf **[Anzeigen und Drucken]**. Möchten Sie dies derzeit nicht, klicken Sie auf **[Nein]**.

Die Dokumentation ist nun abgeschlossen und kann versendet werden. Nähere Informationen zum Versand finden Sie im Kapitel **[Menü Versand](#page-108-0)**.

## <span id="page-83-1"></span>**8.4 Dokumentation nacherfassen**

Hat ein **Arztwechsel** oder ein **Systemwechsel** stattgefunden, bzw. wird die Dokumentation **in Vertretung** erstellt, wählen Sie für das entsprechende Krankheitsbild "**Dokumentation nacherfassen"**.

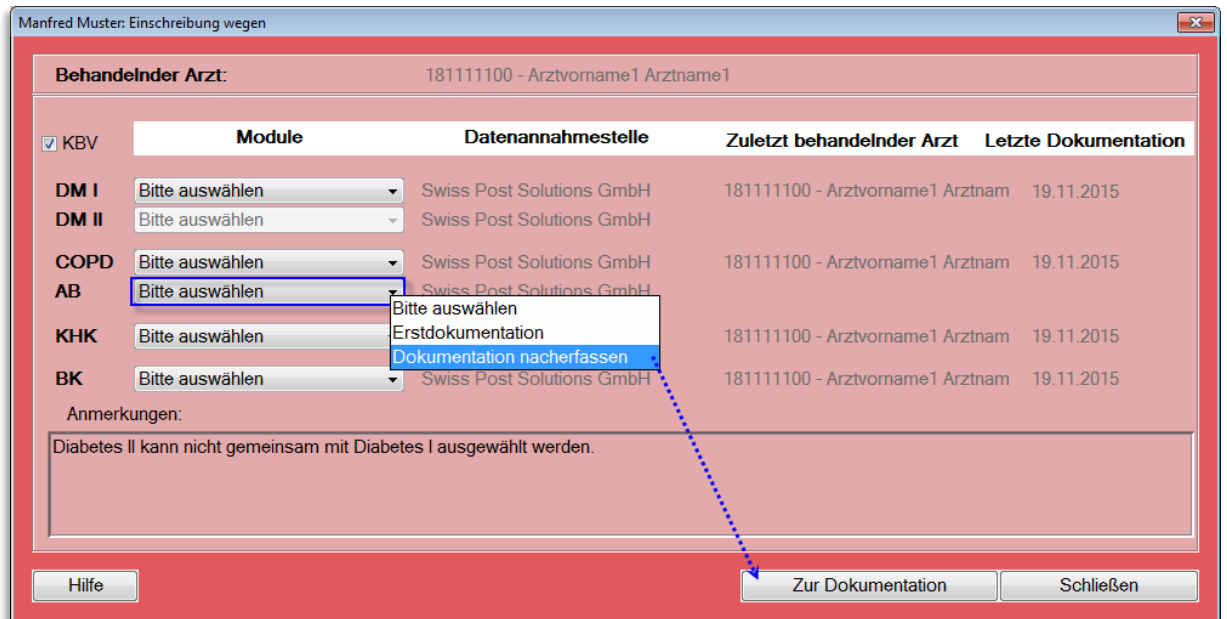

Durch einen Klick auf den Button **[Zur Dokumentation]** erscheint folgender Dialog, indem Sie die entsprechende Auswahl treffen können.

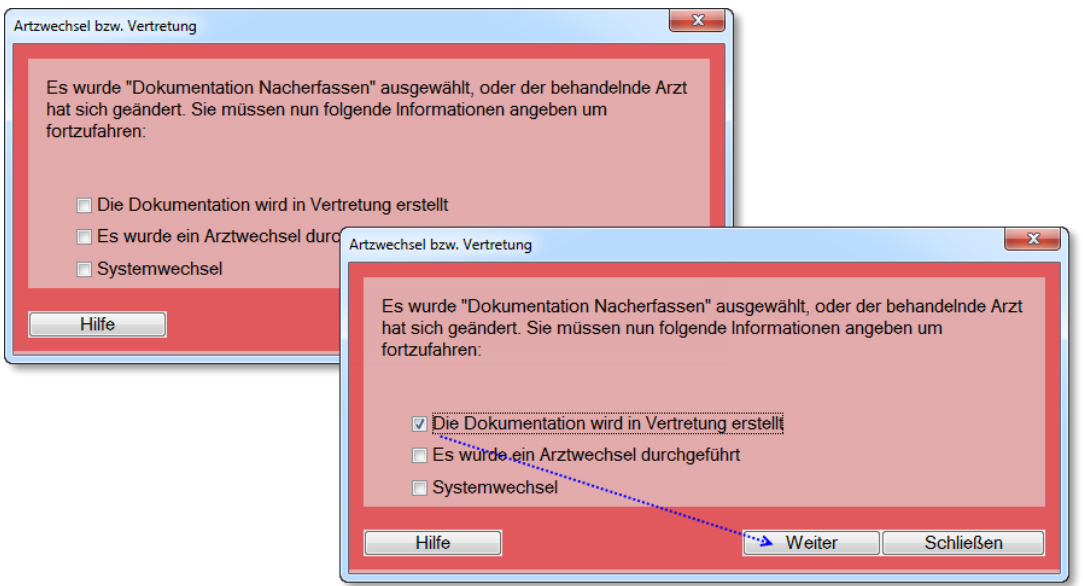

Mit einem Klick auf **[Weiter]** erscheint der Dialog zum Drucken der Teilnahmeerklärung, wie in Kapitel **[Patient einschreiben](#page-66-0)** beschrieben.

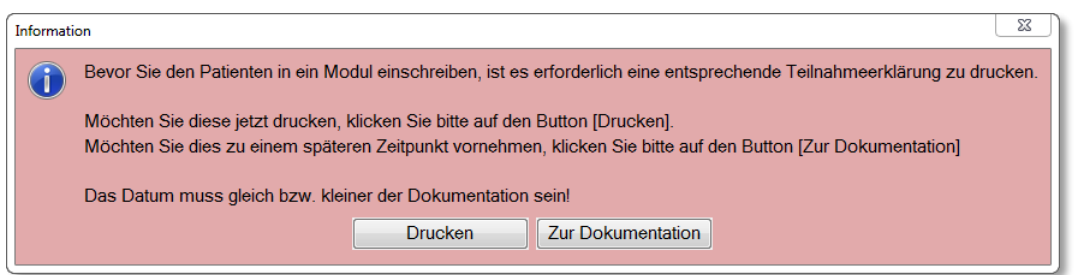

Die Dokumentation wird über **[Zur Dokumentation]** geöffnet und die Auswahl, die Sie im vorherigen Dialog gewählt haben, automatisch übernommen.

Eine **Dokumentation nacherfassen (VD\_NE)** beginnt immer mit einer **Verlaufsdokumentation**, da dem Patienten bereits vorherige Dokumentationen bei seinem konsultierenden Arzt erstellt wurden oder bereits vorherige Dokumentationen in einem Fremdsystem erfasst wurden.

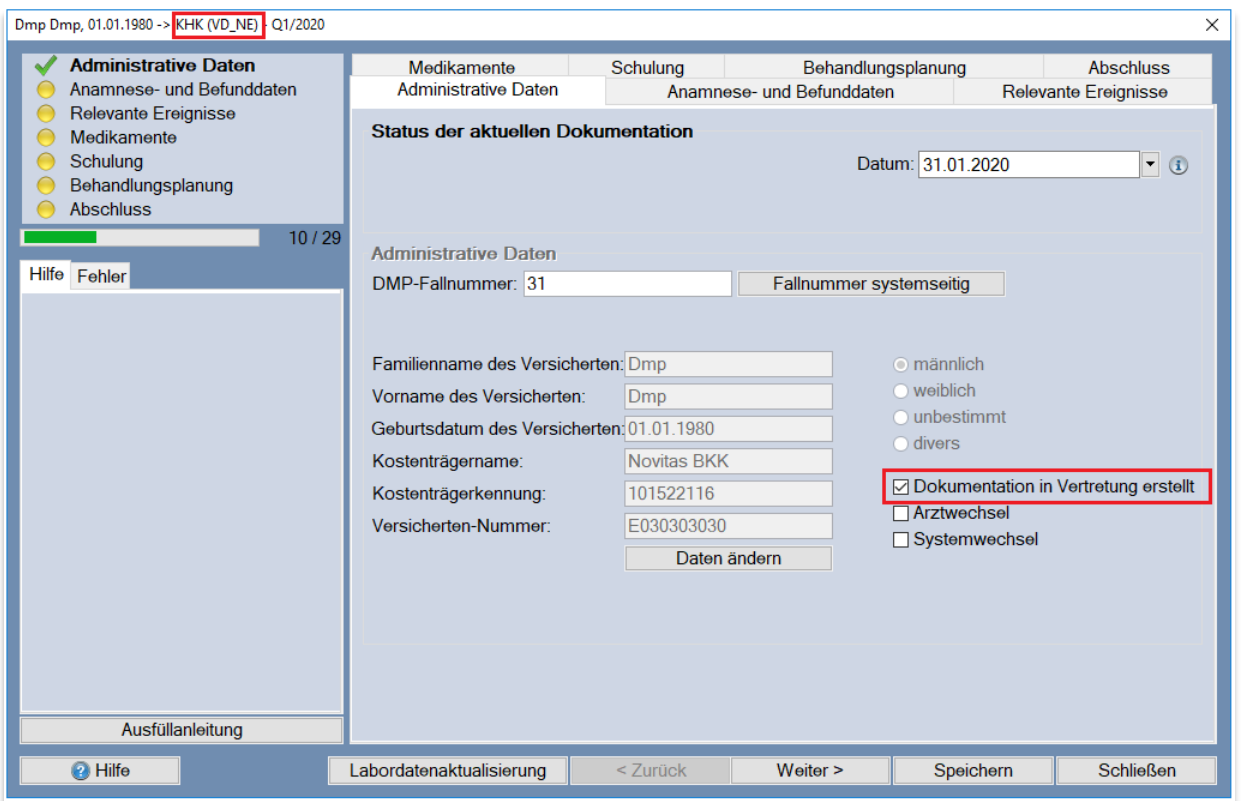

Fahren Sie mit dem Ausfüllen der Masken, wie unter **[Dokumentation erstellen](#page-70-0)** beschrieben, fort.

## **8.5 Verlaufsdokumentation erstellen**

Das Drop-Down-Menü stellt automatisch zu den Modulen, für die bereits eine Erstdokumentation erfasst wurde, eine Verlaufsdokumentation ein. Sie haben jederzeit die Möglichkeit diese Anzeige durch einen Klick auf die Schaltfläche des Drop-Down-Menüs zu ändern.

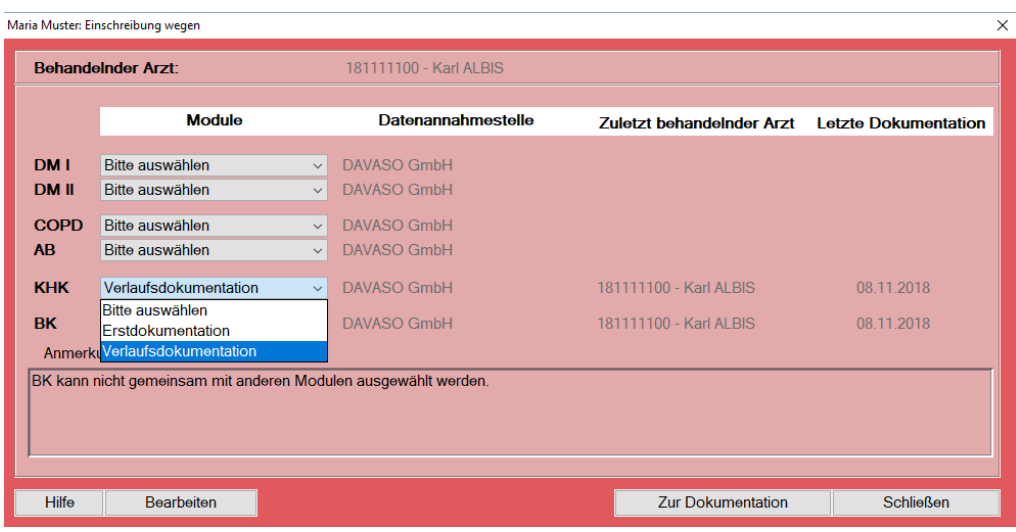

Die Anzeige der Module richtet sich nach Ihrer Lizenz und dem Ausschluss der Module untereinander. Weitere Informationen hierzu finden Sie unter **[Einschreiben des Patienten](#page-68-0)**.

Verlaufsdokumentationen können mit Erstdokumentationen kombiniert werden.

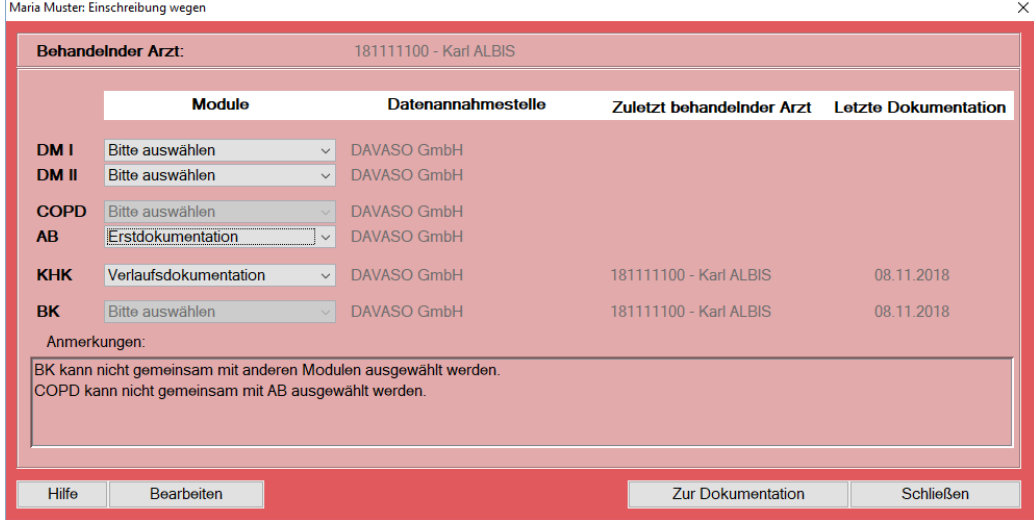

Es ist jedoch nicht möglich eine Verlaufsdokumentation bzw. Erstdokumentation mit **[Dokumentation](#page-83-1)  [nacherfassen](#page-83-1)** zu kombinieren

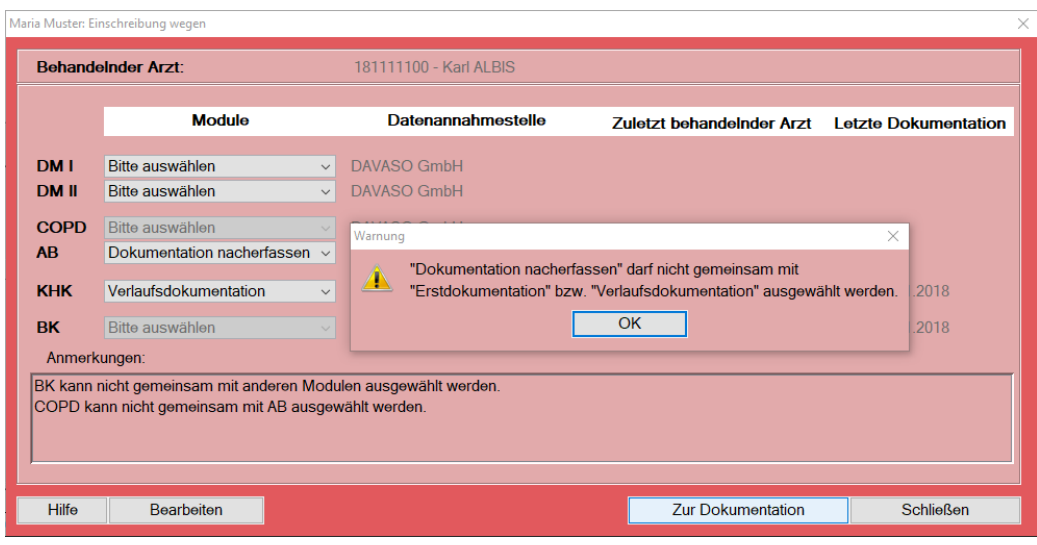

Wenn Sie die gewünschten Module ausgewählt haben, klicken Sie auf den Button **[Zur Dokumentation]**.

Wurde die Erstdokumentation noch nicht versendet, erhalten Sie eine Warnung, dass bestimmte Dokumentationen noch zum Versand ausstehen bzw. noch vervollständigt und versendet werden müssten. Bestätigen Sie diese Warnung mit **[OK]** und fahren sie mit der Erstellung der Verlaufsdokumentation fort.

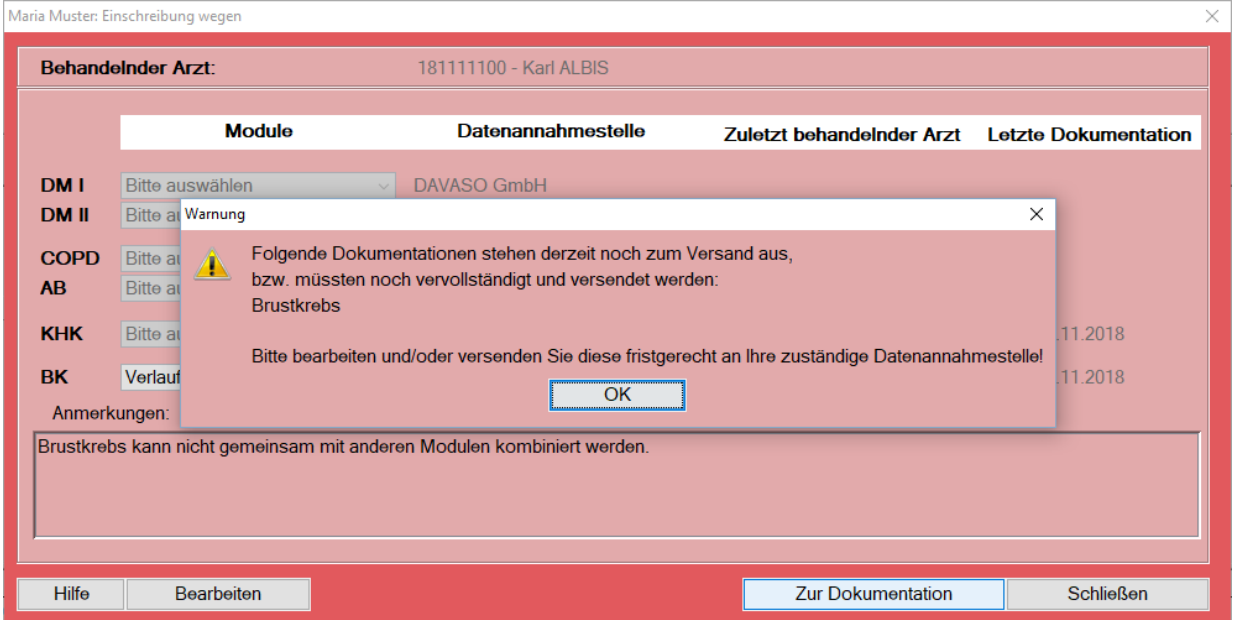

Bevor Sie mit der Dokumentation beginnen, erhalten Sie mit folgendem Dialog die Möglichkeit zur Datenübernahme aus der vorherigen Dokumentation, bzw. der Übernahme aktueller Vitalwerte aus Ihrem AIS.

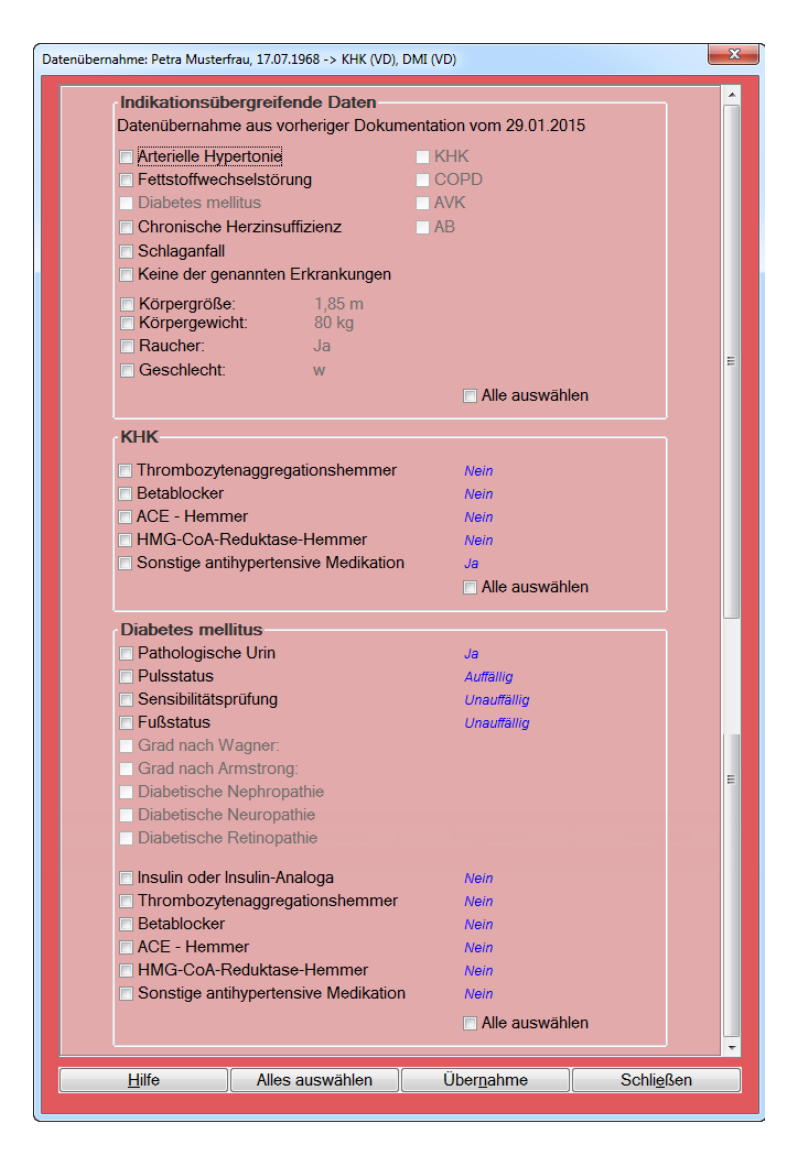

Dieser Übernahmedialog ist in verschiedene Abschnitte unterteilt. Im oberen Bereich des Dialoges finden Sie die **patientenbezogenen Informationen/Medizinische Daten** aus Ihrem AIS. In den **indikationsübergreifenden Daten** stehen alle Werte der zuletzt erstellten Dokumentation. Im unteren Abschnitt werden Daten **modulbezogen** (hier z.B. Diabetes mellitus) aufgelistet.

Werte, dargestellt in Blau, sind Angaben aus der vorherigen Dokumentation. Somit können Sie mit einem Blick erkennen, ob Sie diese Angaben erneut für die aktuelle Verlaufsdokumentation verwenden möchten.

Informationen, die nicht zur Verfügung stehen, werden inaktiv dargestellt.

**Hinweis:** Eine Vorauswahl der Felder durch den CGM DMP-ASSIST ist nach dem KBV-Anforderungskatalog nicht zulässig.

Mit einem Klick in die vorangestellte Checkbox wählen Sie die Informationen aus, die Sie in Ihre Verlaufsdokumentation übernehmen möchten. Möchten Sie alle zur Verfügung stehenden Werte aus einem bestimmten Abschnitt selektieren, klicken Sie in dem gewünschten Abschnitt auf den Button **[Alles auswählen]**.

Sobald Sie Ihre Auswahl vorgenommen haben, klicken Sie auf den Button **[Übernahme]**. Wenn Sie keine Daten übernehmen möchten, wählen Sie die Schaltfläche **[Schließen]**.

Die Dokumentation wird gestartet und Ihre Auswahl ist automatisch eingestellt.

Fahren Sie mit dem Ausfüllen der Dokumentation wie gewohnt fort. Nähere Informationen zum Ausfüllen erhalten Sie in Kapitel **[Dokumentation erstellen](#page-70-0)**.

## <span id="page-89-0"></span>**8.6 Dokumentation vervollständigen**

Die Funktion **Dokumentation vervollständigen** bietet Ihnen die Möglichkeit, eine nicht vollständig bzw. fehlerhaft abgespeicherte Dokumentation erneut aufzurufen und diese zu vervollständigen bzw. zu korrigieren. Hierbei ist zu beachten, dass der Patient vorab im Startdialog selektiert / aufgerufen wurde. Weitere Informationen zum Status finden Sie unter **[Status der Dokumentation](#page-78-0)**.

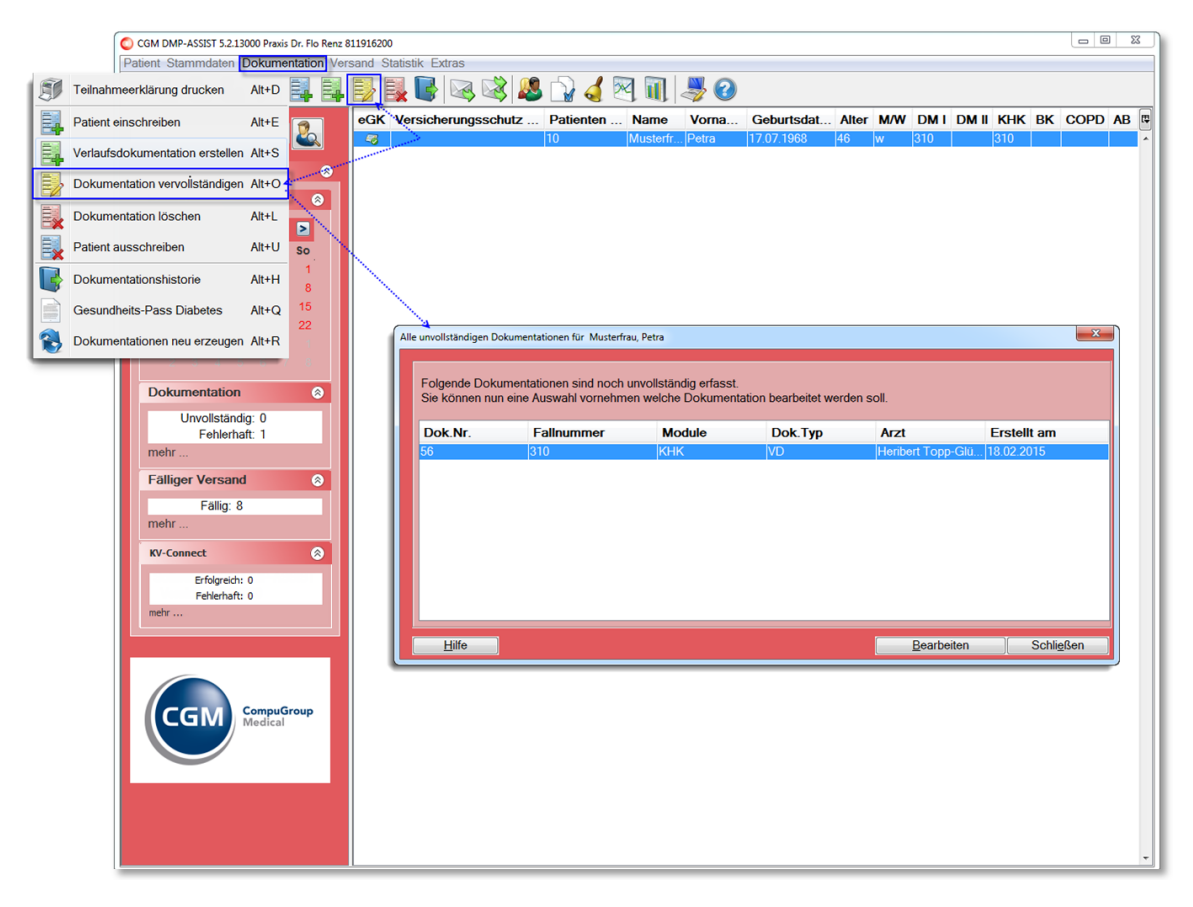

Rufen Sie den Patienten im Startdialog auf. Der Aufruf der Dokumentation erfolgt über die Schnellstartleiste und das entsprechende Programmsymbol oder über das Menü **Dokumentation I Dokumentation vervollständigen**.

Markieren Sie in diesem Fall bitte die gewünschte Dokumentation und wählen anschließend die Schaltfläche **[Bearbeiten]**. Die entsprechende Dokumentation wird zur Bearbeitung aufgerufen.

Weiterhin können Sie die Dokumentation über das Menü **Dokumentation I [Dokumentationshistorie](#page-38-0)** Register **Dokumentationsstatistik** oder über das Menü **Statistik I [Dokumentationsstatistik](#page-120-0)** erreichen.

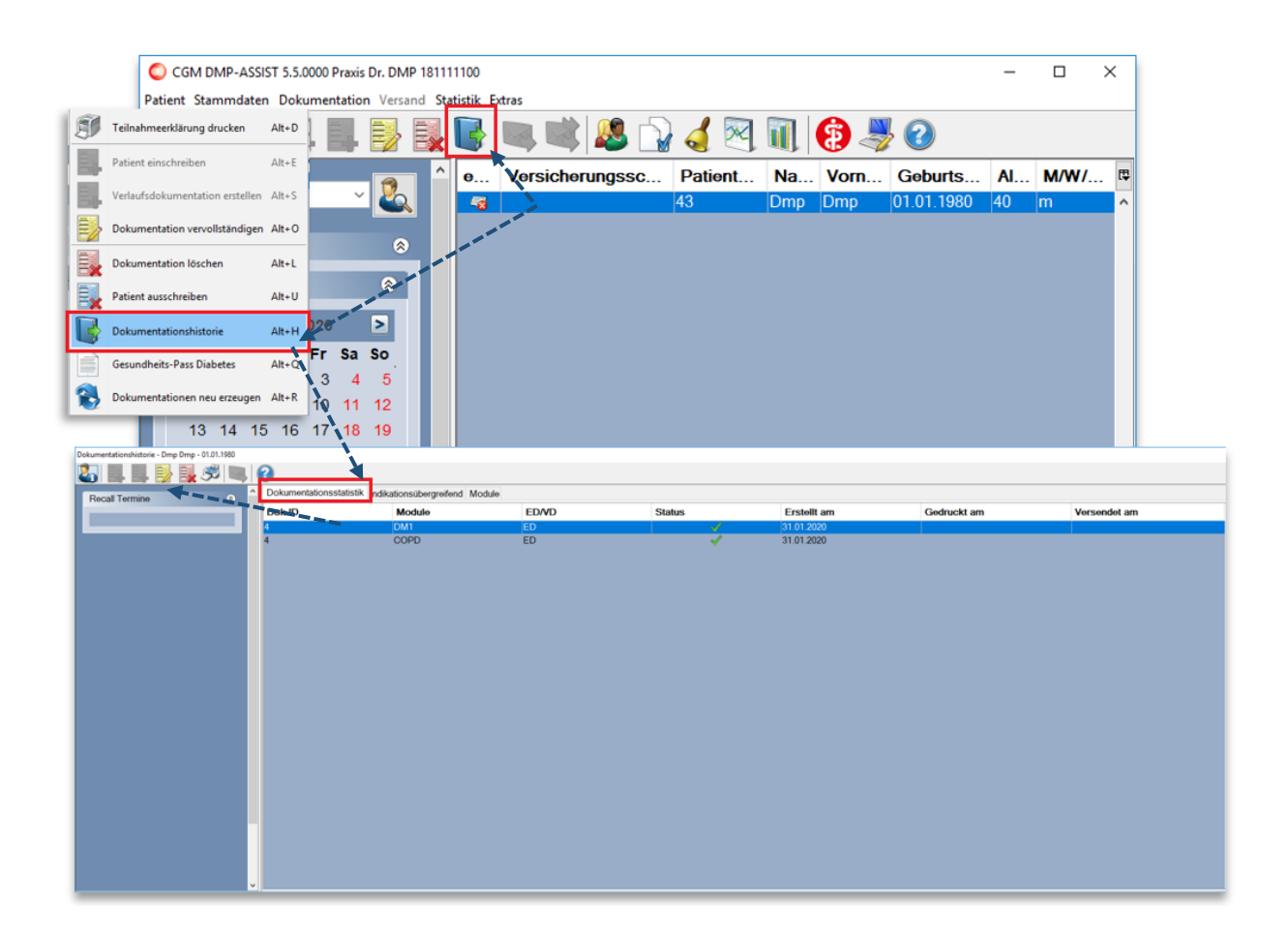

In diesem Fall wählen Sie die zu vervollständigende bzw. zu korrigierende Dokumentation in der Liste aus und klicken anschließend auf das Programmsymbol  $\mathbb{E}$  in der Schnellstartleiste.

## **8.7 Dokumentation löschen**

**Hinweis:** Das Löschen von Dokumentationen ist endgültig und kann nicht rückgängig gemacht werden.

Die Funktion **Dokumentation löschen** bietet Ihnen die Möglichkeit, eine unvollständige, fehlerhafte oder vollständige aber noch nicht versendete Dokumentation endgültig zu löschen. Hierbei ist zu beachten, dass der Patient vorab im Startdialog selektiert / aufgerufen wurde.

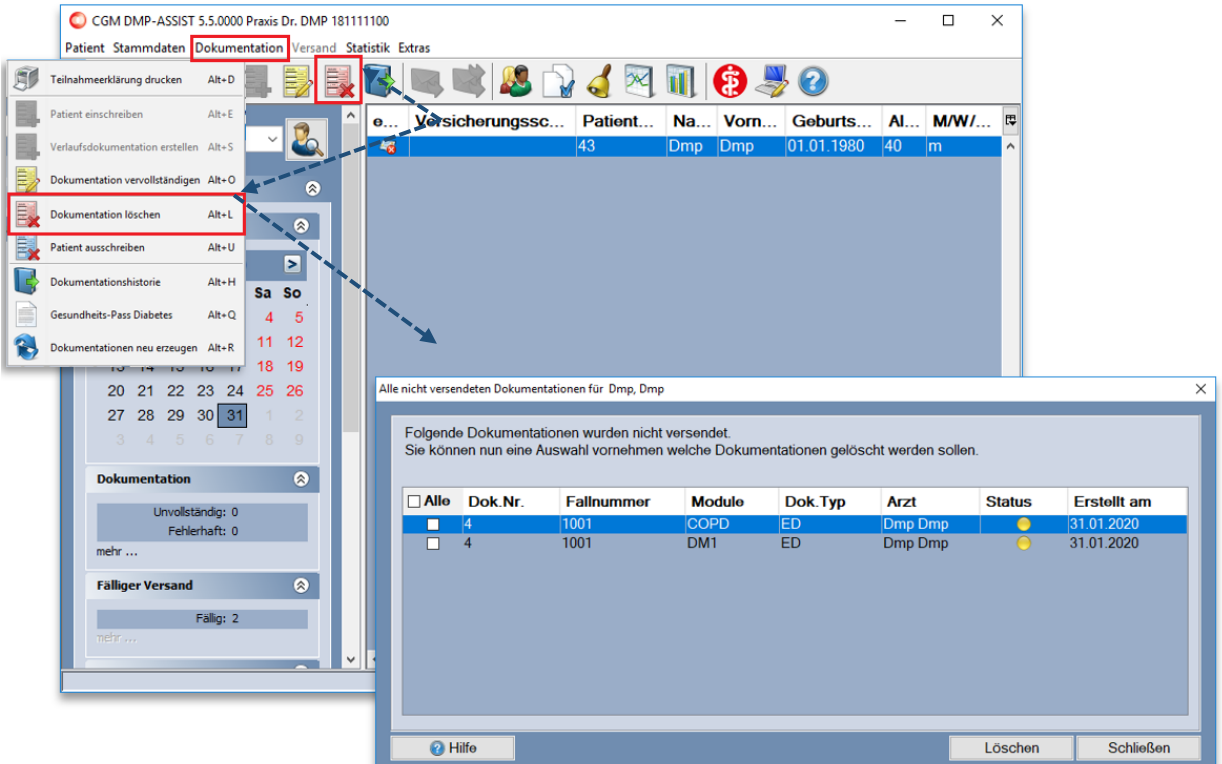

Weitere Informationen zum Status finden Sie unter **[Status der Dokumentation.](#page-78-0)**

Weiterhin können Sie die Dokumentation über das Menü **Dokumentation I Dokumentationshistorie** Register **Dokumentationsstatistik** erreichen. Siehe auch **Kapite[l Dokumentationshistorie.](#page-94-0)**

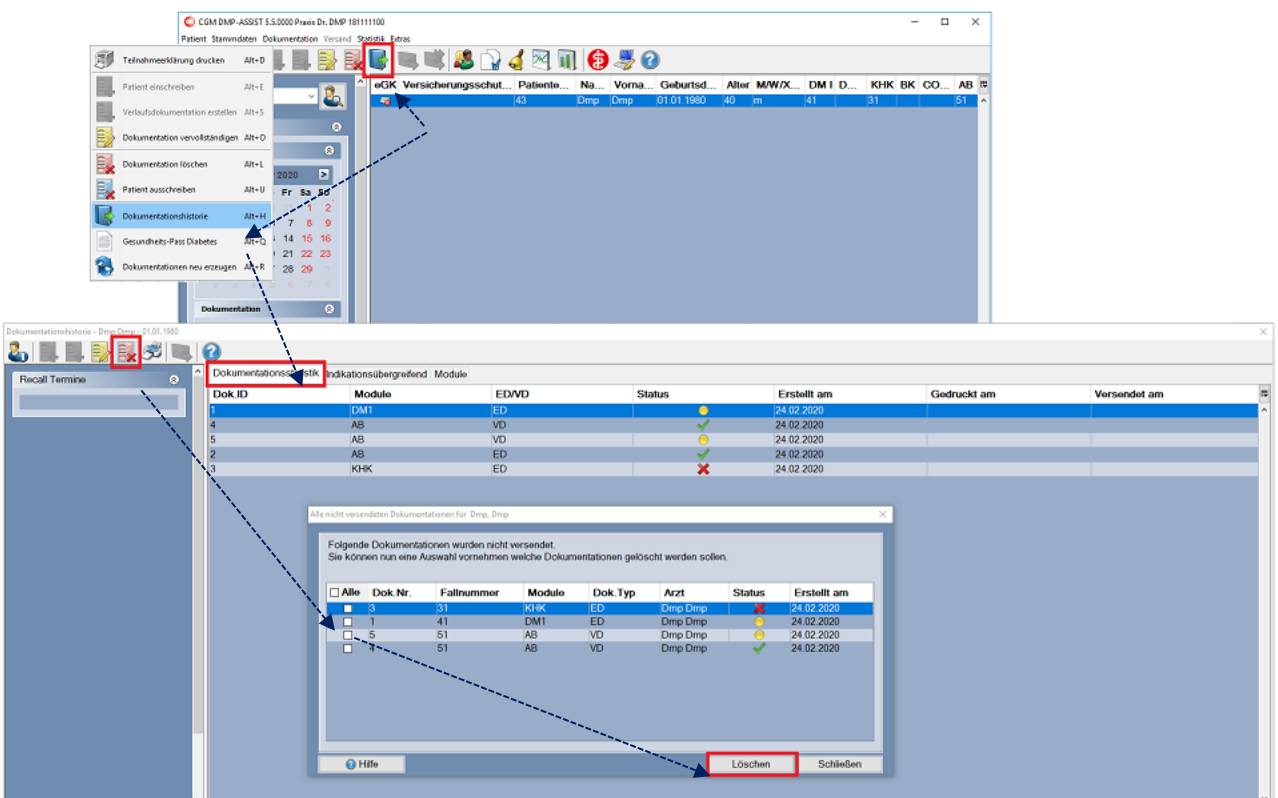

In beiden Fällen erhalten Sie eine Auflistung aller noch nicht versendeten Dokumentationen des selektierten Patienten. Markieren Sie bitte mit einem Klick in die vorangestellte Checkbox die gewünschte(n) Dokumentation(en) und klicken Sie anschließend auf die Schaltfläche **[Löschen]**.

Sie erhalten zusätzlich eine Sicherheitsabfrage, ob diese Dokumentation(en) wirklich gelöscht werden soll(en). Klicken Sie auf **[Ja]**, werden die gewählten Dokumentationen gelöscht. Klicken Sie auf **[Nein]**, wird der Vorgang abgebrochen und Sie befinden sich wieder im Auswahlfenster.

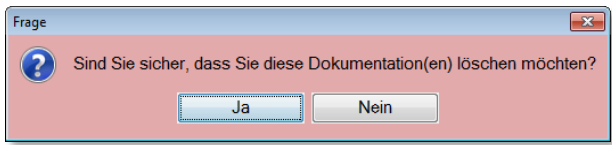

## **8.8 Patient ausschreiben**

Rufen Sie den Patienten im Startdialog auf. Wählen Sie anschließend das Menü **Dokumentation I Patient ausschreiben**.

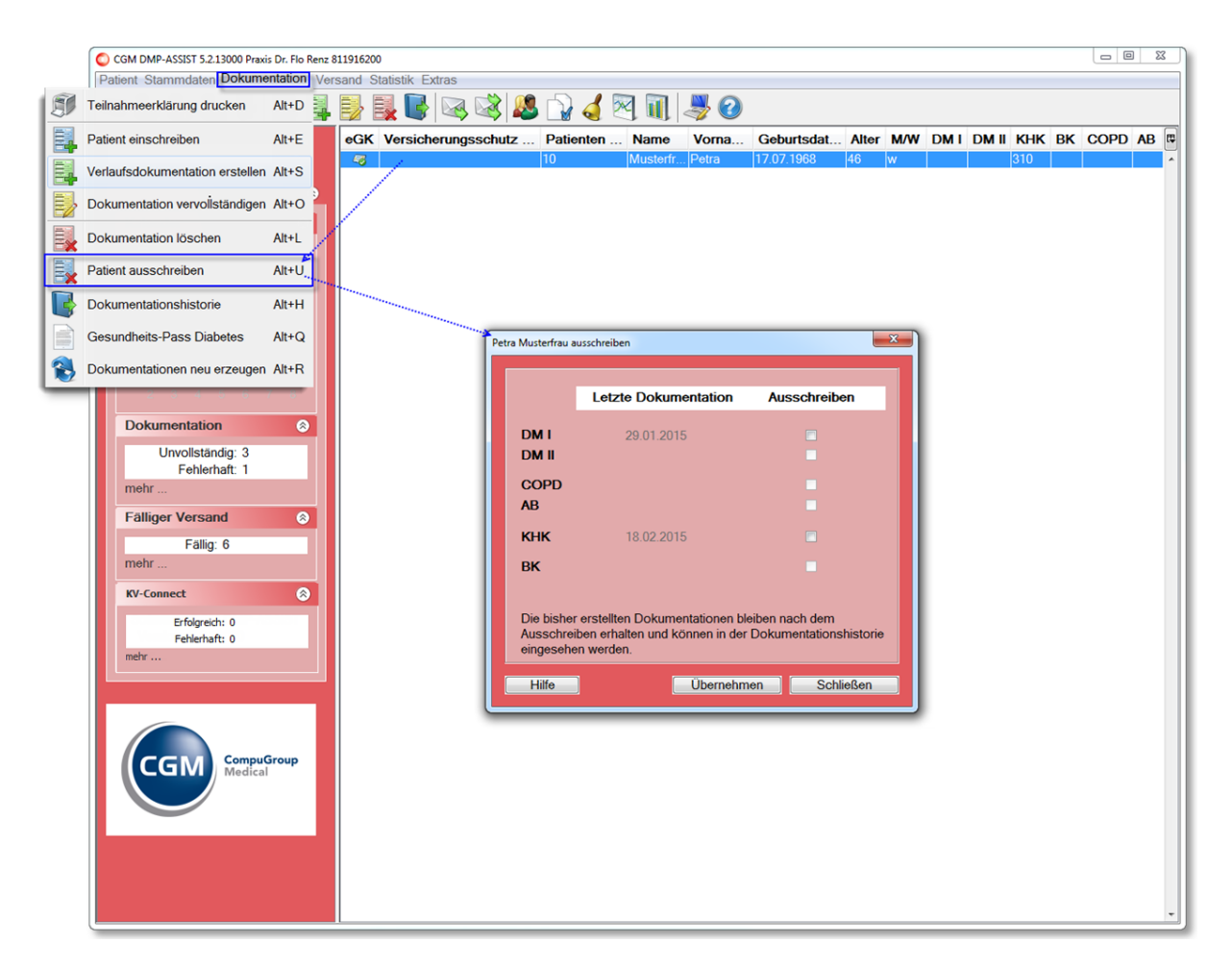

Mit dieser Funktion erhalten Sie die Möglichkeit einen Patienten, der bereits in ein bestimmtes Modul eingeschrieben ist (z.B. DM I) in das sich eigentlich ausschließende Modul (in diesem Fall z. B. DM II) einzuschreiben. Dafür ist es notwendig, diesen Patienten zuerst aus DM I auszuschreiben, denn eine gleichzeitige Teilnahme an beiden Modulen ist untersagt – siehe auch Informationen unter **[Einschreiben des Patienten.](#page-68-0)**

Über die Funktion **[Patient ausschreiben]** beenden Sie die Programmteilnahme an DM I und haben *ausschließlich* dann die Möglichkeit, den Patienten in DM II einzuschreiben. Sie erhalten das folgende Fenster:

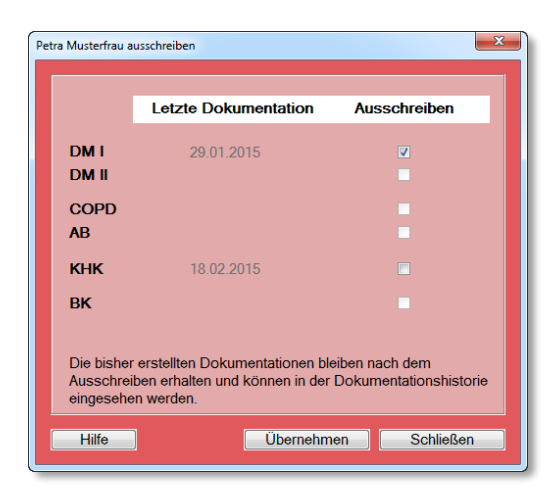

Die Anzeige gibt Auskunft über das Datum der letzten Dokumentation. In diesem Beispiel wurde am 29.01.2015 die letzte Dokumentation DM I erstellt. Mittels Haken in der entsprechenden Checkbox und anschließendem Klick auf **[Übernehmen]** wird der Patient aus diesem Modul ausgeschrieben.

Die Dokumentation wird jedoch nicht gelöscht, sie wird lediglich inaktiviert. Sie haben jederzeit die Möglichkeit, diese über die **[Dokumentationshistorie](#page-94-0)** einzusehen.

## <span id="page-94-0"></span>**8.9 Dokumentationshistorie**

Rufen Sie den Patienten im Startdialog auf. Wählen Sie anschließend über die Schnellstartleiste das entsprechende Programmsymbol oder über das Menü **Dokumentation I Dokumentationshistorie** den Dialog "Dokumentationshistorie" auf. Weiterhin haben Sie die Möglichkeit die Dokumentationshistorie durch einen Doppel-Klick auf die Patientenzeile im Startdialog aufzurufen.

Im Dialog "Dokumentationshistorie" werden Ihnen alle Informationen zu den bereits erstellten Dokumentationen des gewählten Patienten angezeigt.

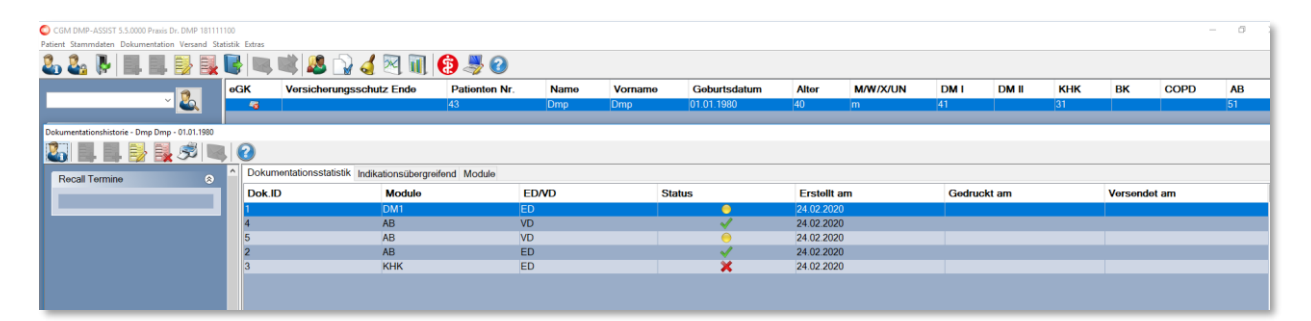

Die Anzeige ist im linken Bereich unterteilt in **Filter und Recall Termine** und im rechten Bereich in die Register **Dokumentationsstatistik, Indikationsübergreifend** und **Module**.

**Hinweis:** Wenn Sie einen Patienten ausgewählt haben, der nicht in das Modul Brustkrebs eingeschrieben ist, wird das Register **BK (Brustkrebs)** ausgeblendet.

#### **Bearbeitung über Symbole in der Schnellstartleiste:**

Am oberen Fensterrand im Dialog haben Sie über die Symbole in der Schnellstartleiste verschiedene Möglichkeiten der Bearbeitung. Im nachfolgenden Teil werden Ihnen die einzelnen Abschnitte näher erläutert.

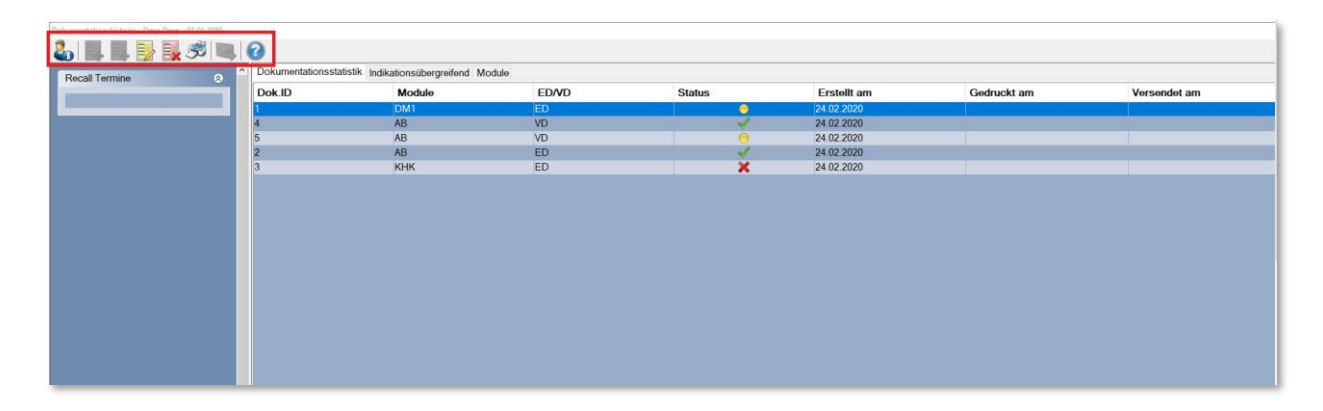

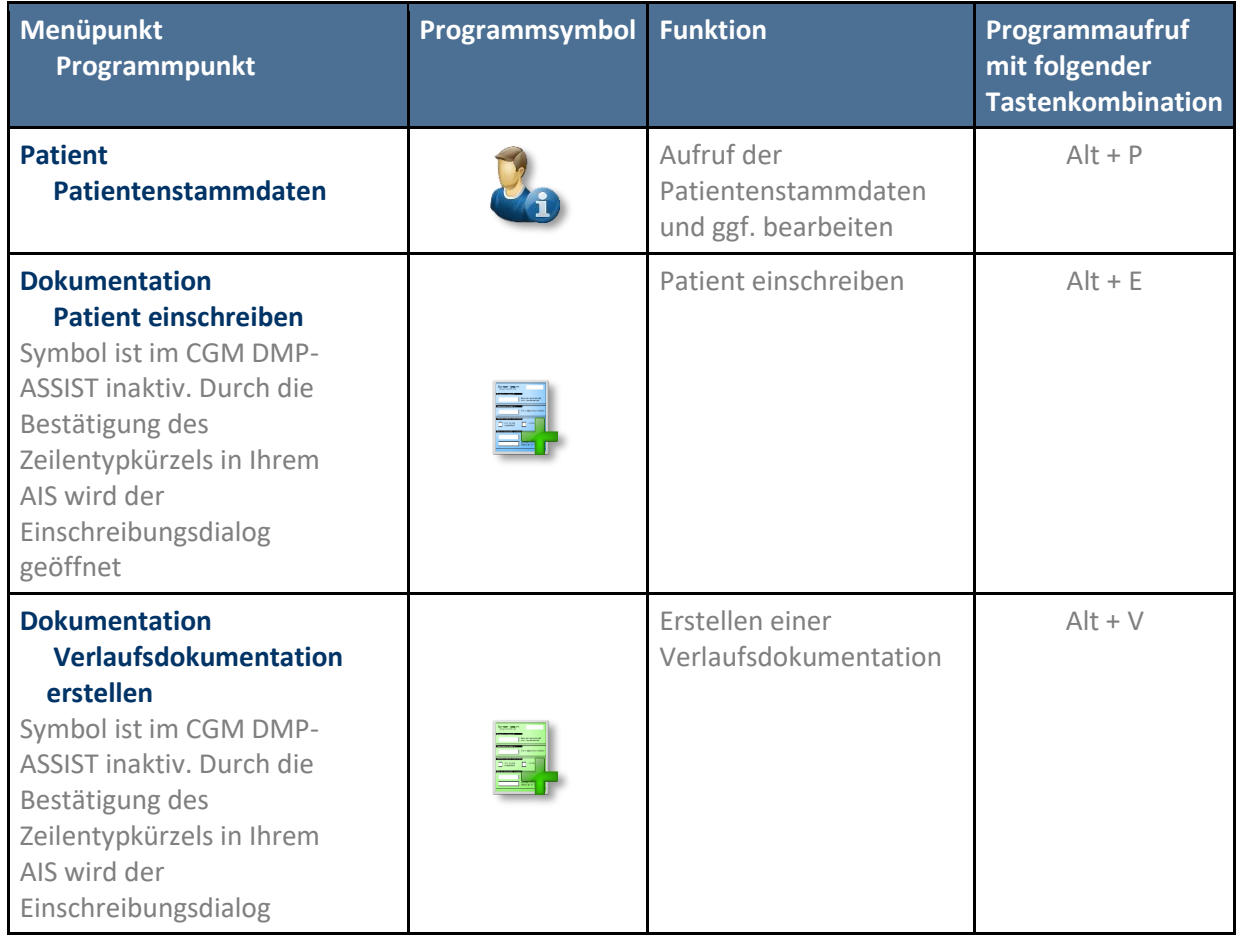

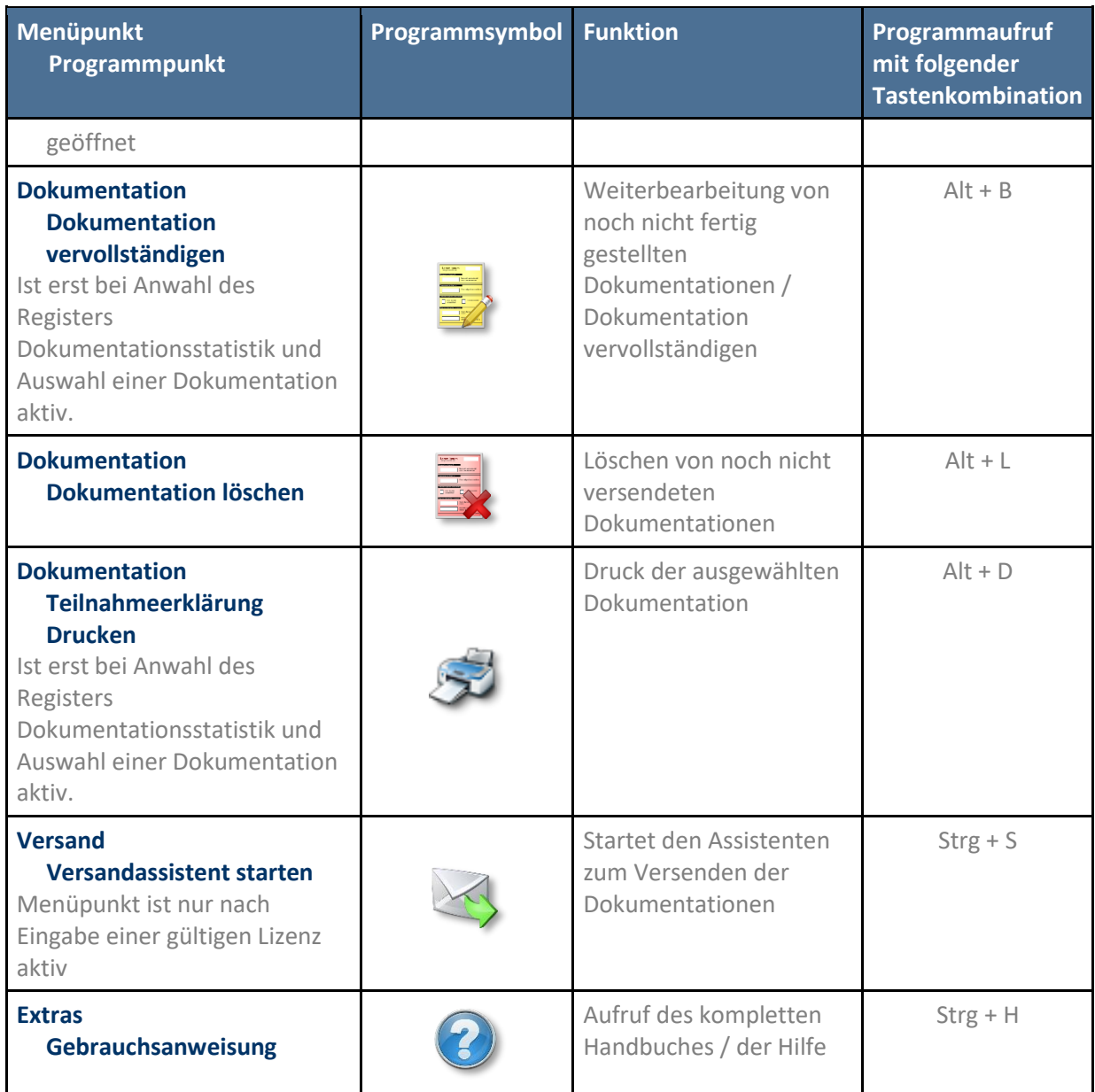

#### **8.9.1 Filter und Recall-Termine**

Im linken Bildbereich finden Sie folgende Informationen:

Der Bereich **Filter** zeigt Ihnen die Reiter der entsprechenden Dokumentationen und lässt Sie diese bequem eingrenzen. des ausgewählten Patienten.

Je nach **Indikation** oder dem Bereich **Indikationsübergreifend** lauten die entsprechenden Filter anders.

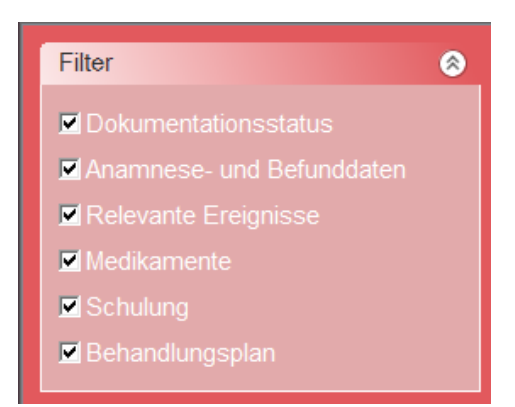

Die nächsten Recall-Termine sowie das entsprechende Modul werden nach dem Versand einer Dokumentation in dem Bereich **Recall-Termine** angezeigt.

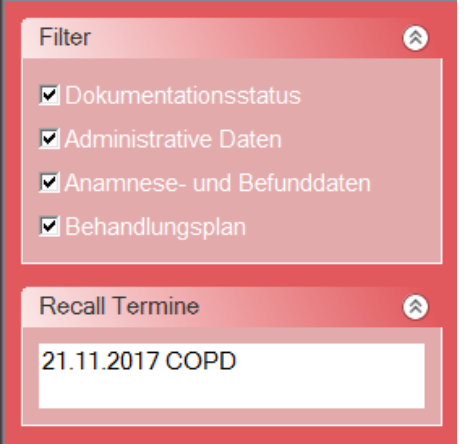

#### **8.9.2 Linken Bildschirmbereich vergrößern / verkleinern**

Der angezeigte linke Bildbereich kann jederzeit vergrößert werden. Fahren Sie über den senkrechten Trennstrich zwischen dem linken Bildbereich und dem rechten Anzeigebereich der Register bis das Zeichen  $\leftrightarrow$  erscheint. Durch halten der linken Maustaste und ziehen in die gewünschte Richtung kann das Feld vergrößert bzw. verkleinert werden.

#### **8.9.3 Register Indikationsübergreifend**

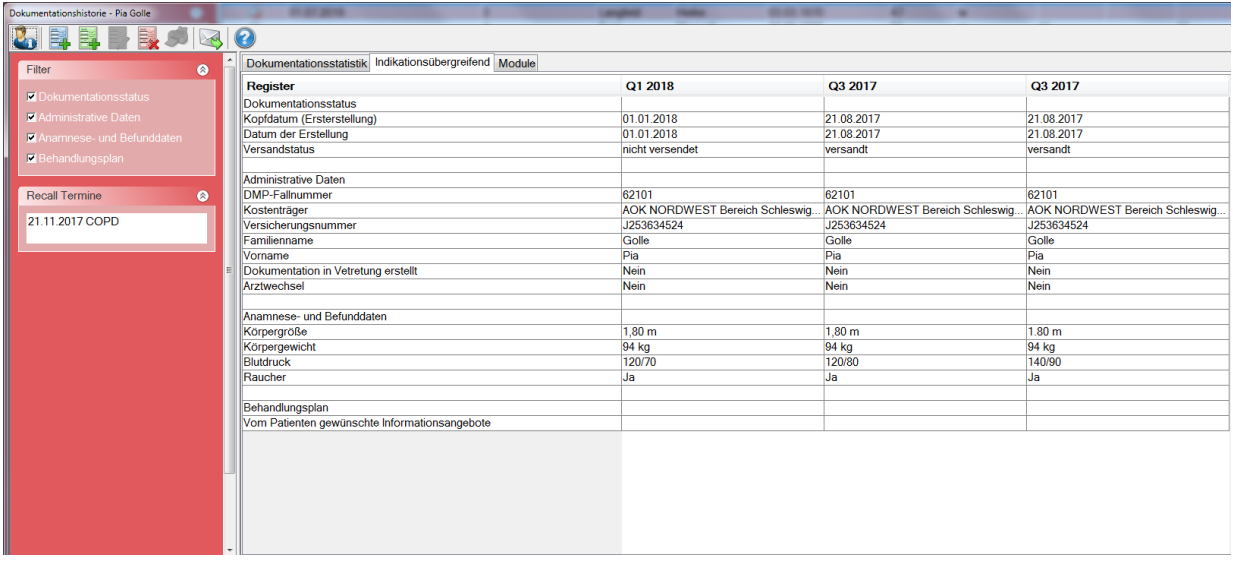

Das Register **Indikationsübergreifend** bietet eine Zusammenfassung der Patientendaten, die allgemein und somit nicht modulspezifisch sind.

#### **8.9.4 Register Module**

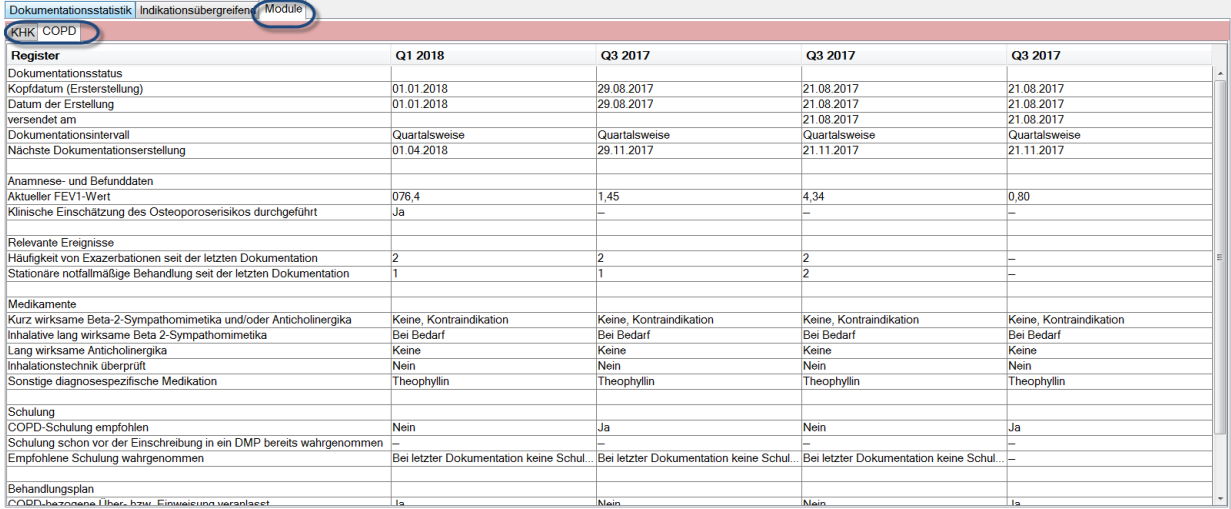

Im Register **Module** erhalten Sie eine Übersicht der modulspezifischen Inhalte der einzelnen Dokumentationen.

Das Register **Module** wird entsprechend der Moduleinschreibung in weitere Register unterteilt (im gezeigten Beispiel **KHK / COPD**).

Alle Informationen zu einer Dokumentationsart werden Ihnen chronologisch von rechts nach links dargestellt. Werden in einer Tabelle mehrere Module aufgeführt, wurde diese Dokumentation als "multimorbid" erfasst.

#### **8.9.5 Register BK**

Das Register BK wird nur angezeigt, wenn eine Dokumentationserstellung für Brustkrebs erfolgte.

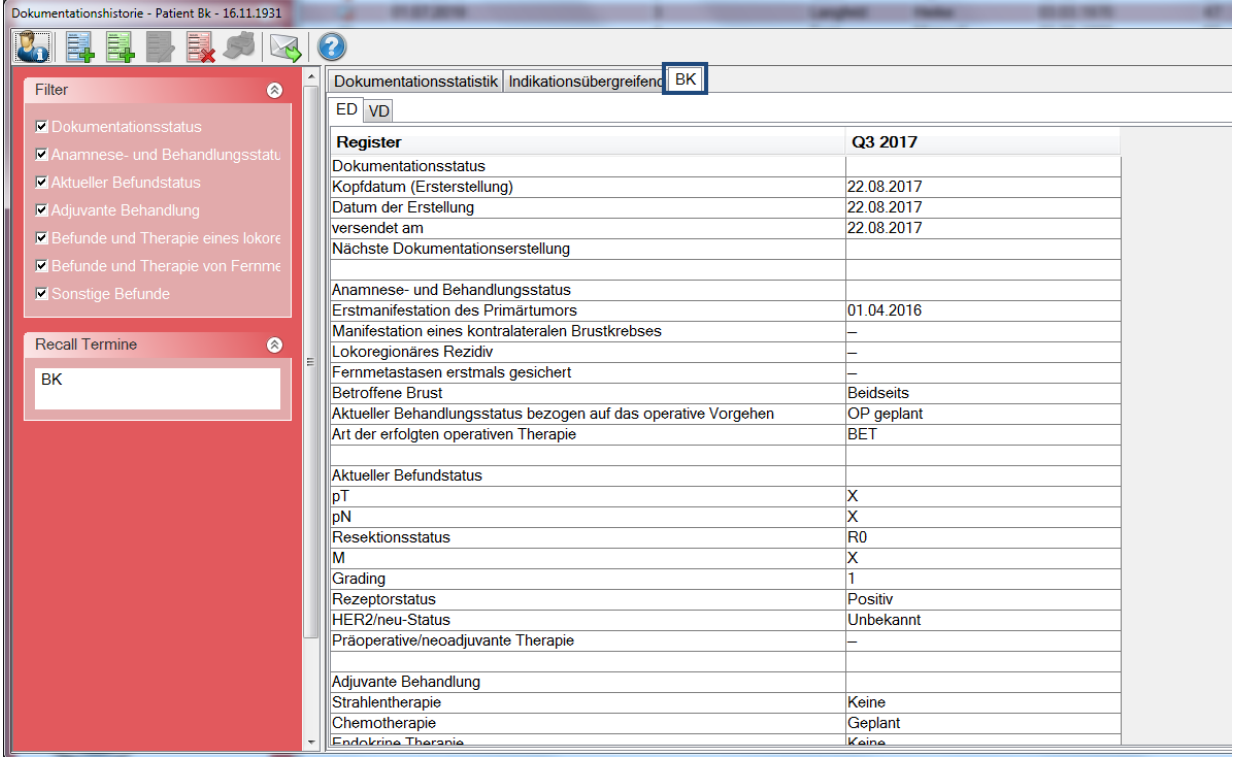

Im Register **BK** werden die Daten ebenfalls modulbezogen dargestellt.

#### **8.9.6 Register Dokumentationsstatistik**

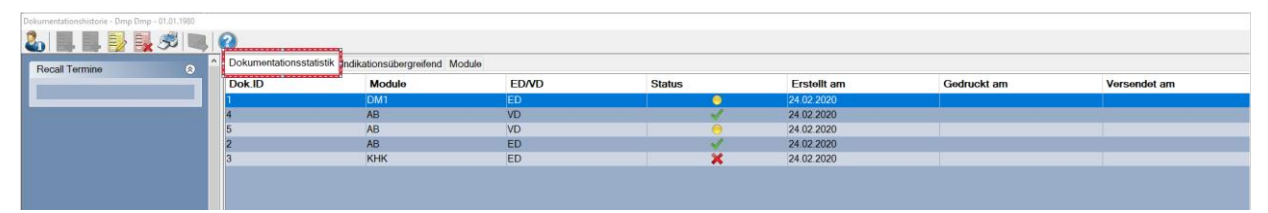

Im Register **Dokumentationsstatistik** finden Sie einen Überblick über den Status aller bereits erstellten Dokumentationen für diesen Patienten. Aufgrund dieser Wichtigkeit wird er als Startreiter beim Patienten angezeigt.

Sie erhalten eine patientenbezogene Darstellung mit den Modulen für die bereits eine Dokumentation (ED oder VD) erstellt wurde.

Ebenso wird in dieser Ansicht das Erstellungsdatum, das Druckdatum sowie das Datum des Versandes angezeigt.

Im Feld Status wird Ihnen angezeigt, in welchem Status sich die Dokumentation derzeit befindet:

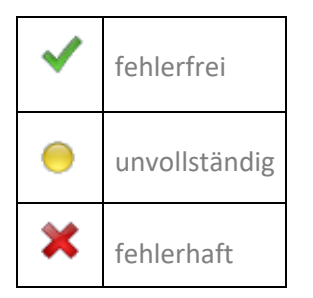

Siehe auch **[Status der Dokumentation.](#page-78-0)**

### <span id="page-100-0"></span>**8.10 Gesundheits-Pass Diabetes**

Der **Gesundheits-Pass Diabetes** wird in Papierform heute schon von vielen Schwerpunktpraxen, Kliniken, Krankenkassen und Apotheken an Menschen mit Diabetes ausgegeben und kann nun Mithilfe des DMP-Programms ausgefüllt, verwaltet und ausgedruckt werden.

Der Gesundheits-Pass Diabetes zielt darauf ab, die medizinische Versorgung der Diabetiker zu verbessern. Hierfür muss genau und übersichtlich dokumentiert werden, wann bei einem Diabetiker welche Untersuchungen gemacht werden müssen.

Außerdem soll der Pass die Kommunikation und Kooperation zwischen Patienten und Arzt sowie zwischen den Ärzten verbessern.

Nach Auswahl eines Patienten erfolgt der Aufruf über das **Menü | Dokumentation | Gesundheits-Pass Diabetes**.

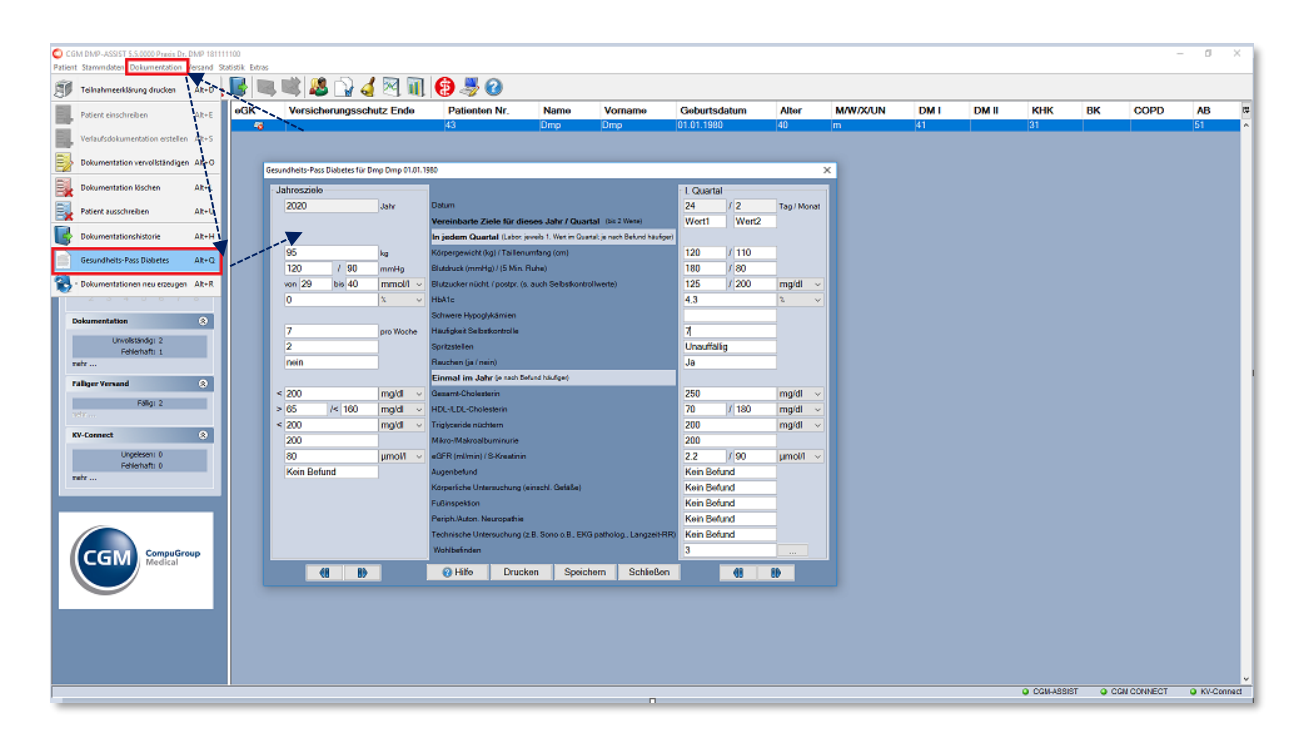

Es können alle Patienten im Gesundheitspass-Diabetes aufgerufen werden, unabhängig davon ob diese bereits in ein Diabetes-Modul eingeschrieben worden sind oder nicht.

Nachdem Sie den Gesundheitspass-Diabetes aufgerufen haben, ist das aktuelle Jahr auf der linken Seite voreingestellt. Im rechten oberen Bereich werden die Angaben zum entsprechend aktuellen Quartals eingestellt, indem Tag und Monat aus der Dokumentation ausgelesen werden. Dieser Wert ist nicht editierbar.

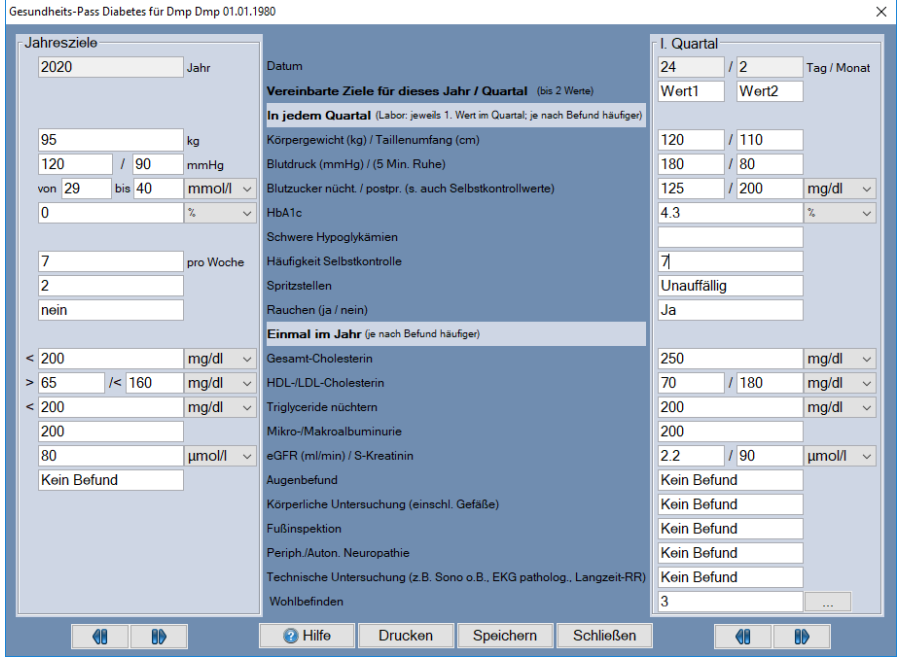

Auf der linken Seite werden die Jahresziele von Ihnen manuell definiert und auf der rechten Seite die jeweiligen Quartalswerte erfasst.

Felder die bereits gefüllt sind, wurden automatisch aus dem AIS oder einer aktuellen Patienten-Dokumentation ausgelesen. Die Informationen in der mittleren Spalte gelten für beide Seiten gleichermaßen.

Im unteren Bereich kann über die jeweiligen Schaltflächen **40 LBD** zwischen den Angaben der einzelnen Jahre bzw. zwischen denen der einzelnen Quartale geblättert werden. Die jeweiligen Werte in den einzelnen Feldern passen sich den eingestellten Jahren bzw. Quartalen entsprechend an.

#### **8.10.1 Übernahme der Werte aus bestehenden Dokumentationen**

Es werden immer dann bestimmte Werte aus vorhandenen Dokumentationen ausgelesen, sofern hierzu Angaben gemacht wurden. Diese Werte sind leicht an der dunkelgrauen Färbung der Felder zu erkennen. Folgende Angaben werden ausgelesen:

- Körpergewicht
- **Blutdruck**
- HbA1C
- Schwere Hypoglykämien
- Rauchen
- **Fußinspektion**

Eine nachträgliche Änderung der ausgelesenen Werte ist möglich. Diese Änderungen können auch nachträglich über die Dokumentation vorgenommen werden. Alle weiteren Werte werden manuell erfasst.

Generell gilt für die Labor- und Biometrie Werte folgende Priorisierung im Gesundheits-Pass:

- Wenn der Gesundheits-Pass für dieses Quartal noch nicht geschrieben wurde, so wird mit Aufruf des Passes zuerst nach einer vorhandenen Dokumentation geprüft. Selbst wenn diese nur unvollständig gespeichert ist, werden die dort eingegebenen Werte in den Pass eingelesen.
- Falls keine Dokumentation vorhanden ist, würden die Werte aus Ihrem Arztsystem direkt in den Pass übernommen. Voraussetzung dafür ist natürlich, es sind dort Werte für dasselbe Quartal erfasst worden.
- Ist beides der Fall, d. h. sowohl Werte aus Ihrem Arztsystem sind vorhanden, als auch Werte aus einer bereits bestehenden Dokumentation – dann hat die Dokumentation immer Vorrang. Weichen die Werte voneinander ab, so werden Sie aber (wie zuvor beschrieben) nach den Werten aus dem Arztsystem gefragt, die Sie übernehmen oder verwerfen können.

- Sofern weder das eine noch das andere vorhanden ist, so wird der Gesundheits-Pass "leer" starten und Sie können die Werte manuell eingeben. Unabhängig von allen beschriebenen Fällen können Sie die Eingaben jederzeit manuell im Gesundheits-Pass verändern.

#### **8.10.2 Wohlbefinden anhand Tabelle ermitteln**

Im Eingabefeld "Wohlbefinden" wird eine Zahl erfasst. Über den nebenstehenden Button wird Ihnen eine entsprechende Hilfstabelle der Weltgesundheitsorganisation (WHO) zum Thema Wohlbefinden angezeigt.

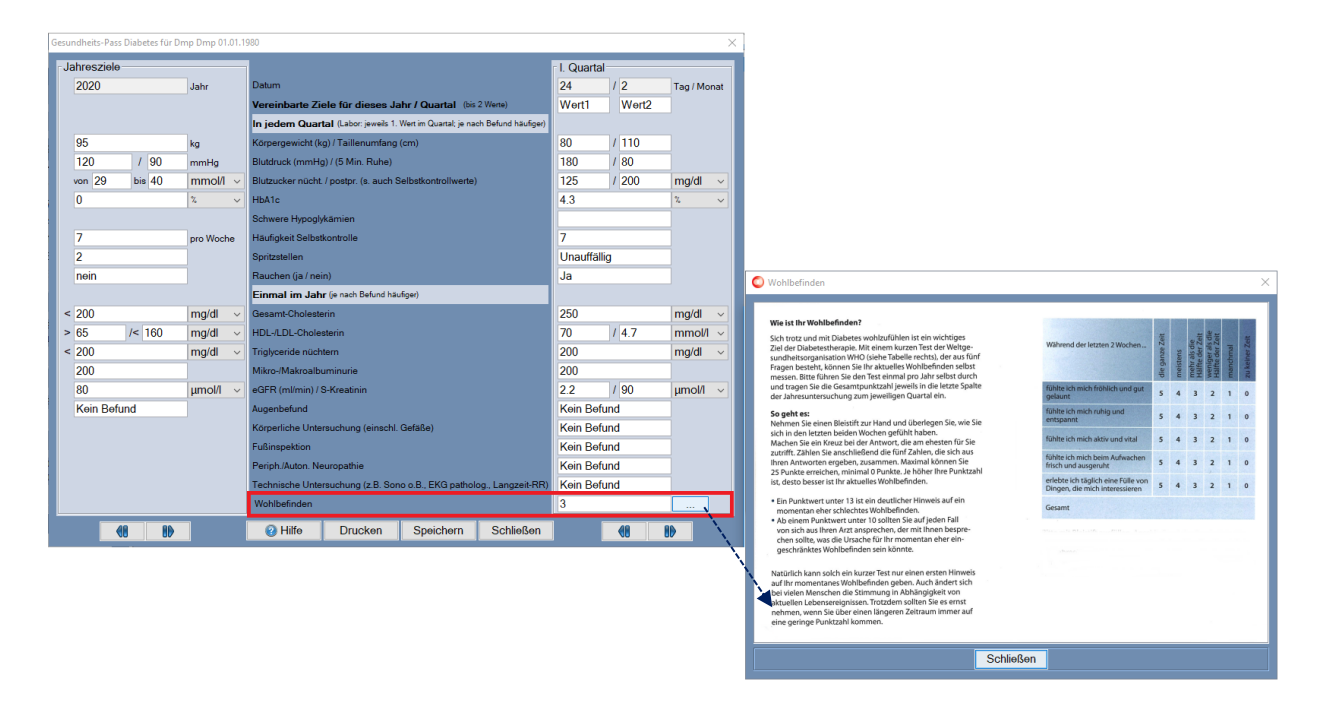

Befragen Sie Ihren Patienten und errechnen Sie den Wert seines Wohlbefindens anhand der Punkte, die er Ihnen genannt hat. Die Summe der genannten Punkte wird in das Feld "Wohlbefinden" des Gesundheitspasses eingegeben.

#### **8.10.3 Ausdruck der Werte**

Die reine Druckfunktion ist im CGM DMP-ASSIST mit einer separaten Lizenz verbunden, die gegen eine einmalige Gebühr erworben werden kann.

Haben Sie noch keine Lizenz, erhalten Sie mit dem Aufruf der Druckfunktion den folgenden Hinweis.

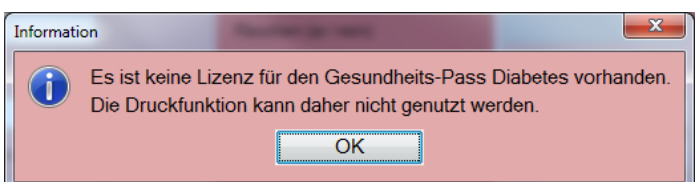

Um mühsame Handeintragungen zu vermeiden, gibt es eine spezielle Druckfunktion mit der Sie die Werte in einer "Streifenform" ausdrucken können. Dieser Streifen passt genau in die jeweiligen Spalten des Gesundheitspasses vom Kirchheim Verlag. Erfolgt dieser Ausdruck auf einem selbstklebenden Etikett, kann dieses zugeschnitten und direkt in den Gesundheitspass eingeklebt werden.

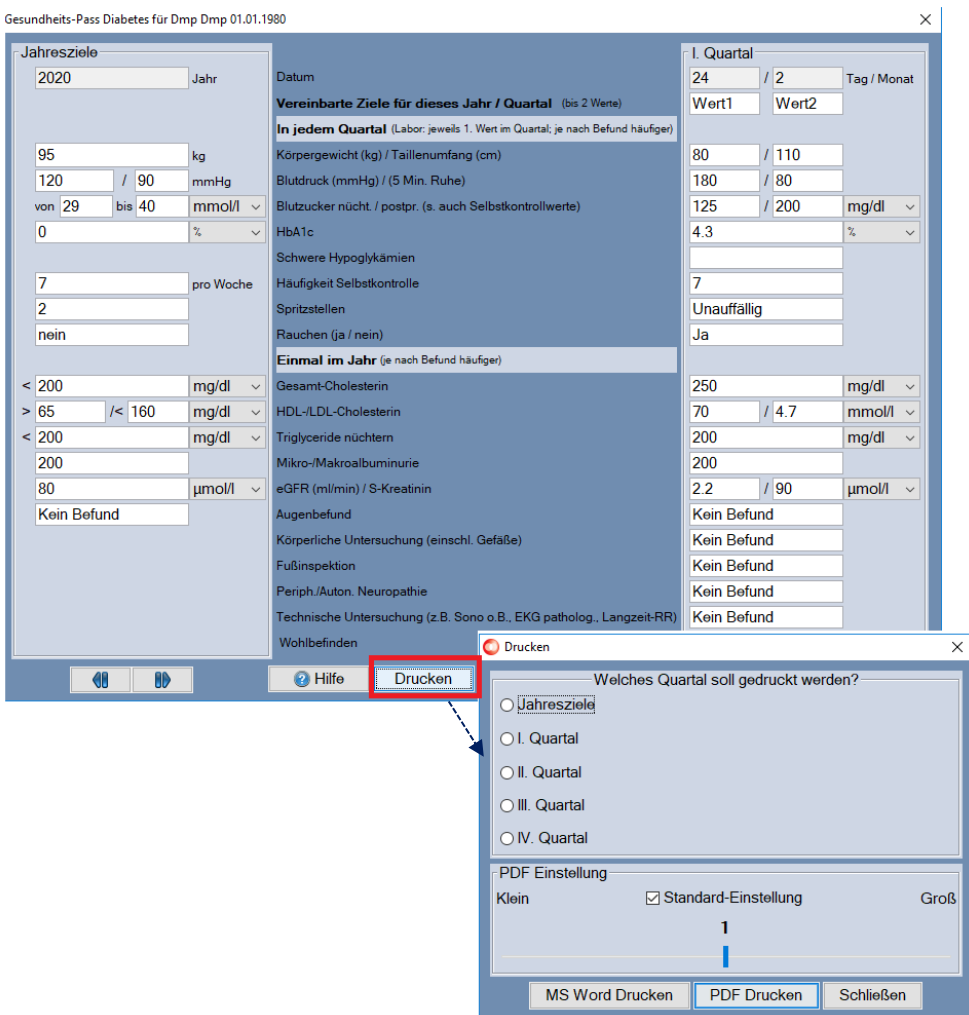

Über die Schaltfläche **[Drucken]** erhalten Sie die Auswahl, welcher Bereich nun gedruckt werden soll.

#### 8.10.3.1 PDF-Format

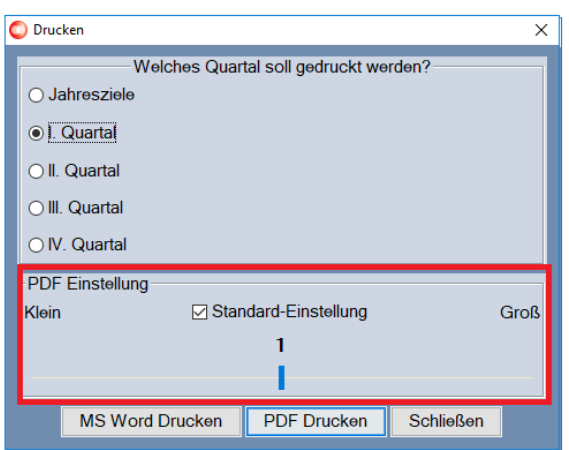

Der Ausdruck kann für das PDF-Format über die "Druckskalierung" in der Größe variabel kleiner oder größer eingestellt werden. Dies kann bei bestimmten Druckermodellen, bzw. bestimmten Druckergrundeinstellungen notwendig werden, die ggf. in Ihrer Praxis vorhanden sind.

Mit Aktivierung der Checkbox "Standard-Einstellung" wird immer der von uns voreingestellte Wert "1" verwendet. Sofern Sie für Ihren Drucker einen kleineren oder größeren Ausdruck benötigen, so verschieben Sie den Regler entsprechend nach links oder rechts. Diese Einstellung wird je Arbeitsplatz für den nächsten Druck beibehalten.

#### 8.10.3.2 Druck über Word

Der Ausdruck kann neben **[PDF Drucken]** auch über **[MS Word Drucken]** erfolgen.

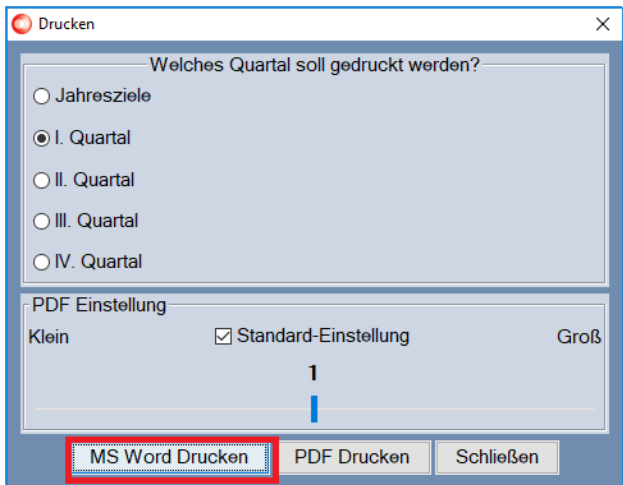

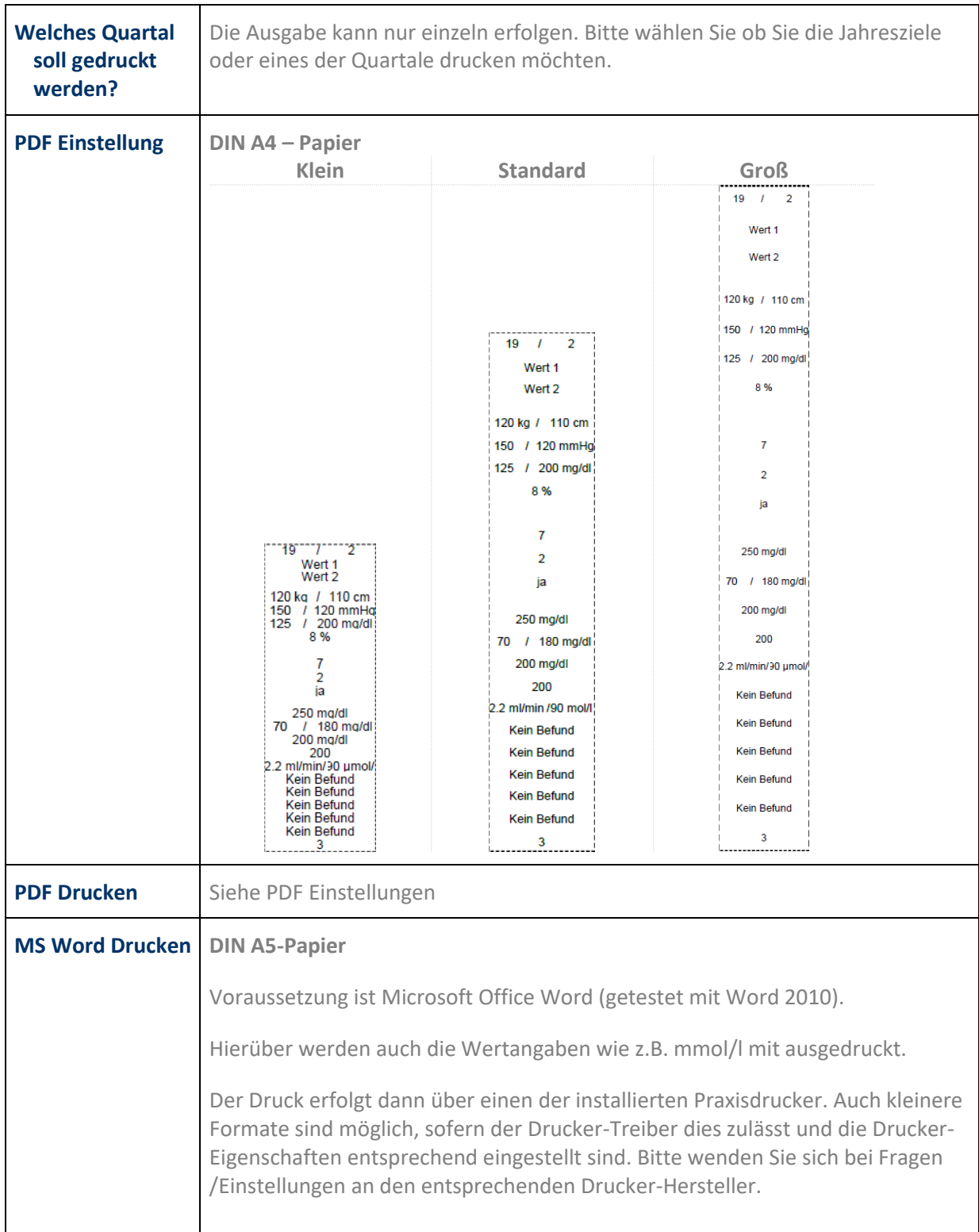

#### 8.10.3.3 Informationen zu [MS Word Drucken] und [PDF Drucken]

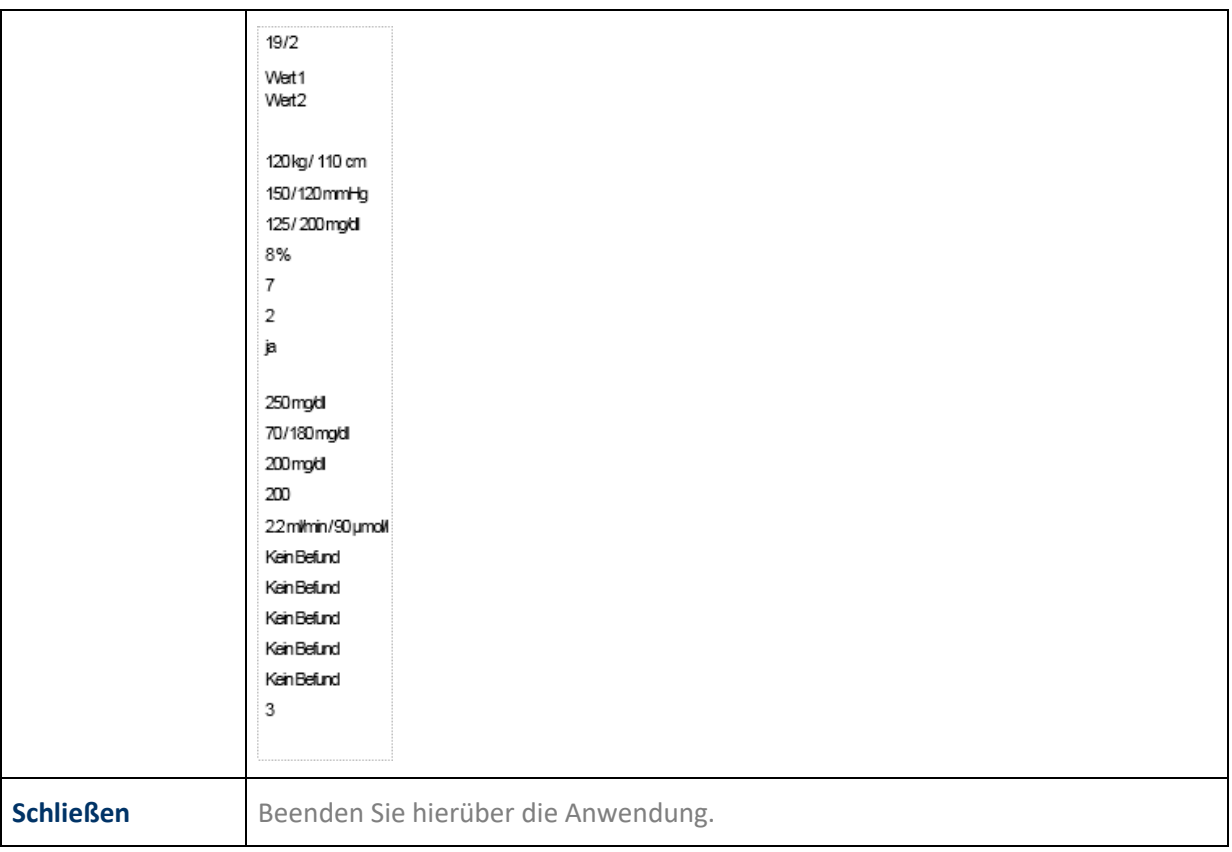

## **8.11 Dokumentationen neu erzeugen**

Jede Dokumentation enthält, neben den eigentlichen Inhalten, auch alle wichtigen Informationen zu den Praxis- und Arztstammdaten, sowie den Kopfdaten des Softwareherstellers bzw. Systembetreuers.

Sofern sich solche Daten einmal ändern, müssen alle noch zum Versand ausstehenden Dokumentationen mit diesen neu erfassten Daten versehen werden.

Normalerweise wäre dazu eine komplette Neuerstellung der Dokumentationen notwendig. Damit dieser Aufwand entfällt, können Sie über den Menüpunkt **[Dokumentationen neu erzeugen]** alle noch nicht versendeten Dokumentationen automatisiert mit den aktuellen Kopf- und Praxisstammdaten versehen lassen. Sie erhalten vorab zusätzlich die Sicherheitsabfrage, ob Sie sicher sind, dass alle nicht versendeten Dokumentationen mit den aktuellen Kopf- und Praxisdaten neu erzeugt werden sollen.
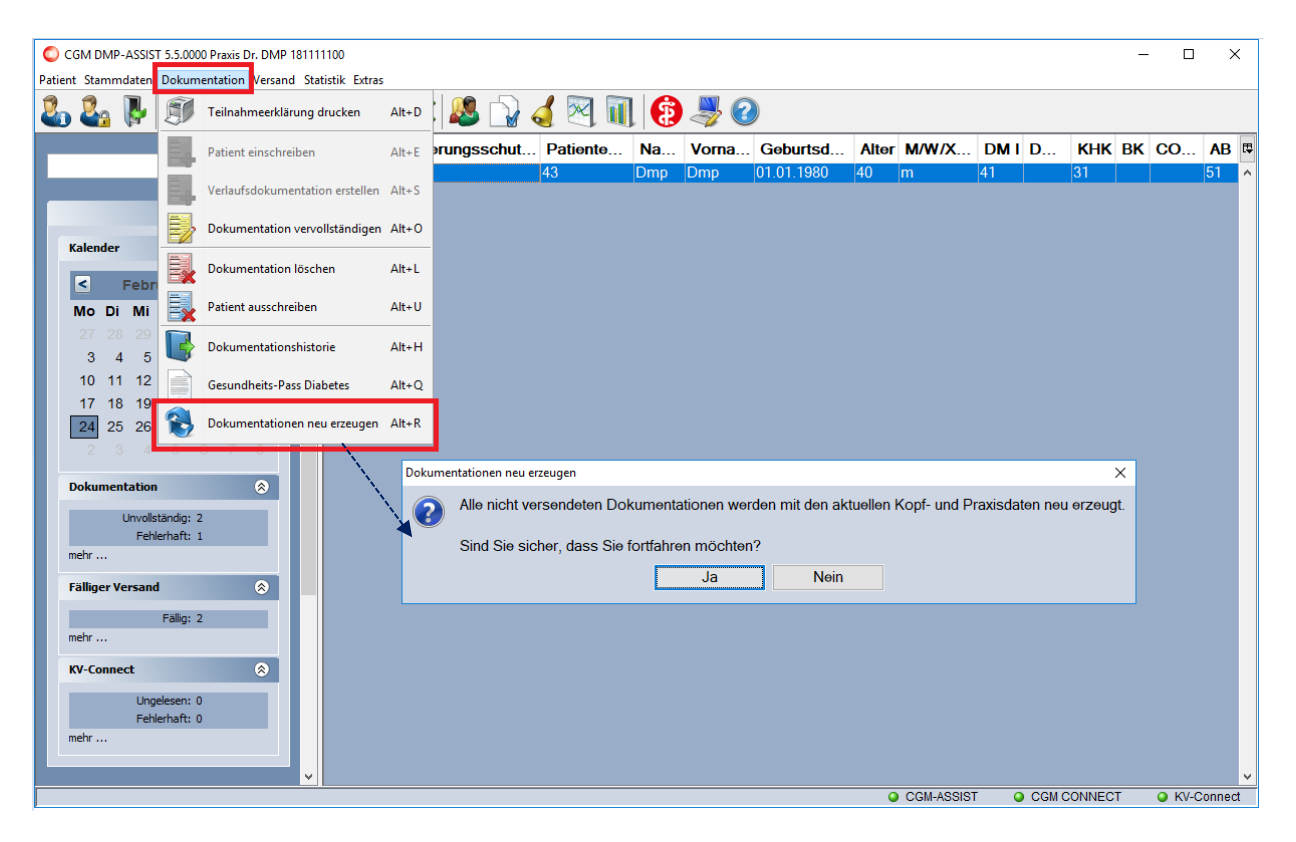

Durch Bestätigen dieser Sicherheitsabfrage mit **[Ja]** werden die Dokumentationen im Hintergrund aktualisiert. Mit folgender Information ist die Aktualisierung abgeschlossen:

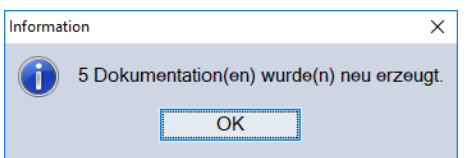

# **9 Menü Versand**

Der Menüpunkt "Versand" ist nur nach Eingabe einer gültigen Lizenz aktiv

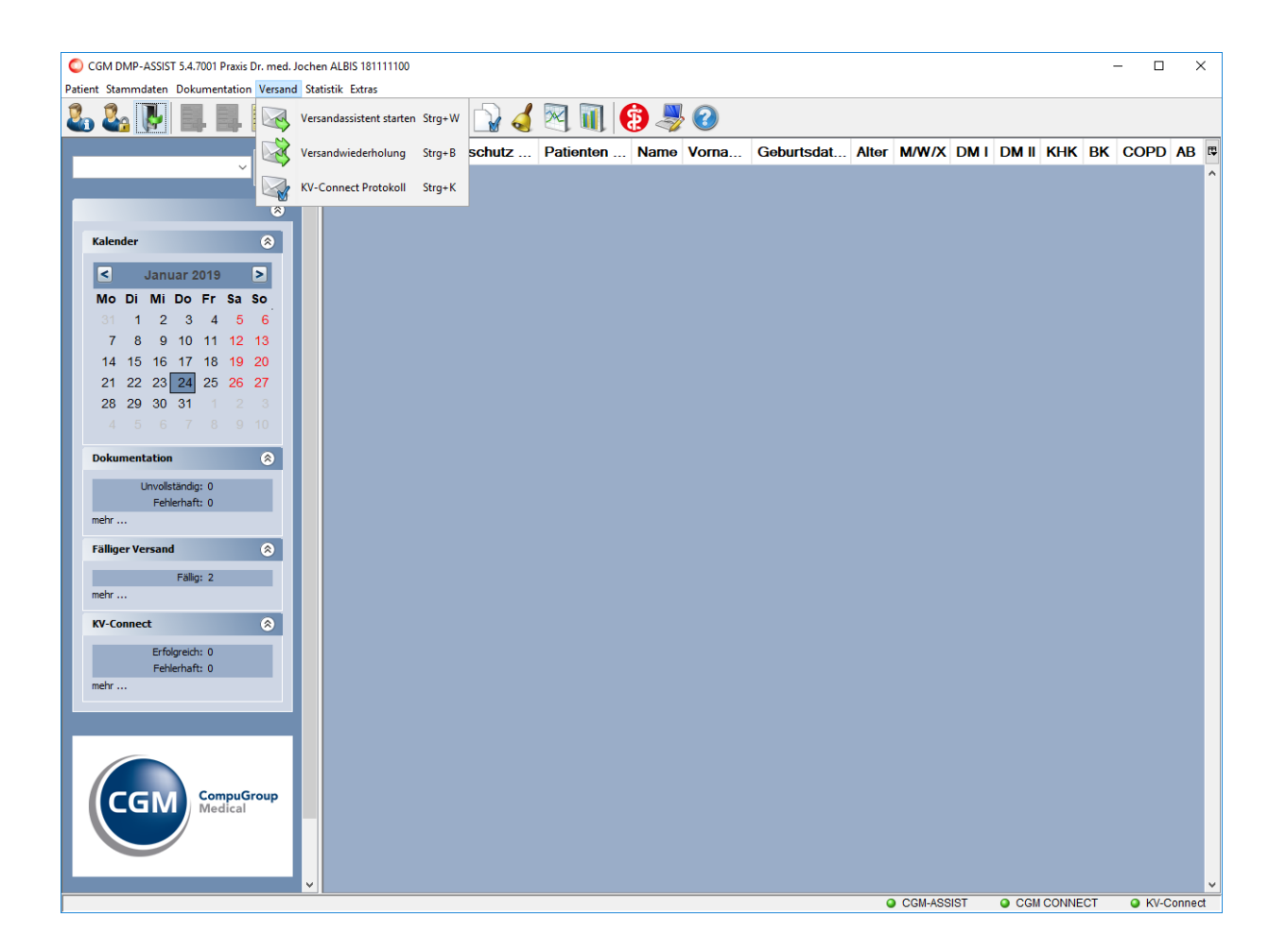

Sie erreichen den Versandassistenten / die Versandwiederholung über die Schnellstartleiste und das entsprechende Programmsymbol oder über das Menü **Versand I Versandassistent starten/Versandwiederholung**.

Über dieses Menü wird die Funktion zum Versenden der Dokumentationen verwaltet. Die einzelnen Funktionen werden in den nachfolgenden Kapiteln beschrieben.

# <span id="page-110-0"></span>**9.1 Versandassistent starten**

#### **9.1.1 Schritt I von IV**

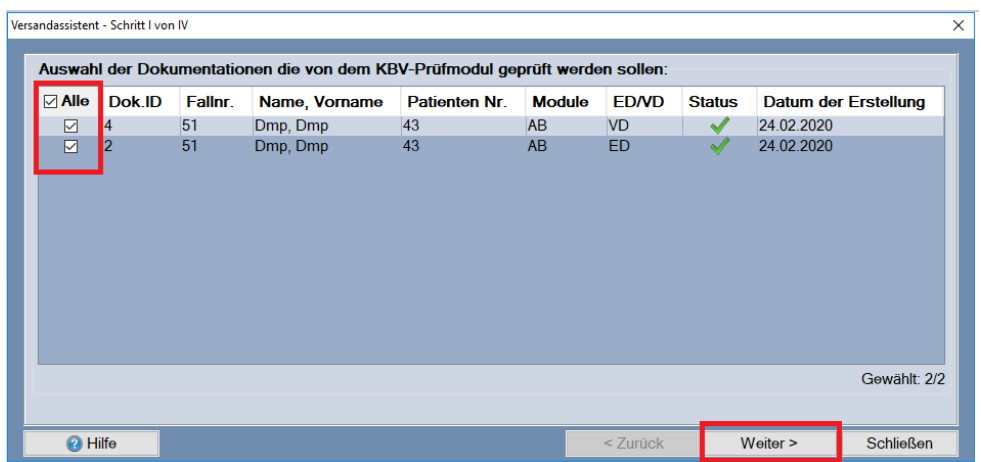

In diesem Dialog werden Ihnen alle vollständigen und fehlerfreien Dokumentationen, die noch nicht versendet wurden, angezeigt. Wählen Sie mit einem Klick in die vorangestellte Checkbox die Dokumentationen aus, die Sie versenden möchten und klicken Sie auf **[Weiter]**.

### **9.1.2 Schritt II von IV**

Mit **[Weiter]** werden die Dokumentationen durch das **KBV-Prüfmodul** geprüft. Das KBV-Prüfmodul gibt - durch die KBV selbst - fest vorgegebene Fehlermeldungen aus, die im unteren Bereich des Versandassistenten angezeigt werden. Hierbei werden alle Datensätze hinsichtlich der Einhaltung des XML Formats und der Inhalte (Plausibilität) überprüft. Der Aufbau der nächsten Maske kann daher einige Zeit in Anspruch nehmen.

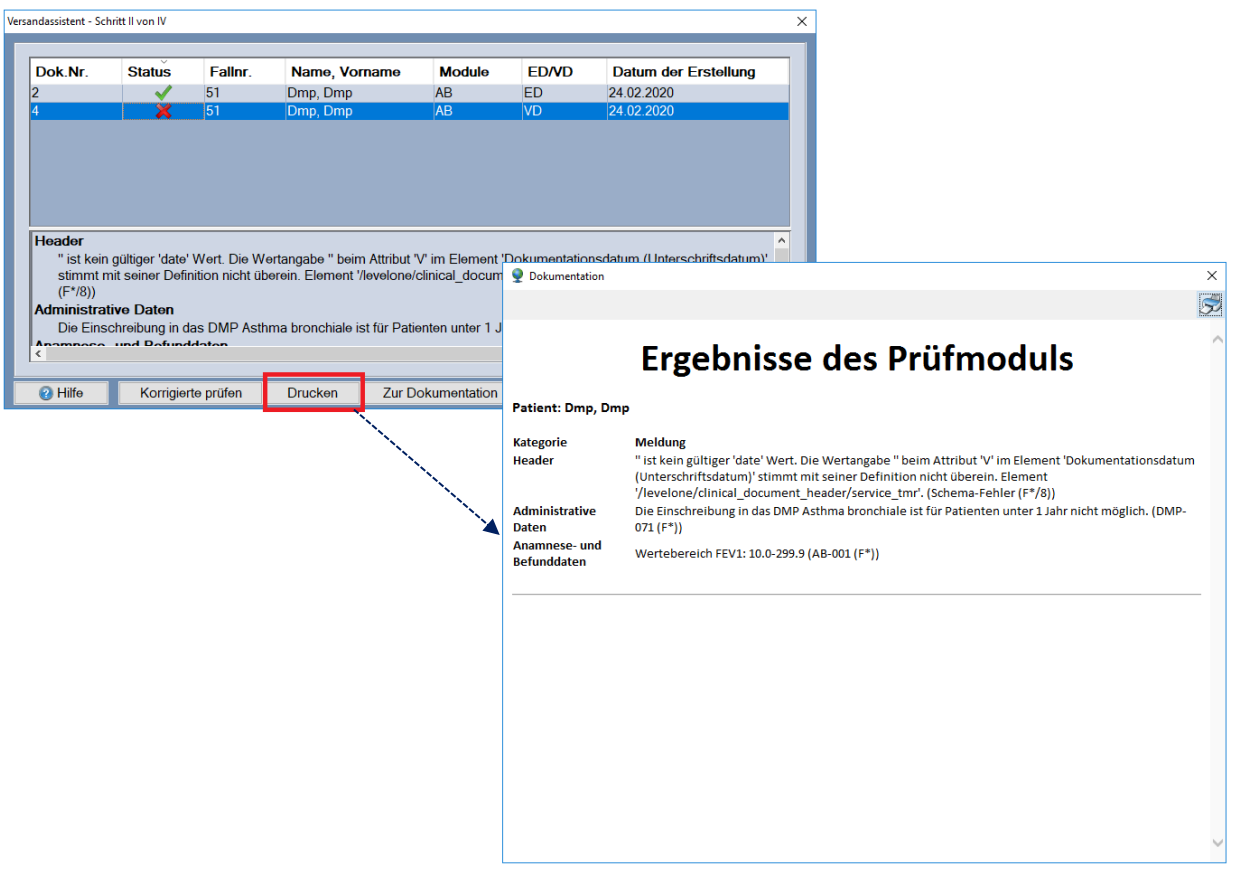

Im Feld **Status** erhalten Sie das Ergebnis der Prüfung durch das KBV-Prüfmodul. Die farbliche Darstellung hat folgende Bedeutung:

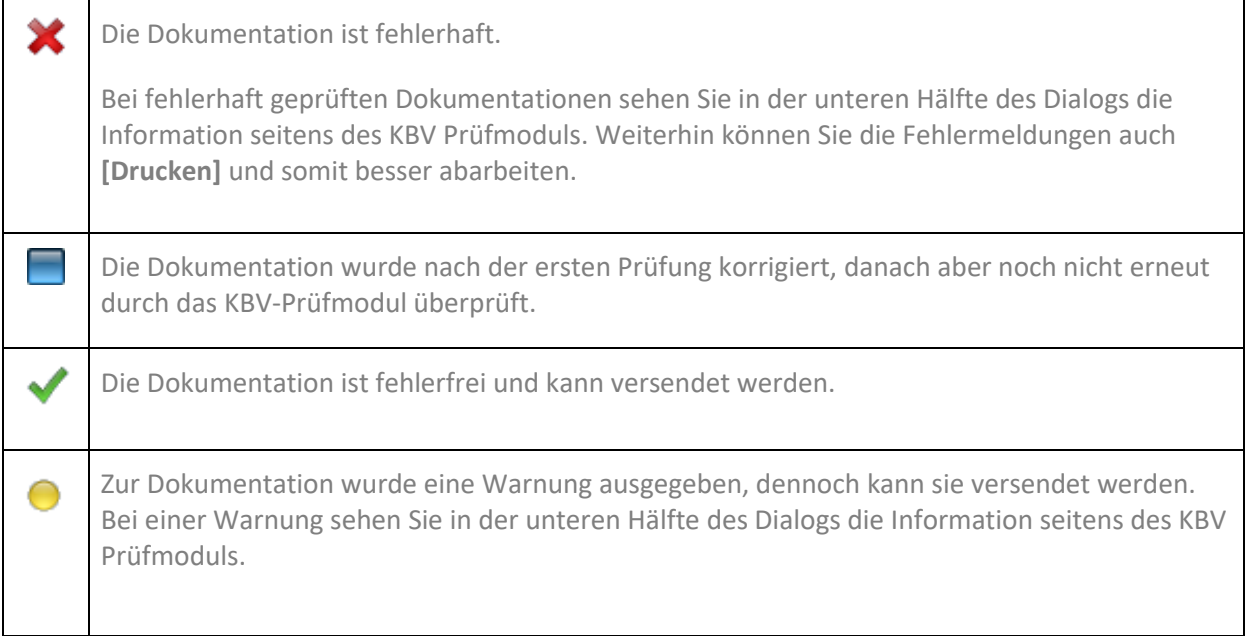

Für die Bearbeitung einer Dokumentation wählen Sie die entsprechende Zeile aus und gehen anschließend über den Button **[Zur Dokumentation]**. Nachdem Sie die korrigierte Dokumentation gespeichert und geschlossen haben, gelangen Sie wieder zu Schritt II des Versandes. Die bearbeitete Dokumentation hat nun den Status . Bevor Sie zum nächsten Schritt des Versandes gelangen, wählen Sie die Schaltfläche **[Korrigierte prüfen]**, um die bearbeiteten Dokumentationen durch das KBV-Prüfmodul erneut prüfen zu lassen.

Sofern alle angezeigten Dokumentationen den Status verhalten haben, klicken Sie auf den Button **[Weiter >]**.

Sollte in diesem Dialog eine fehlerhafte Dokumentation  $\mathbf{\mathsf{X}}$  angezeigt werden und der Versand wird trotzdem durchgeführt, wird diese Dokumentation nicht versendet.

#### **9.1.3 Schritt III von IV**

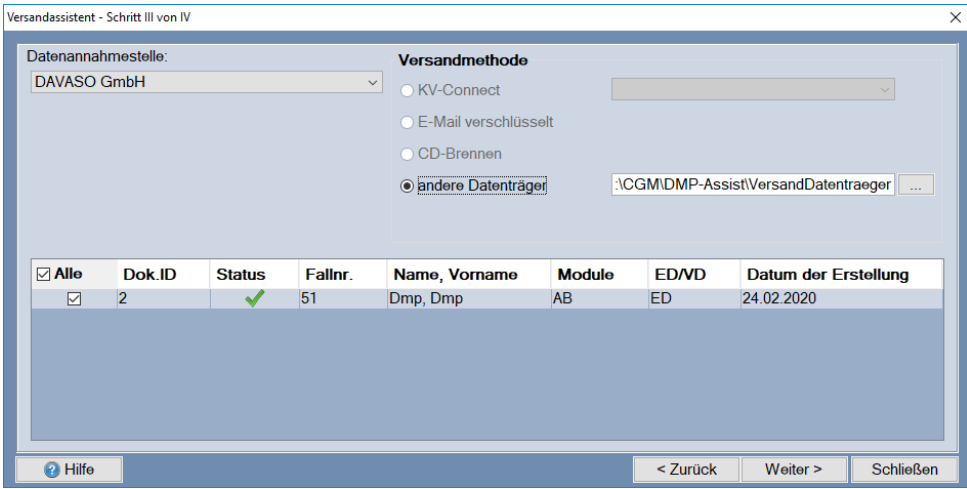

In diesem Fenster werden Ihnen die Datenannahmestellen und die Versandmethode angeboten, die Sie beim Einrichten der Datenannahmestelle hinterlegt haben. Wählen Sie die Datenannahmestelle und die Versandmethode aus. Durch Auswahl der Versandmethode legen Sie fest, wie Ihre zu verschlüsselnden Daten versendet werden.

Sie haben im unteren Bereich erneut die Möglichkeit die zu versendenden Dokumentationen zu selektieren.

Wenn Sie den Versand an dieser Stelle abbrechen möchten, klicken Sie auf **[Schließen]**. Mit einem Klick auf **[Weiter >]** wird der Versand der Daten vorgenommen. Sofern Sie Ihre Daten über KV-Connect verschicken wird Ihnen der Status im entsprechenden **[Postausgang](#page-181-0)** angezeigt.

**Hinweis:** Bitte beachten Sie, dass **Schritt III und IV automatisch wiederholt** werden, sobald weitere Dokumentationen **für eine andere Datenannahmestelle** zum Versand zur Verfügung stehen.

### **9.1.4 Schritt IV von IV**

Es öffnet sich Schritt IV des Versandassistenten. Im Bereich **Kommentare für den Transportbegleitzettel** können Sie einen individuellen Text hinterlegen.

Über **[Transportbegleitzettel anzeigen]** öffnet sich der Transportbegleitzettel, den Sie über das Druckersymbol ausdrucken können.

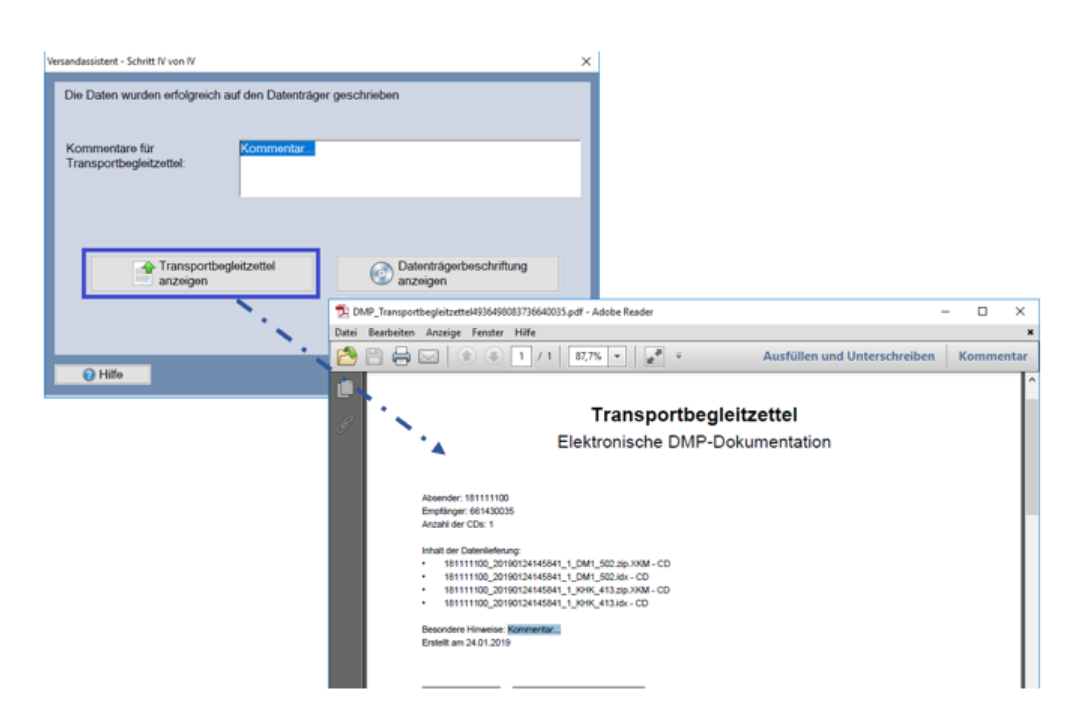

**Hinweis:** Je nach KV- Gebiet müssen verschiedene Fristen des eigentlichen Versandes und gewünschte, mitgelieferte Ausdrucke eingehalten werden.

**Bitte informieren Sie sich bei Ihrer KV.** 

Die Versandliste ist seit dem 01.07.2013 nicht mehr Bestandteil der geforderten Unterlagen und wird daher auch nicht mehr angezeigt.

Über **[Datenträgerbeschriftung anzeigen]** öffnet sich der entsprechende Dialog, mit dem Sie den Datenträger beschriften können.

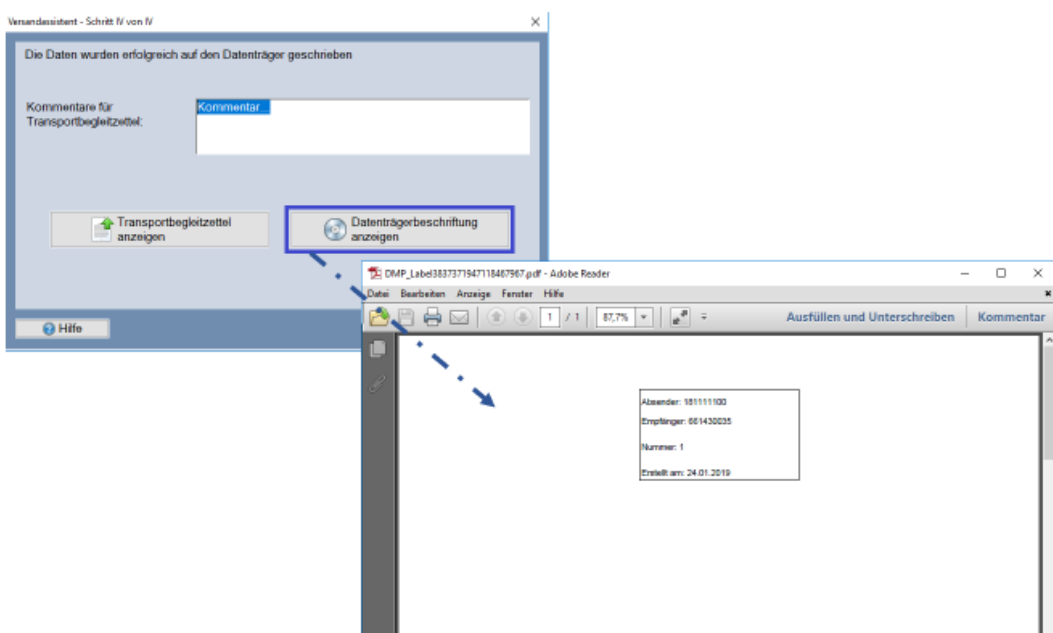

Wenn Sie alle Ausdrucke vorgenommen und diese über das "Windows-X" zum Schließen verlassen haben, erscheint zum Abschluss die Information zum erfolgreichen Versand. Schließen Sie diesen mit **[OK]**.

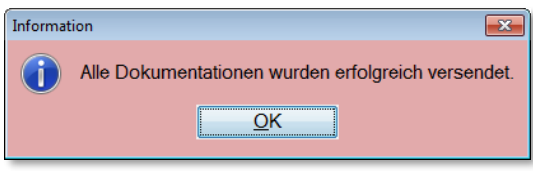

### **9.1.5 Hinweise zum E-Mail Versand**

Das Programm CGM DMP-ASSIST bietet Ihnen zwei Möglichkeiten, die Daten per E-Mail zu versenden.

#### **Möglichkeit 1: über Ihr Standard-E-Mail-Programm**

Zum einen können Sie die Daten über Ihr Standard-E-Mail-Programm versenden.

Im Dialog der muss vorab die Versandmethode Datenträger verschlüsselt ausgewählt werden. Dies ist erforderlich, damit Ihre Daten als Anhang versendet werden können. Die Daten können über einen Web-Server (T-Online, GMX, etc.) versendet werden.

Anschließend können Sie die Daten von Ihrem Datenträger (z. B. Festplatte) Ihrer E-Mail als Anhang beifügen. Führen Sie den Versand wie zuvor beschrieben durch.

#### **Möglichkeit 2: über Outlook**

Eine weitere Möglichkeit ist, den Versand per Outlook durchzuführen. Dazu ist es erforderlich, in dem Dialog die Versandart E-Mail verschlüsselt auszuwählen. Führen Sie den Versand wie zuvor beschrieben aus. Danach wird automatisch Ihr Standard-Postfach angesprochen.

### **9.1.6 Hinweise zur Versandart KV-Connect**

Alle Informationen zu KV-Connect können Sie Kapitel **[KV-Connect](#page-173-0)** entnehmen.

# **9.2 Versandwiederholung**

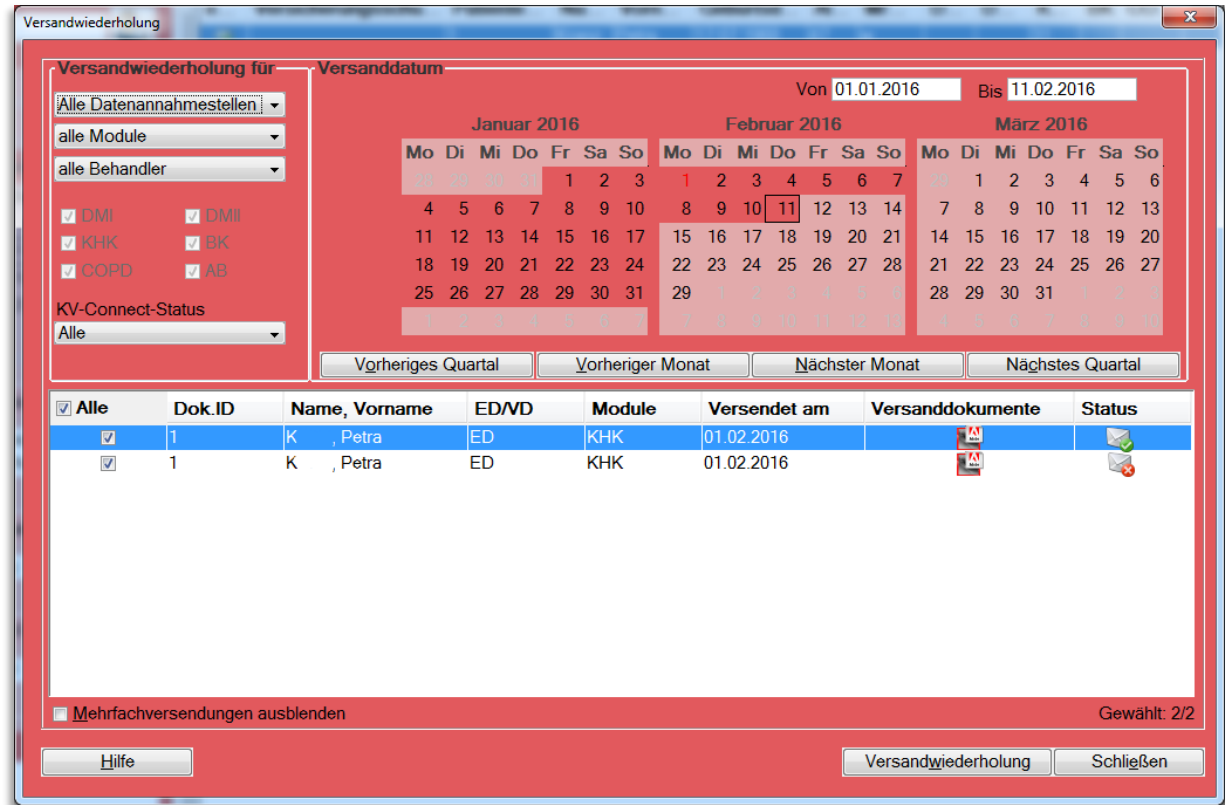

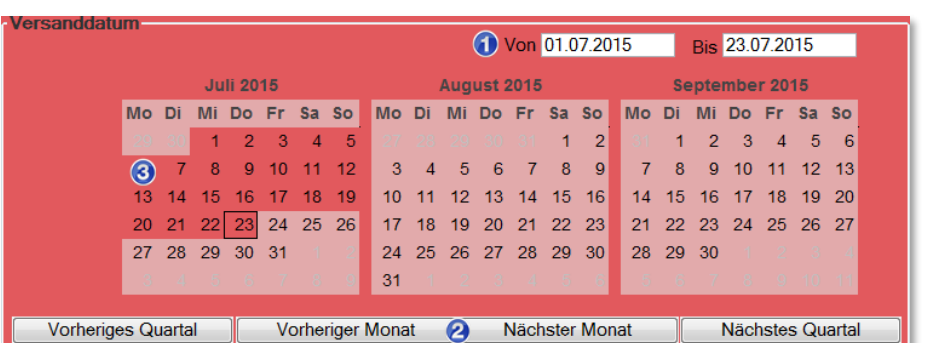

Im Bereich **Versanddatum** wird hinterlegt, über welchen Zeitraum die Liste erstellt werden soll. Hierbei handelt es sich immer um das Versanddatum der Dokumentation(en).

Den Zeitraum können Sie über die Kalenderfunktion **Von Bis <sup>@</sup>** eingrenzen oder Sie nutzen die Funktionsbuttons **[Vorheriges Quartal]**, **[Vorheriger Monat]**, **[Nächster Monat]** oder **[Nächstes Quartal] <sup>2</sup>**. Der entsprechende Zeitraum wird automatisch markiert <sup>3</sup>.

Des Weiteren besteht die Möglichkeit, einen Zeitraum direkt im Kalenderblatt auszuwählen. Hierzu halten Sie Ihre Maustaste gedrückt und ziehen diese über die gewünschten Tage  $\mathbf{\Theta}$ .

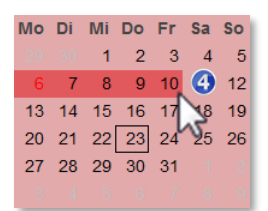

Die rote Markierung  $\Theta$  der Zahlen im Kalender zeigt Ihnen an, wann ein Versand stattgefunden hat.

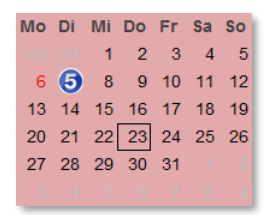

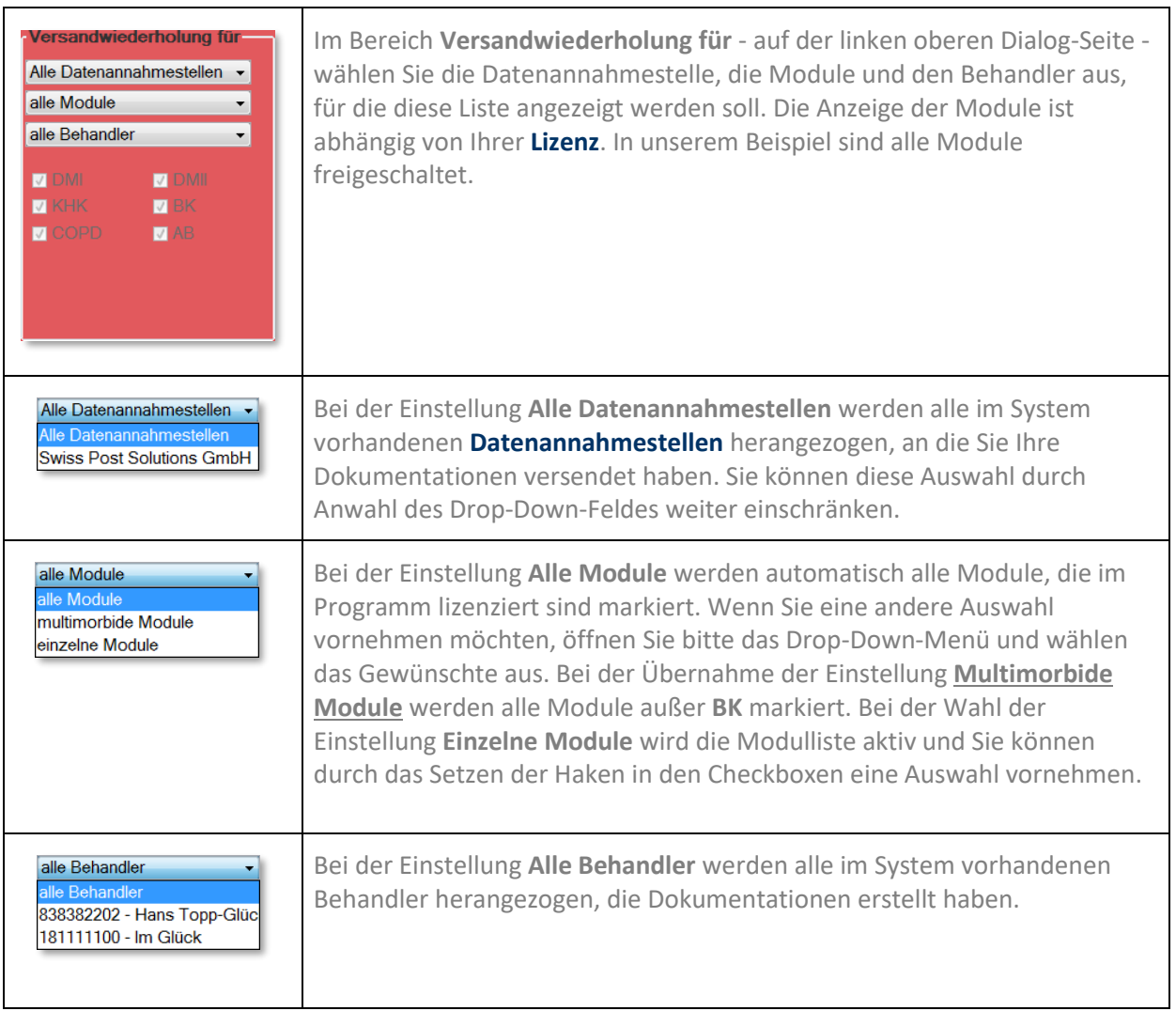

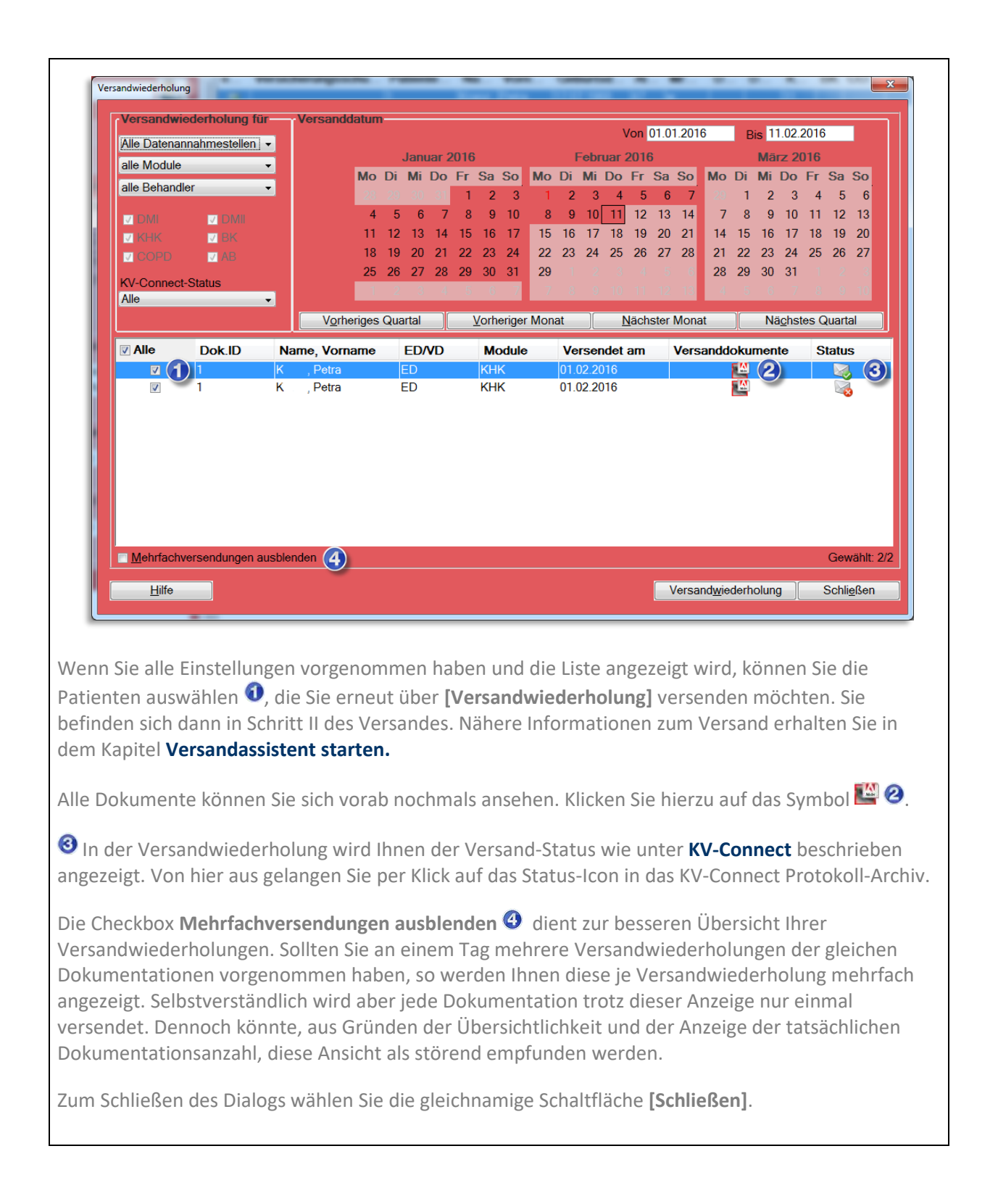

# **9.3 KV-Connect Protokoll**

Bitte lesen Sie hierzu das Kapitel **[KV-Connect.](#page-173-0)**

# **10 Menü Statistik**

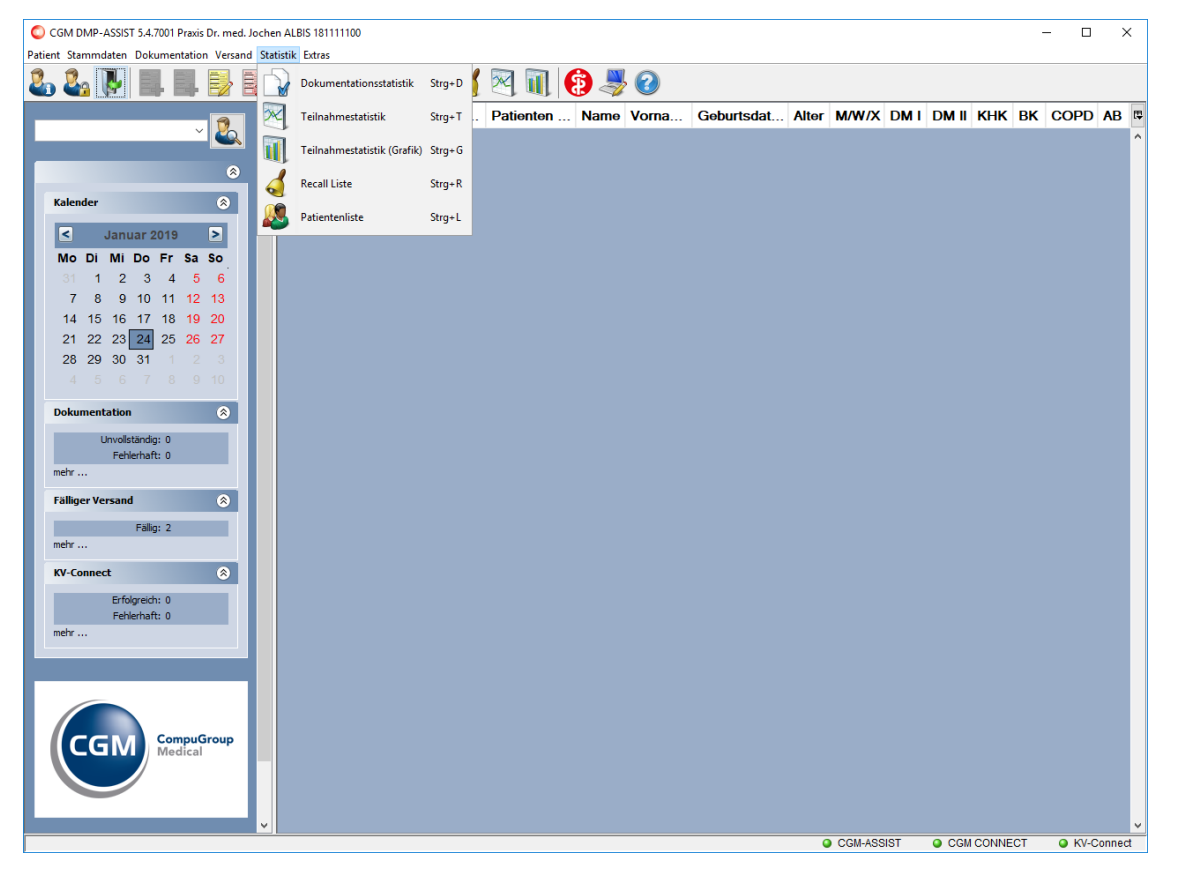

Über dieses Menü werden alle statistischen Funktionen des CGM DMP-ASSIST verwaltet. Die einzelnen Funktionen werden im nachfolgenden Kapitel beschrieben.

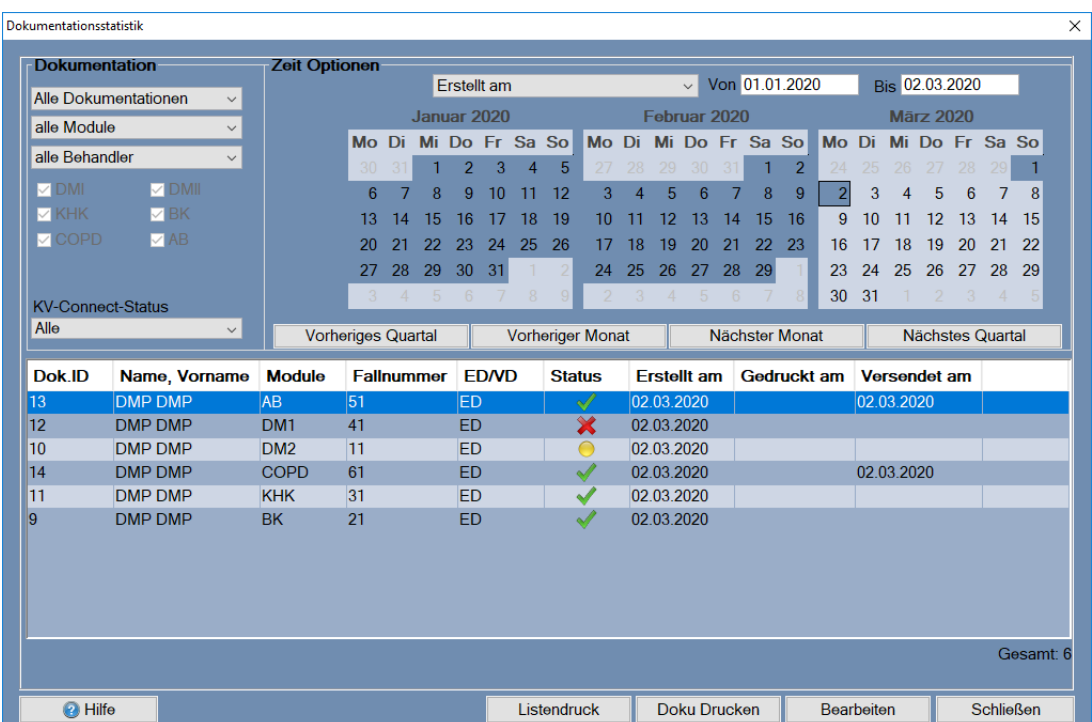

# **10.1 Dokumentationsstatistik**

Sie haben die Möglichkeit, die Anzeige der Dokumentationsstatistik über den Bereich **Dokumentation** und den Bereich **Zeit Optionen** nach Ihren Wünschen darzustellen.

Im Bereich **Dokumentation** auf der linken Seite wählen Sie die Art der Dokumentation und die Module bzw. den Behandler aus, je nachdem welche angezeigt werden sollen. Die Anzeige der Module ist abhängig von der aktivierten Lizenz. Bei dem oben angezeigten Bild sind alle Module freigeschaltet.

Bei der Einstellung **Alle Dokumentationen** werden alle im System vorhandenen Dokumentationen dargestellt. Sie können diese Auswahl eingrenzen. Klicken Sie hierfür auf das Drop-down-Menü und wählen einen anderen Dokumentationsstatus aus.

Durch Anhaken der Checkboxen ist eine Mehrfachselektion möglich. Wenn "Alle Dokumentationen" angehakt wird, werden alle anderen Haken entfernt.

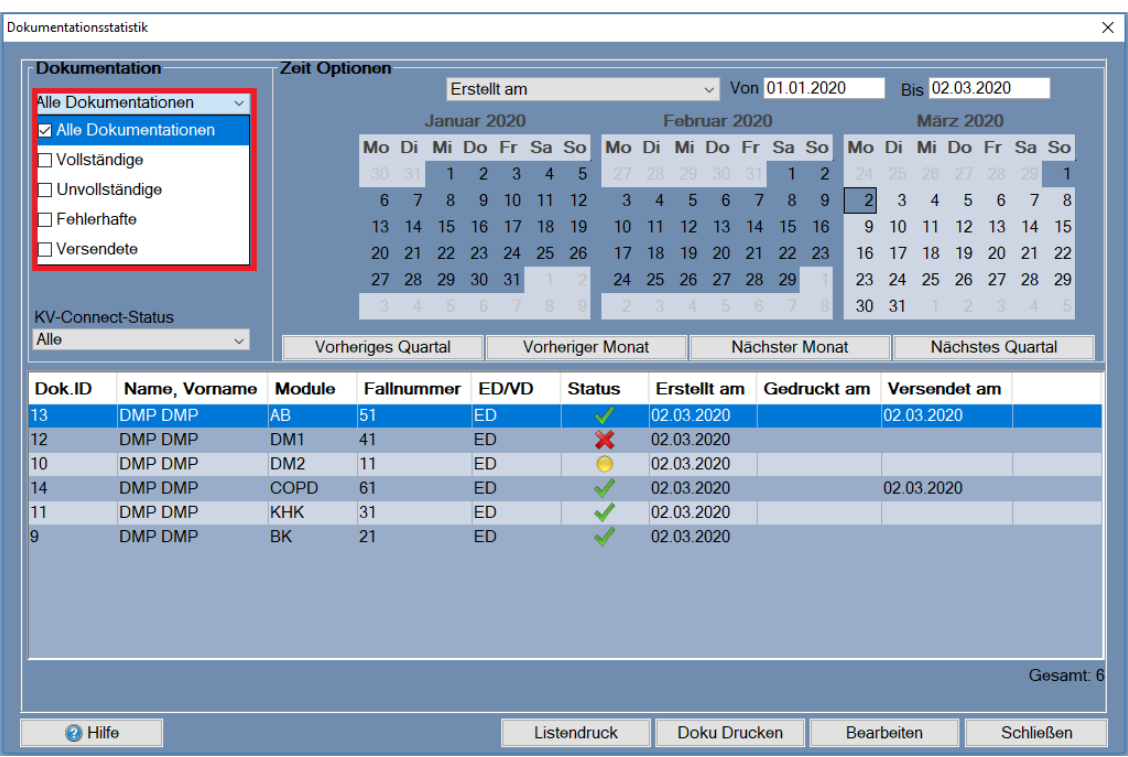

Bei der Einstellung **Alle Module** werden automatisch alle Module, ob multimorbid oder einzeln erfasste Dokumentationen aufgeführt.

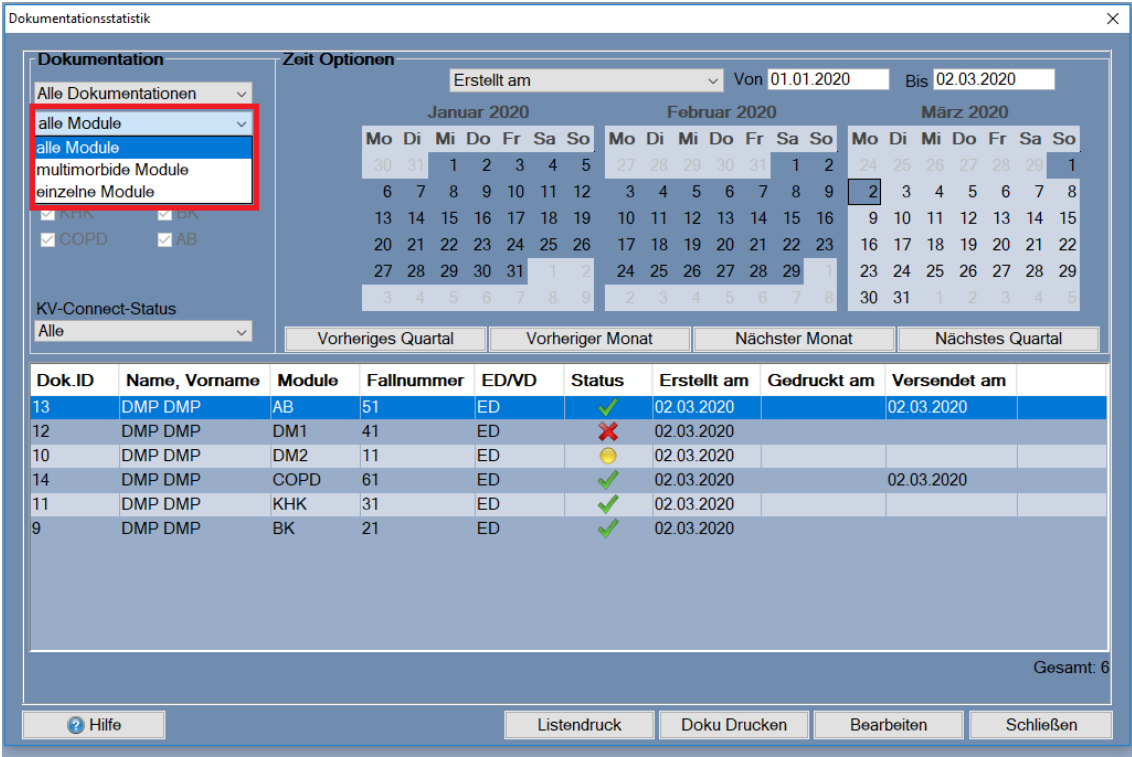

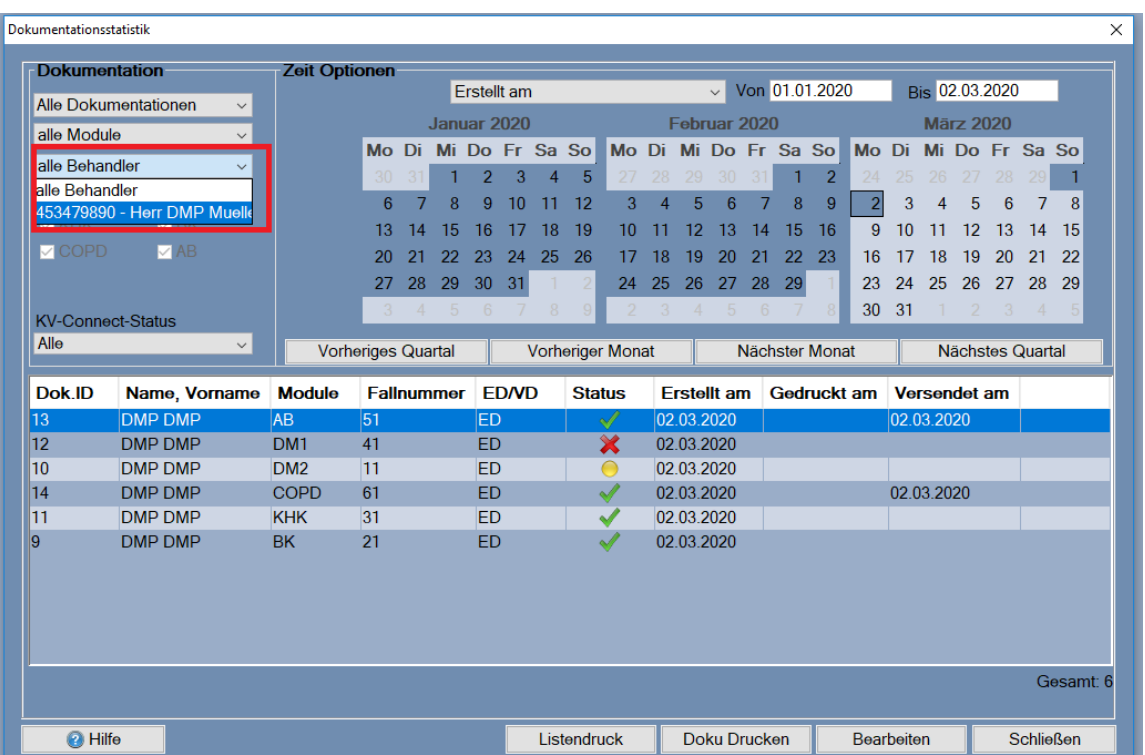

Bei der Einstellung **Alle Behandler** werden automatisch alle Dokumentationen aller im System vorhandenen Behandler aufgeführt.

Wenn Sie eine andere Auswahl treffen möchten, öffnen Sie das Drop-down-Menü und wählen das Gewünschte aus. Bei der Übernahme der Einstellung **Multimorbid Module** werden alle Module außer **BK** markiert. Bei der Übernahme der Einstellung **Einzelne Module** wird die Modulliste aktiv und Sie können durch das Setzen der Haken in den Checkboxen eine Auswahl vornehmen. Die tabellarische Anzeige wird entsprechend aktualisiert.

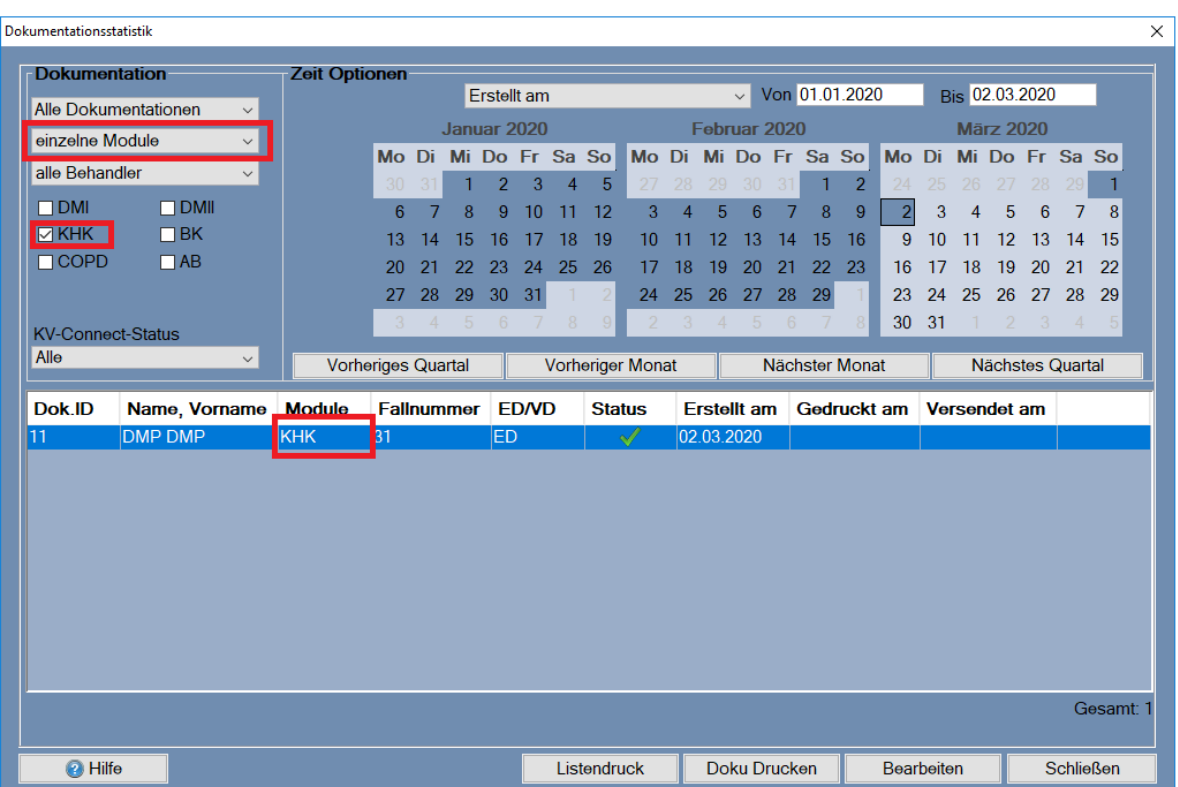

Im Bereich **Zeit Optionen** legen Sie fest, ob sich der eingegebene Zeitraum auf das Erstellungsdatum "**Erstellt am"**, das Druckdatum "**Gedruckt am"** oder das Versanddatum "**Versendet am"** beziehen soll.

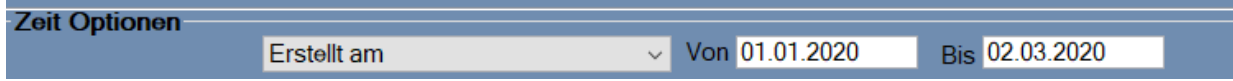

Sie können festlegen, über welchen Zeitraum die Statistik erstellt werden soll. Grenzen Sie diesen Zeitraum über die Kalenderfunktion "**Von Bis"** ein oder nutzen Sie die Funktionsbuttons **[Vorheriges Quartal]**, **[Vorheriger Monat]**, **[Nächster Monat]** oder **[Nächstes Quartal]**.

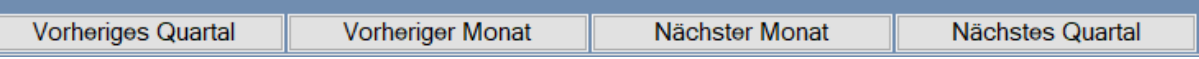

Der entsprechende Zeitraum wird automatisch markiert. Des Weiteren besteht die Möglichkeit, eine Markierung mittels Ziehens im Kalender mit gedrückter Maustaste vorzunehmen.

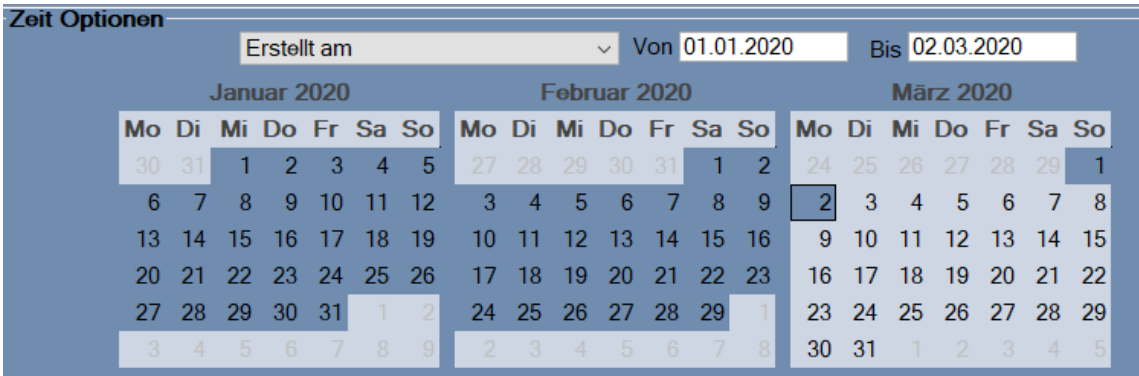

Die Anzeige wird nach der Auswahl aktualisiert.

Es bestehen nun verschiedene Möglichkeiten, mit dem Ergebnis weiter zu verfahren.

Über den Button **[Listendruck]** erhalten Sie eine Gesamtliste der selektierten Dokumentationen. Dieser Listendruck kann mit allen möglichen Selektionsarten und Sortierungen erstellt werden.

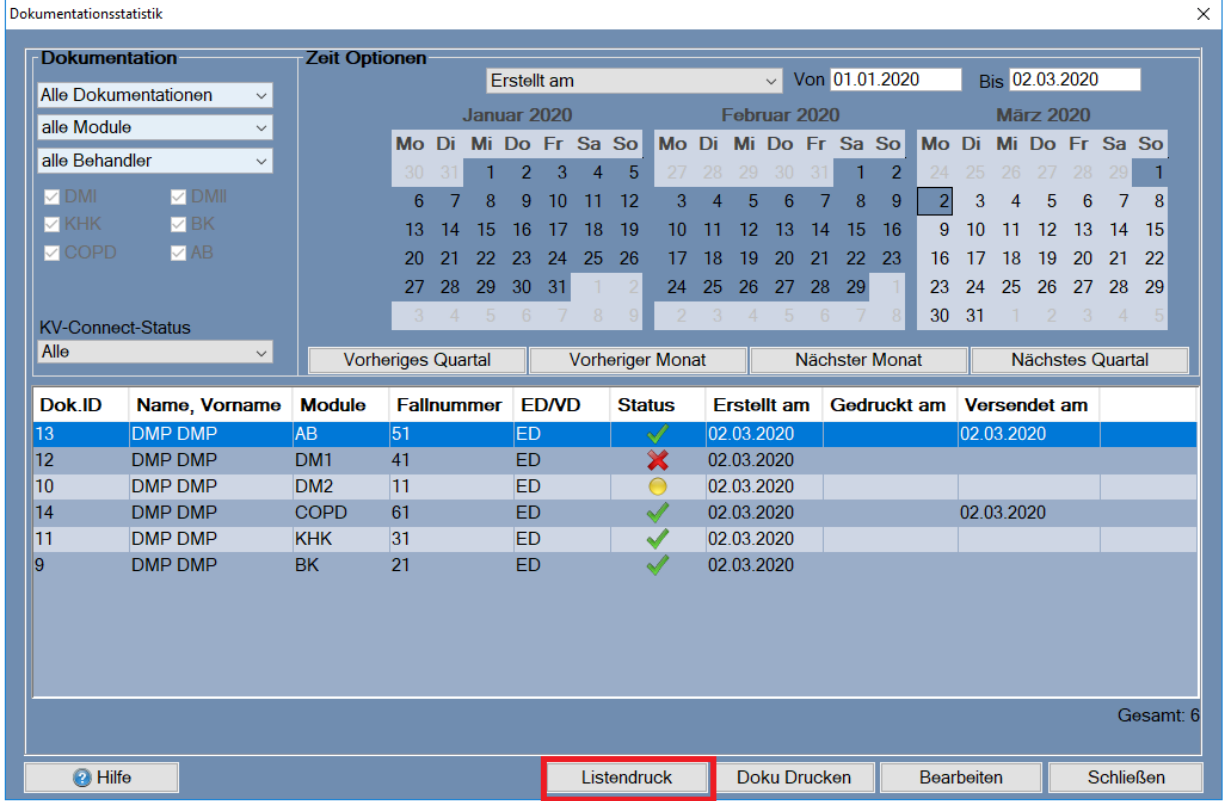

Es öffnet sich zunächst der nachfolgende Druckanzeige-Dialog.

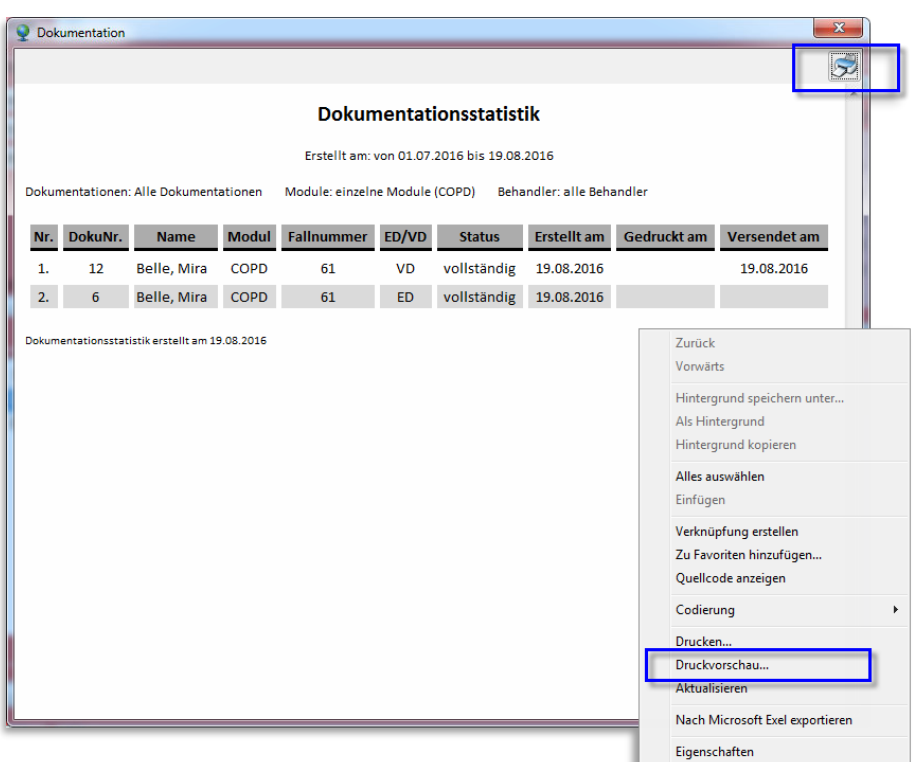

Über das Drucker-Symbol oben rechts im Dialog können Sie die Liste direkt ausdrucken. Die Drucker-Grundeinstellungen können Sie ebenfalls über diese Option vornehmen.

Weiterhin können Sie - durch Rechtsklick in der dargestellten Liste über "Druckvorschau" - die Liste bei Bedarf auch einfach im Querformat drucken lassen.

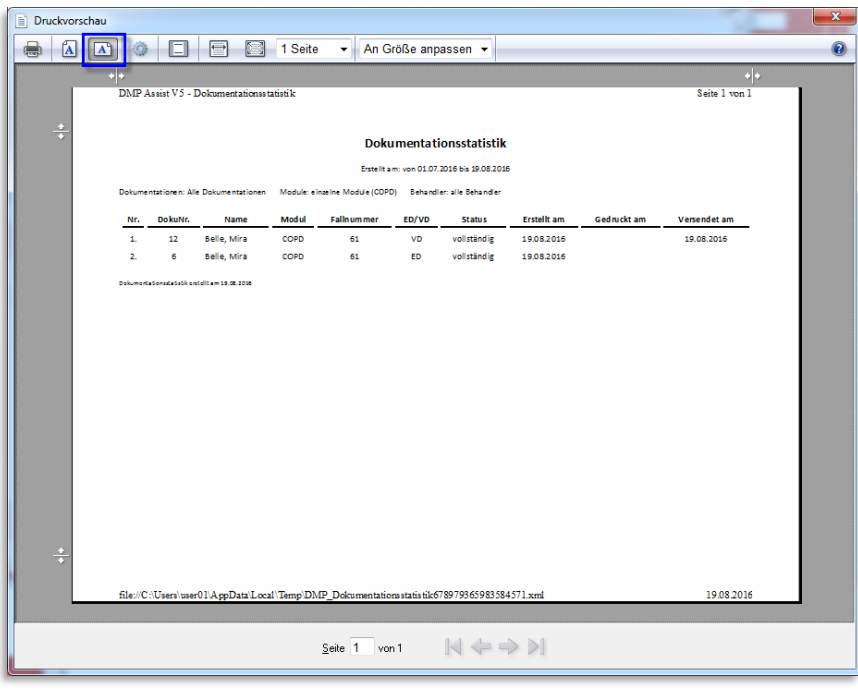

Über das Drucker-Symbol wird der Ausdruck gestartet.

Durch Markieren einer einzelnen Dokumentation in der Liste und Klick auf den Button **[Doku-Drucken]**, erhalten Sie eine Druckvorschau der gewählten Dokumentation.

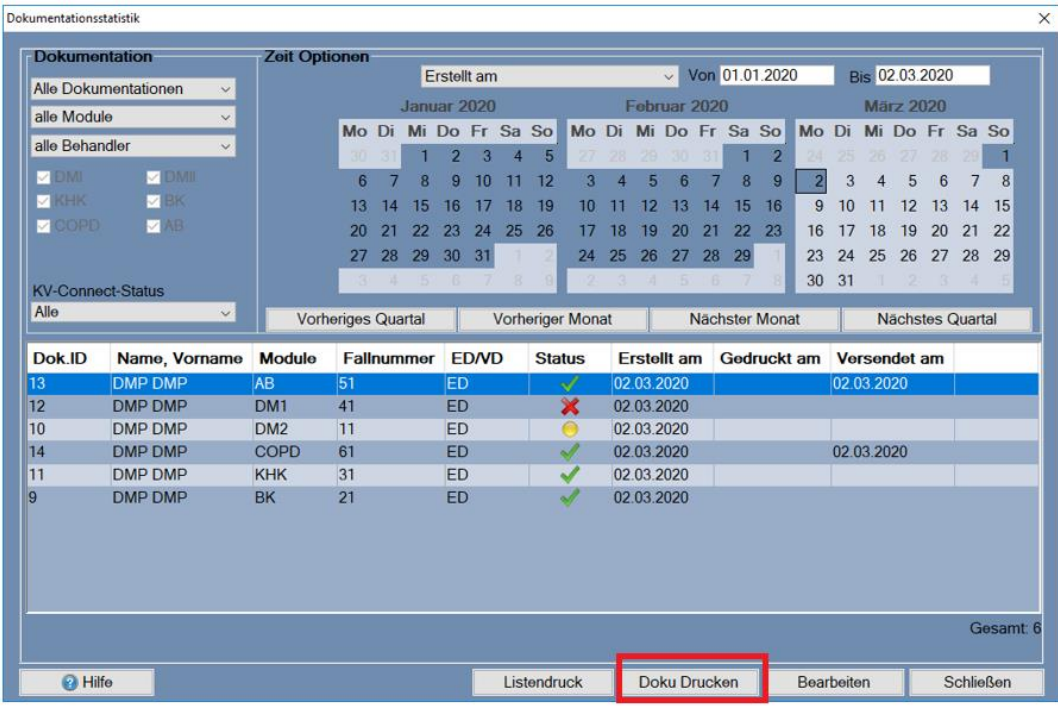

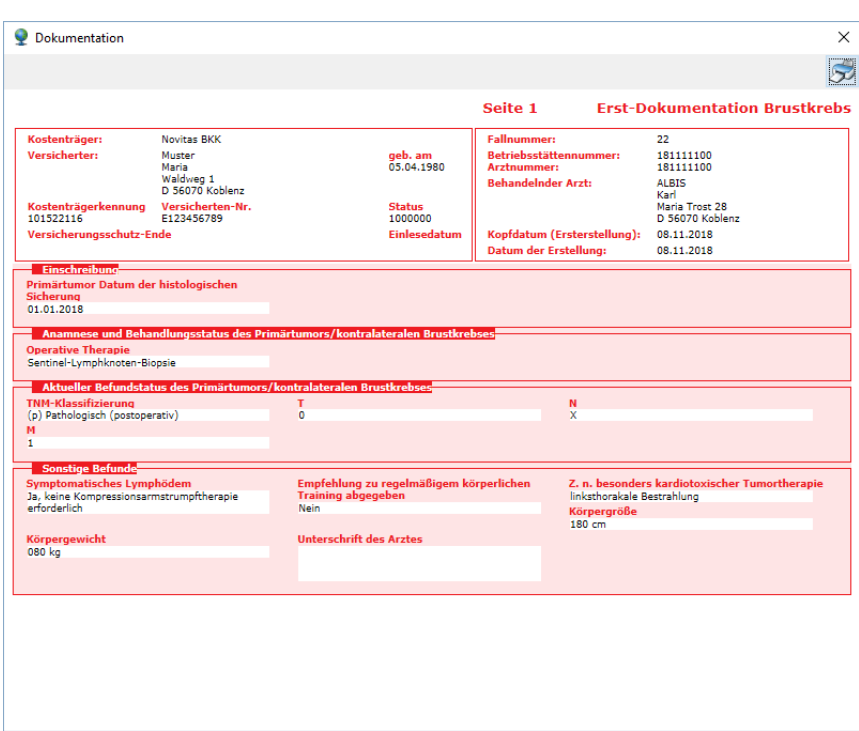

Es wird die Originalvorlage der KBV als Druck dargestellt. Über das Druckersymbol rechts oben können Sie diese Vorlage ausdrucken. Die Anzeige kann über das rote Kreuz  $\boxtimes$  geschlossen werden.

Über den Button **[Bearbeiten]** kann die selektierte Dokumentation geöffnet und editiert werden. Sollte die Dokumentation bereits versendet sein, erscheint folgender Hinweis:

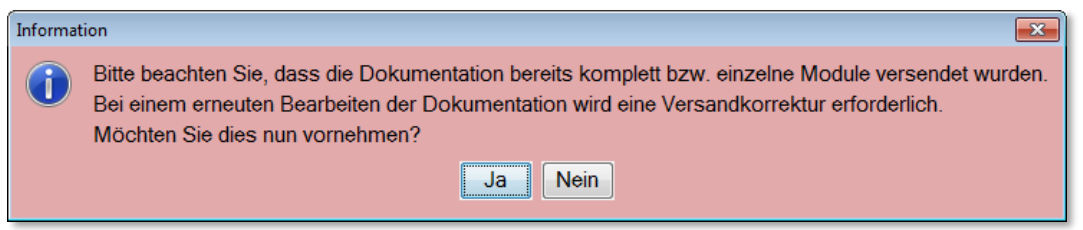

Mit einem Klick auf den Button **[Ja],** öffnet sich die Dokumentation zum Bearbeiten. Nähere Informationen zum Ausfüllen einer Dokumentation finden Sie in dem Kapitel **[Patient einschreiben](#page-66-0)** bzw. **[Verlaufsdokumentation erstellen.](#page-86-0)**

#### **10.1.1 KV-Connect Status / Filterfunktion**

In der Dokumentationsstatistik wird Ihnen in der letzten Tabellen-Spalte der aktuelle Versand-Status angezeigt.

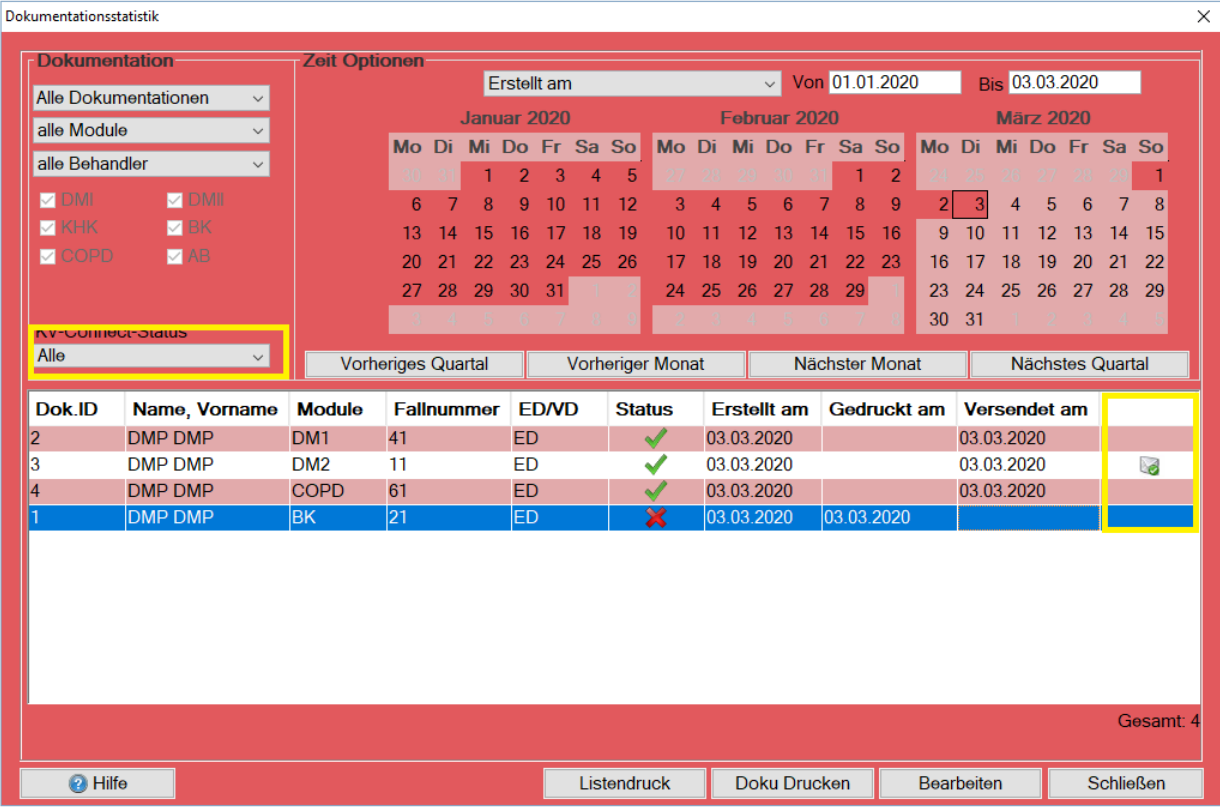

Hierzu stehen Ihnen folgende Filtermöglichkeiten zur Verfügung:

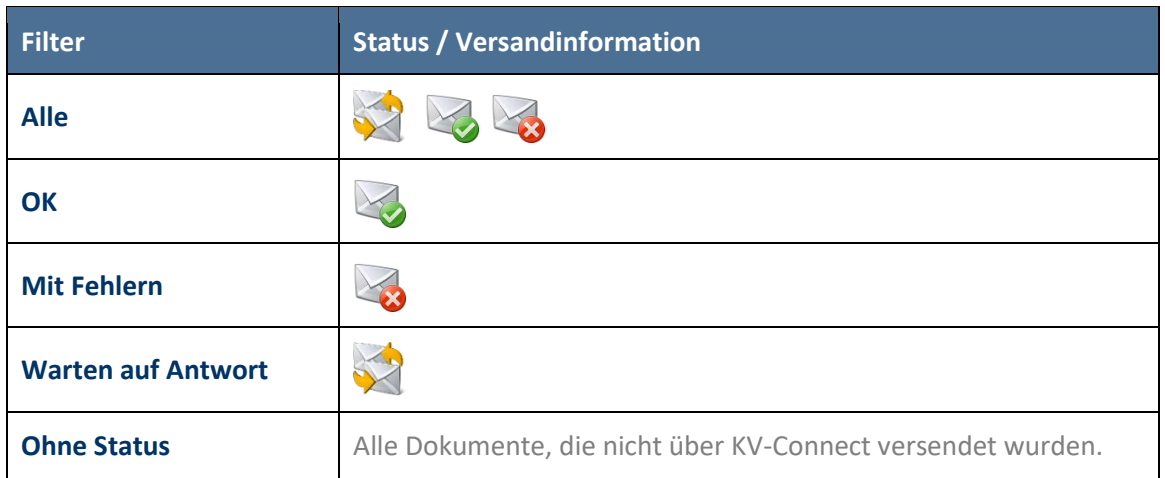

Bitte lesen Sie hierzu die ausführliche Information unter **[KV-Connect.](#page-173-0)**

## **10.2 Teilnahmestatistik**

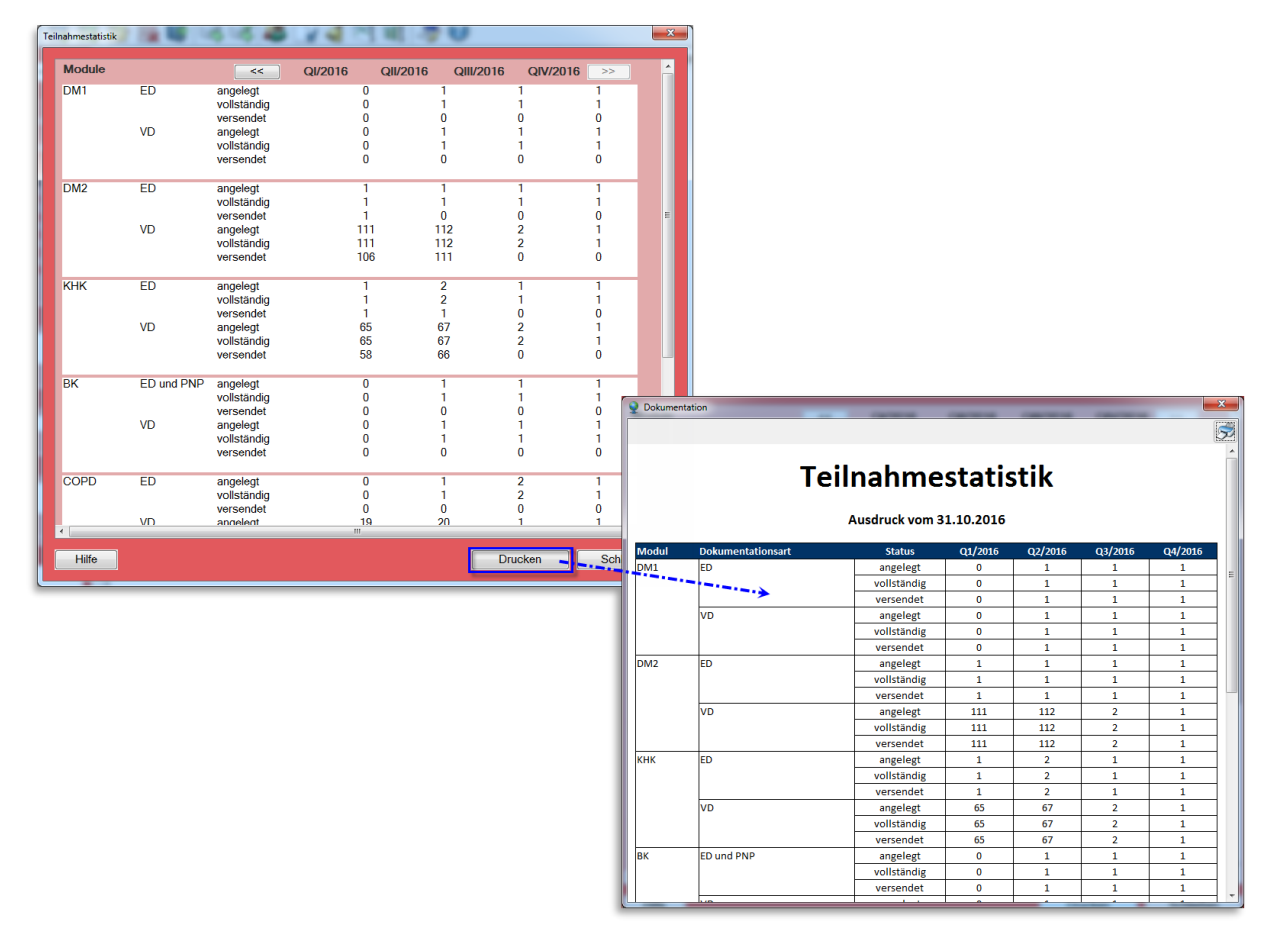

In dieser Statistik erhalten Sie einen modulbezogenen Überblick über Ihre erstellten Dokumentationen. Die Darstellung ist jahresbezogen in einzelne Quartale unterteilt. Die Anzeige einer Dokumentation bezieht sich auf das Erstellungsdatum. Ein detaillierter Überblick, in welchem Status (angelegt, vollständig oder versendet) sich die einzelnen Dokumentationsarten (Erstdokumentation **ED**/ Verlaufsdokumentation **VD**) befinden, wird hier abgebildet. Es besteht die Möglichkeit, über die  $B$ uttons  $\overline{\left( \begin{array}{cc} \leq C \\ \leq C \end{array} \right)}$  und  $\overline{\left( \begin{array}{cc} \geq C \\ \geq C \end{array} \right)}$  die Jahresansicht zu wechseln.

Ab dieser Version können Sie zusätzlich über **[Drucken]** die Teilnahmestatistik in Papierform oder als Datei ansehen und archivieren.

### **10.2.1 Ausdruck optimieren**

Um den Ausdruck zu optimieren, sind evtl. Änderungen an Ihrem Standard-Browser - im Folgenden am Internet Explorer erklärt - notwendig.

Im Internet Explorer gelangen Sie über Extras  $\overline{3}$  | Drucken | Seite einrichten in das entsprechende Konfigurationsmenü.

- Um den Druck auf 1 Seite zu bekommen, sind die Ränder entsprechend anzupassen.
- Damit die Farben (blaue Menüzeile / hellgraue Hinterlegung "Gesamt") ausgedruckt werden, ist unter Papieroptionen | Ø Hintergrundfarben und -bilder drucken auszuwählen.
- Damit keine unnötigen Kopf- und Fußzeilen mit ausgegeben werden, ist dies über das Auswahlmenü mit **[-Leer-]** abzuschalten.

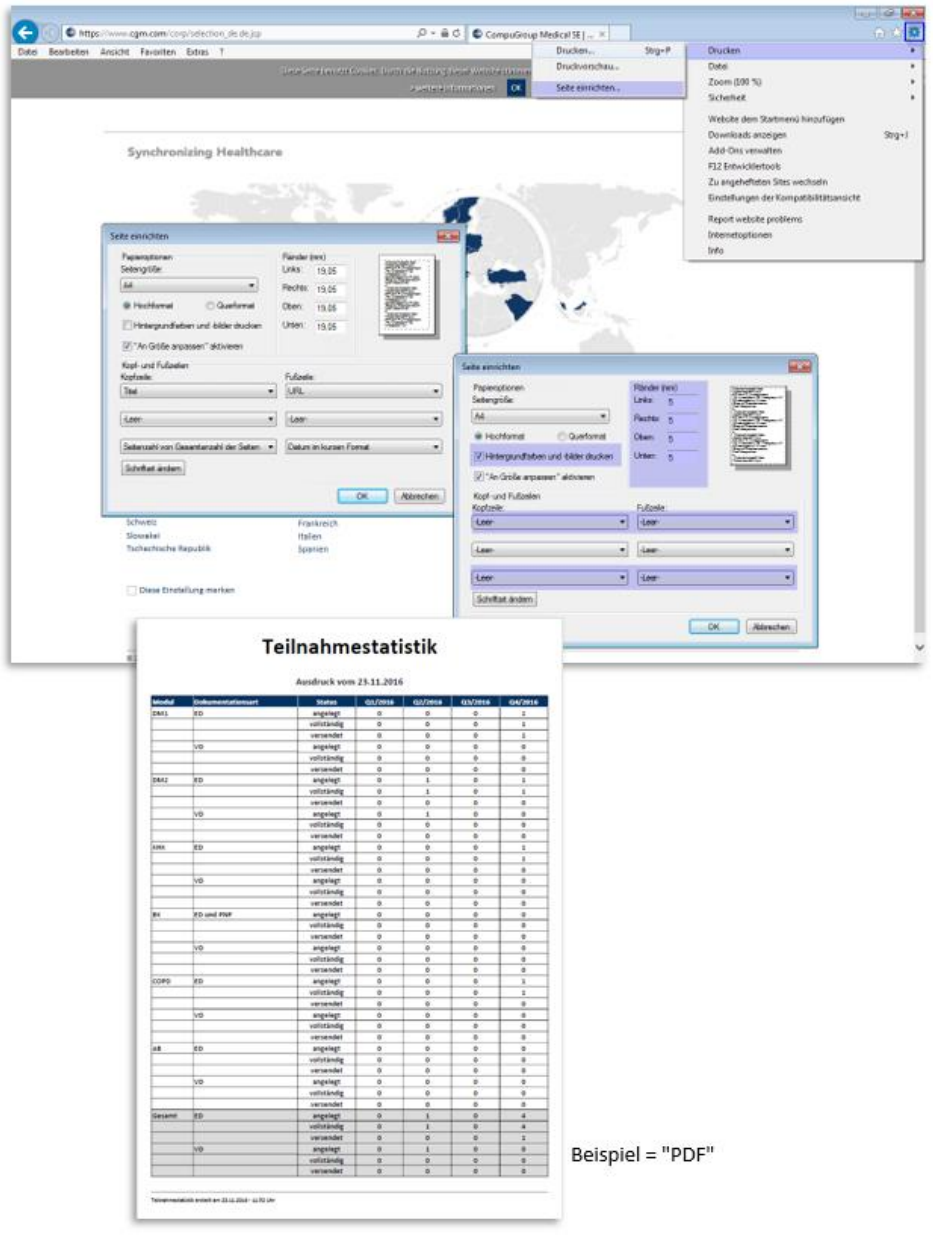

# **10.3 Teilnahmestatistik (Grafik)**

Hier finden Sie eine grafische Abbildung der Dokumentationen, die in tabellarischer Form im Kapitel **[Teilnahmeerklärung drucken](#page-63-0)** beschrieben wurden.

In dem Register Verlaufsstatistik werden auf der horizontalen Achse die Jahre angezeigt. Auf der vertikalen Achse sehen Sie die Anzahl der versendeten Dokumentationen. In der Verlaufsanzeige hat jedes Modul eine andere Farbe. Die Modulfarbkennung befindet sich über der Grafik.

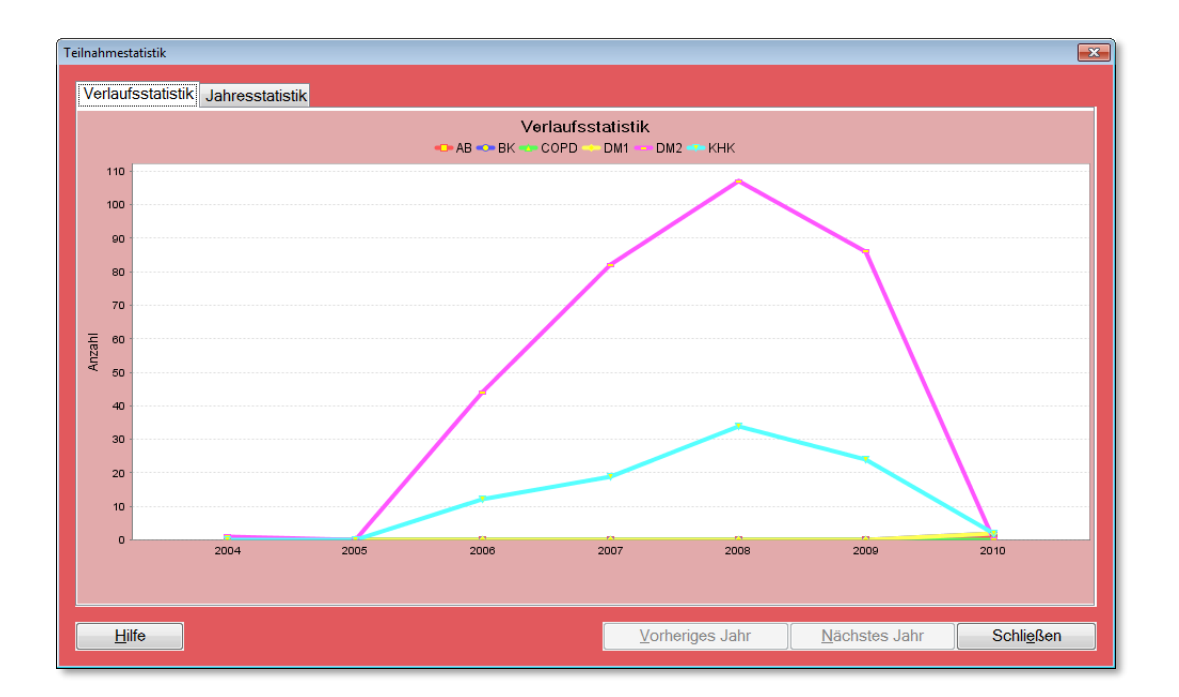

In dem Register **Jahresstatistik** wird Ihnen eine grafische Auswertung Ihrer Dokumentationen für ein Jahr quartalsweise dargestellt. Über die Buttons **[Vorheriges Jahr]** und **[Nächstes Jahr]** können Sie zu den Jahresdarstellungen navigieren.

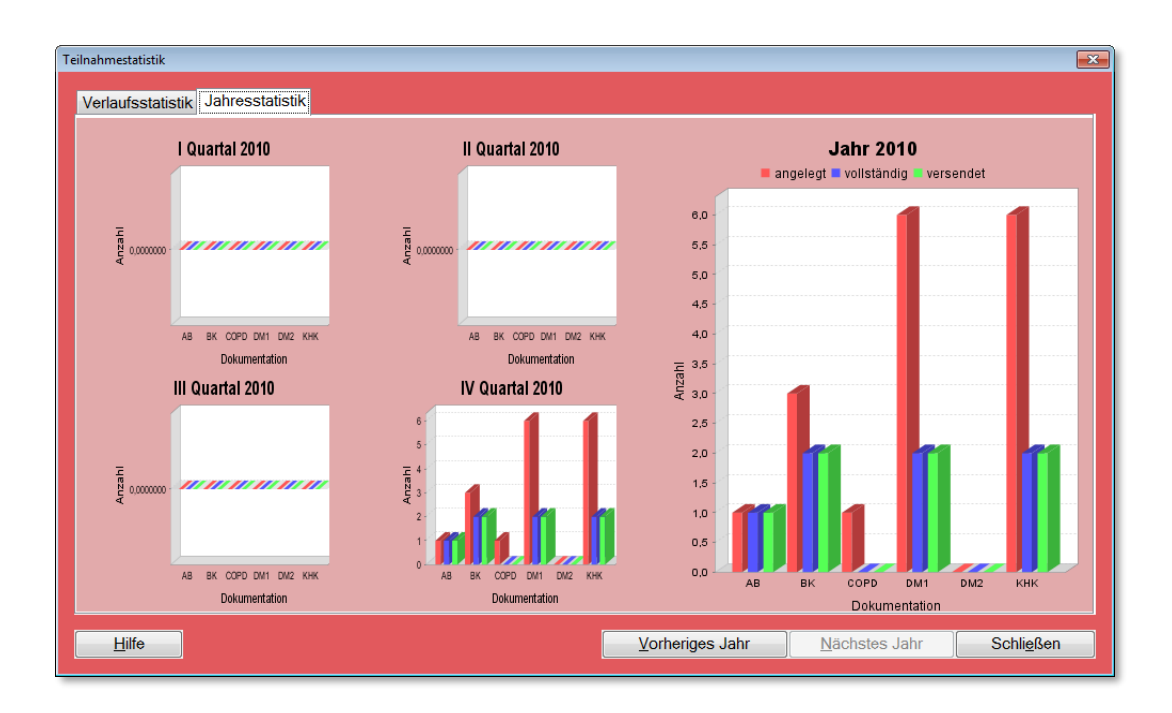

Sie haben die Möglichkeit, über einen Klick auf die rechte Maustaste die Statistiken zu drucken.

In der Jahresstatistik kann hierzu jedes Quartal bzw. das Jahr manuell ausgewählt und einzeln gedruckt werden – Beispiel unten >> II Quartal 2014 und Jahr 2014.

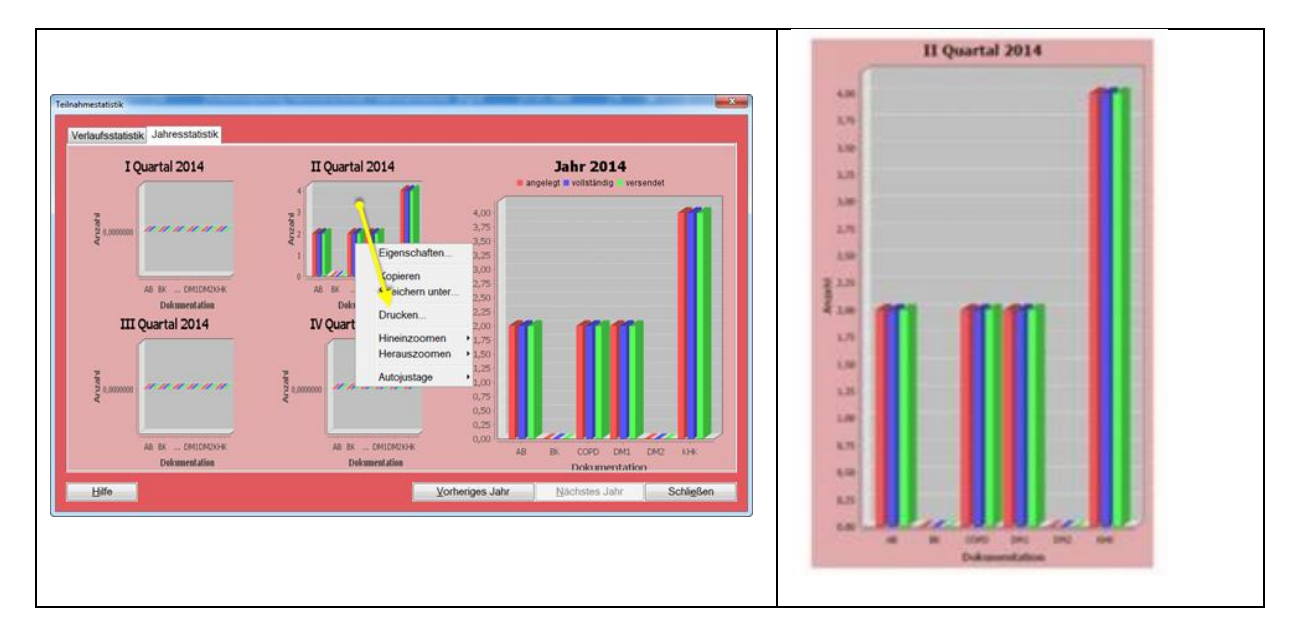

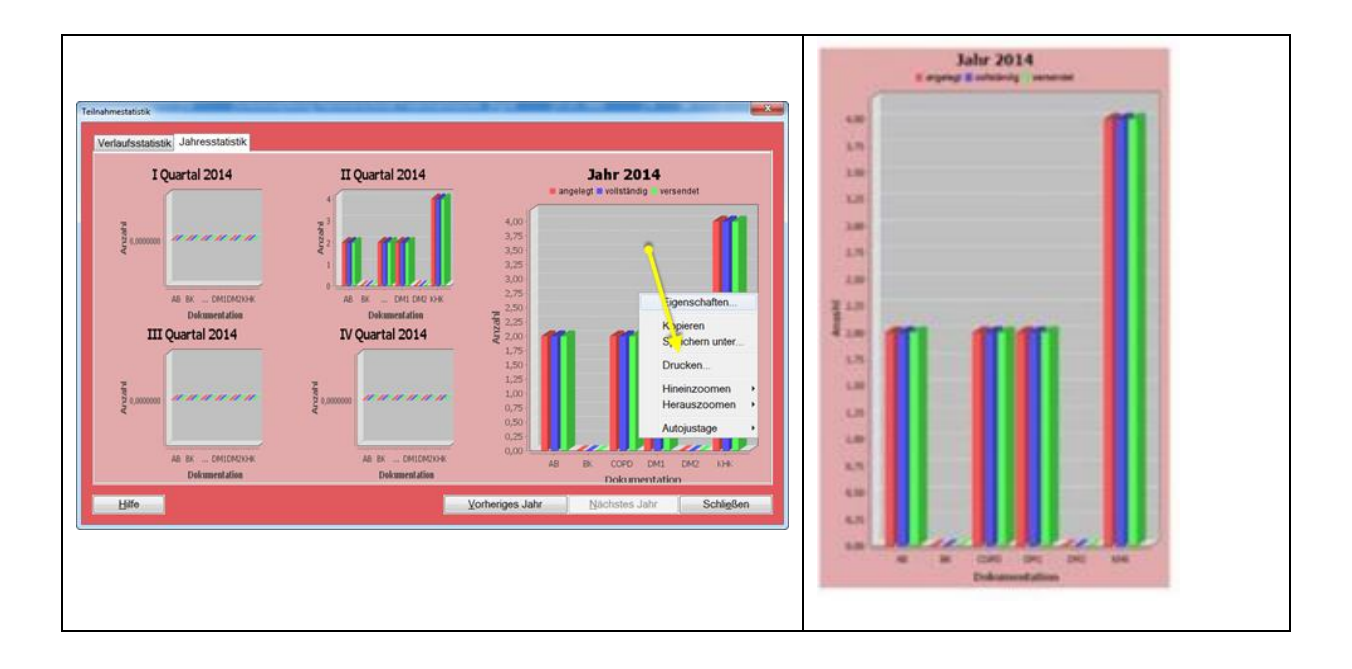

# **10.4 Recall Liste**

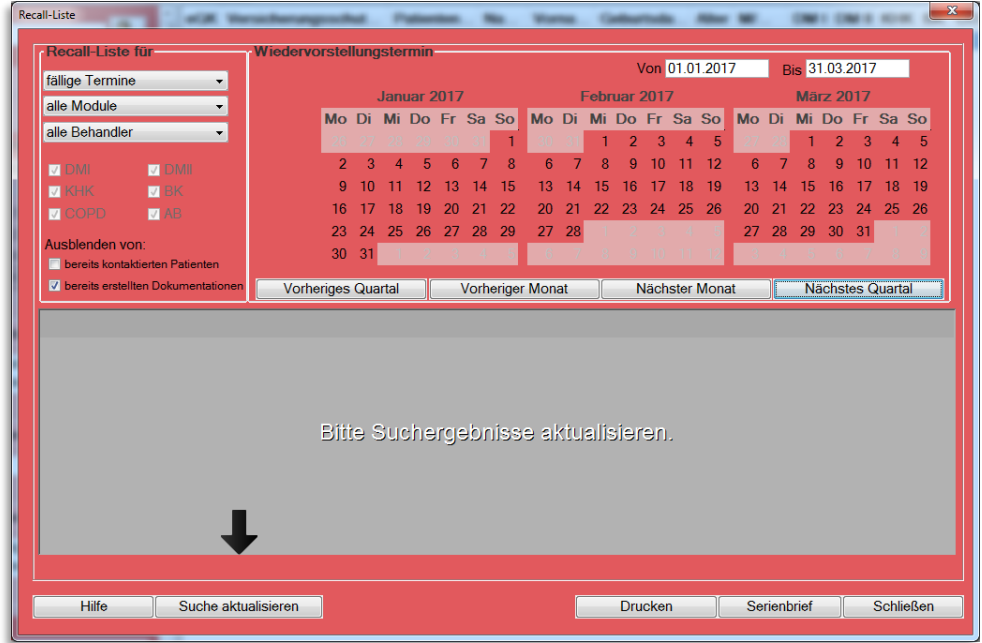

Die Menüfunktion **[Recall Liste]** ermittelt generell alle Patientendokumentationen mit einem Wiedervorstellungstermin im gewählten Zeitraum. Der Suchlauf startet mit Klick auf **[Suche aktualisieren]**. Sie erhalten eine entsprechende Auflistung der in diesem Zeitraum fällig werdenden Patienten.

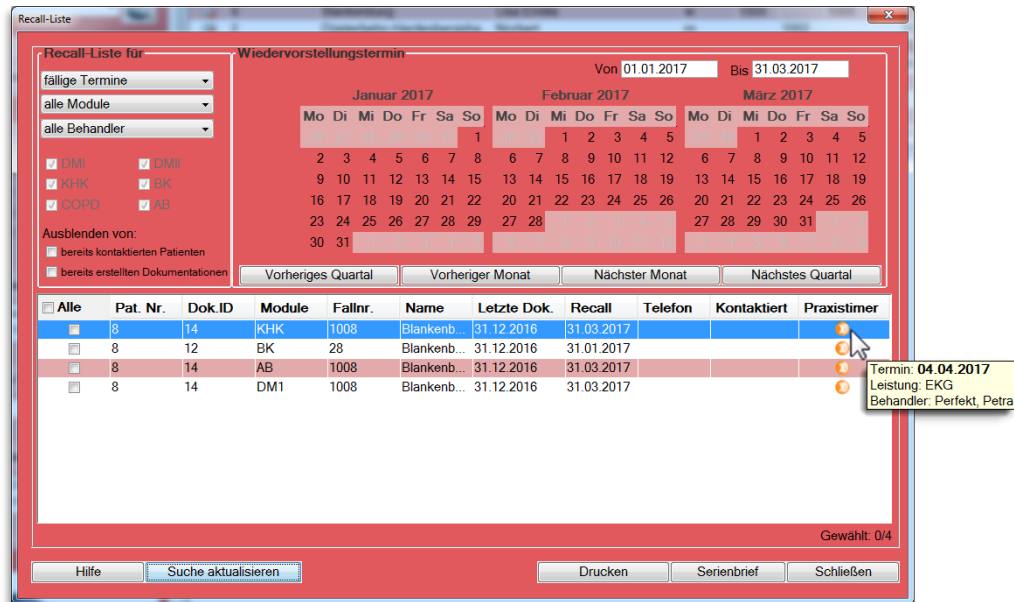

Im Anschluss haben Sie die Möglichkeit, eine Patientenliste (Recall-Liste) für den gewählten Zeitraum über den Button **[Drucken]** auszudrucken. Selektieren Sie hierzu alle Fälle und bestätigen sie [Drucken]. Wählen Sie anschließend im nachfolgenden Dialog das Drucker-Symbol rechts oben.

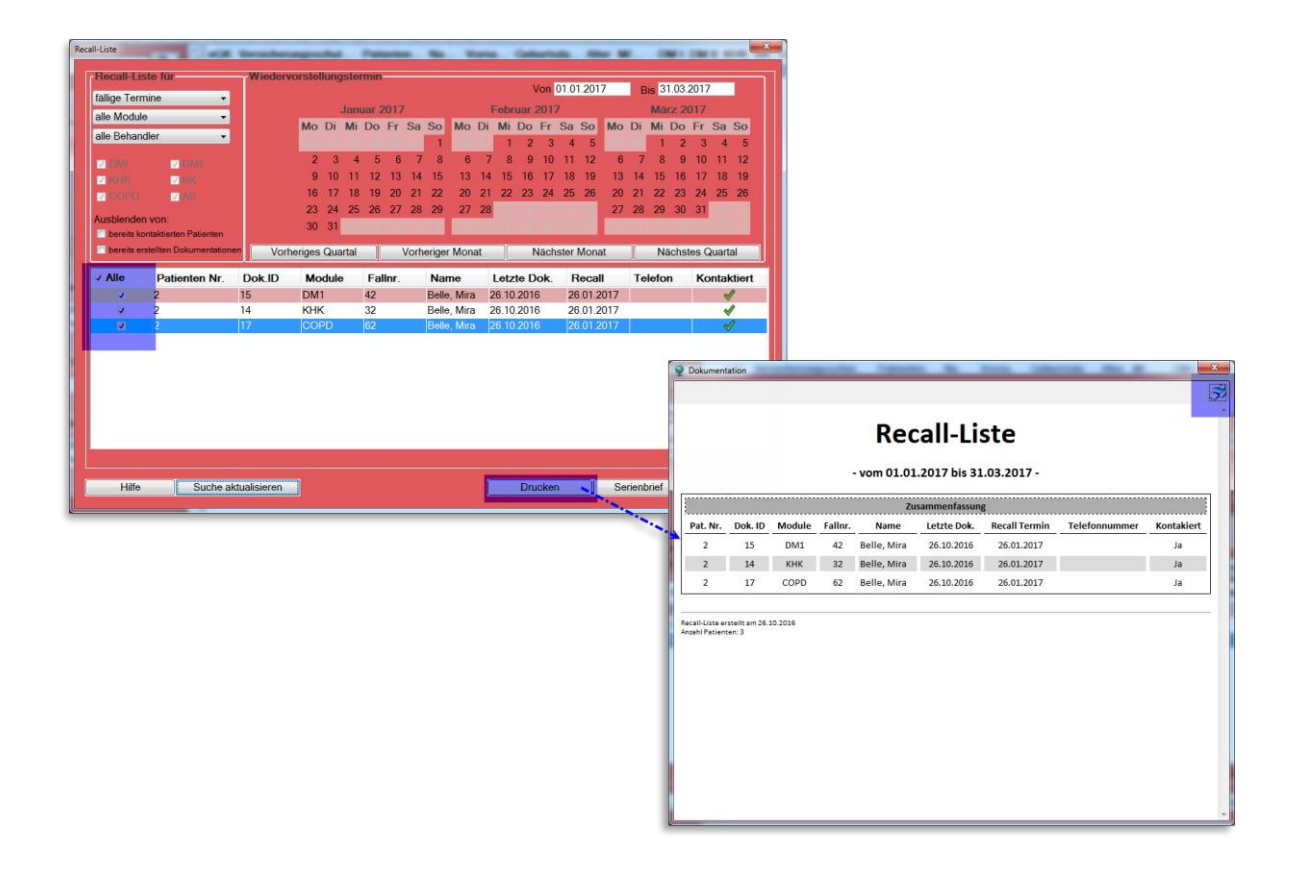

Für alle selektierten Patienten besteht außerdem die Option, einen Brief über den Button **[Serienbrief],** für eine Wiedervorstellung zu erstellen und zu drucken. Bitte beachten Sie, dass für die Serienbrieffunktion Microsoft Word installiert sein muss.

**Tipp:** Die Serienbriefvorlage hierzu können Sie über **[Serienbrief](#page-157-0)** bearbeiten.

Die Anzeige der Module richtet sich nach Ihrer Lizenz und kann entsprechend gefiltert werden. Im Bereich **Recall-Liste für** haben Sie die Auswahl **Fällige Termine**, **überfällige Termine**, **ohne Datum** und **ablaufende Module** ermitteln zu können. Die einzelnen Selektionsarten werden nachfolgend genauer erläutert.

### **10.4.1 Selektionsmöglichkeiten nach verschiedenen Terminarten**

### 10.4.1.1 Überfällige Termine

Die Terminart "Überfällige Termine" listet Ihnen all die Patienten auf, die vom aktuellen Tagesdatum ausgehend bis einschließlich gestern hätten dokumentiert werden müssen.

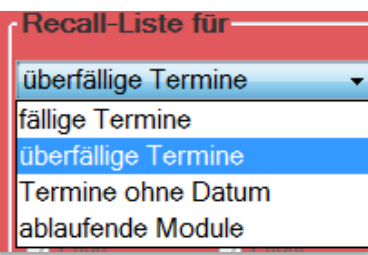

Also erhalten Sie all die Patienten, die nun überfällig geworden sind, in dem sie das Datum der Wiedervorstellung um mindestens einen Tag überschritten haben.

### **Beispiel:**

Ein Patient, dessen nächster fälliger Termin am 18.06.2012 gewesen wäre, ist ab dem 19.06.2012 überfällig. Dies ist er genau so lange, bis er wieder dokumentiert wurde. Würde man nun vom 01.07. bis 10.08. nach "fälligen Terminen" selektieren, würde dieser Patient nicht mehr berücksichtigt. Durch die Einstellung "überfällige Termine" kann dieser Patient nicht übersehen werden.

Die Selektion nach dieser Terminart hat also für Sie den Vorteil, dass Sie theoretisch keinen Patienten mehr "vergessen" können, da alle Patienten die einen bestimmten Tag überschritten haben ermittelt werden.

Im Gegensatz zu einer Selektion nach "fälligen Terminen" muss man auch keinen Zeitraum angeben.

Bitte beachten Sie daher, dass Sie bei dieser Auswahl keine Kalendereinstellungen mehr treffen können, da dies aus den genannten Gründen nicht mehr notwendig ist. Der Kalender wird damit inaktiviert dargestellt und die entsprechenden Patienten werden automatisch ermittelt.

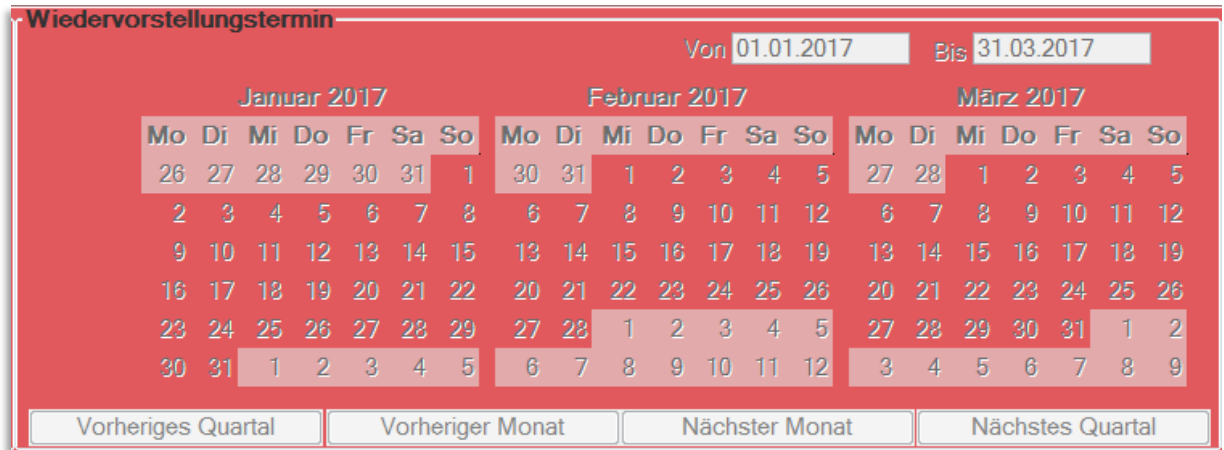

### **Tipp:**

Diese Selektionsart eignet sich hervorragend als Ergänzung zu Ihrer eigentlichen Recall-Liste. Sie bietet Ihnen eine gute Kontrollmöglichkeit.

### 10.4.1.2 Termine ohne Datum

"Termine ohne Datum" ist eine Selektionsmöglichkeit, um bspw. Alte (migrierte) CGM DMP-ASSIST Fälle mit aufzulisten, bei denen seinerzeit kein Recall- bzw. Wiedervorstellungsdatum gepflegt wurde. Da ein solches Datum für die Recall-Liste jedoch der Ausgangspunkt der Intervall- und Fälligkeitsberechnung ist, würde es bei diesen Dokumentationen niemals eine nächste Fälligkeit (oder Überfälligkeit) geben können. Diese Patienten könnten demnach leicht übersehen werden. Wenn Sie hingegen "Termine ohne Datum" bei Ihrer Selektion einstellen, wird explizit nach allen Dokumentationen ohne Recalldatum gefiltert.

### 10.4.1.3 Ablaufende Module

Da der CGM DMP-ASSIST seitens der Kassenärztlichen Bundesvereinigung (KBV) verpflichtet ist, alle Patienten automatisch auszuschreiben, die länger als ein Jahr nicht mehr dokumentiert wurden, haben wir für Sie die neue Möglichkeit nach "ablaufenden Modulen" zu filtern bereitgestellt.

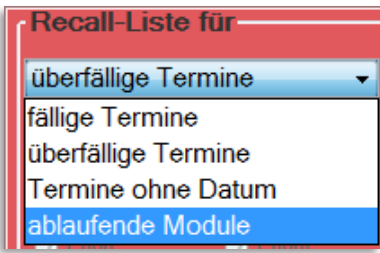

Diese Funktion selektiert immer ausgehend vom aktuellen Quartal, und richtet sich nicht nach einer Zeitraum-Angabe. Daher wird mit Auswahl dieser Terminart auch hier der gesamte Kalender inaktiv dargestellt, da er in diesem Fall ebenfalls keine Rolle spielt.

Patienten, die vor einem Jahr zum letzten Mal eingeschrieben / dokumentiert wurden, würden nun nach 1 Jahr (der KBV-Anforderung entsprechend) zum folgenden Quartalswechsel am 01. Automatisch vom CGM DMP-ASSIST ausgeschrieben werden.

### **Beispiel:**

Patient Peter Müller war am 23.10.2011 (4. Quartal 2011) zum letzten Mal zur Dokumentationserstellung in Ihrer Praxis. Heute befinden wir uns an einem beliebigen Tag im 4. Quartal 2012. Patient Peter Müller wird ab dem 01.10.2012 das gesamte 4. Quartal mit der Selektion "ablaufende Module" ausgegeben. Sie haben also das gesamte Quartal lang Zeit, ihn wieder einzubestellen. Denn am 01.01.2013 würde er ansonsten automatisch ausgeschrieben sein.

Hiernach wären Sie dann ab dem 01. Des neuen Quartals gezwungen, wieder mit einer Erstdokumentation und einer neuen Fallnummer zu beginnen.

Um diesen meist vermeidbaren Aufwand zu verhindern, können Sie nun an jedem beliebigen Tag im laufenden 4. Quartal 2012 diese neue Funktion in der Recall-Liste anwenden. Damit werden automatisch alle Patienten aus dem gesamten 4. Quartal 2011 berücksichtigt, die von diesem Vorgang betroffen wären. Mit unserer neuen Selektionsmöglichkeit können Sie also eine Ausschreibung vermeiden und ihre Patienten frühzeitig daran erinnern, rechtzeitig wieder in Ihrer Praxis vorstellig zu werden.

Der Zeitraum kann über die Kalenderfunktion **Von Bis** eingegrenzt werden, oder Sie nutzen die Funktionsbuttons **[Vorheriges Quartal]**, **[Vorheriger Monat]**, **[Nächster Monat]** oder **[Nächstes Quartal]**. Des Weiteren besteht die Möglichkeit, eine Markierung in dem Kalender mit gedrückter Maustaste über mehrere Tage zu "ziehen".

### 10.4.1.4 Alle Module

Bei **allen Modulen** werden automatisch alle Module markiert. Bei **multimorbiden Modulen** werden automatisch alle Module außer **BK** markiert. Wenn Sie eine eigene Auswahl treffen möchten, nutzen Sie bitte die Option **einzelne Module**. Wenn zu den gewählten Optionen und dem eingestellten Zeitraum Recall Termine anstehen, werden Ihnen diese angezeigt.

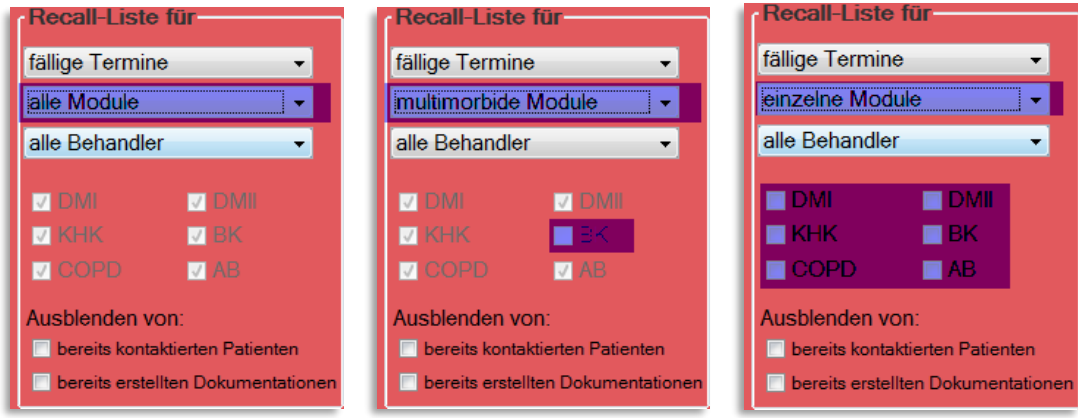

Immer dann, wenn Sie eine Aufbereitung starten möchten oder eine prägnante Änderung an den Filterfunktionen vornehmen bzw. einen anderen Zeitraum einstellen, werden Sie erneut aufgefordert den **[Suche aktualisieren]** Button zu bestätigen. Sie erkennen dies am grauen Hintergrund mit der Aufschrift "Bitte Suchergebnisse aktualisieren" und dem schwarzen Pfeil, der auf die entsprechende Schaltfläche zeigt.

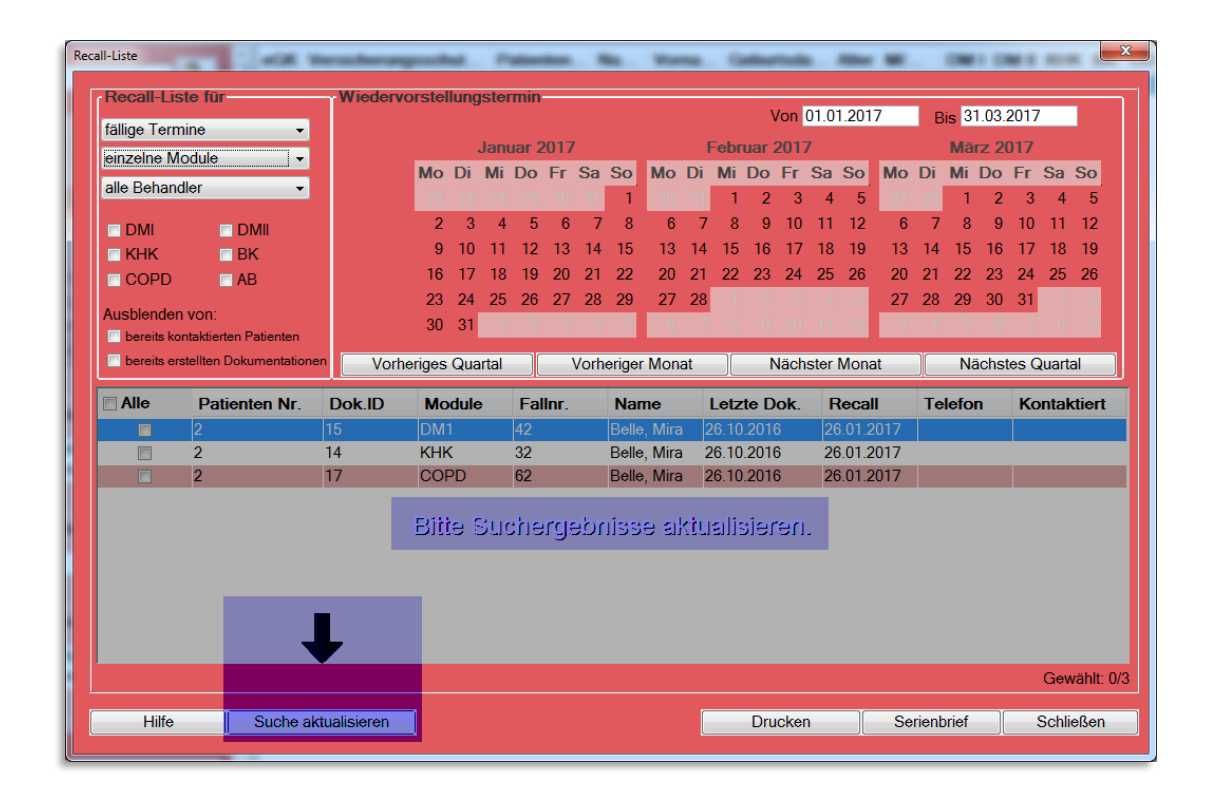

#### **10.4.2 Abhakfunktion für kontaktierte Patienten**

Da viele Anwender ihre Recall-Listen in mehreren Abschnitten abarbeiten, ist es mitunter schwierig den Überblick zu behalten, welche Anwender bereits kontaktiert wurden und welche noch nicht. Daher gibt es die Abhakfunktion für bereits kontaktierte Patienten.

Setzen Sie in Ihrer aufbereiteten Liste einfach Häkchen in die Spalte "Kontaktiert" und sehen Sie auf einen Blick, welche Fälle bereits erledigt sind.

Zudem können Sie die Liste um die bereits kontaktierten Patienten in der Ansicht reduzieren lassen, indem Sie den Haken bei "Kontaktierte Patienten ausblenden" setzen.

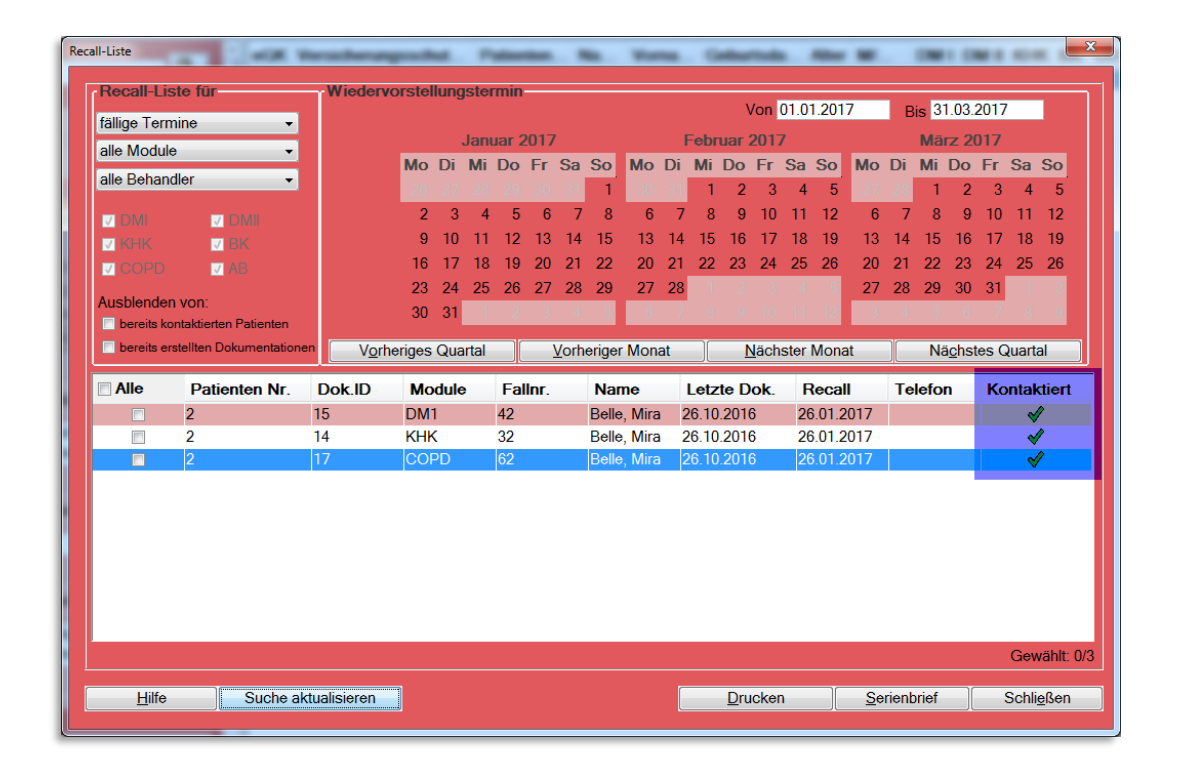

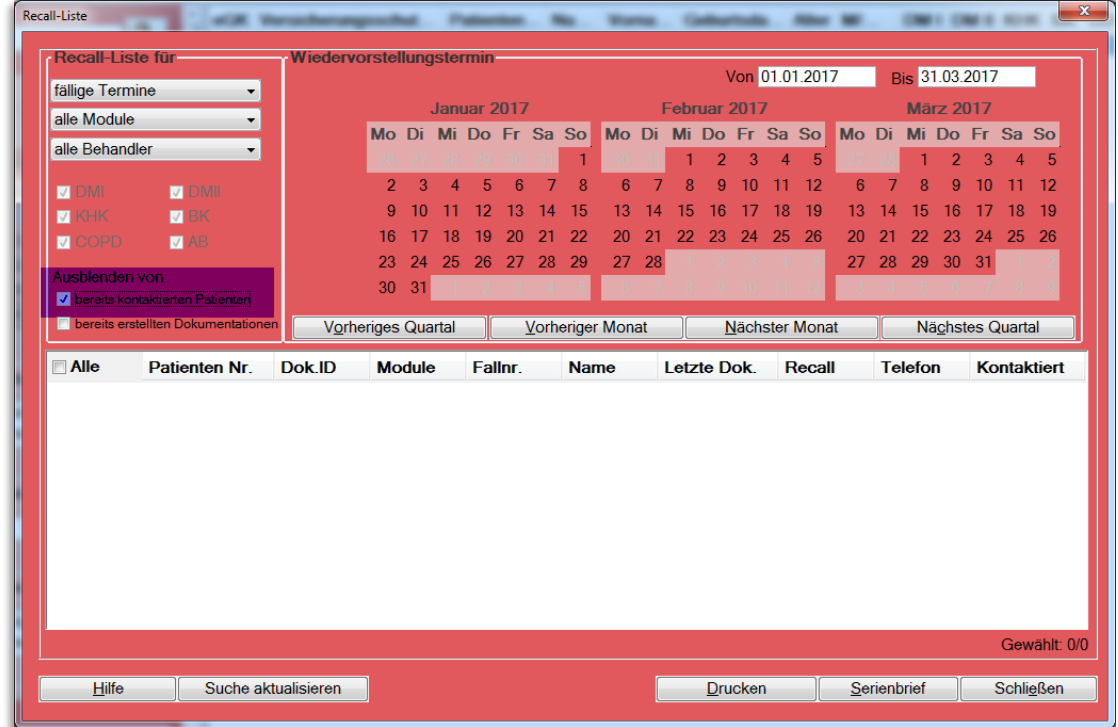

#### **10.4.3 Ausblenden von bereits kontaktierten Patienten**

Die Liste reduziert sich daraufhin um die bereits kontaktierten, mit einem Haken versehenen Fälle. Die Übersichtlichkeit wird hiermit nochmals erhöht.

Idealerweise kann man diese Filterung auch jederzeit wieder rückgängig machen, so dass man wieder alle Patienten sieht.

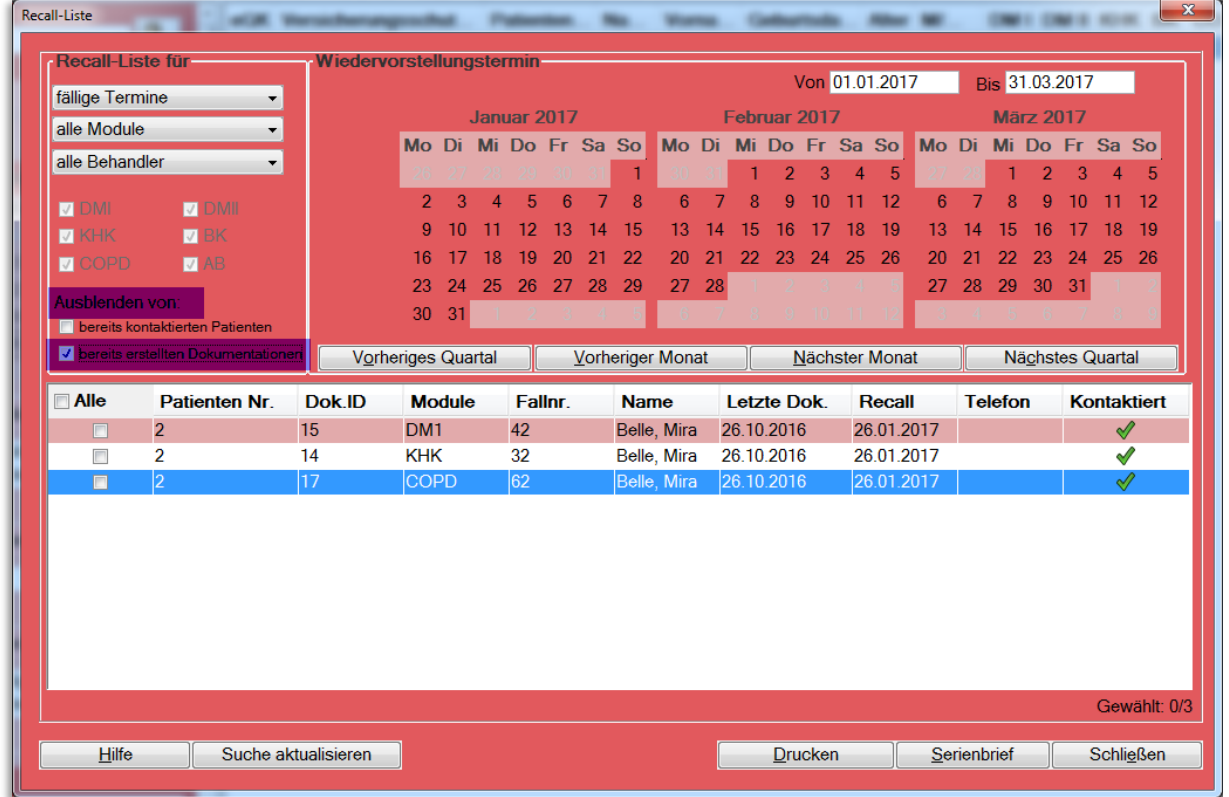

#### **10.4.4 Ausblenden von bereits erstellten Dokumentationen**

Mit diesem Filter können Sie auf bereits erstellte aber noch nicht versendete Dokumentationen in der Recall-Auswertung verzichten.

Das bedeutet, dass Sie in Ihrer Auswertung keine Patienten mehr sehen, die im gewählten Zeitraum bereits zur Dokumentation in der Praxis gewesen sind. Möchten Sie auf diese Funktion verzichten, so entfernen Sie einfach den entsprechenden Haken und Sie sehen wieder alle Dokumentationen.

Der Filter ist beim Aufruf der Recall-Liste automatisch aktiviert.

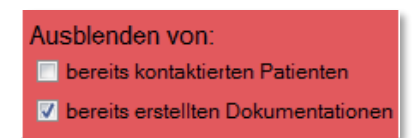

**Hinweis:** Die Funktionalität des Filters richtet sich nach der Fallnummer innerhalb der Dokumentation. Sobald eine Fallnummer weiter dokumentiert wurde, ist sie aus der aktuellen Selektion verschwunden. Erstellen Sie jedoch einen neuen oder einen weiteren Fall – selbst wenn es sich um das gleiche Modul handelt – wird diese Dokumentation auch wieder separat behandelt.

### **10.4.5 Anbindung an den CGM PRAXISTIMER**

Die Recall-Liste wurde im Anzeigebereich um die Spalte "Praxistimer" erweitert. Hier wird im Falle eines bereits vergebenen Termins, welcher im gewählten Selektionszeitraum liegt, ein entsprechendes CGM PRAXISTIMER-Symbol angezeigt.

Bitte beachten Sie, dass selbstverständlich keine Termine in der Vergangenheit gesucht werden. Sie erhalten ausschließlich Termine ab dem heutigen Tag (Systemdatum) bis zum Ende der eingestellten Selektion.

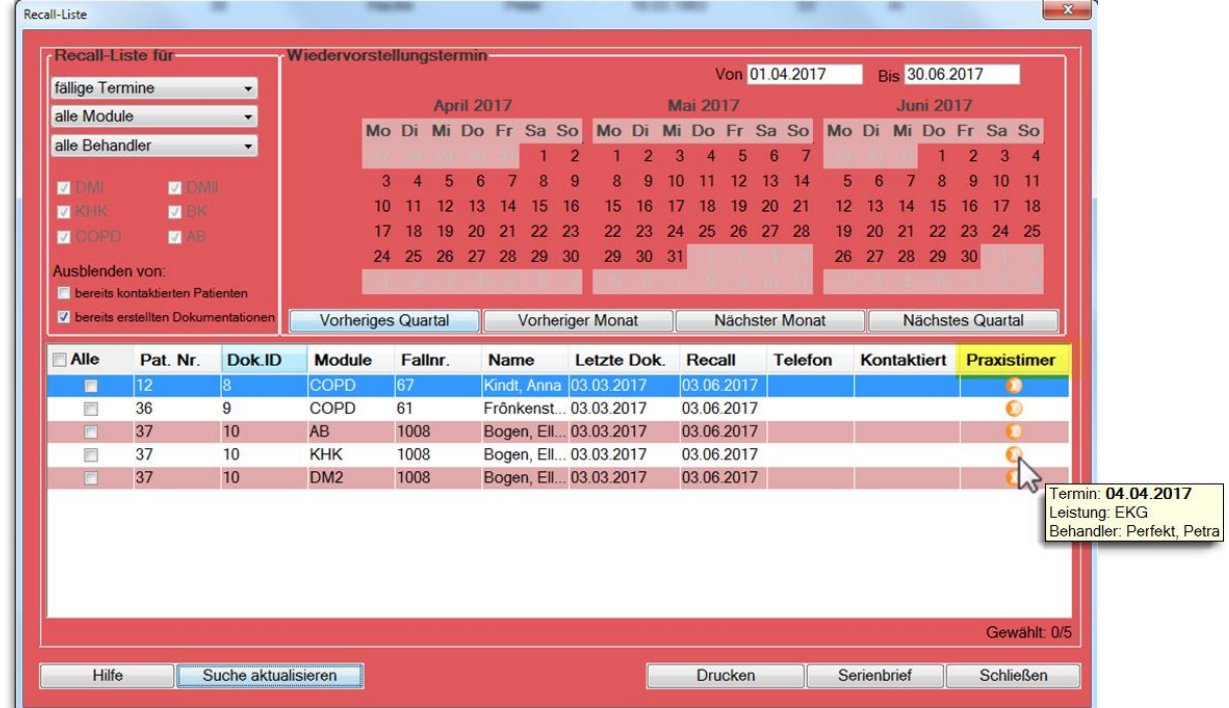

Wenn Sie mit dem Mauszeiger über das CGM PRAXISTIMER-Symbol fahren, erhalten Sie per Tooltip eine Kurzübersicht des Termins. Dieser gibt Ihnen die Information, an welchem Datum die vorab zugewiesene Leistungsart bei welchem Behandler bereits eingeplant ist.

Hierdurch können Sie auf einen Blick erkennen, welche Patienten bereits einen DMP-spezifischen Termin vereinbart haben und müssen diese nicht mehr anschreiben bzw. anrufen, um sie an den wiederkehrenden Besuch in Ihrer Praxis zu erinnern.

Wünschen Sie weitere Informationen zu dem Termin oder möchten Sie einen bereits bestehenden Termin um die DMP-spezifischen Leistungen erweitern, um bspw. dem Patienten unnötige Wege zu ersparen, so muss dies im CGM PRAXISTIMER vorgenommen werden. In einem zukünftigen Update wird es möglich sein, den CGM PRAXISTIMER auch direkt aus dem CGM DMP-ASSIST aufzurufen.

Bitte beachten Sie in diesem Zusammenhang auch die Voraussetzungen und die Erläuterung zu den Grundeinstellungen unter **[CGM PRAXISTIMER -](#page-188-0) Anbindung.**

# **10.5 Patientenliste**

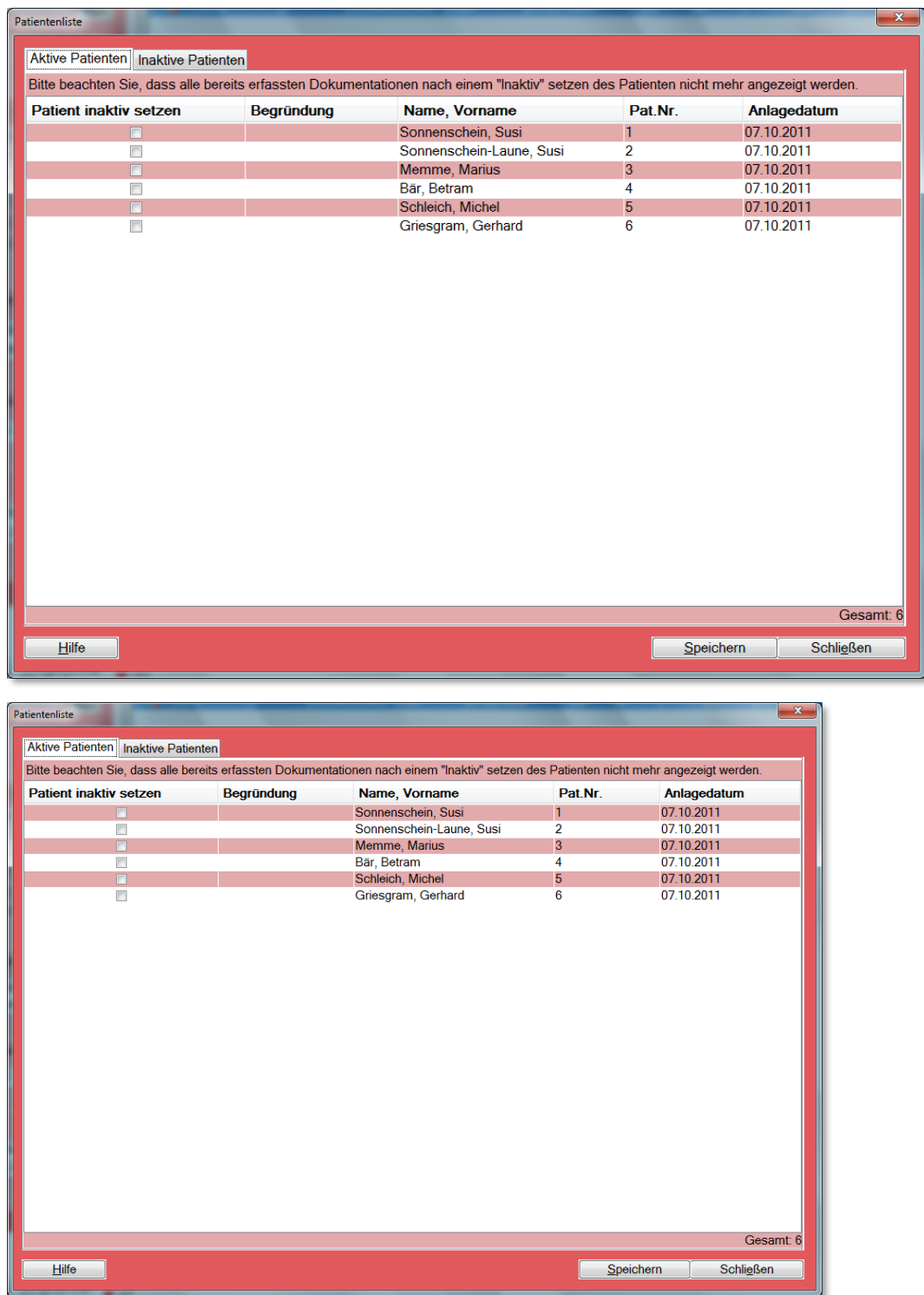
# **11 Menü Extras**

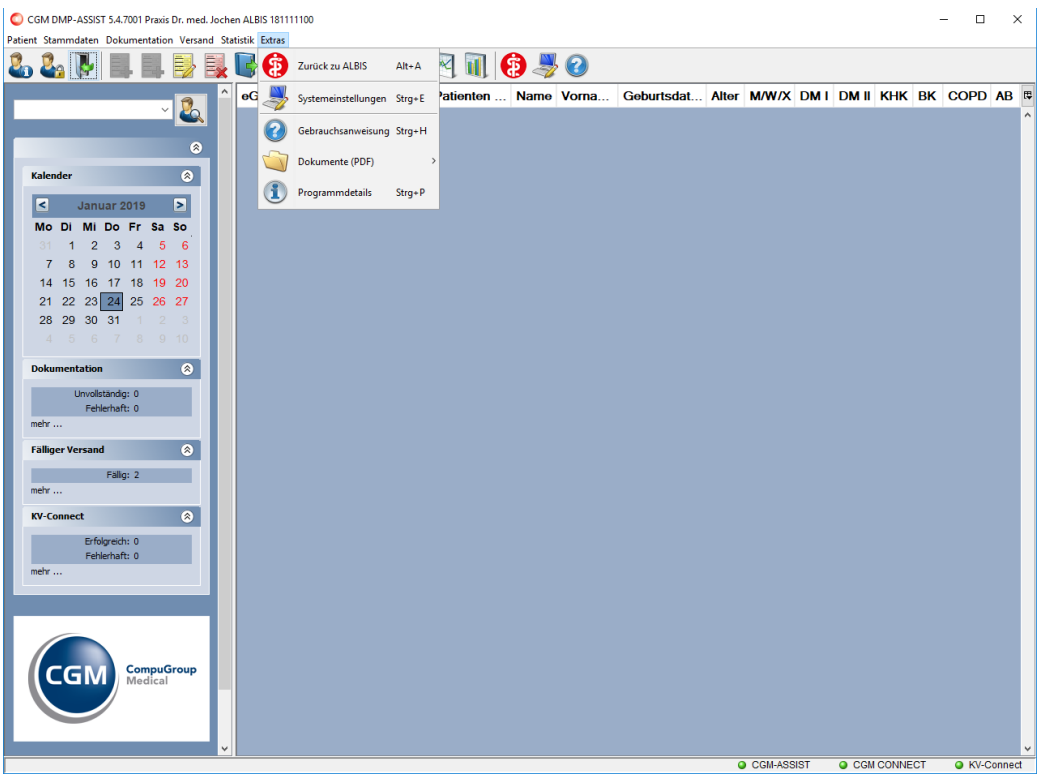

Über dieses Menü werden alle administrativen Funktionen des CGM DMP-ASSIST verwaltet. Die einzelnen Funktionen werden in den nachfolgenden Kapiteln beschrieben.

Der Menüpunkt **Zurück zum AIS** ist nur vorhanden, wenn Sie in Verbindung mit einem Arztinformationssystem (AIS) arbeiten.

# **11.1 Zurück zum AIS**

Über diesen Menüpunkt werden alle erstellten Dokumentationen in einer Exportdatei gesichert und an Ihr **AIS** übergeben. Das Programm CGM DMP-ASSIST beendet sich anschließend.

Das Beenden des CGM DMP-ASSIST kann mitunter etwas Zeit in Anspruch nehmen, sofern sehr viele Dokumentationen "in einem DMP-Aufruf zusammen" bearbeitet wurden. Grund hierfür ist der Rückschrieb des aktuellen DMP-Dokumentations-Status in das AIS und die entsprechende Patientenkartei. Hier wird für jeden Patienten einzeln eine entsprechende Zeile in die Patientenakte geschrieben. Beispiel:

- 0576220DMP-AB ID836123575 vollstg. Unterschr. 18.01.18 Versand 08.02.18

Insgesamt haben wir die Performance des Vorgangs - soweit es möglich ist \*1) - optimiert. Weiterhin wird Ihnen ab jetzt während des Rückschriebs ein Fortschrittsbalken angezeigt.

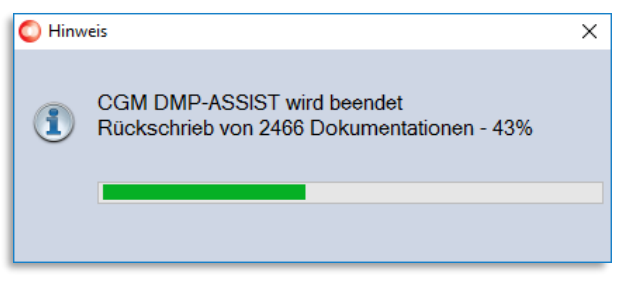

\*1) Die Performance ist ebenfalls vom Betriebssystem, HW, Netzwerkeinstellungen abhängig.

# **11.2 Systemeinstellungen**

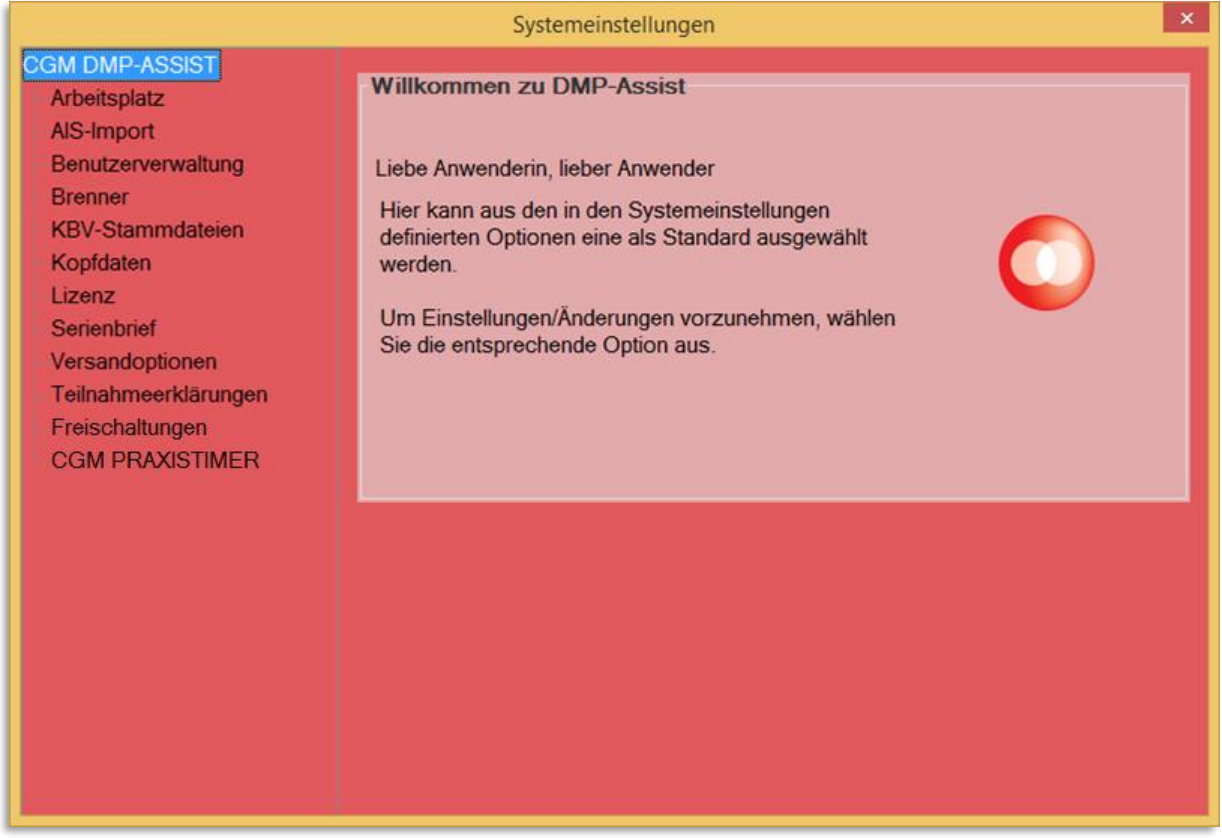

**Der Menüpunkt "Systemeinstellungen" hat folgende Funktionen:**

Individuelle Einstellungen zum Arbeitsplatz (farbliche Darstellung, Schriftgröße und vieles mehr). Das Anlegen von Benutzern, Kopfdaten (diese Daten sind erforderlich für den Versand von

Dokumentationen), Lizenzaktivierung, Serienbriefvorlage anpassen, sowie Versandoptionen bzgl. des KV-Connect Versands.

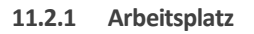

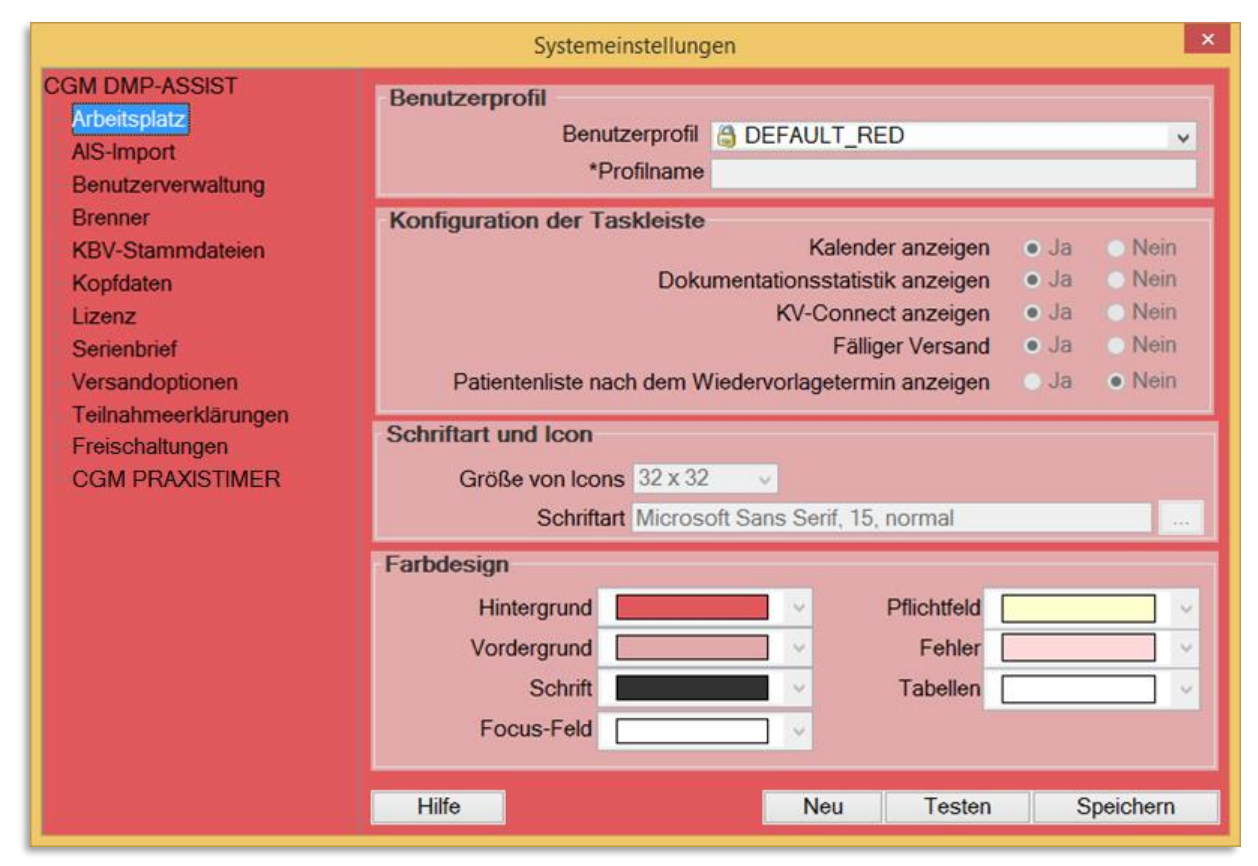

Im Bereich Arbeitsplatz werden arbeitsplatzbezogene Einstellungen vorgenommen, die nach Neustart aktiv werden.

### 11.2.1.1 Benutzerprofil

Das Drop-Down-Menü bei Benutzerprofil bietet Ihnen sechs vordefinierte Farbprofile. Durch Auswahl des Benutzerprofils, anschließendem Klick auf den Button **[Speichern]** und Neustart des Programms wird die Auswahl übernommen. Sie haben die Möglichkeit, Änderungen an den von uns vordefinierten Profilen vorzunehmen. Wählen Sie hierfür ein Profil aus und klicken Sie nun auf den Button **[Neu]**. Das Feld **Profilname,** die Bereiche **Konfiguration der Taskleiste**, **Schriftart und Icon** sowie das **Farbdesign** werden aktiviert und kann Ihren Ansprüchen angepasst werden. Bitte vergeben Sie einen Profilnamen, da dies ein Pflichtfeld ist.

## 11.2.1.2 Konfiguration der Taskleiste

In dem Bereich **Konfiguration der Taskleiste** legen Sie fest, welche Informationen in der Benutzeroberfläche dargestellt werden.

Sofern die Option "**Patientenliste nach Wiedervorlagetermin anzeigen**" eingestellt ist (diese kann nur bei einem "neuen/eigenen Benutzerprofil" ausgewählt werden), werden im Startdialog alle Patienten angezeigt, deren Wiedervorstellungstermin (Recall-Termin) für das dort im Kalender eingestellte Datum in der Dokumentation hinterlegt ist.

Weitere Infos zur Benutzeroberfläche finden Sie im Kapitel **[Die Benutzeroberfläche.](#page-19-0)**

### 11.2.1.3 Schriftart und Icon

Die Schriftart und die Icon-Darstellung im System legen Sie in dem Bereich **Schriftart und Icon** fest. Um die Schriftart für Ihr Profil zu wählen, klicken Sie neben dem Feld Schriftart auf den Button ............ erscheint ein weiterer Dialog, in dem Sie Ihre favorisierte Schriftart und deren Größe (und evtl. gewünschte Effekte wie Kursiv oder Fett) wählen können.

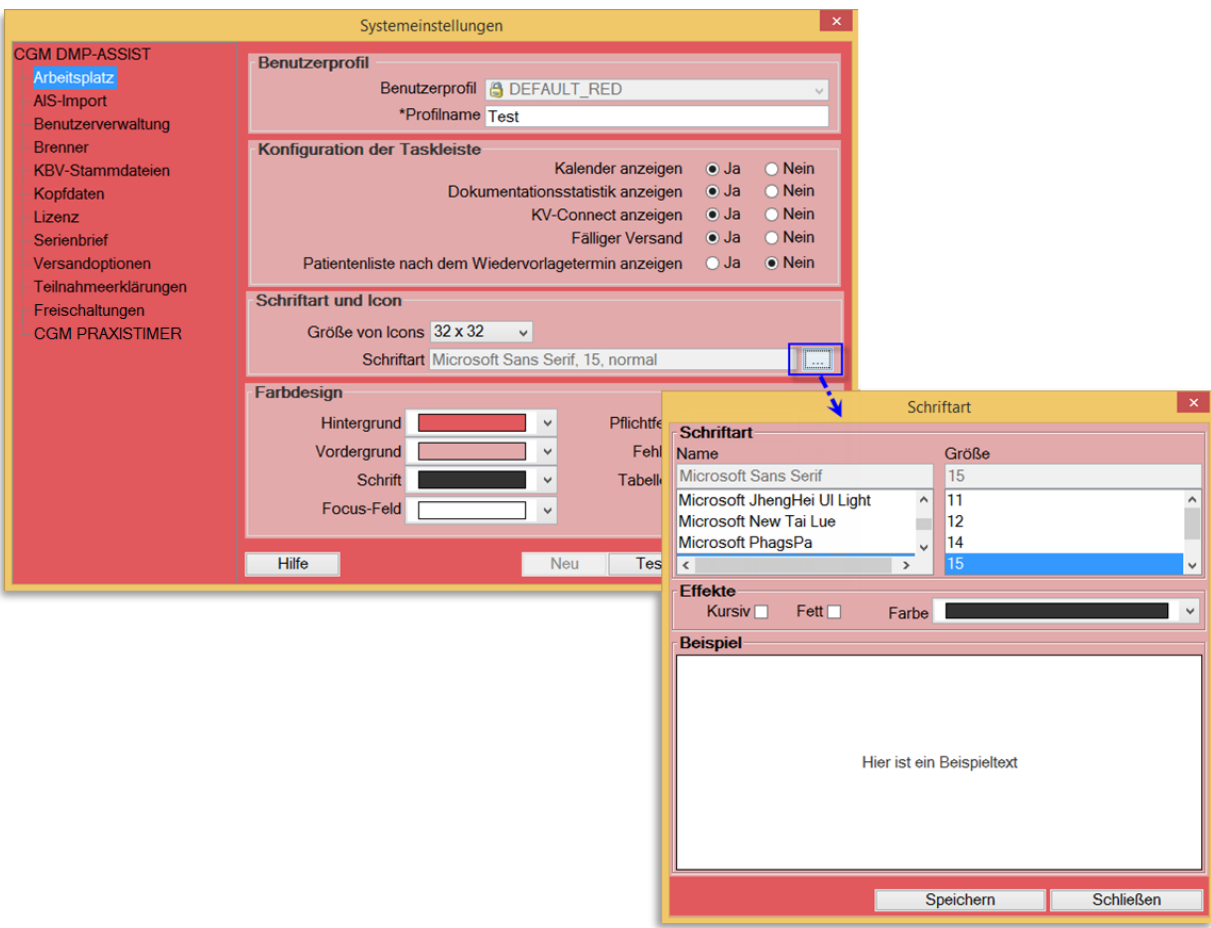

Zur Übernahme der Auswahl wählen Sie bitte den Button **[Speichern].**

## 11.2.1.4 Farbdesign

In dem Bereich **Farbdesign** können Sie nun über die Listboxen auswählen, wie die einzelnen Komponenten (Hintergrund, Vordergrund, Schrift, Focus-Feld, Muss-Feld, Fehler und Tabellen) im Programm dargestellt werden. Wenn Sie Ihre gewünschten Konfigurationen vorgenommen haben, können Sie über den Button **[Testen]** eine Vorschau der gewählten Einstellungen sehen.

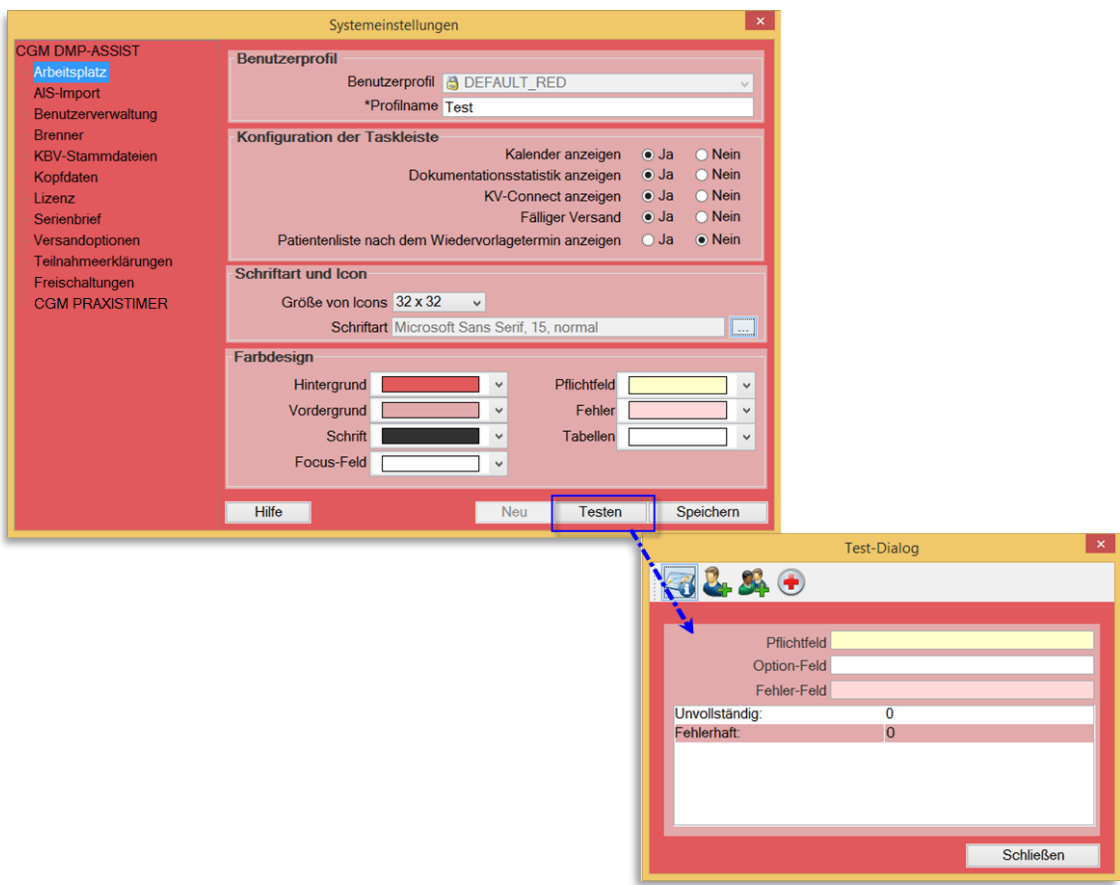

In der Listbox der Benutzerprofile erscheinen nun die vom System vorgegebenen Profile und zusätzlich das von Ihnen konfigurierte. Sie können das eingestellte Profil über diese Liste jederzeit wieder verändern.

### **11.2.2 AIS-Import**

**Hinweis:** Dieser Menüpunkt ist nur im AIS-Modus vorhanden.

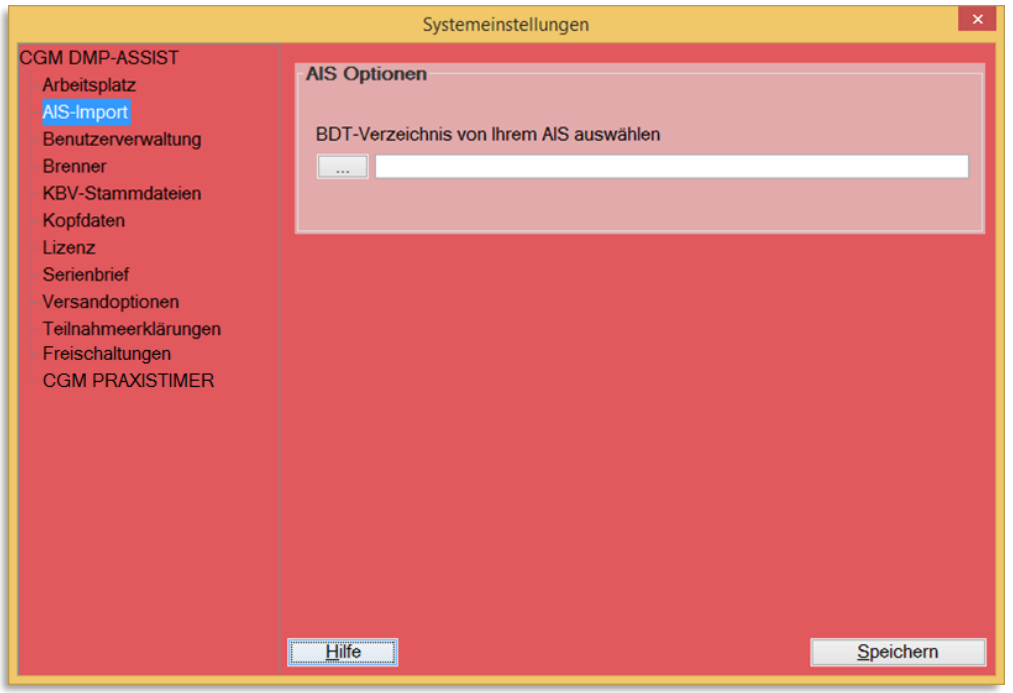

Bitte lesen Sie hierzu auch die Informationen unter **[Einrichtung mit Ihrem Arztinformationssystem.](#page-16-0)**

Zur Datenübergabe aus **DATA VITAL** wird der Pfad der **BDT**-Schnittstellendatei benötigt. Den Pfad, an dem diese Datei in Ihrem System gespeichert ist, tragen Sie bitte in das Feld "BDT-Verzeichnis von Ihrem AIS auswählen" ein.

### **11.2.3 Benutzerverwaltung**

In den Benutzerverwaltung wird der konkrete "Angemeldete Benutzer" angezeigt. In der Tabelle werden alle Benutzernamen aufgelistet.

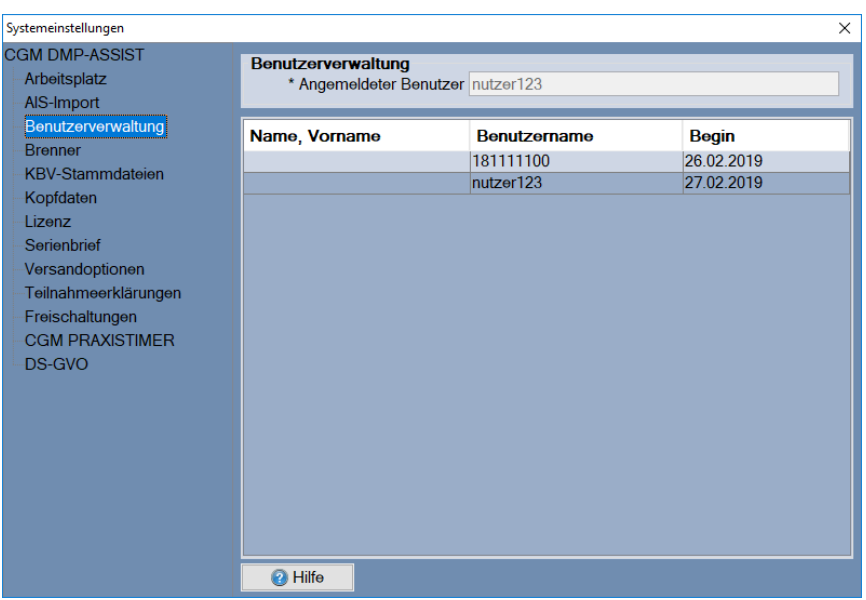

#### **11.2.4 Brenner**

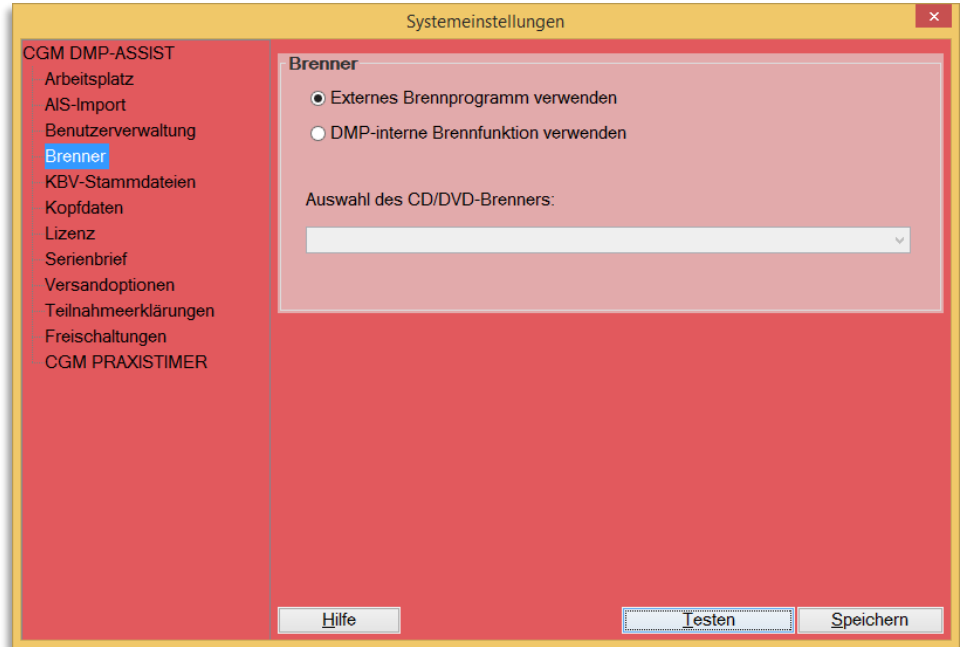

In diesem Bereich besteht die Möglichkeit zwischen den folgenden zwei Funktionen zu wählen.

- **Externes Brennprogramm verwenden** 

oder

- **DMP-interne Brennfunktion verwenden**

### 11.2.4.1 Externes Brennprogramm verwenden

**Hinweis:** Damit ein ISO-Abbild / ISO-Image auf eine CD/DVD gebrannt werden kann, ist eine besondere Technik, das sogenannte "Packet-Writing" notwendig. Diese Technik wird nicht von jeder Brennsoftware unterstützt. Bitte informieren Sie sich daher vorab, ob Ihre Brennsoftware diese Funktion unterstützt.

In den Windows-Systemeinstellungen ist der Dateityp \*.**iso** standardmäßig diesem externen Brennprogramm zuzuordnen.

Weitere Informationen zu "Packet-Writing" und "ISO-Abbild / ISO-Image" finden Sie z.B. in WIKIPEDIA unter **<http://de.wikipedia.org/wiki/Packet-Writing>** und **<http://de.wikipedia.org/wiki/ISO-Abbild>**.

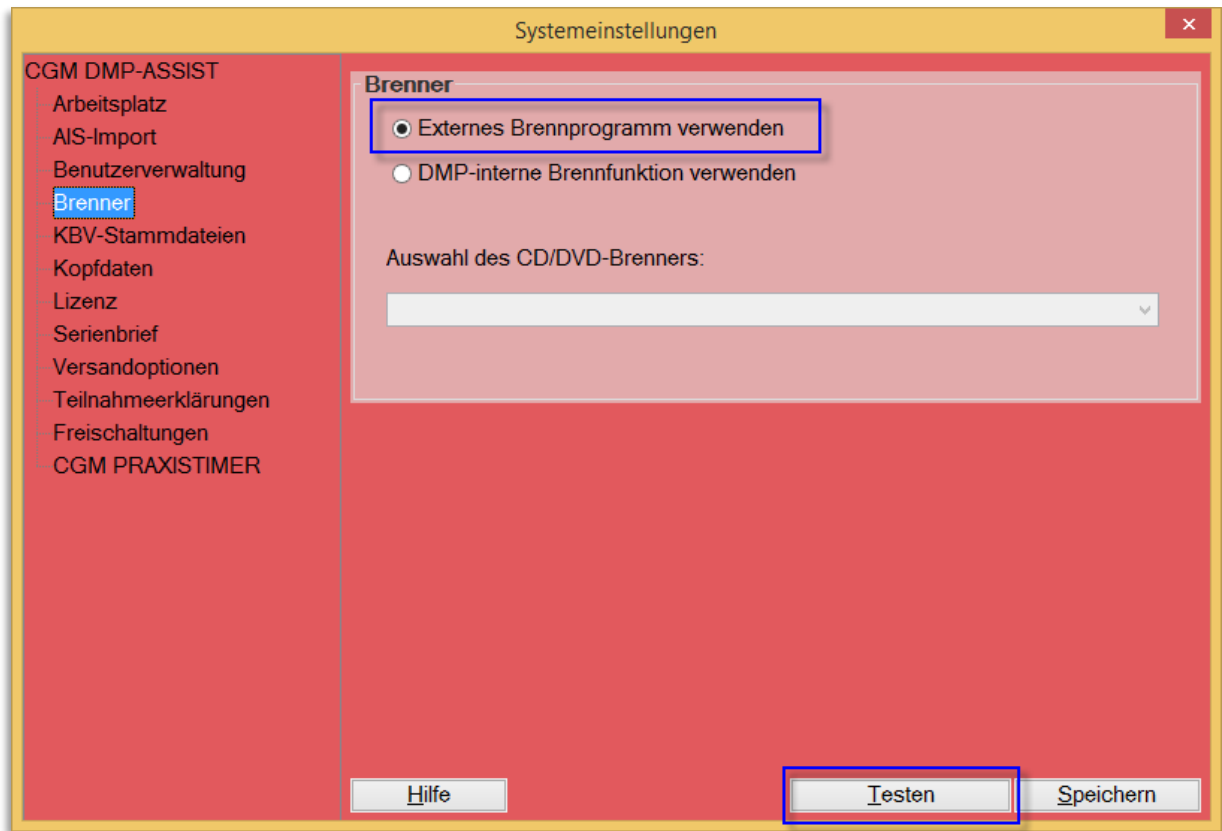

Wenn Sie sich für die "Externe Brennfunktion" entscheiden haben, können Sie über **Testen** prüfen, ob Ihr Brenner das ISO-Abbild / ISO-Image brennen kann.

Ist der Test negativ, erhalten Sie – je nach Windows-Version – z.B. folgende Meldungen…

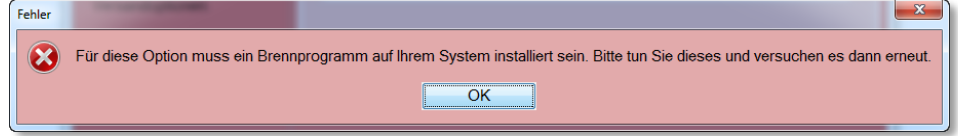

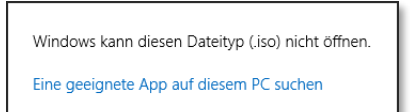

Sofern der Test positiv ist, öffnet sich Ihr externes Brennprogramm und Sie können das ISO-Abbild brennen – wie hier im Beispiel CDBurnerXP.

**Hinweis:** Die Funktionen Ihres Brennprogramms entnehmen Sie bitte der dort beigefügten Gebrauchsanleitung.

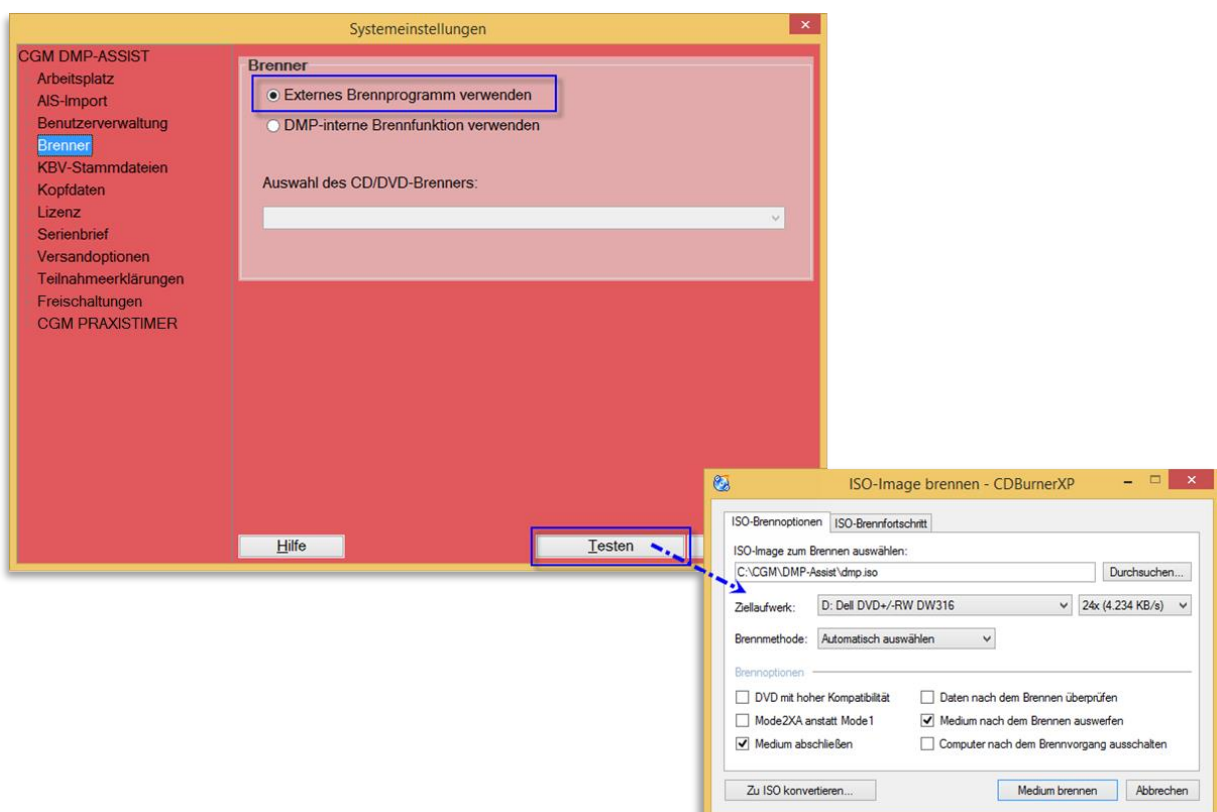

### 11.2.4.2 DMP-interne Brennfunktion verwenden

Haben Sie die Option "DMP-interne Brennfunktion" gewählt, wird Ihnen unter "Auswahl des CD-Brenner:" eine Liste der zur Verfügung stehenden Laufwerke angezeigt. Wählen Sie hier über das Drop-Down-Menü Ihr CD/DVD-Laufwerk (Brenner) aus.

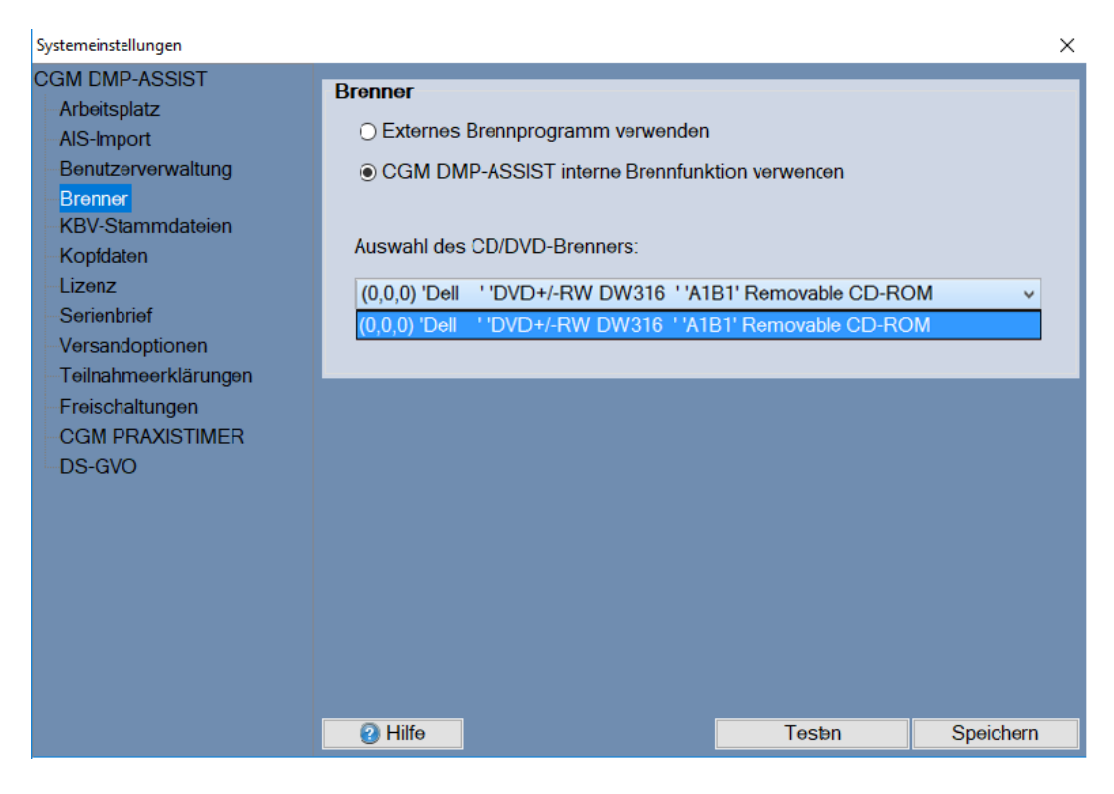

Über **[Testen]** können Sie prüfen, ob Ihr Laufwerk korrekt angesprochen wird.

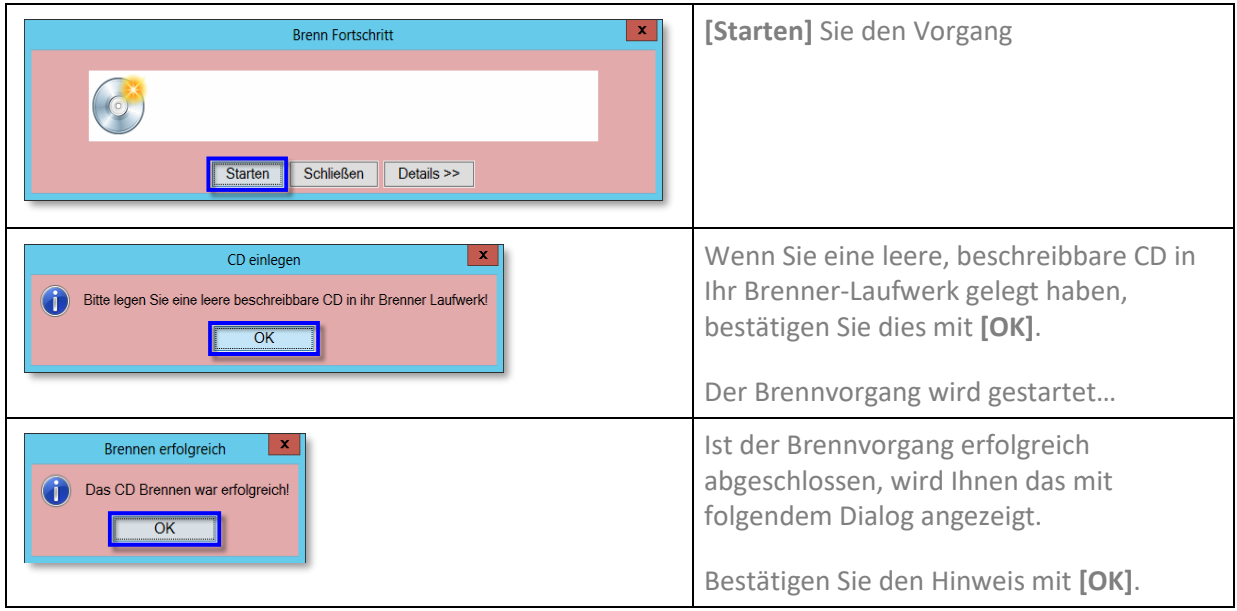

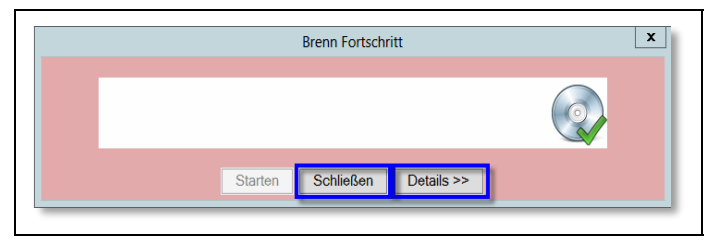

#### **11.2.5 KBV-Stammdateien**

Weitere Informationen zum Brennvorgang können Sie über **[Details]** abrufen.

**[Schließen]** Sie am Ende den Testvorgang.

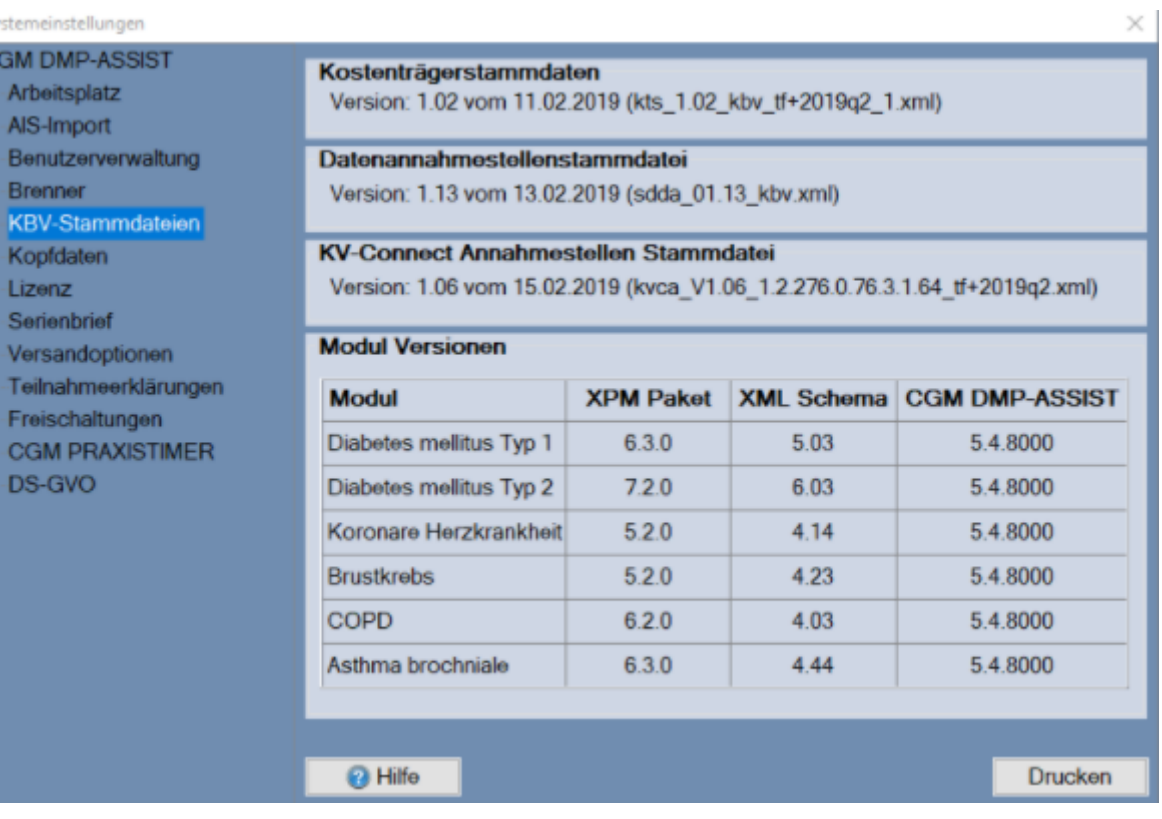

In diesem Fenster erhalten Sie Informationen über die aktuell eingesetzte Kostenträgerstammdatei in dem Feld *Kostenträgerstammdaten* der KBV in Ihrem CGM DMP-ASSIST. Ebenso können Sie die Versionsnummer der *Datenannahmestellenstammdatei,* der *Postleitzahlenstammdatei* und die eingesetzten Versionen der verschiedenen DMP Module in dem Feld **Modul Versionen** einsehen. Diese Einträge werden mit jedem Update automatisch aktualisiert.

#### **11.2.6 Kopfdaten**

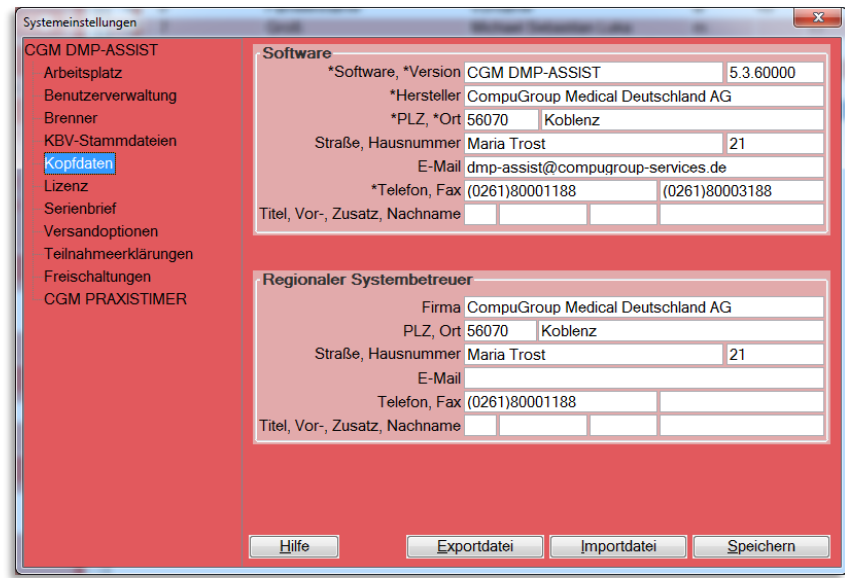

In diesem Dialog ist es erforderlich, die durch einen Stern (\*) gekennzeichneten Pflichtfelder zu füllen. Die Kopfdaten sind Pflichtangaben, die vom KBV Prüfmodul für den Versand benötigt werden. Wenn Ihr CGM DMP-ASSIST an Ihr AIS angeschlossen ist und die Daten in Ihrem AIS hinterlegt wurden, werden diese Informationen automatisch übernommen. Nach erfolgter Eingabe der Daten, speichern Sie diese mit einem Klick auf den Button **[Speichern]**.

#### **11.2.7 Lizenz**

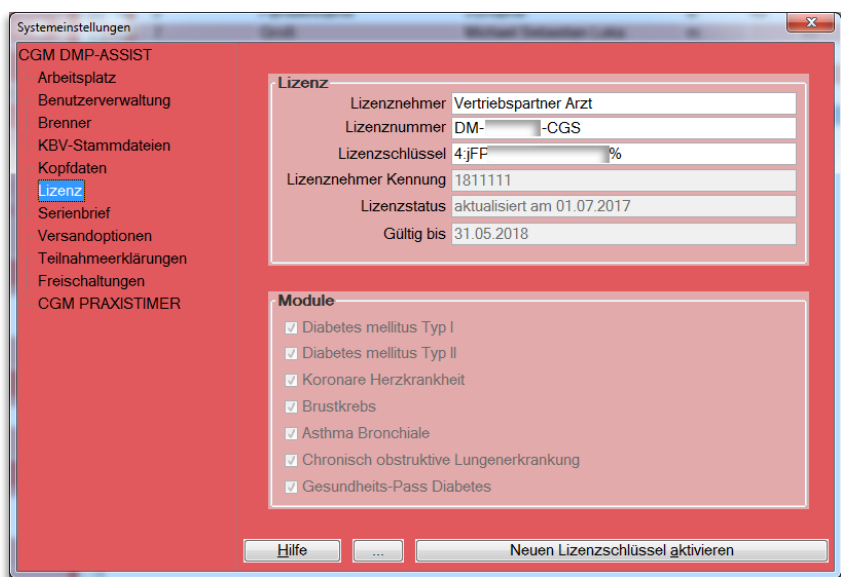

Die Eingabe des Lizenzcodes nehmen Sie im Menü unter **Extras I Systemeinstellungen I Lizenz**, in den Feldern Lizenznehmer, Lizenznummer und Lizenzschlüssel vor. Durch manuelle Eingabe eines gültigen Lizenzcodes, der aus Ihrer Lizenzurkunde hervorgeht bzw. mittels Ziehen einer Lizenz-Textdatei (\*.txt) mittels Drag & Drop-Funktion in den DMP-Lizenzbereich hinein, oder über den Button  $\Box$ und anschließendem Windows-Suchdialog und Auswahl der entsprechenden Lizenz-Datei können Sie auf unterschiedliche Weise eine Lizenz erfassen. Damit wechseln Sie den Status von einer Demonstrationsversion in eine abrechnungsfähige Software. Das bedeutet, sobald Sie die Lizenzdaten hinterlegt haben, ist die Versandfunktion aktiviert.

Um einen neu erfassten Lizenzschlüssel zu aktivieren, klicken Sie auf den Button **[Neuen Lizenzschlüssel aktivieren]**. Die Änderungen durch einen neu aktivierten Lizenzschlüssel werden anschließend sofort sichtbar.

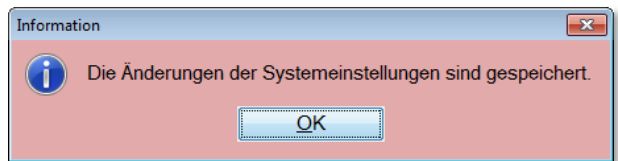

## **11.2.8 Serienbrief**

Hier besteht die Möglichkeit, die Word-Serienbriefvorlage an Ihre Praxisbegebenheiten anzupassen.

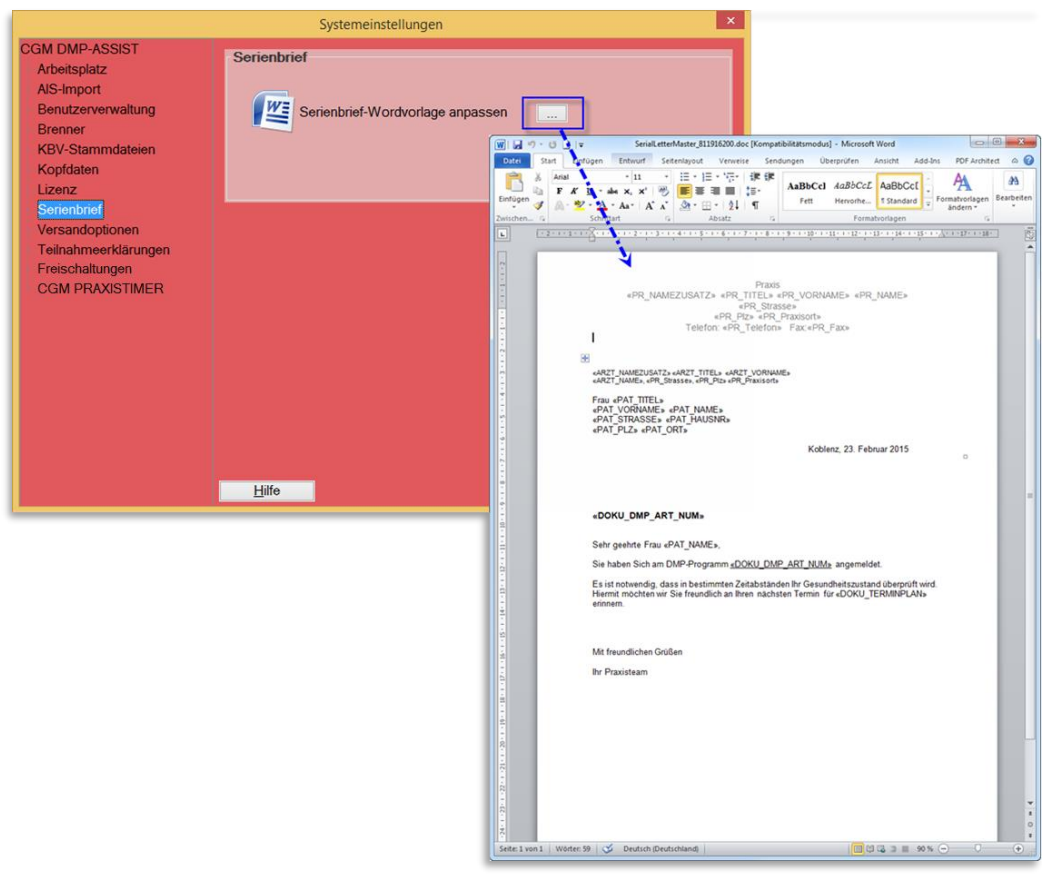

Über den Button gelangen Sie in die Wordvorlage. Diese wird Ihnen mit den funktionsfähigen Variablen dargestellt.

Die Variablen werden beim Druck des Serienbriefes automatisch mit den entsprechen Daten gefüllt (sofern im System erfasst). Hieran sollten möglichst keine Änderungen vorgenommen werden, da diese ansonsten nicht mehr korrekt funktionieren können. Sie haben jedoch die Möglichkeit, hier die Texte Ihren Vorstellungen entsprechend anzupassen und abzuspeichern.

### **11.2.9 Versandoptionen**

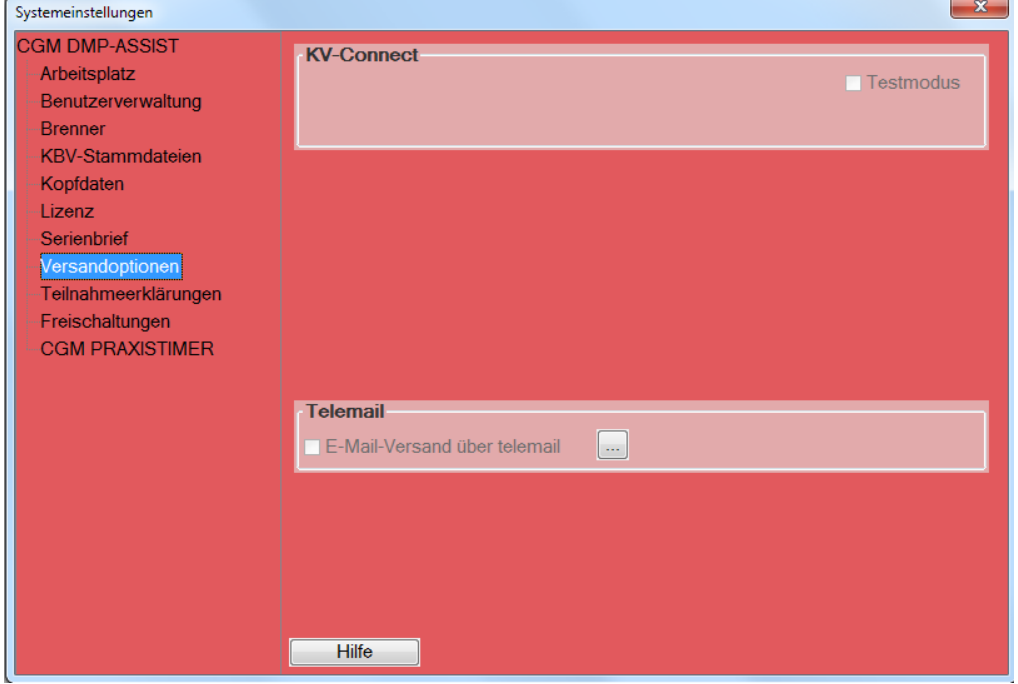

### 11.2.9.1 KV-Connect Testmodus

Dieser Punkt ist nur für reine Entwicklungstests und daher nicht frei zugänglich. Weitere Informationen zu KV-Connect finden Sie in Kapitel **[KV-Connect](#page-173-0)**.

## 11.2.9.2 Telemail

Der E-Mail-Versand via Telemail kann hier mit Klick auf eingestellt werden.

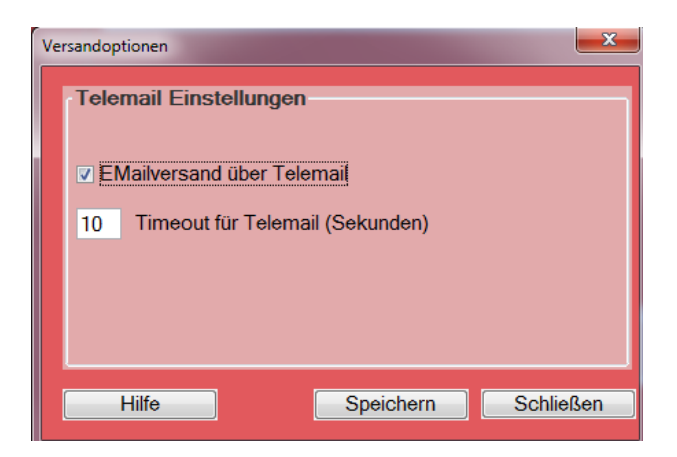

Selektieren Sie hierzu die Checkbox "Emailversand über Telemail" und legen Sie – falls notwendig - ein eigenes Timeout für Telemail fest und klicken Sie anschließend auf **[Speichern]**.

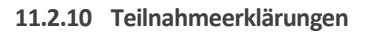

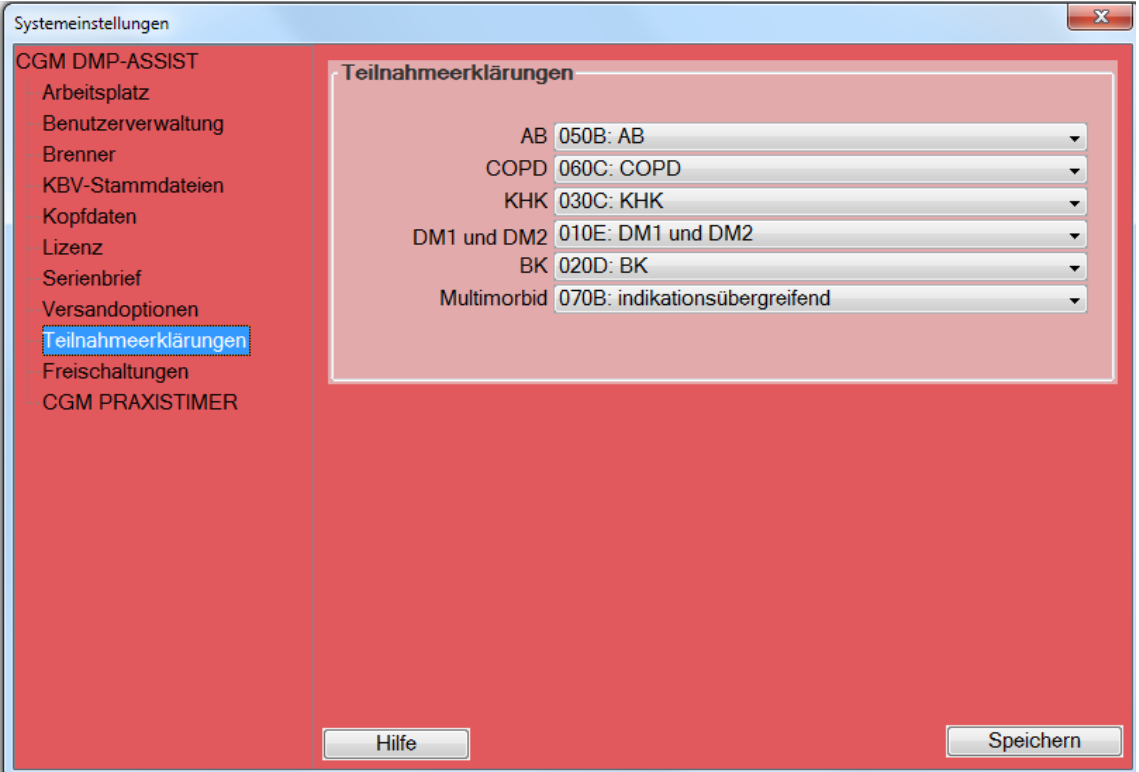

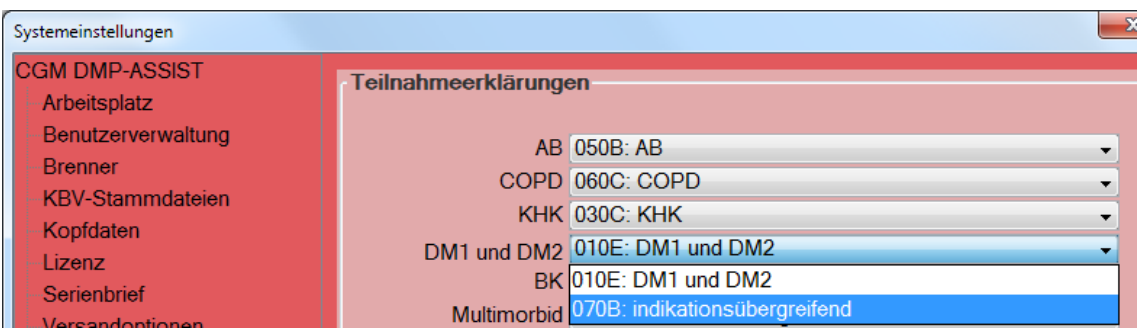

Die KBV gibt quartalsweise 6 mögliche Formularvordrucke für die Teilnahmeerklärungen vor. Für jede Krankheit ist ein entsprechendes Formular bereitgestellt. Zudem gibt es eines für multimorbid erstellte Dokumentationen (d.h. wenn mehr als eine Krankheit gemeinsam in einem Dokumentationsvorgang erfasst wurde) = indikationsübergreifend.

Abweichend von diesen KBV-Vorgaben können einzelne Kostenträger mittels spezieller Vertragsmodelle bestimmte Formularnummern der Teilnahmeerklärungen "vorgeben" und die eigentlich vorgesehenen Formulare verweigern.

In einem aktuellen Fall durfte laut einem Kostenträger nur die Formularnummer 070A – indikationsübergreifend ausgedruckt werden, obwohl es sich nur um eine einzelne Krankheit handelte. Lediglich BK wäre auch hier mittels eigener Formularnummer auszustellen.

Hier haben Sie daher die Möglichkeit, das Formular 070A (indikationsübergreifend) auch für einzelne Krankheiten zu nutzen, indem Sie über das Dropdown-Menü das jeweilige Formular auswählen und danach **[Speichern]**.

Die installierte Voreinstellung richtet sich an dieser Stelle nach den KBV-Vorgaben und muss daher nur im abweichenden Fall von Ihnen angepasst werden.

#### **11.2.11 Freischaltungen**

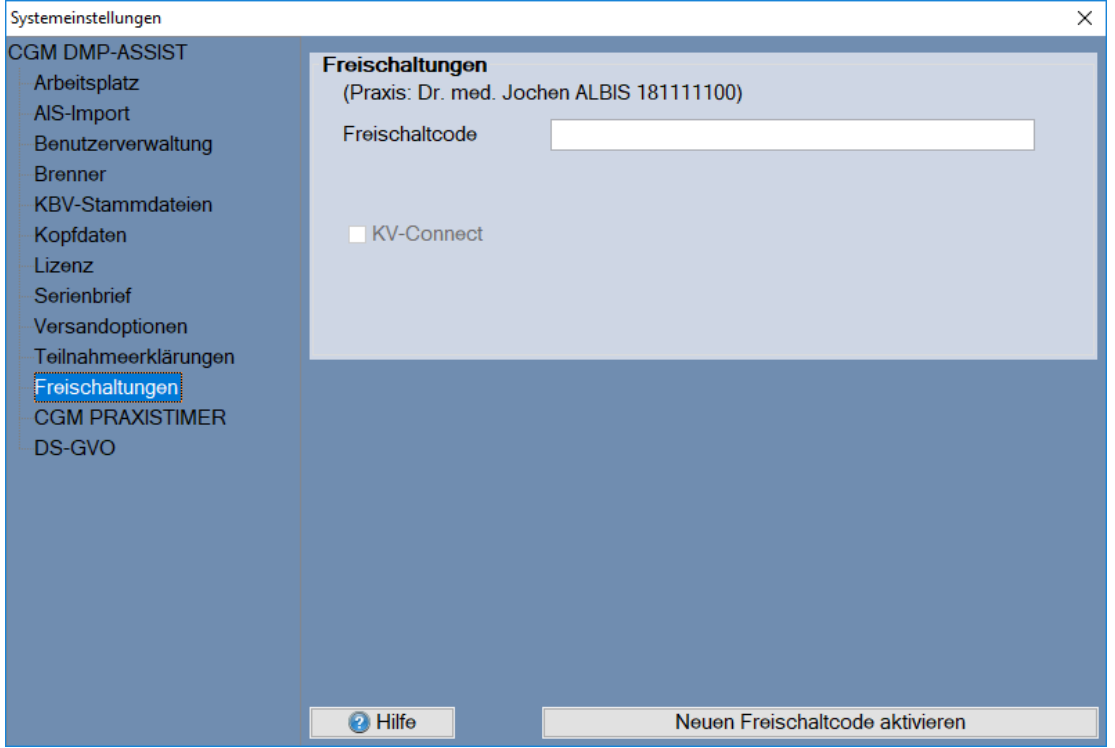

Für verschiedene Programmteile des CGM DMP-ASSIST ist neben der Lizenzierung eine gesonderte Freischaltung erforderlich.

Die Freischaltung ist pro gewünschter BSNR vorzunehmen. Sie erhalten den Code über Ihren Vertriebsund Servicepartner.

Den genauen Vorgang können Sie Kapitel **[KV-Connect Freischaltung](#page-177-0)** entnehmen.

### **11.2.12 CGM PRAXISTIMER**

Bevor Sie die CGM PRAXISTIMER-Anbindung nutzen können, ist einmalig die Zuordnung der CGM PRAXISTIMER-Leistungsarten zu den entsprechenden DMP-Indikationen vorzunehmen. Dies ist wichtig, um in der Recall-Liste die DMP-spezifischen Terminarten auf einen Blick erkennen zu können.

| <b>CGM DMP-ASSIST</b><br>Arbeitsplatz                                                                                      | <b>CGM PRAXISTIMER-Anbindung: Leistungszuweisung</b>                           |                                                                                                  |
|----------------------------------------------------------------------------------------------------|--------------------------------------------------------------------------------|--------------------------------------------------------------------------------------------------|
| Benutzerverwaltung                                                                                                    | Leistung im Praxistimer                                                        | Zuweisung zu DMP-Modul                                                                           |
| <b>Brenner</b><br><b>KBV-Stammdateien</b>                                                                                  | Filter<br>Abstrichentnahme                                                     | $+$<br>DM I<br>DMP - Neu DM1<br>DMP - VD DM1<br>H                                                |
| Kopfdaten<br>Lizenz<br>Serienbrief<br>Versandoptionen<br>Teilnahmeerklärungen<br>Freischaltungen<br><b>CGM PRAXISTIMER</b> | Aknemassage<br>Akupunktur-K<br>Akupunktur-P<br>Anamnese                        | $\left  \cdot \right $<br>DM II<br>DMP - Neu DM2<br>DMP - VD DM2<br>H                            |
|                                                                                                    | Aromatherapie<br>Augeninnendruck<br>Belastungs-EKG-K(SC)<br>Belastungs-EKG-P   | $+$<br><b>KHK</b><br>DMP - Neu KHK<br>DMP - VD KHK<br>H                                          |
|                                                                                                    | Beratung-K (SC)<br>Beratung-P<br>Berufseingangsunters<br>Blutdruck/Fettw.(SC)  | $+$<br><b>BK</b><br>DMP - Neu BK<br>DMP - VD BK<br><b>.</b>                                      |
|                                                                                                    | Blutentnahme<br>CT-Ergänzung<br>CT-Thoraxbereich<br>Darmspiegelung-P           | $\left  + \right $<br><b>COPD</b><br>DMP - Neu COPD<br>DMP - VD COPD<br>$\overline{\phantom{a}}$ |
|                                                                                                    | Darmspiegelung<br><b>Diabetikerkurs</b><br>Doppleruntersuchung<br><b>FKG-K</b> | $+$<br><b>AB</b><br>DMP - Neu AB<br>DMP - VD AB<br>$\overline{\phantom{a}}$                      |

Nähre Informationen zur CGM PRAXISTIMER-Anbindung finden Sie in Kapitel **[CGM PRAXISTIMER -](#page-188-0) [Anbindung](#page-188-0)**

# **11.3 Handbuch**

Im Menüpunkt **Extras I Handbuch** finden Sie die komplette Gebrauchsanweisung. Des Weiteren kann die Gebrauchsanweisung im PDF-Format über das Windows-Startmenü **Start I Programme I CGM I DMP-Assist I Handbuch** aufgerufen werden.

# **11.4 Dokumente (PDF)**

Über diesen Unterpunkt lassen sich die Installationsanleitungen, das Handbuch zum CGM DMP-ASSIST sowie das aktuelle Updateanschreiben mit allen Neuerungen im PDF-Format aufrufen. Diese können Sie an beliebiger Stelle ihres Praxisrechners abspeichern oder auch ausdrucken. Die Darstellung von PDF-Dokumenten setzt den vorhandenen "Adobe Reader" auf Ihrem Praxisrechner voraus.

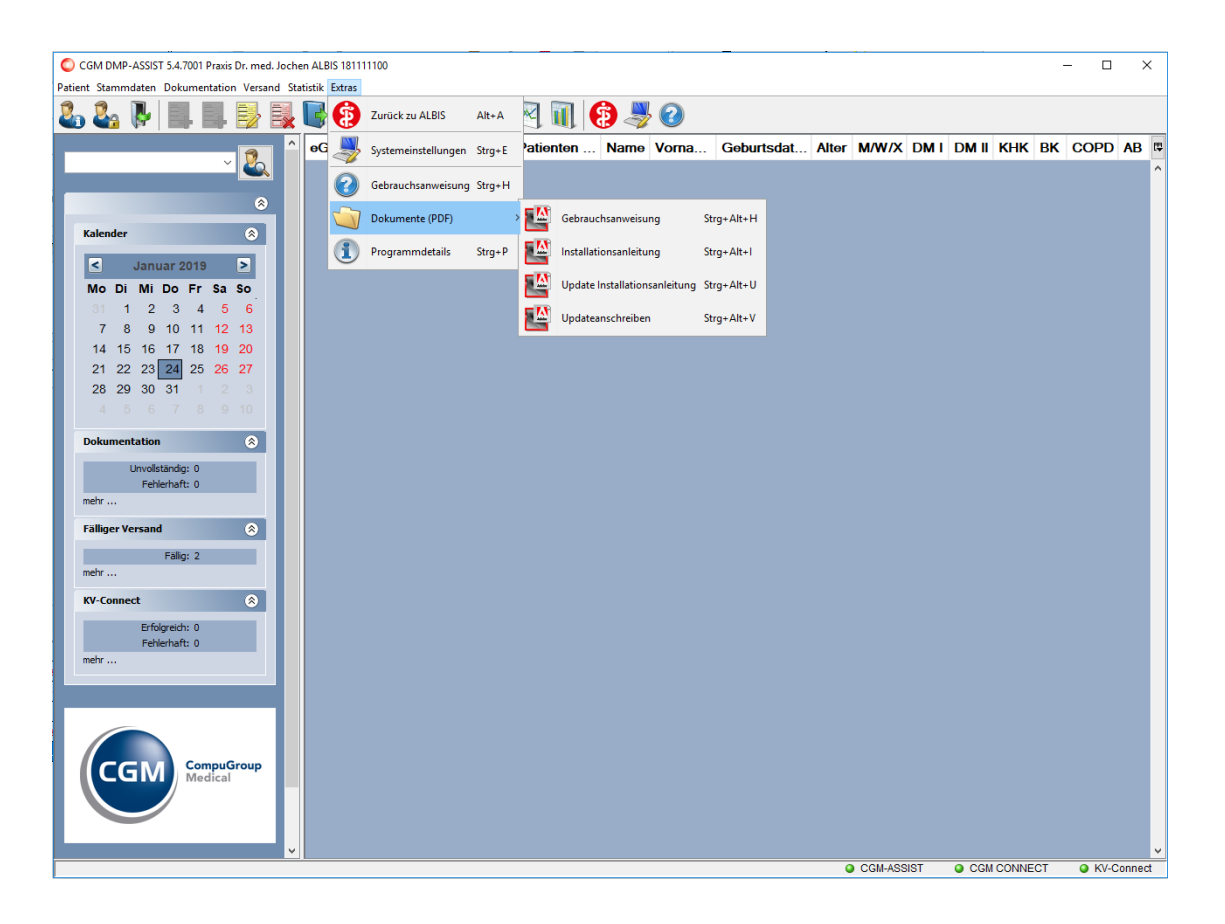

# **11.5 Programmdetails**

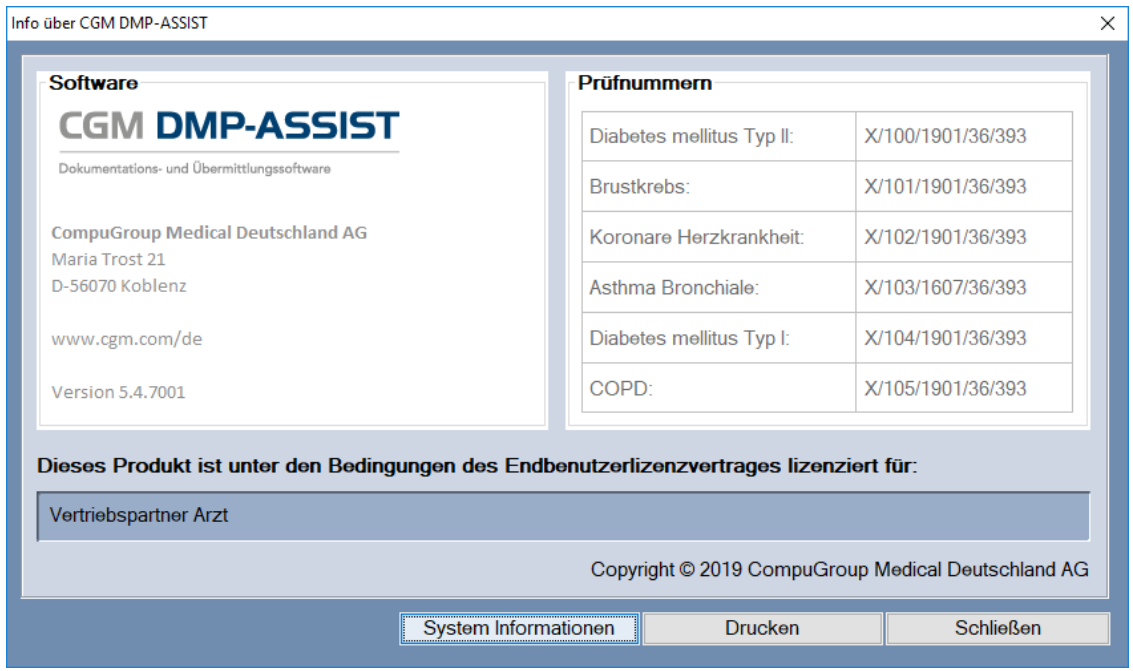

In diesem Fenster erhalten Sie Informationen zur Software, den zertifizierten Prüfnummern durch die KBV sowie der Info, für wen der CGM DMP-ASSIST lizenziert ist.

Diese Informationen können Sie über den Button **[Drucken]** auf Ihrem Standarddrucker ausdrucken.

Durch Klick auf den Button **[System Information]** erhalten Sie weitere Informationen zum Installationsverzeichnis, Installationsart sowie zum Betriebssystem.

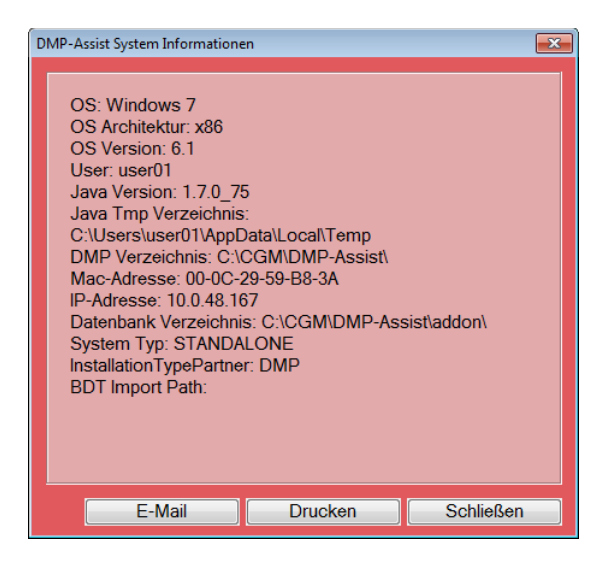

Diese Angaben können Sie über den Button **[Drucken]** ausdrucken oder über den Button **[E-Mail]** mit Ihrem Standardpostfach an unseren CGM DMP-ASSIST-Support versenden. Die E-Mail enthält als Anhang eine trace.zip (trace.html) mit ausführlichen Informationen zum CGM DMP-ASSIST-System und kann uns z.B. Aufschluss bei Problemen geben.

# **12 Datensicherung**

# **12.1 Datensicherungs-Tool "Backup Tool"**

Das "**BackupTool**", welches über **Start | Programme | CGM | DMP-ASSIST** aufrufbar ist. Mit diesem kann "manuell" eine Sicherung auf ein x-beliebiges Netzlaufwerk (\\SERVER\CGM\DMP-**Assist\Tools\BackupArchiv)** durchgeführt werden.

Vor der Datensicherung beenden Sie bitte das Programm CGM DMP-ASSIST an allen Arbeitsplätzen. Starten Sie die Datensicherung ausschließlich auf dem Server.

Die Datensicherung ist über das Windows-Startmenü **Start I Programme I CGM I DMP-Assist "BackupTool"** aufzurufen.

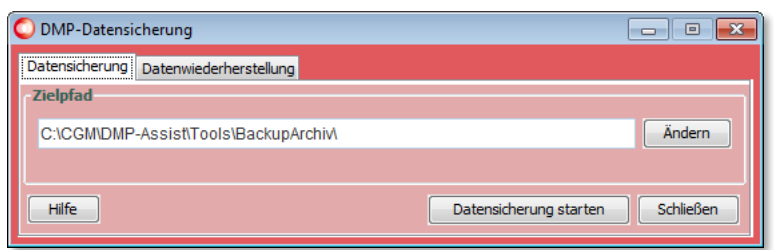

In dem Textfeld "Zielpfad" erfassen Sie das Zielverzeichnis in das Ihre Daten gespeichert werden sollen. Alternativ besteht die Möglichkeit über den Button **[Ändern]** einen Pfad auszuwählen. Durch Klick auf den Button **[Datensicherung starten]** wird das Sichern gestartet. Sobald die Datensicherung erfolgreich abgeschlossen ist, erhalten Sie den folgenden Hinweis:

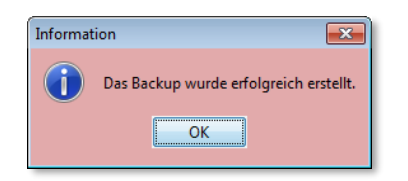

Nachdem Sie diesen Hinweis mit dem Button **[OK]** quittiert haben, befindet sich in dem von Ihnen zuvor ausgewählten Zielverzeichnis eine ZIP.Datei in dmpBackup\_23.12.2010\_11-19-53.zip die mit dem aktuellen Tagesdatum und der Uhrzeit gekennzeichnet ist.

# **12.2 Datensicherungs-Tool "DMP-Backup Dienst"**

Den **"DMP-Backup Dienst"**, der "automatisch" nach jedem Update sowie 2x wöchentlich eine Sicherung erstellt **(\\SERVER\CGM\DMP-Assist\BackupArchiv).** Dieser Dienst sollte also immer angeschaltet sein. Zu erkennen im Task-Manager "DmpBackupDaemon". Ausführbar über **\\SERVER\CGM\DMP-Assist\Tools\dmpBackupService\install.**

In beiden Fällen, sowohl beim **"DMP-Backup Dienst"** als auch beim **"BackupTool"** wird die DMP-Datenbank "\addon" gesichert.

Gerne kann ein eigenes Sicherungsmedium so eingestellt werden, dass täglich die DMP-Datenbank **(\\SERVER\CGM\DMP-Assist\addon)** mitgesichert wird. Die tägliche \addon-Sicherung sollte für 2-3 Wochen rückwirkend archiviert werden und nicht täglich überschrieben. Sollte eine Datenbank defekt sein, wäre diese bei einem täglichen Austausch und zu später Meldung im Support nicht mehr reparabel.

# **13 Datenwiederherstellung**

Die Datenwiederherstellung ist über das Windows-Startmenü **Start I Programme I CGM I DMP-Assist "BackupTool"** erreichbar. Diese Funktion sollten Sie nicht ohne Anweisung und Anleitung durchführen. Aus diesem Grund ist dieser Programmpunkt mit einem Passwort gesichert. Durch Klick auf den Button **[Daten wiederherstellen]** werden Sie dazu aufgefordert das Passwort, welches Sie von Ihrer/ Ihrem zuständigen CGM DMP-ASSIST Support-Betreuer(in) erhalten, einzugeben.

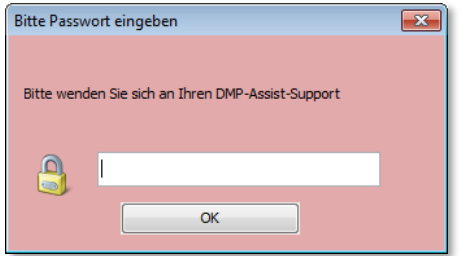

# **14 Die CGM DMP-ASSIST Datenbank**

# **14.1 Allgemeines**

Der CGM DMP-ASSIST speichert alle seine Daten in einer Datenbank. Diese befindet sich auf dem Server im Installationsverzeichnis des CGM DMP-ASSIST im Ordner "addon". Das heißt alle

Dokumentationen, Patienten und Praxisdaten werden in diesem Ordner zentral abgelegt. Somit stellt die Datenbank den wichtigsten Teil des CGM DMP-ASSIST dar.

Um den CGM DMP-ASSIST nutzen zu können müssen diese Daten bereitgestellt werden. Diese Aufgabe übernimmt der "DerbyService**"**, manchmal auch als "Derby Listener" bezeichnet. Der DerbyService ist ein Programm welches die Datenbank startet und sowohl den lokalen, als auch den Zugriff über das Netzwerk ermöglicht.

# **14.2 Start der Datenbank**

Nach der Installation des CGM DMP-ASSIST wird ein Eintrag im Autostart des Servers gemacht. Von diesem Moment an wird die DMP-Datenbank bei jedem Systemstart, nach der Benutzeranmeldung automatisch gestartet.

Die DMP Datenbank lässt sich über zwei Wege auch manuell starten.

### **14.2.1 Datenbank starten über das Windows Startmenü**

Um generell das (Neu-)Starten der CGM DMP-ASSIST Datenbank für Sie als Anwender zu vereinfachen, haben wir diese Funktion kürzlich auch ins Windows-Startmenü aufgenommen. Klicken Sie hierzu auf:

**Start – (Alle) Programme – CGM – DMP-Assist – DMP Datenbank starten.** 

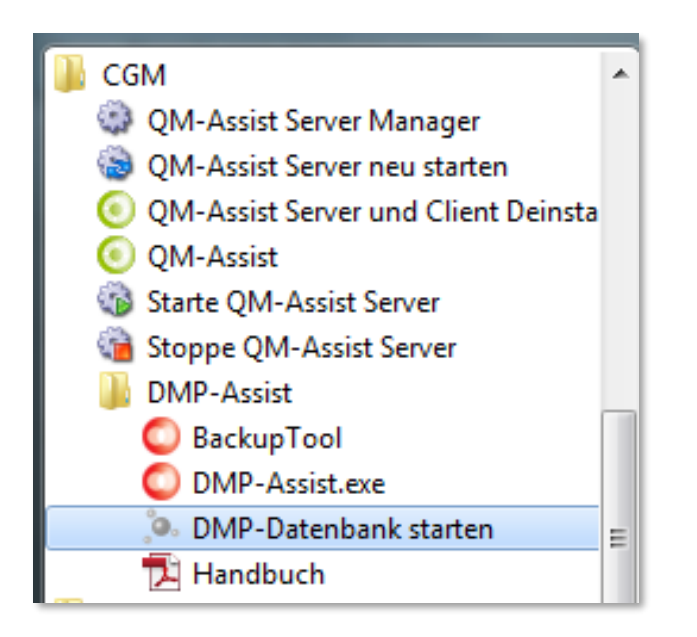

#### **14.2.2 Starten über DerbyService.exe**

Die Datenbank kann auch direkt über die DerbyService.exe gestartet werden. Diese befindet sich im CGM DMP-ASSIST-Installationsverzeichnis im Ordner "Tools".

Sie erkennen den erfolgreichen Datenbank-(Neu)Start unten rechts in der Windows-Taskleiste F am grünen CGM DMP-ASSIST Datenbank Symbol. (Neben der Uhrzeitanzeige)

# <span id="page-167-0"></span>**14.3 Zustände der Datenbank**

Die CGM DMP-ASSIST Datenbank unterscheidet farblich über das Mini-Icon in der Windows-Taskleiste 4 verschiedene Zustände.

**C** Die CGM DMP-ASSIST Datenbank ist gestoppt und könnte mittels Rechtsklick auf das Symbol und "Datenbank starten" gestartet werden.

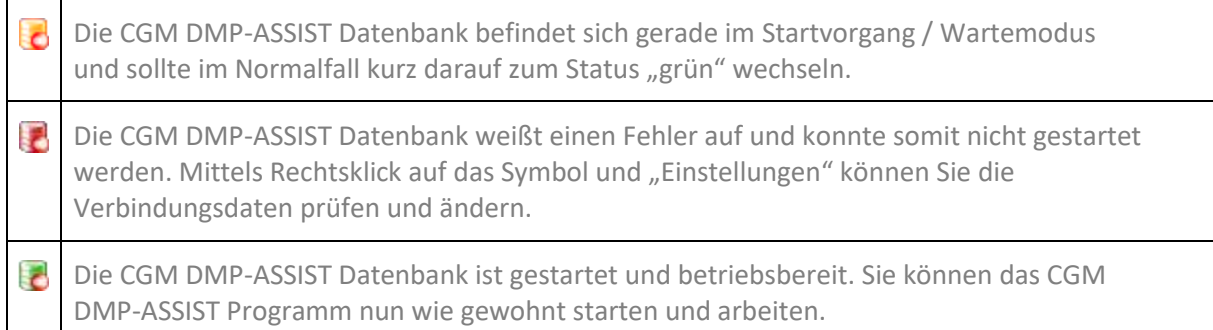

# <span id="page-168-0"></span>**14.4 Einstellungsmöglichkeiten**

Um die CGM DMP-ASSIST Datenbank erfolgreich starten zu können müssen drei Parameter korrekt eingestellt werden.

- Pfad zur Datenbank: Das Verzeichnis in dem die Datenbank zu finden ist. Also der addon-Ordner im CGM DMP-ASSIST Installationsverzeichnis. z.B.: C:\CGM\DMP-Assist\addon
- Servername: Der Rechnername des Servers. z.B.: Praxis-Mustermann-Server
- Port:

Hier muss irgendein freier TCP Port vergeben werden. Üblicherweise wird hier 1527 als Standard verwendet. Es kann aber auch jeder andere Wert verwendet werden. z.B.: 1529

Diese Einstellungen werden in der Regel bei der CGM DMP-ASSIST-Installation automatisch von dem Setup übernommen. Vereinzelt kann es jedoch vorkommen, dass dieser Mechanismus nicht richtig greift. In diesem Fall müssen diese Parameter manuell eingestellt werden.

# **14.5 Datenbank Einstellungen manuell editieren**

Die Einstellungen können direkt über das CGM DMP-ASSIST Datenbank-Symbol editiert werden. Mittels Rechtsklick auf das Datenbank-Symbol C gelangen Sie in das Kontextmenü. Wählen Sie hier den Punkt **[Einstellungen]**.

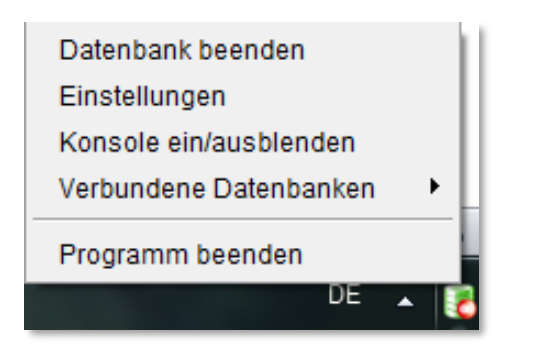

Sie erhalten den Dialog mit den Datenbank Einstellungen.

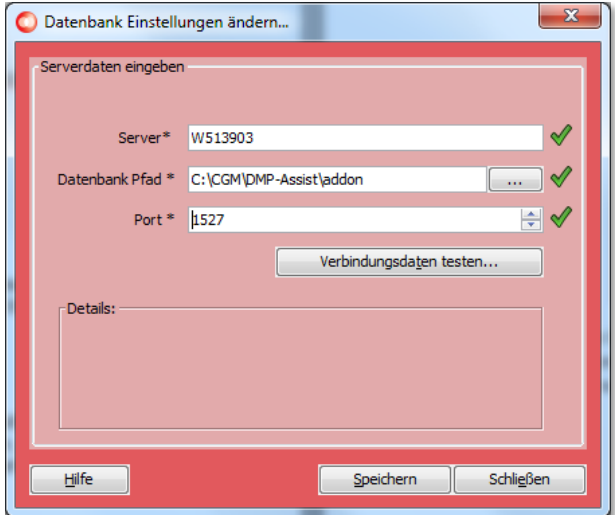

Sofern noch keine Einstellungen bestehen, werden hier die Daten automatisch ermittelt und für Sie zur Übernahme voreingestellt. Diese Daten könnten von Ihnen auch manuell editiert werden, was aber in der Regel nicht notwendig sein sollte.

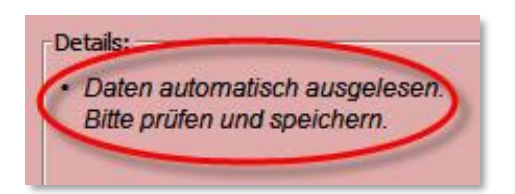

Um Ihre Angaben auf Richtigkeit zu prüfen können Sie den Knopf **[Verbindungsdaten testen]** nutzen. Alle Daten werden dann auf ihre Funktionsfähigkeit hin überprüft. Sind diese korrekt, wird überall der grüne Haken angezeigt und Sie können den Dialog mit **[Speichern]** verlassen.

Abschließend erhalten Sie eine entsprechende Bestätigungsmeldung und die Datenbank wird automatisch neu gestartet um die Einstellungen zu übernehmen.

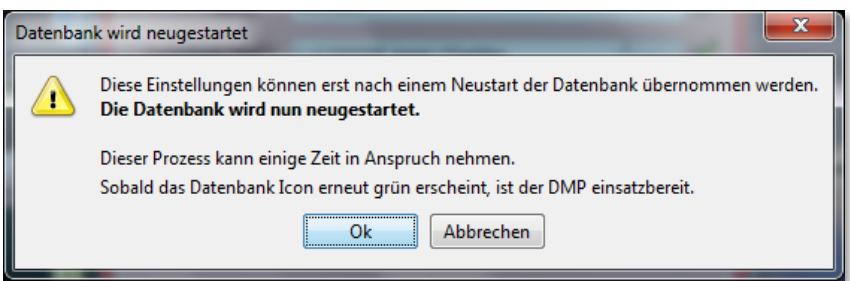

Sobald dieser Vorgang abgeschlossen ist, und das Icon in der Taskleiste wieder grün erscheint & kann der CGM DMP-ASSIST wieder wie gewohnt gestartet werden.

# **14.6 Datenbank skriptgesteuert beenden**

Damit die Datenbank für die tägliche Datensicherung auch skriptgesteuert sauber beendet werden kann, wurde die **DBShutdown.exe** im Unterverzeichnis "Tools" zur Verfügung gestellt.

Bisher gab es in Skripten als einzige Möglichkeit, um den DerbyService zu beenden, die Verwendung des Befehls "taskkill". Diese Variante sollte nicht mehr benutzt werden. Stattdessen reicht nun ein Aufruf von DBShutdown.exe in den Skripten.

Voraussetzung für die Nutzung der DBShutdown.exe ist, **dass der CGM DMP-ASSIST an allen Arbeitsplätzen geschlossen ist.** Falls noch ein CGM DMP-ASSIST offen ist, so wird dieser nach dem Ausführen der DBShutdown.exe nicht mehr laufen / muss neu gestartet werden.

Damit diese \*.exe mit dem Datenbank-Überwachungsprogramm in der Taskleiste funktioniert, ist ein zusätzlicher Port notwendig, einstellbar über "Einstellungen" in der Taskleiste…

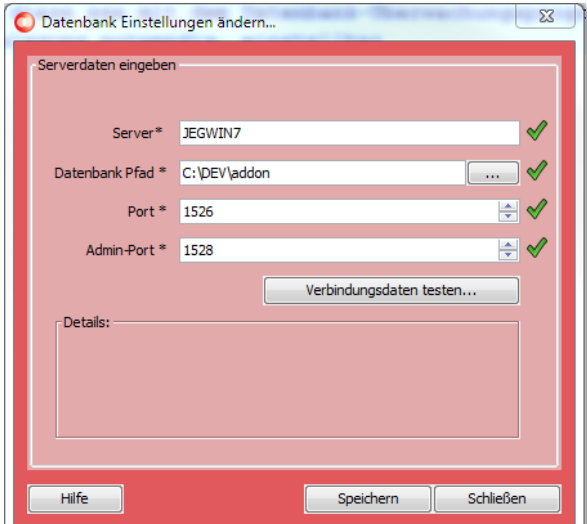

oder über die property.xml.

Als Standard wird Port 1528 genommen (Standard für die DB ist 1527). Ein Beispiel für den Gebrauch zeigt die Datei "Tools\DerbyRestart.bat".

# **14.7 Fehlerbehandlung**

### **14.7.1 Fehlermeldungen**

Falls während dem Start der Datenbank ein Problem auftritt, werden Sie über eine entsprechende Fehlermeldung über dieses Problem informiert. Eine Handlungsanweisung soll bei der Problemlösung unterstützen. Wie in Kapitel **[Zustände der Datenbank](#page-167-0)** näher beschrieben, wird durch das rote Icon erneut auf das Problem hingewiesen.

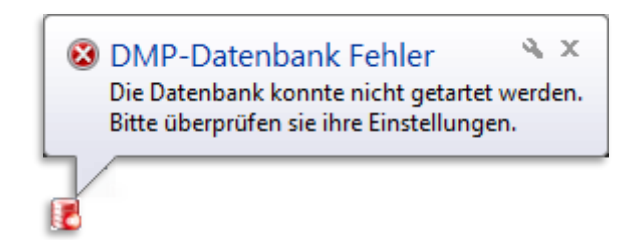

Auf Seiten des Clients, bzw. beim Starten des CGM DMP-ASSISTs wird ebenfalls eine Fehlermeldung angezeigt, falls keine Verbindung zu der Datenbank aufgebaut werden konnte. Mit Klick auf **[Details]**  erhalten Sie hilfreiche Informationen über die Daten die zum Verbindungsaufbau verwendet wurden. Hier können sie ggf. bereits erste Fehler mit einem Blick lokalisieren.

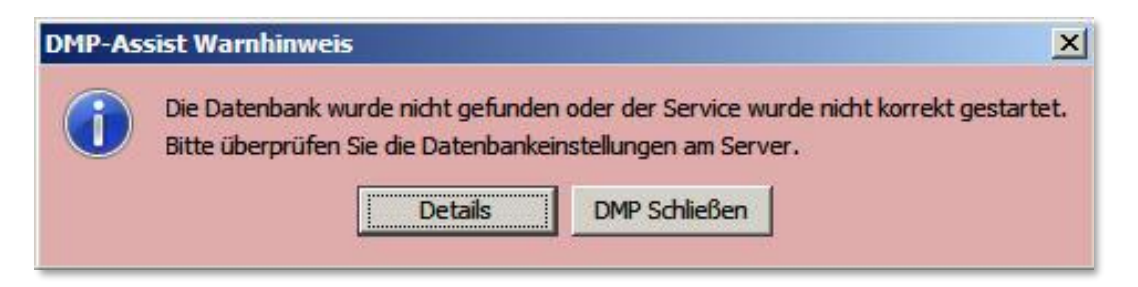

#### **14.7.2 Fehlerhafte Einstellungen**

Die meisten Fehler die bei einem Start der Datenbank auftreten sind fehlerhafte Einstellungen. Wie bereits in Kapitel **[Einstellungsmöglichkeiten](#page-168-0)** erwähnt, wurde ein Mechanismus implementiert, welcher die Angaben auf Funktionalität überprüft. Sind die Eingaben korrekt, werden in den entsprechenden Zeilen grüne Haken angezeigt.

Ist bei einer Einstellung ein Fehler aufgetreten wird ein rotes Kreuz eingeblendet. Es kann somit an drei Stellen zu einem Fehler kommen. Um diese Probleme zu beheben, müssen an diesen Stellen andere Einstellungen vorgenommen werden. In Kapitel **[Einstellungsmöglichkeiten](#page-168-0)** wird erläutert welche Felder welche Daten enthalten müssen.

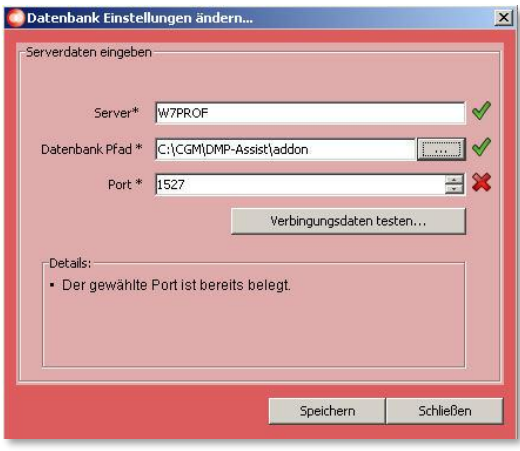

#### **14.7.3 Bekannte Fehlerquellen**

#### 14.7.3.1 Property-Datei nicht vorhanden

Intern werden alle Datenbankeinstellungen in einer Datei gespeichert. Diese Datei wird bei der Installation automatisch erzeugt und befindet sich üblicherweise in dem CGM DMP-ASSIST-Installationsordner. Sie trägt den Namen "Property.xml".

Sollte diese Datei fehlen, kommt es beim Start des CGM DMP-ASSIST zu folgender Fehlermeldung:

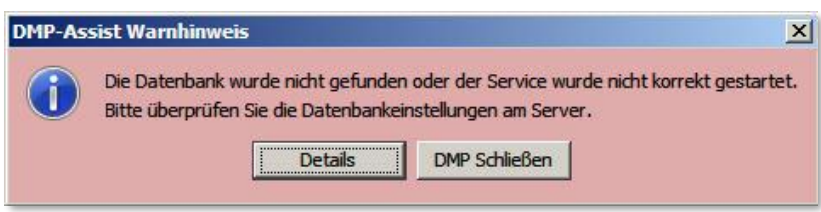

Über einen Klick auf **[Details]** erhalten Sie Informationen zu der Ursache.

Nachfolgend sehen Sie diesen Dialog:

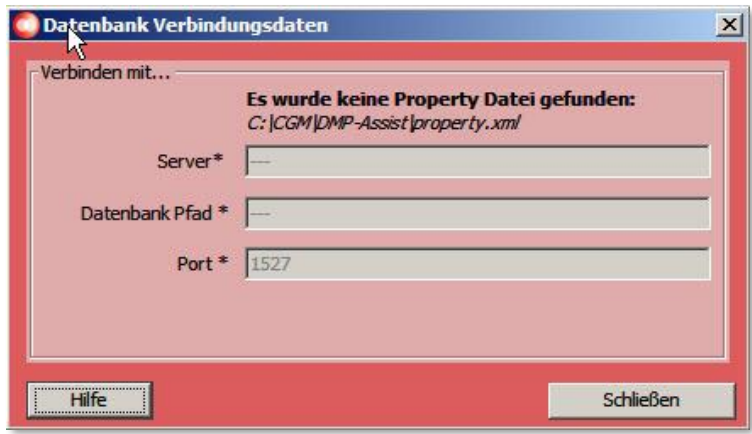

Hier ist zu sehen, dass die property.xml in dem angegebenen Verzeichnis nicht gefunden werden konnte. Um dieses Problem zu beheben muss die Datenbank (erneut) richtig konfiguriert werden. Klicken Sie auf **[Schließen]** und danach erscheint wieder der vorangegangene Dialog, wo man dann **[DMP Schließen]** betätigt.

Nun ist es erforderlich, sofern Sie sich nicht bereits dort befinden, dass Sie zum Server wechseln. Dort können Sie, wie in den vorangegangenen Kapiteln beschrieben, die Datenbank Konfiguration vornehmen.

### 14.7.3.2 VitaX

Leider mussten wir feststellen, dass es im Zusammenhang mit einem auf dem Server installierten "VitaX" Probleme auftreten können. Diese resultieren daraus, dass sowohl VitaX als auch der CGM DMP-ASSIST den gleichen "Port" 1527 als Standard verwenden.

Um dieses Problem zu umgehen, muss in der CGM DMP-ASSIST Datenbank ein anderer Port ausgewählt werden. *Z.B. 1529*.

# <span id="page-173-0"></span>**15 KV-Connect**

# **15.1 Was ist KV-Connect**

KV-Connect ist ein sicherer, datenschutzkonformer Kommunikationsdienst der Kassenärztlichen Vereinigungen, der KBV und der KV Telematik GmbH. Da KV-Connect ausschließlich im "sicheren Netz der Kassenärztlichen Vereinigungen" (SNK) zur Verfügung gestellt wird, ist der sichere Datenaustausch zwischen Ärzten, Psychotherapeuten, Krankenhäusern und Kassenärztlichen Vereinigungen gewährleistet. Durch KV-Connect werden alle übertragenen Nachrichten automatisch verschlüsselt.

KV-Connect ermöglicht somit – direkt aus dem CGM DMP-ASSIST heraus – den sicheren Versand Ihrer Dokumentationen.

Ausführliche Informationen erhalten Sie auf folgenden KV TELEMATIK Seiten:

- **[Über KV-Connect](https://www.kv-telematik.de/aerzte-und-psychotherapeuten/kv-connect/)**
- **[Leistungsbeschreibung KV-Connect](https://www.kv-telematik.de/aerzte-und-psychotherapeuten/kv-connect/leistungs-beschreibung-kv-c/)**

# **15.2 Voraussetzung zur Teilnahme an KV-Connect**

### <span id="page-173-1"></span>**15.2.1 Registrierung**

Um an KV-Connect teilnehmen zu können, ist eine Registrierung erforderlich. Dafür ist die jeweils für den Sitz des Arztes/Psychotherapeuten zuständige Kassenärztliche Vereinigung verantwortlich. Bitte wenden Sie sich an Ihren jeweiligen Ansprechpartner in Ihrer KV.

Registrierungsformulare und KV-Connect-Ansprechpartner finden Sie auf der KV TELEMATIK Seite:

## - **[Teilnahme / Registrierung](https://www.kv-telematik.de/aerzte-und-psychotherapeuten/kv-connect/teilnahme-registrierung/)**

### <span id="page-174-0"></span>**15.2.2 Verbindungen zu CGM-ASSIST / CGM CONNECT**

Weiterhin werden folgende aktive Dienste in Ihrem AIS für den KV-Connect-Versand benötigt:

- CGM-ASSIST: Informations- und Erinnerungsfunktionen in Ihrem AIS.
- CGM CONNECT: Der einfache und sichere Austausch von medizinischen Informationen und Dokumenten zwischen Mitgliedern von Ärztenetzen. Sowie Online-Besprechungen per Chat.
- Freischaltung KV Connect in Ihrem AIS
- KV SafeNet

Bitte setzen Sie sich hierzu mit Ihrem zuständigen Vertriebs- und Servicepartner in Verbindung.

# **15.3 KV-Connect mit dem CGM DMP-ASSIST**

Neben den bisherigen Versandmöglichkeiten wie z.B. per "CD" oder "E-Mail", gibt es zusätzlich noch den Versandweg über KV-Connect. Folgende Grundeinstellungen/Voraussetzungen müssen hierzu gegeben sein.

#### <span id="page-175-0"></span>**15.3.1 Zuordnung KV-Connect in der Datenannahmestelle**

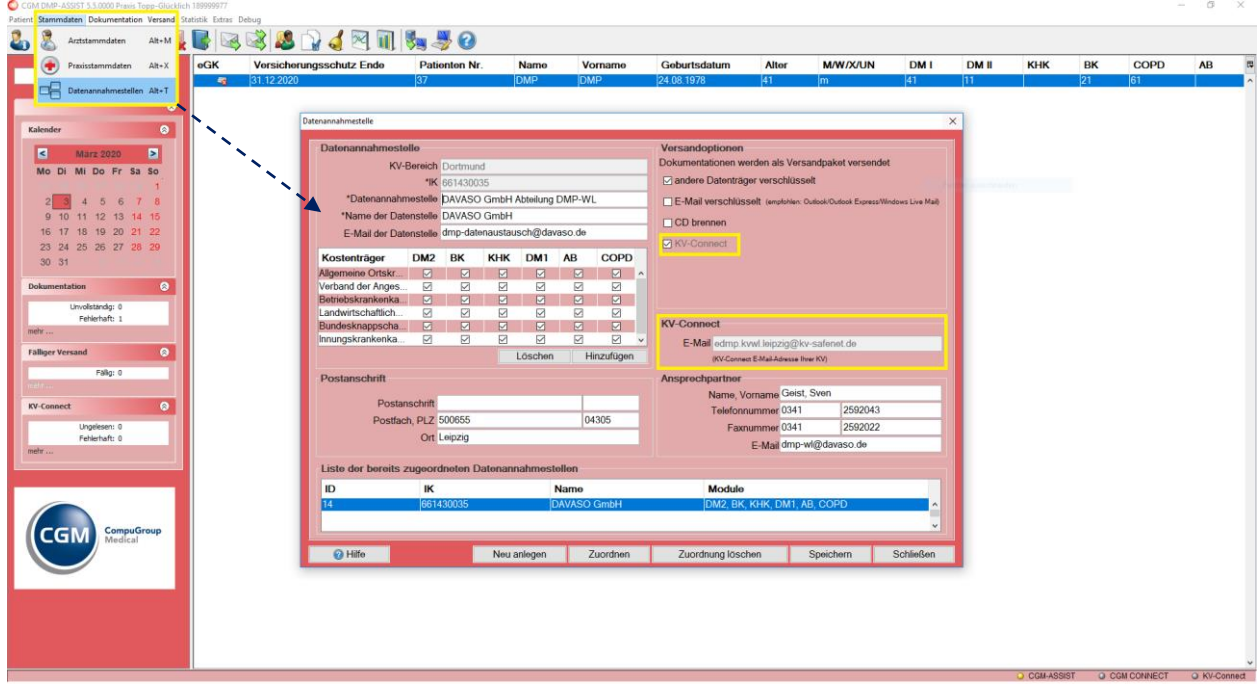

Damit die Dokumentationen per KV-Connect an die entsprechende Datenannahmestelle gesendet werden können, sind folgende Grundeinstellungen im CGM DMP-ASSIST Menü "**Stammdaten | Datenannahmestellen**" notwendig:

- Unter **Versandoptionen** ist das Feld "**KV-Connect**" anzuhaken.
- Dies ist nur mit gültigem Freischaltcode möglich. Lesen Sie hierzu Kapitel **[KV-Connect](#page-177-0)**

### **[Freischaltung](#page-177-0)**

- Unter **KV-Connect** ist die korrekte E-Mail-Adresse für den "Versandweg" einzutragen. Dies geschieht normalerweise automatisch anhand der durch die KBV gelieferten Update-Dateien. Sollte diese nicht enthalten sein, tragen Sie die E-Mail-Adresse bitte manuell ein.

Es handelt sich hierbei NICHT um Ihre KV-Connect-Zugangsdaten, sondern um die KV-Connect E-Mail-Adresse Ihrer KV, über die die Dokumente an die Datenannahmestelle geschickt werden sollen.

**[Speichern]** Sie zum Abschluss Ihre Eingabe.

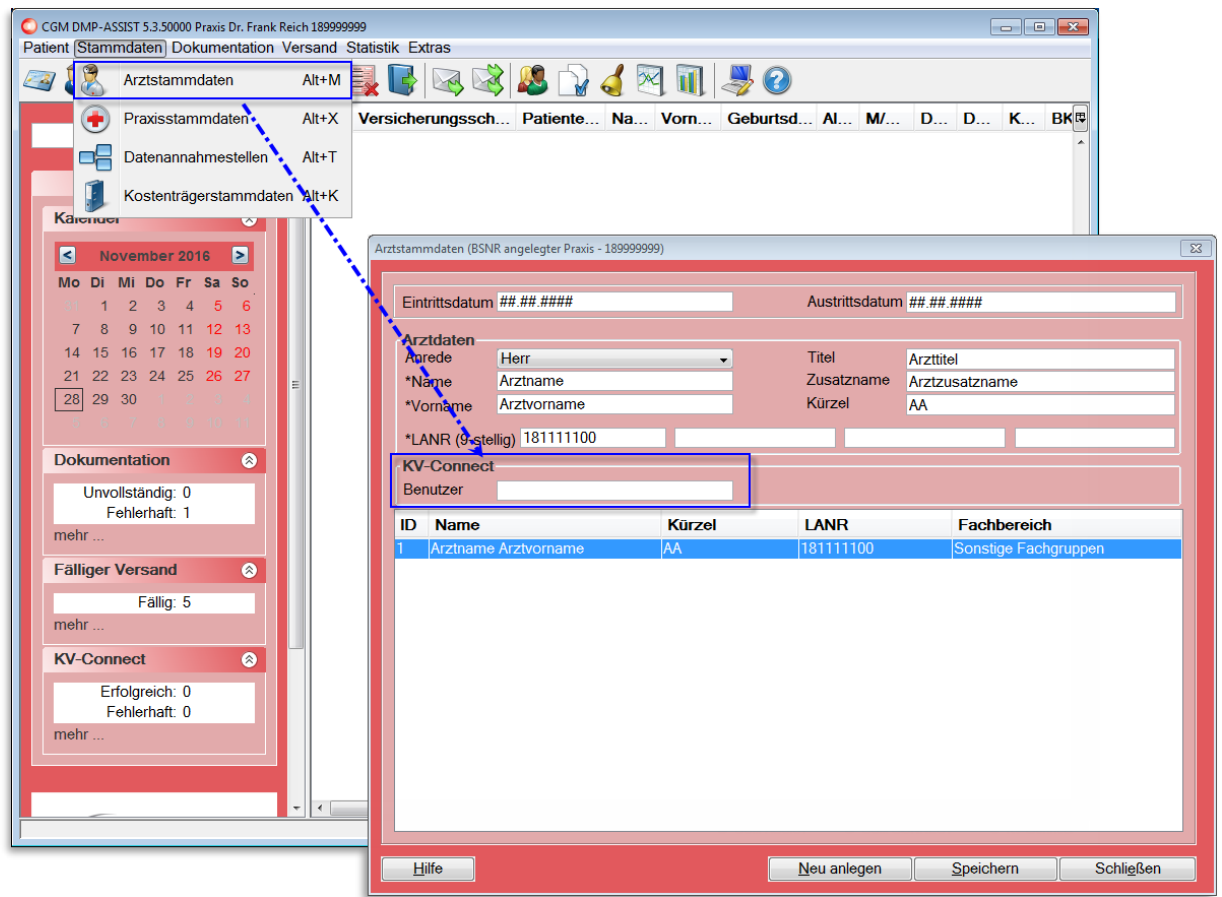

#### **15.3.2 Benutzer-Anmeldung KV-Connect unter Arztstammdaten**

Wie unter **[Registrierung](#page-173-1)** beschrieben, benötigen Sie KV-Connect-Zugangsdaten von Ihrer KV sowie die oben genannten weiteren Voraussetzungen. Für die Nutzung von KV Connect im CGM DMP-ASSIST wird lediglich der Benutzername benötigt. Die restlichen Daten werden automatisch aus Ihrem AIS übernommen.

Ihren KV-Connect-Benutzernamen können Sie über das CGM DMP-ASSIST Menü "**Stammdaten | Arztstammdaten | KV-Connect | Benutzer**" hinterlegen. **[Speichern]** Sie zum Abschluss Ihre Eingabe.

Sofern Sie eine Änderung im Feld [KV-Connect] vorgenommen haben, ist der CGM DMP-ASSIST neu zu starten. Bestätigen Sie folgendes Fenster bitte mit [OK] und starten Sie in diesem Fall danach den CGM DMP-ASSIST neu.

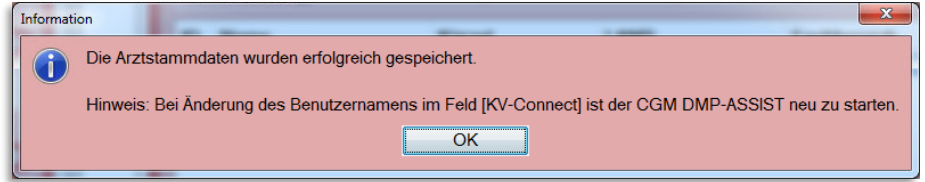

#### <span id="page-177-0"></span>**15.3.3 KV-Connect Freischaltung**

Im CGM DMP-ASSIST unter **Extras | Systemeinstellungen** gibt den Punkt "Freischaltungen".

Tagen Sie hier den Code ein, den Sie zuvor von Ihrem Vertriebs- und Servicepartner erhalten haben.

Durch Bestätigung von **[Neuen Freischaltcode aktivieren]** schalten Sie KV-Connect für den neuen Versandweg frei.

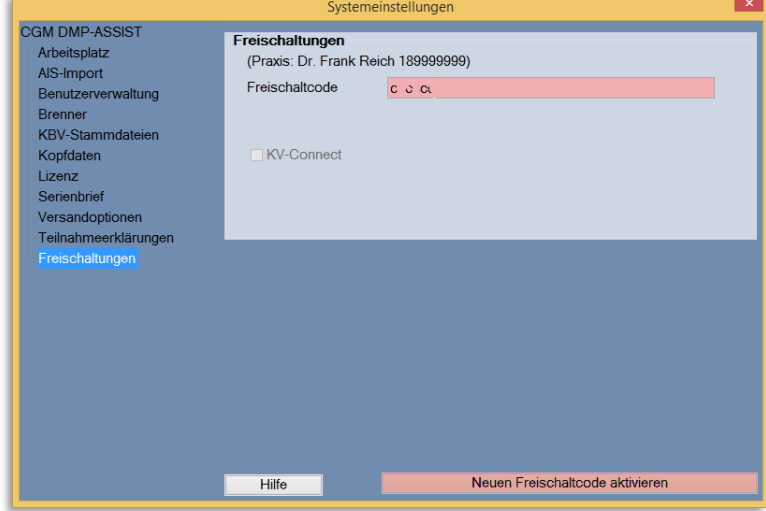

Zur Bestätigung der korrekten Eingabe wird die Information "Die Aktivierung war erfolgreich" eingeblendet.

Mit [OK] wird der das Feld "KV-Connect" auf aktiv **Ø** gesetzt. Dies ist nur die Bestätigung der "Freischaltung" und dient dem reinen Überblick für freigeschaltete Programmteile.

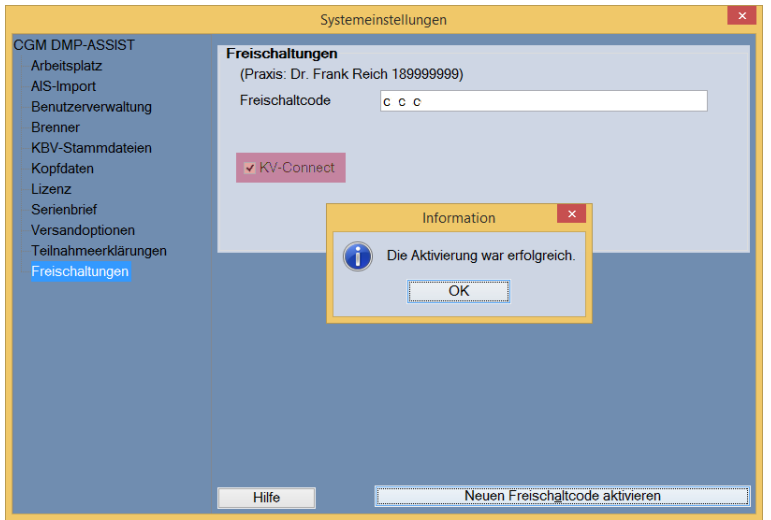

Damit KV-Connect auch im Versand genutzt werden kann, wird automatisch - durch die vorangegangene Freischaltung - die entsprechende Einstellung unter **Stammdaten | Datenannahmestelle > Versandoptionen "M KV-Connect"** vorgenommen.

#### Siehe **[Datenannahmestellen.](#page-56-0)**

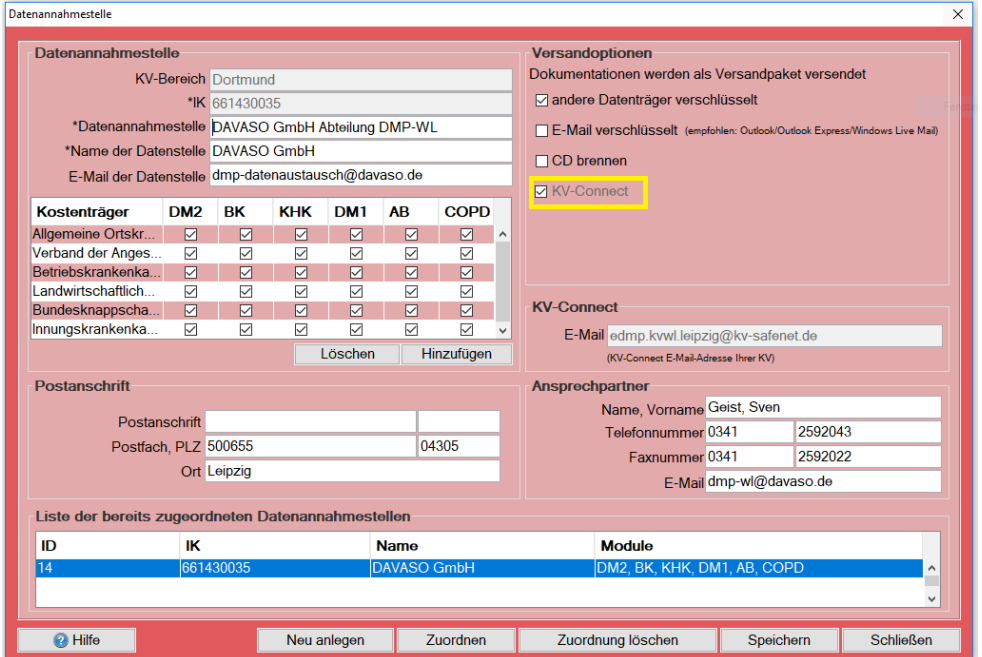

Bei falscher oder fehlender Code-Eingabe erhalten Sie folgenden Hinweis.

Bitte tragen Sie in diesem Fall den korrekten Code ein (evtl. wurde eine falsche BSNR genutzt…)

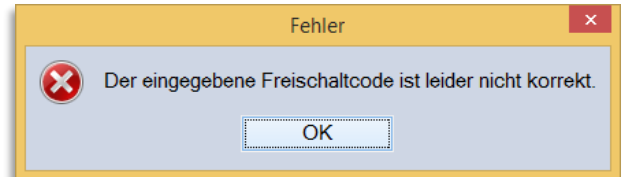

Sofern der gleiche, zuvor korrekt registrierte Code, erneut eingegeben wird, erhält man folgenden Hinweis.

In diesem Fall ist keine weitere Handlung notwendig.

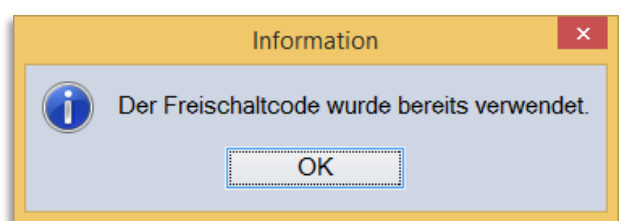

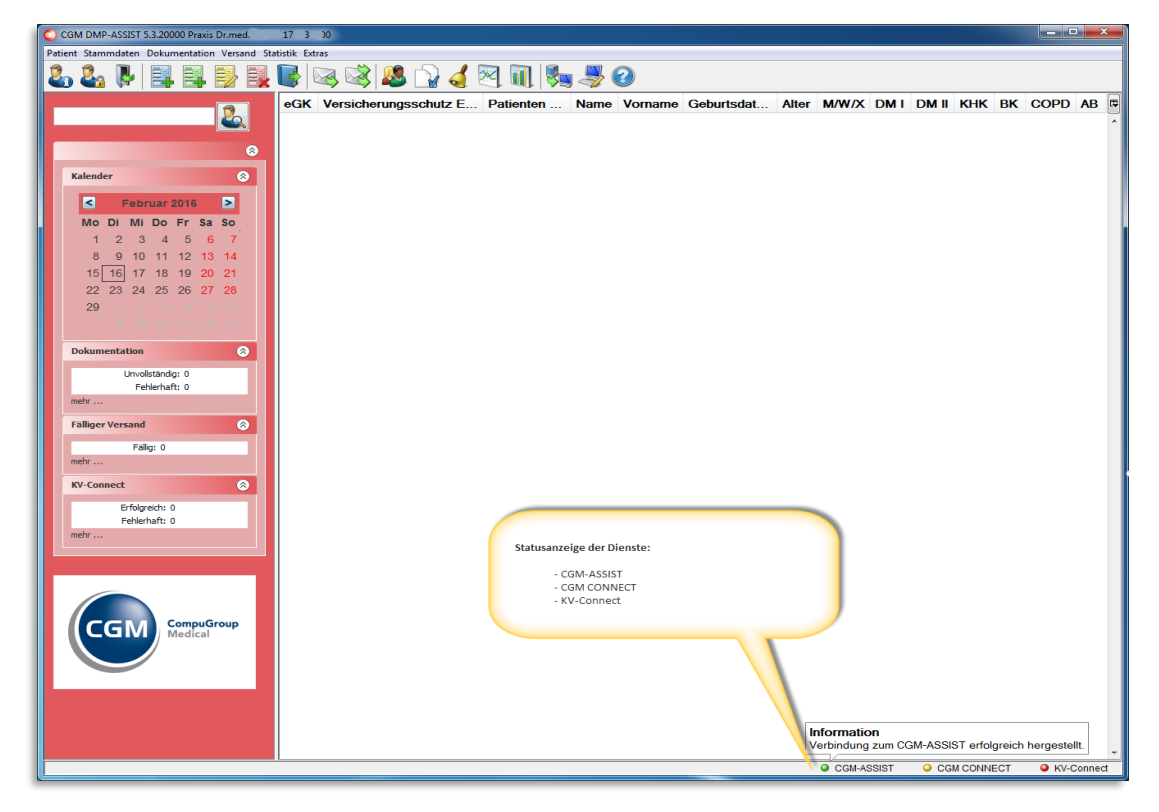

**15.3.4 Statusanzeige der Dienste CGM-ASSIST / CGM CONNECT und KV-Connect**

Wie unter **[Verbindungen zu CGM-ASSIST / CGM CONNECT](#page-174-0)** schon angesprochen, werden verschiedene Dienste "aktiv" benötigt, um den Versand über KV-Connect zu steuern.

Im unteren Bildschirmbereich finden Sie ab jetzt die Status-Anzeige dieser Dienste:

- CGM-ASSIST
- CGM CONNECT
- KV-Connect

Diese Dienste werden ausschließlich in Ihrem AIS verwaltet. Der CGM DMP-ASSIST nutzt lediglich diese Dienste und stellt die Verbindung automatisch zu Ihrem AIS her.

Der CGM DMP-ASSIST versucht auch nur dann eine Verbindung herzustellen, wenn die **[Zuordnung KV-](#page-175-0)[Connect in der Datenannahmestelle](#page-175-0)** erfolgt ist.

Ob eine Verbindung erfolgreich hergestellt ist, sehen Sie am grünen Punkt vor dem Dienst. Sollte dieser gelb oder rot angezeigt werden, steht der Dienst zu diesem Zeitpunkt nicht zur Verfügung. Weiterhin wird Ihnen eine Textinformation angezeigt, wenn Sie mit der Maus über den Dienst fahren.

Der Versand über KV-Connect ist nur möglich, wenn alle 3 Dienste "grün" angezeigt werden.
#### **15.3.4.1 Status CGM-ASSIST**

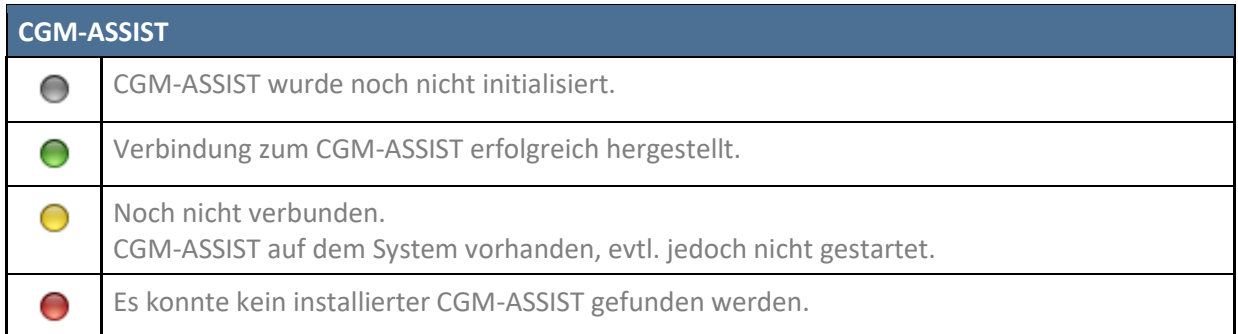

#### **15.3.4.2 Status CGM CONNECT**

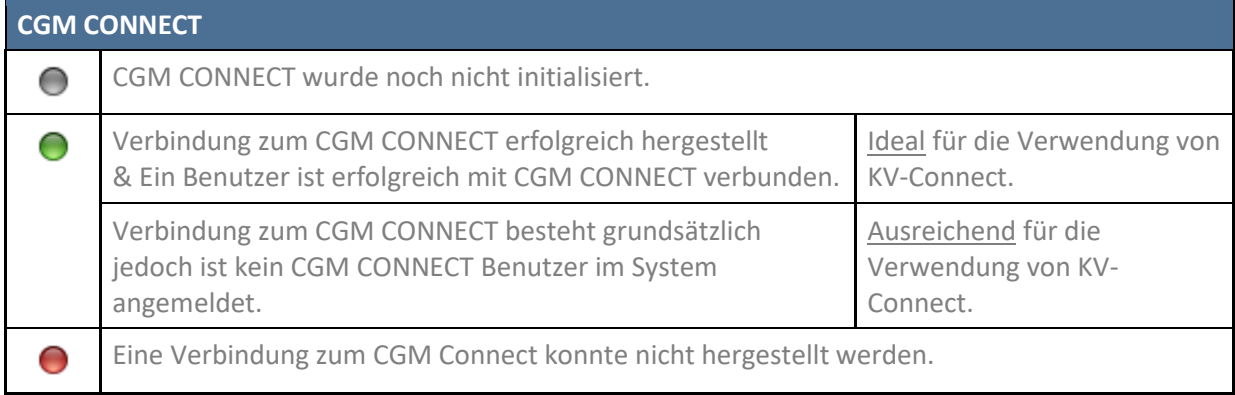

#### **15.3.4.3 Status KV-Connect**

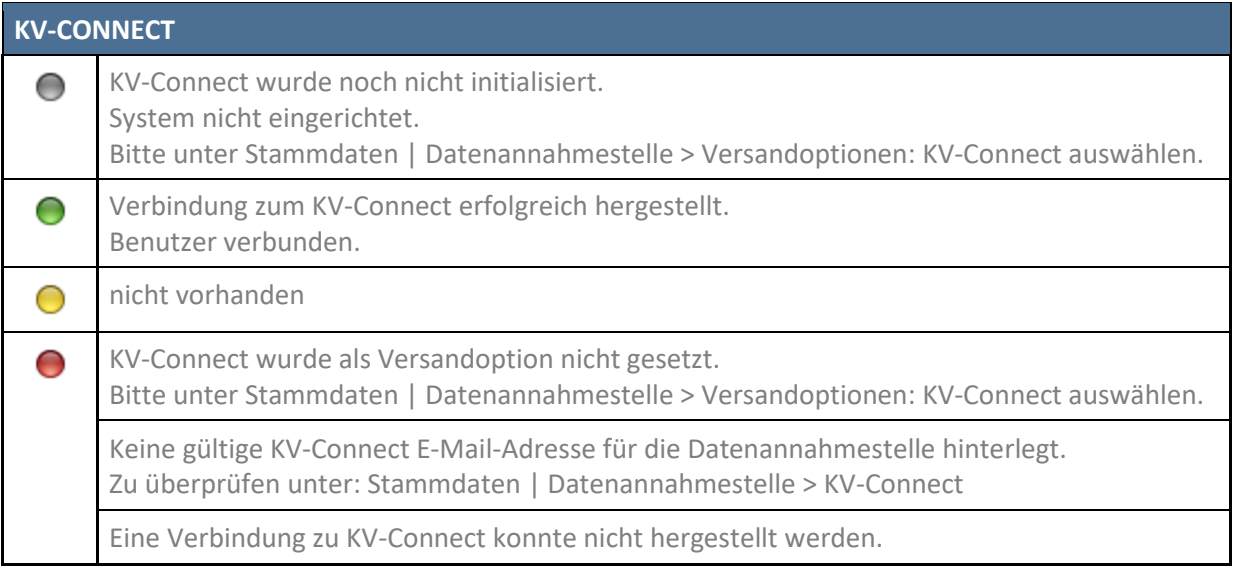

Sofern ein Dienst keine Verbindung herstellen konnte, starten Sie bitte Ihr komplettes System (AIS + CGM DMP-ASSIST) neu. Prüfen Sie vor dem Neustart, ob eine Internetverbindung besteht.

Sollte das Problem hiernach nicht behoben sein, setzen Sie sich bitte mit Ihrem zuständigen Support-Mitarbeiter in Verbindung.

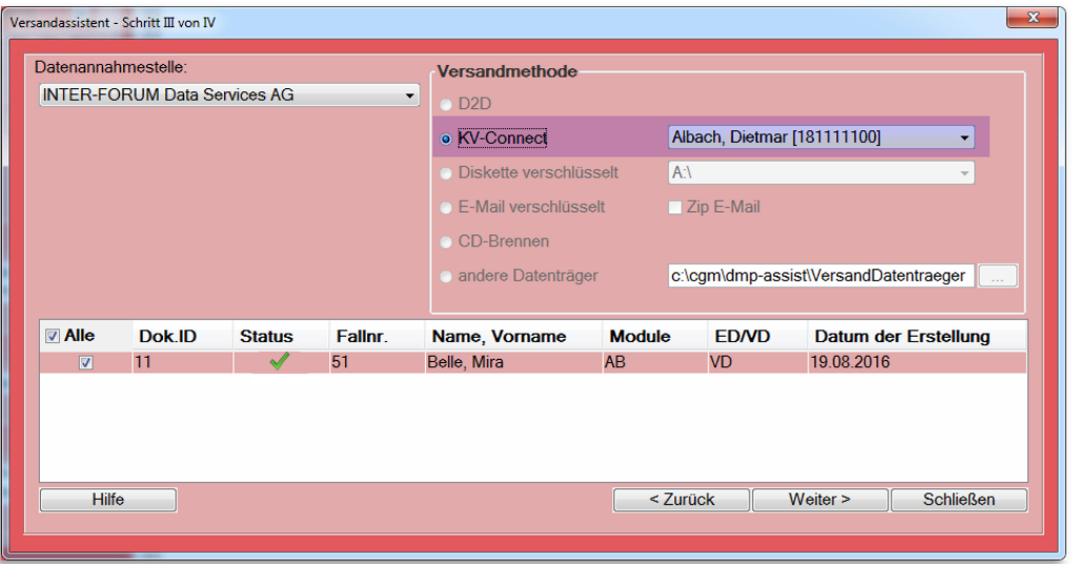

#### **15.3.5 Versand**

Sofern Sie in Ihrer Datenannahmestelle (siehe **[Zuordnung KV-Connect in der Datenannahmestelle](#page-175-0)**) KV-Connect ausgewählt haben, wird dies auch im Versand "aktiv" angezeigt.

Wählen Sie nun unter Versandmethode "<sup>O</sup> KV-Connect" sowie den entsprechenden Arzt aus und fahren Sie mit dem Versand - wie gewohnt - über **[Weiter]** fort.

Sofern Sie in den Arztstammdaten noch keinen KV-Connect-Benutzernamen hinterlegt haben, wird Ihnen dies bei Anwahl des Drop-Down-Feldes mit folgendem Hinweis angezeigt.

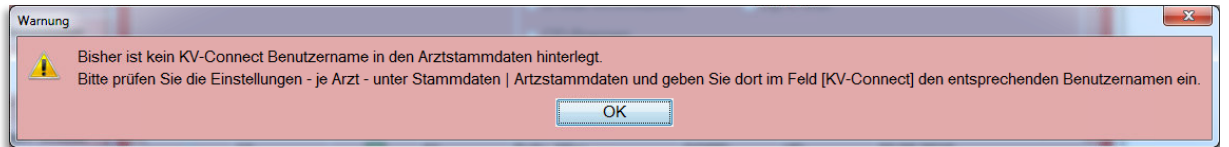

Bitte prüfen Sie in diesem Fall die Einstellungen unter **Stammdaten | Arztstammdaten** und geben Sie dort im Feld **[KV-Connect]** den Benutzer ein. Siehe **[Benutzer-Anmeldung KV-Connect unter](#page-176-0)  [Arztstammdaten](#page-176-0)**.

#### 15.3.5.1 Postausgang

Im Anschluss eines KV-Connect-Versands wird Ihnen im Postausgang der Versandstatus angezeigt.

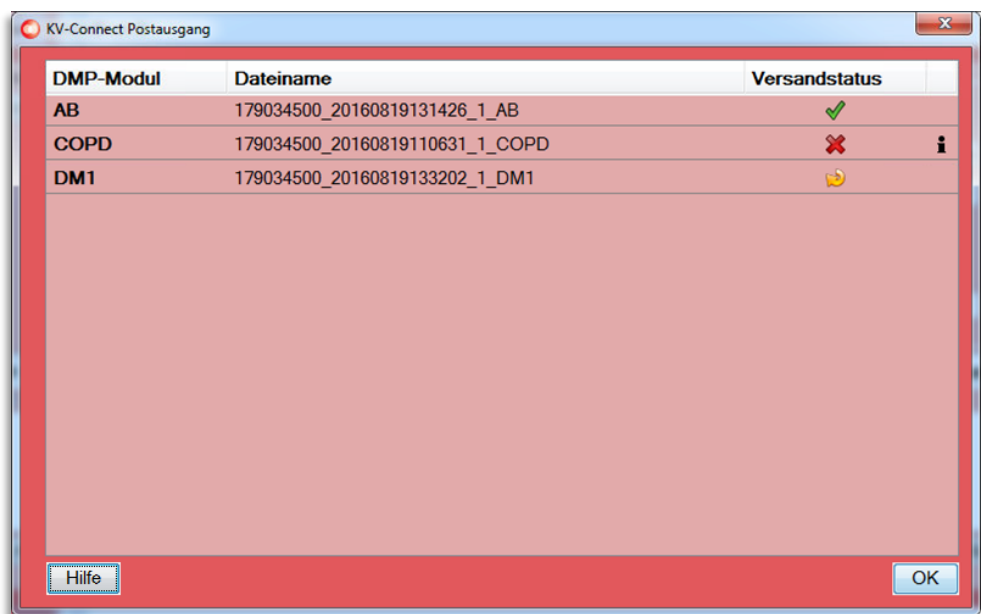

### **Folgende Status sind möglich:**

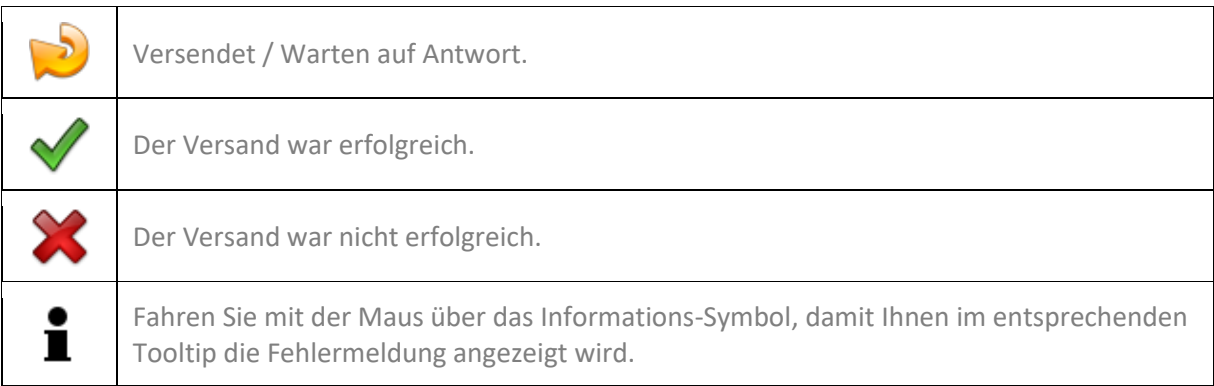

Mit **[OK]** schließen Sie den Versandvorgang ab.

#### <span id="page-183-0"></span>**15.3.6 KV-Connect Protokoll**

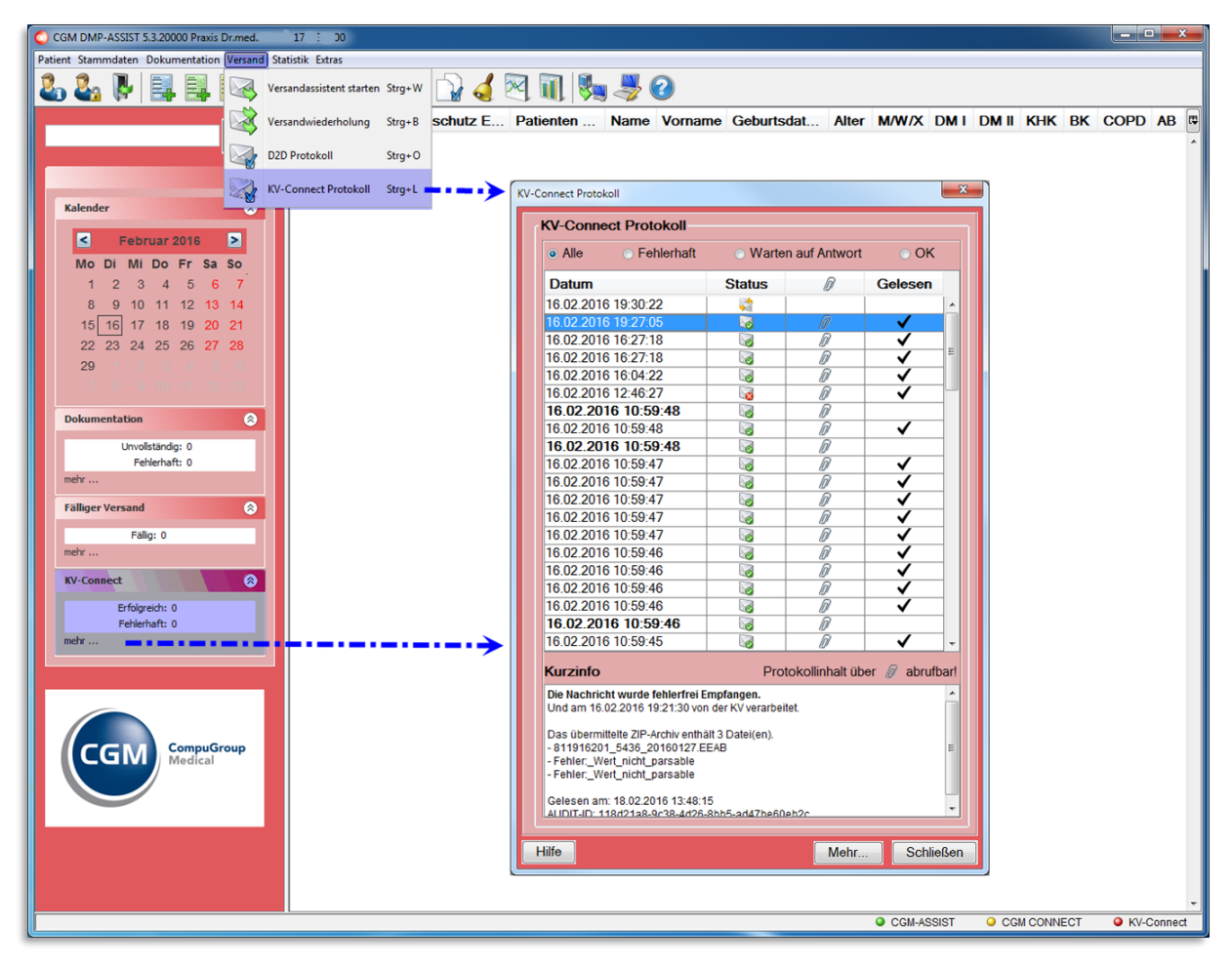

Anders als bei einem "normalen Versand, z.B. per CD", erhalten Sie nach Prüfung der versendeten Dokumente ein Protokoll zurück. Dieses Protokoll enthält Informationen, ob der Versand korrekt erfolgt ist.

Sofern der Versand nicht erfolgreich war, wird Ihnen dies im Startmenü des CGM DMP-ASSIST unter "**KV-Connect**" angezeigt. Von hier aus über "mehr…" oder über den Menüpunkt "**Versand | KV-Connect-Protokoll**" gelangen Sie in den KV-Connect Protokoll-Dialog.

#### **FAQ**

Sofern der Versand nicht erfolgreich war, prüfen Sie bitte, ob alle "Dienste aktiv sind". Beachten Sie hierzu die Informationen und FAQ´s unter **[Statusanzeige der Dienste CGM-ASSIST / CGM CONNECT](#page-179-0)  [und KV-Connect](#page-179-0)** und versuchen Sie hiernach den Versand erneut.

Sollte dies nicht zum Erfolg führen, setzen Sie sich bitte mit Ihrem zuständigen Service- oder Support-Mitarbeiter in Verbindung, da es sich in der Regel um ein technisches Problem handelt.

KV-Connect Protokoll-Dialog hält folgende Informationen für Sie bereit:

15.3.6.1 Datum

- ist chronologisch geordnet. Das aktuellste Datum steht immer an der obersten Stelle.
- Das Datum in **Dickschrift** bedeutet, dass das Protokoll noch nicht zur Anzeige geöffnet wurde. Bitte öffnen Sie das Protokoll über einen Doppelklick auf die entsprechende Zeile, damit Sie alle Informationen erhalten. Über die Anzeige der  $\mathscr N$  wissen Sie, dass ein Protokoll für Sie hinterlegt ist.

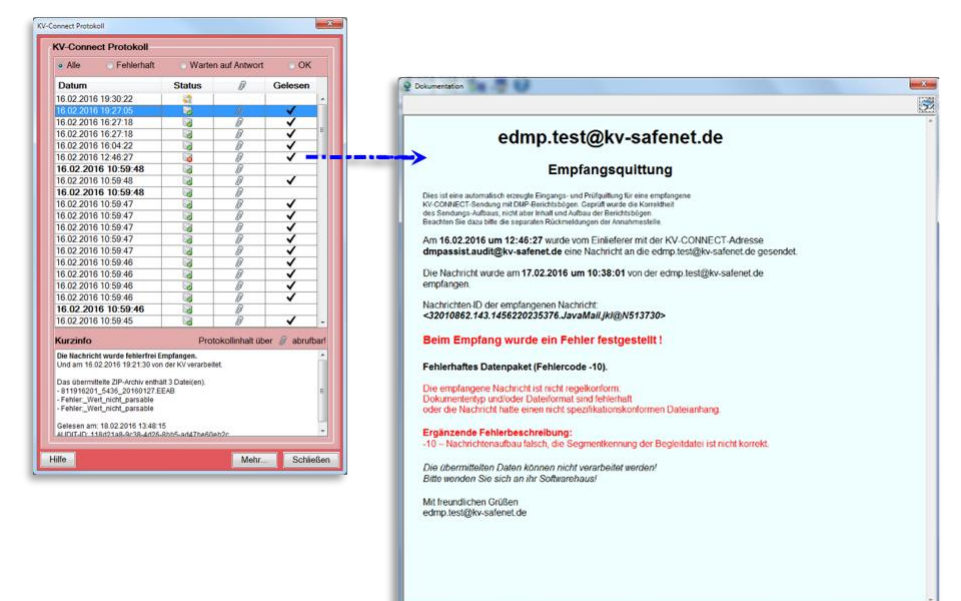

- Das Datum in Normalschrift bedeutet, dass Sie das Protokoll bereits gelesen haben. Zu erkennen auch am  $\blacktriangledown$  in der Spalte Gelesen.
- Sie können diese Spalte von A-Z oder von Z-A sortieren.

#### 15.3.6.2 Status

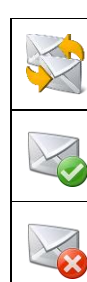

Versendet / Warten auf Antwort.

Der Versand war erfolgreich.

Der Versand war nicht erfolgreich.

#### 15.3.6.3 Protokollinhalt

#### **Büroklammer + Gelesen >> Vollständige Protokolldatei**

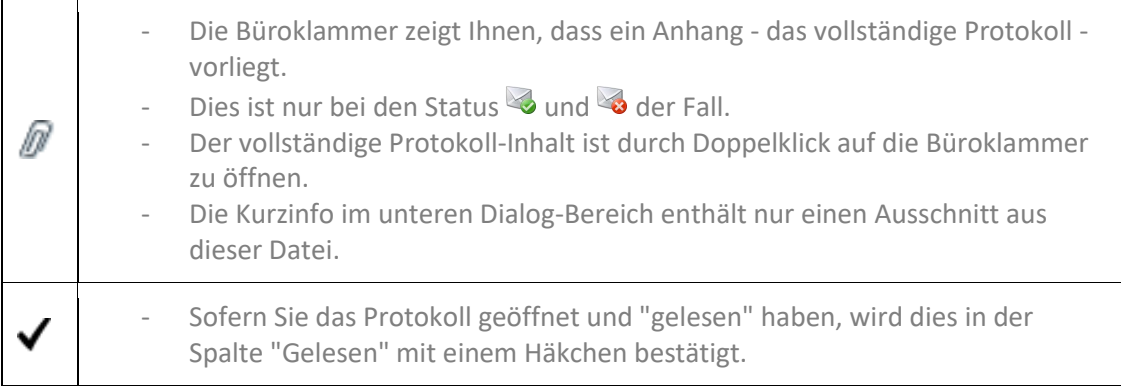

#### 15.3.6.4 Kurzinfo

Die Kurzinfo enthält…

- Informationen zu allen Versand-Status. Diese werden hier vom Datum her archiviert.
- Einen Ausschnitt aus der vollständigen Protokolldatei. Den vollständigen Inhalt der Protokolldatei können Sie nur über den Anhang  $\mathscr P$  per Doppelklick auf die Zeile abrufen.

#### 15.3.6.5 Selektion "Alle" oder "Fehlerhaft" oder "Warten auf Antwort" oder "OK"

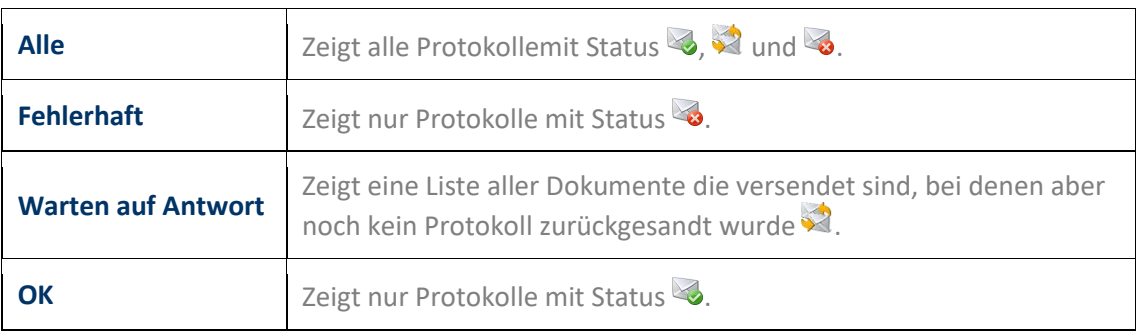

#### 15.3.6.6 Hilfe / Mehr… / Schließen

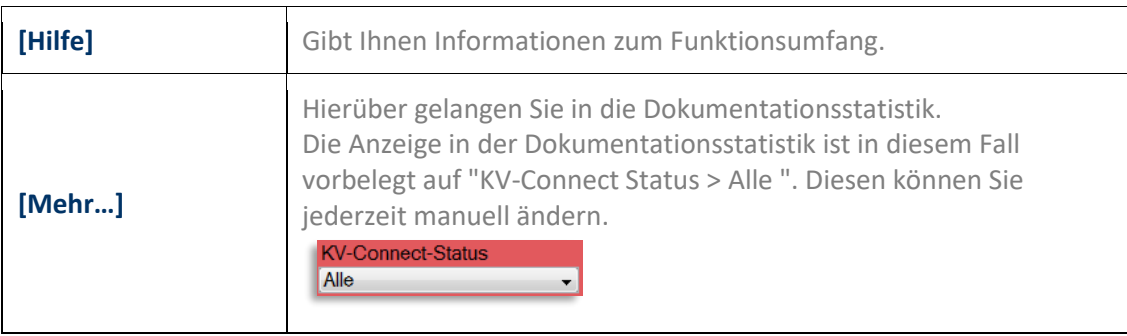

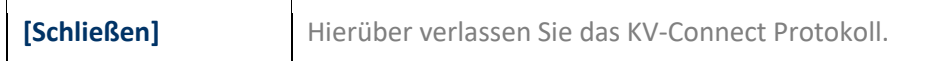

#### **15.3.7 KV-Connect: Versandwiederholung**

J.

In der Versandwiederholung wird Ihnen der Versand-Status wie unter **[KV-Connect Protokoll](#page-183-0)** beschrieben angezeigt.

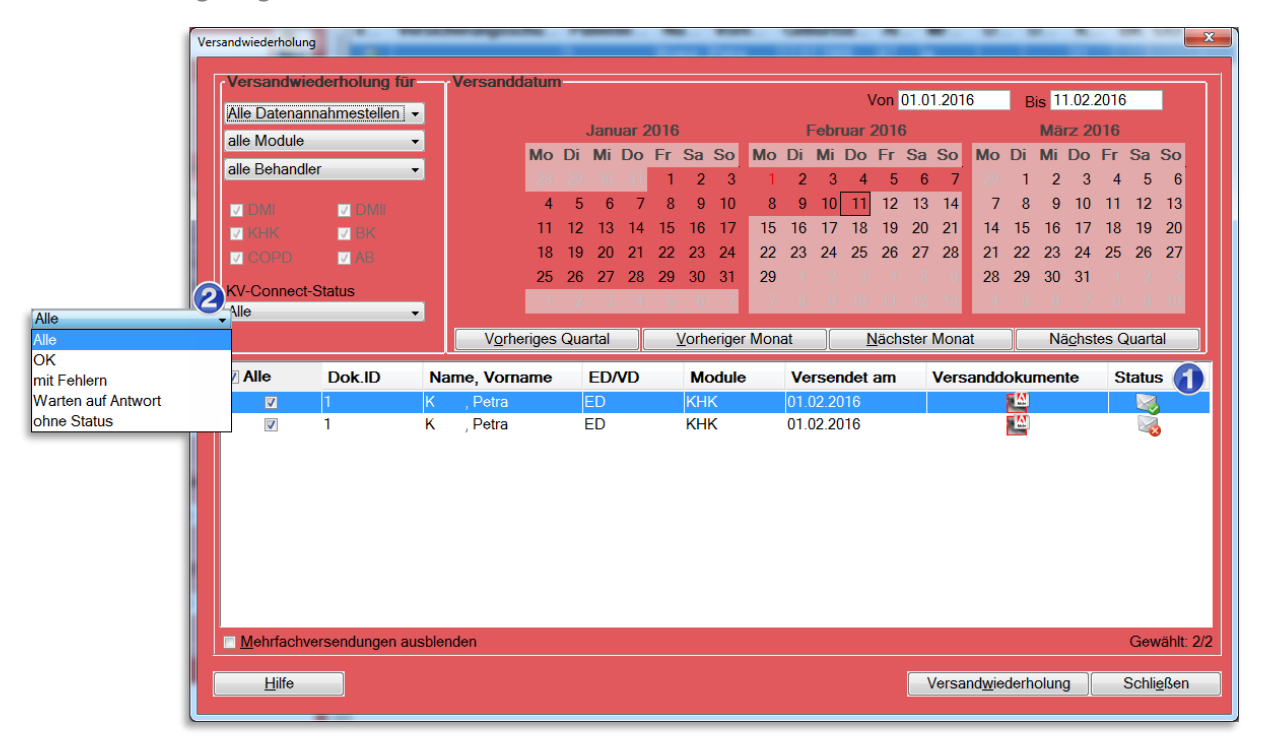

0

#### **Status / Versandinformation**

Die Versandinformation wird pro Versandvorgang abgelegt. Eine Aktualisierung eines Vorgangs findet daher nicht statt.

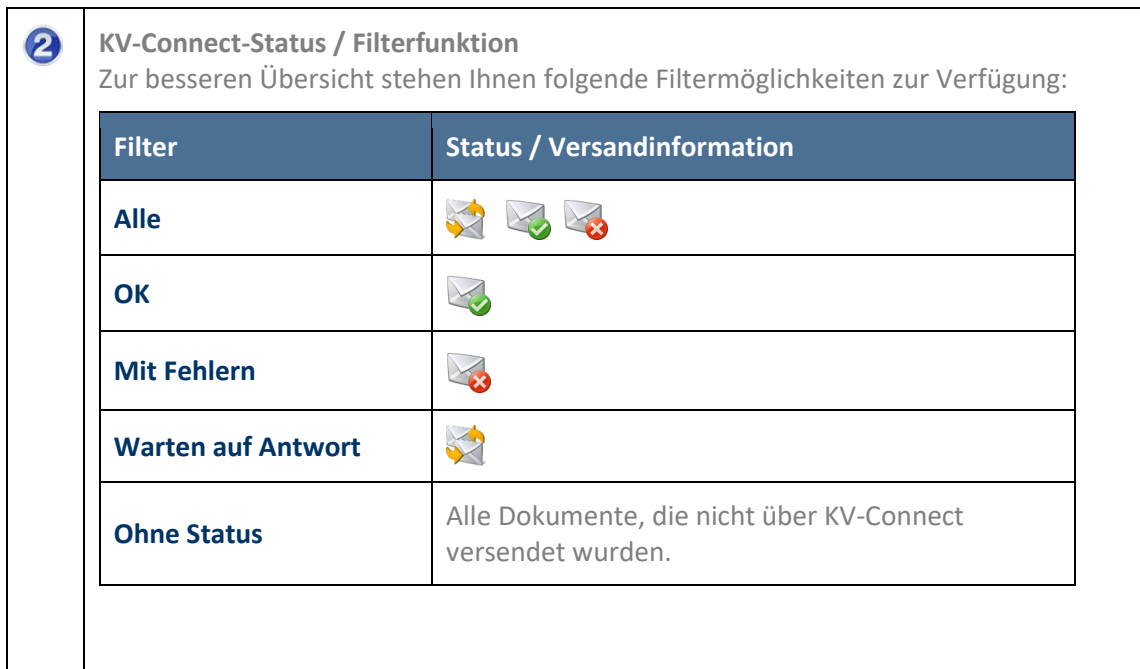

#### **15.3.8 KV-Connect: Dokumentationsstatistik**

In der **[Dokumentationsstatistik](#page-120-0)** wird Ihnen in der letzten Tabellen-Spalte der aktuelle Versand-Status angezeigt.

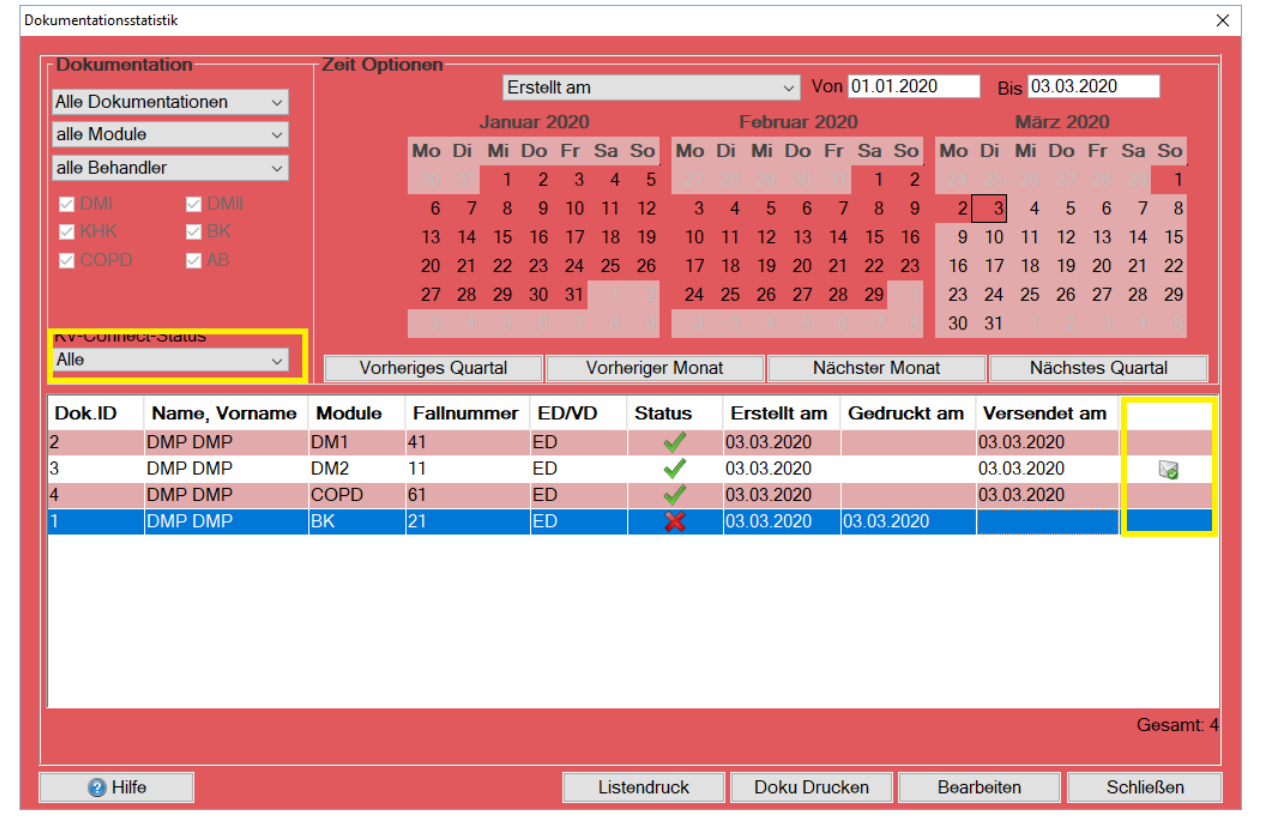

Hierzu stehen Ihnen folgende Filtermöglichkeiten zur Verfügung:

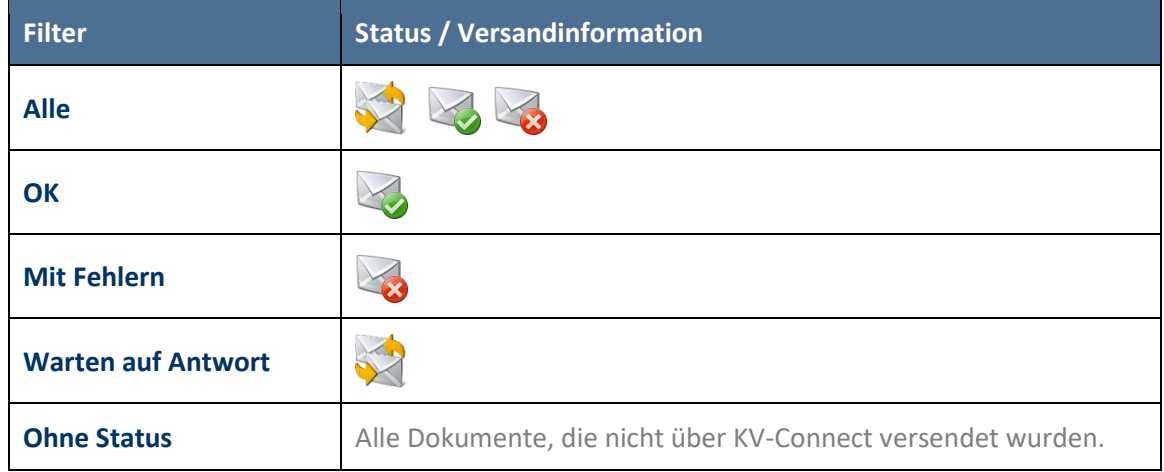

# **16CGM PRAXISTIMER - Anbindung**

Ab der CGM DMP-ASSIST Version 5.3.6 besteht in der Recall-Liste eine Anbindung an den CGM PRAXISTIMER.

## **16.1 Voraussetzung für die CGM PRAXISTIMER Anbindung**

- Eine vorhandene **CGM PRAXISTIMER Installation ab Version 4.13** und
- der **CGM DMP-ASSIST ab Version 5.3.6**.

In der ersten Ausbaustufe werden Ihnen vorhandene CGM PRAXISTIMER-Termine in der CGM DMP-ASSIST Recall-Liste angezeigt. Weitere Funktionen folgen mit den kommenden CGM DMP-ASSIST Versionen.

## **16.2 Extras | Systemeinstellungen |CGM PRAXISTIMER | Leistungszuweisung**

Bevor Sie die Anbindung nutzen können, ist einmalig die Zuordnung der CGM PRAXISTIMER-Leistungsarten zu den entsprechenden DMP-Indikationen vorzunehmen. Dies ist wichtig, um in der Recall-Liste die DMP-spezifischen Terminarten auf einen Blick erkennen zu können.

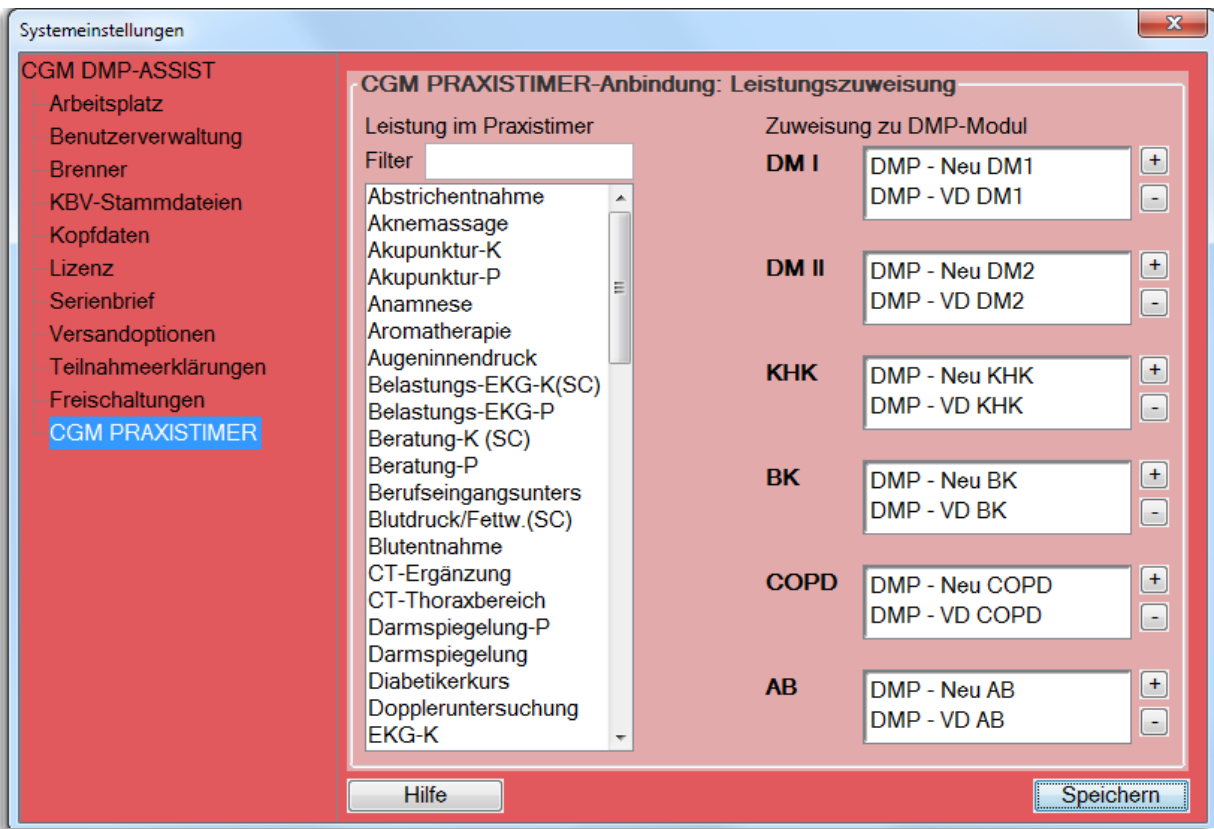

Markieren Sie hierzu - per Mausklick - unter "Leistung im Praxistimer" die gewünschte Leistung. Bestätigen Sie anschließend unter "Zuweisung zu DMP-Modul" rechts das <sup>[+]</sup>-Symbol unter der gewünschten DMP-Indikation. Die Leistung wird nun hinzugefügt und ist links unter "Leistung im Praxistimer" nicht mehr vorhanden. Mit dem  $\Box$  - Symbol können Sie die Leistung wieder entfernen. sofern dies gewünscht ist.

Es besteht die Möglichkeit, zu den Indikationen mehrere Leistungen hinzuzufügen, jedoch kann jede Leistung nur einmal zugeordnet werden. Sollten Sie Leistungsarten für mehrere oder alle DMP-Indikationen verwenden wollen, so müssen Sie diese zuvor im CGM PRAXISTIMER im Bereich "Leistungsarten" duplizieren.

Sobald Sie Ihre Zuordnungen der Leistungen abgeschlossen haben, **[Speichern]** Sie bitte Ihre Einstellung einmal ab.

#### **16.2.1 Statistik | Recall-Liste**

Die Recall-Liste wurde im Anzeigebereich um die Spalte "Praxistimer" erweitert. Hier wird im Falle eines bereits vergebenen Termins, welcher im gewählten Selektionszeitraum liegt, ein entsprechendes CGM PRAXISTIMER-Symbol angezeigt.

Bitte beachten Sie, dass selbstverständlich keine Termine in der Vergangenheit gesucht werden. Sie erhalten ausschließlich Termine ab dem heutigen Tag (Systemdatum) bis zum Ende der eingestellten Selektion.

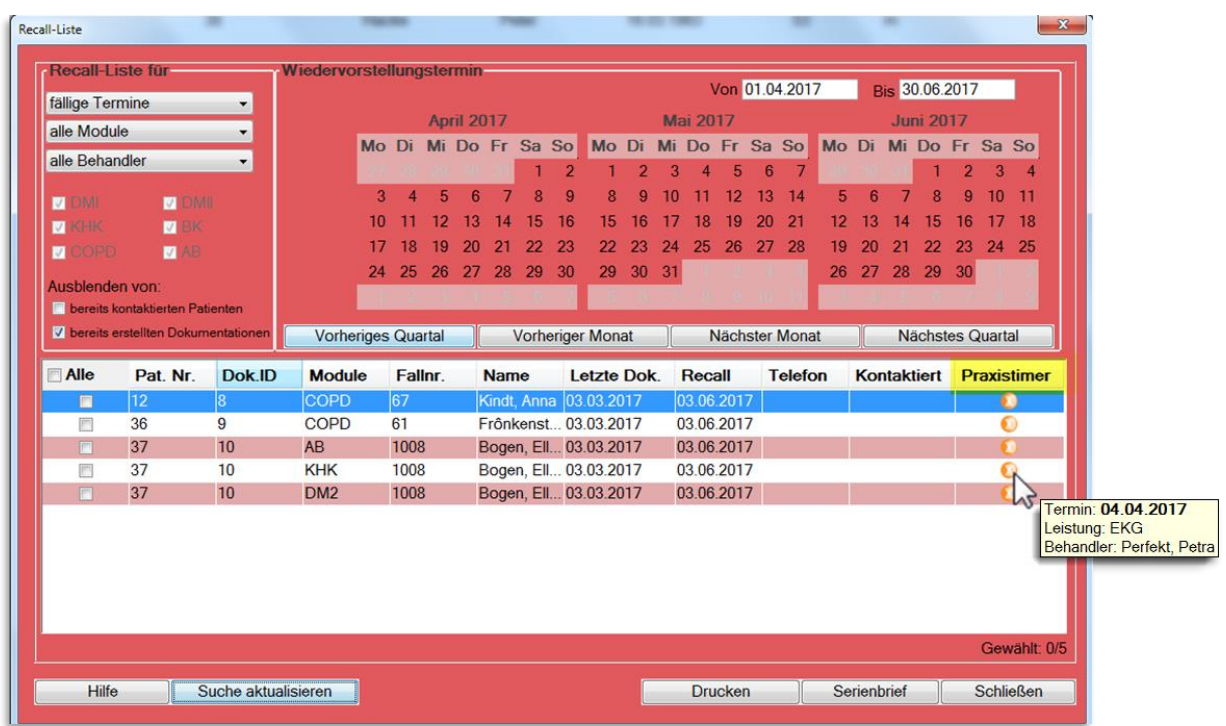

Wenn Sie mit dem Mauszeiger über das CGM PRAXISTIMER-Symbol fahren, erhalten Sie per Tooltip eine Kurzübersicht des Termins. Dieser gibt Ihnen die Information, bei welchem Behandler und an welchem Datum die vorab zugewiesene Leistungsart bereits eingeplant ist.

Hierdurch können Sie auf einen Blick erkennen, welche Patienten bereits einen DMP-spezifischen Termin vereinbart haben. Somit müssen diese nicht mehr anschreiben bzw. anrufen, um sie an den wiederkehrenden Besuch in Ihrer Praxis zu erinnern.

Wünschen Sie weitere Informationen zu dem Termin oder möchten Sie einen bereits bestehenden Termin um die DMP-spezifischen Leistungen erweitern, um bspw. dem Patienten unnötige Wege zu ersparen, so muss dies im CGM PRAXISTIMER vorgenommen werden.

Sie können den CGM PRAXISTIMER auch direkt aus dem CGM DMP-ASSIST aufrufen.

# **17 Änderungen zur DS-GVO**

(EU-Datenschutz-Grundverordnung): Neue Regelungen im Umgang mit personenbezogenen Daten. Die neue EU-Datenschutz-Grundverordnung hat große Auswirkungen auf den Umgang mit Kundendaten. Ab dem 25. Mai müssen Sie die Einwilligung der Personen zur Nutzung ihrer Daten nachweisen können. Eine zweckbezogene Nutzung, die Datensicherheit sowie eine endgültige Löschung der Daten auf Wunsch der Personen, müssen zusätzlich gewährleistet sein. Darüber hinaus müssen Sie auch belegen können, dass Sie selbst und Ihre Dienstleister datenschutzkonform arbeiten. Als zusätzlichen Anreiz die teilweise schon seit Jahren geltenden Regelungen im Datenschutzrecht ernster zu nehmen, werden nun die zu erwartenden Bußgelder deutlich erhöht: bis 20.000.000€ oder bis zu 4% des Jahresumsatzes können bei einem groben Verstoß gegen den Datenschutz künftig erhoben werden. Hier finden Sie einen Überblick der neuen Regelungen im CGM DMP-ASSIST.

## **17.1 Einwilligungserklärung**

Eine Mustereinwilligungserklärung zur Speicherung von optionalen Daten im CGM DMP-ASSIST liegt für Sie auf der CD in dem Ordner "*Dokumente*" zur Verfügung.

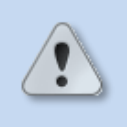

**Beachten Sie bitte, dass Sie selbst für das Einholen sowie das Archivieren der Einwilligungserklärungen verantwortlich sind. Eine automatisierte Archivierung ist kein Bestandteil des CGM DMP-ASSIST** 

## **17.2 Widerruf der Einwilligung**

Hat eine im CGM DMP-ASSIST angelegte Person ihre Einwilligung widerrufen, so muss diese Person entfernt werden. Das wird über Ihr Arztinformationssystem gesteuert. Genauere Informationen dazu entnehmen Sie bitte dem Datenschutzkapitel Ihres Arztinformationssystems.

## **17.3 Datenauszug auf Nachfrage**

Kunden haben prinzipiell das Recht alle personenbezogenen Daten einzusehen. Zudem müssen diese auf Anfrage auch in einem Ausdruck oder in maschinenlesbarer (XML) Form zur Verfügung gestellt werden. Auch das wird im CGM DMP-ASSIST über Ihr angebundenes Arztinformationssystem gesteuert.

## **17.4 Recht auf Löschung**

Mit dem neuen EU-Datenschutzgesetz wird auch das Recht auf Daten-Löschung gestärkt. Im Alltag kann beispielsweise eine Mitarbeiterin/ ein Mitarbeiter oder auch ein Kunde verlangen, endgültig gelöscht zu werden.

Diese Funktion wird ebenfalls von Ihrem Arztinformationssystem übernommen, welches die entsprechenden Befehle an den CGM DMP-ASSIST übergibt.

## **17.5 Informationsrechte und -pflichten**

Neben dem reinen Export - der ebenfalls über Ihr Arztinformationssystem gesteuert wird - haben Sie das Recht Auskunft darüber zu erhalten, welche Daten über Sie gespeichert werden. Dies erfolgt im CGM DMP-ASSIST über ein Word-Dokument. Dieses Dokument beschreibt die von uns vorgesehenen Daten nach Kategorien, die gespeichert und verarbeitet werden. Sie finden das Dokument zum einen über **Extras I Systemeinstellungen I DS-GVO**

zum anderen ist es ebenfalls auf der CD im Ordner "Dokumente" abgelegt.

## **17.6 Sicheres, nachhaltiges Löschen**

Datenobjekte, die Personenbezug aufweisen, gelten als gelöscht, wenn sie nicht mehr vorhanden oder unkenntlich sind und nicht mehr verwendet werden können.

Detaillierte Informationen zu dem Löschkonzept entnehmen Sie bitte dem Datenschutzkapitel Ihres Arztinformationssystems.

## **18 Glossar**

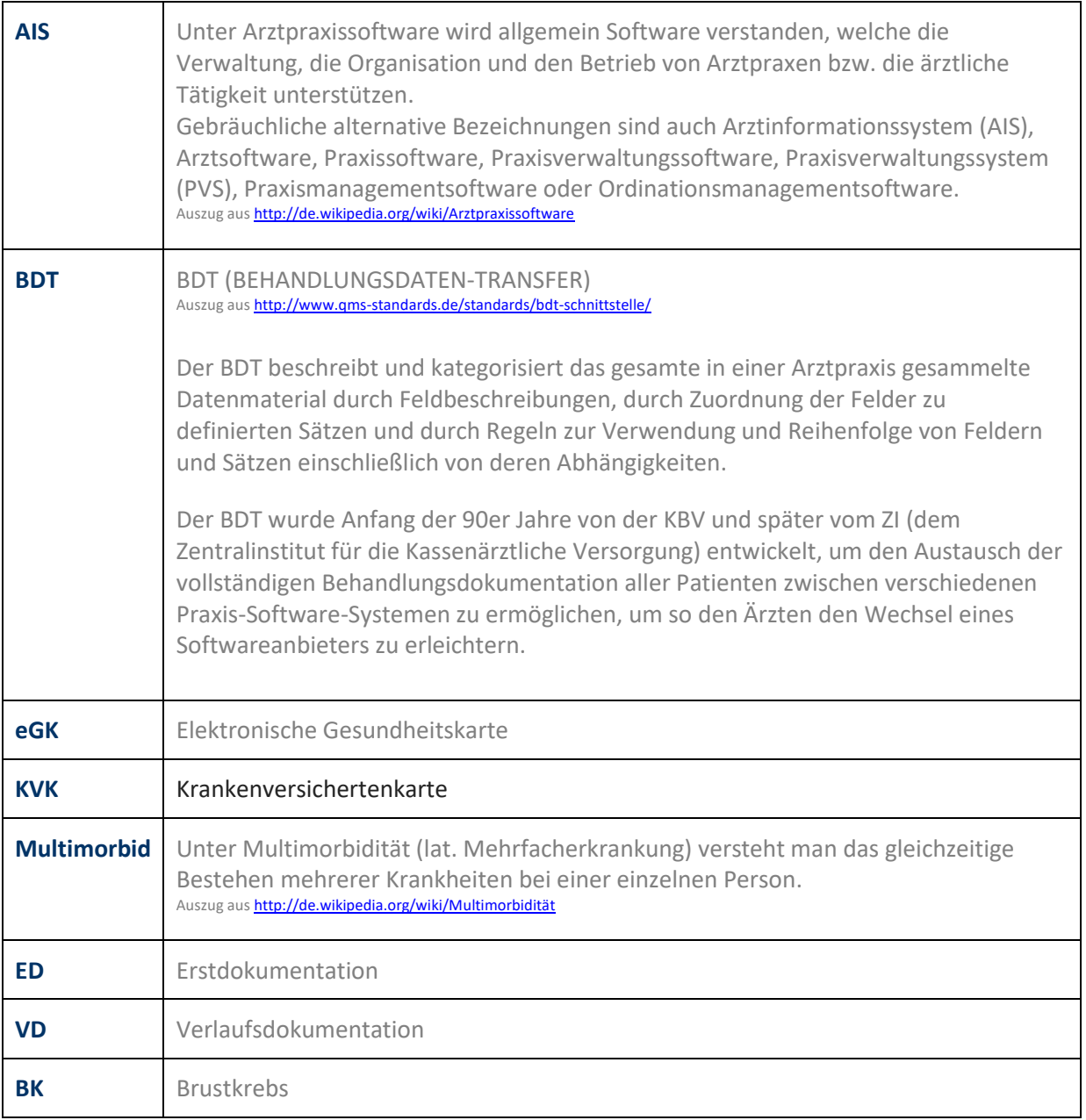

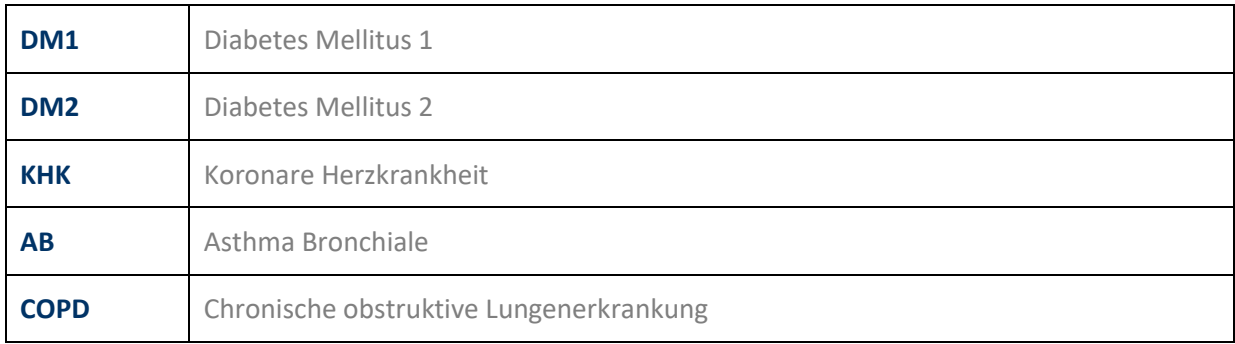

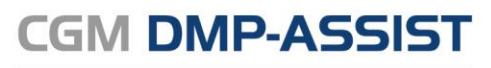

Dokumentations- und Übermittlungssoftware

**CompuGroup Medical Deutschland AG** Maria Trost 21 D-56070 Koblenz

support.dmp-assist@cgm.com **cgm.com**/de

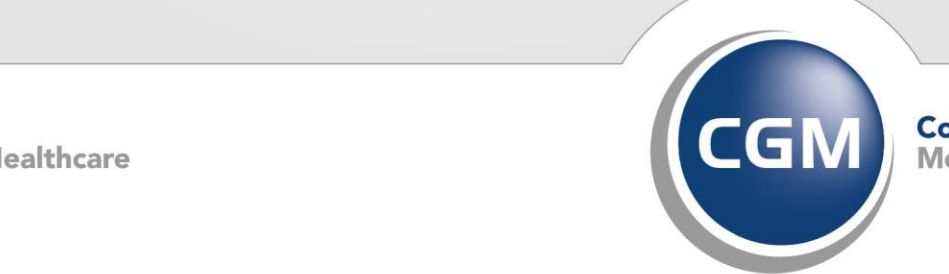

CompuGroup<br>Medical

**Synchronizing Healthcare**